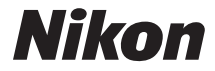

#### DIGITAI KAMFRA

# COOLPIX P340 Referenzhandbuch

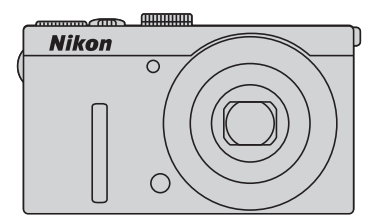

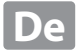

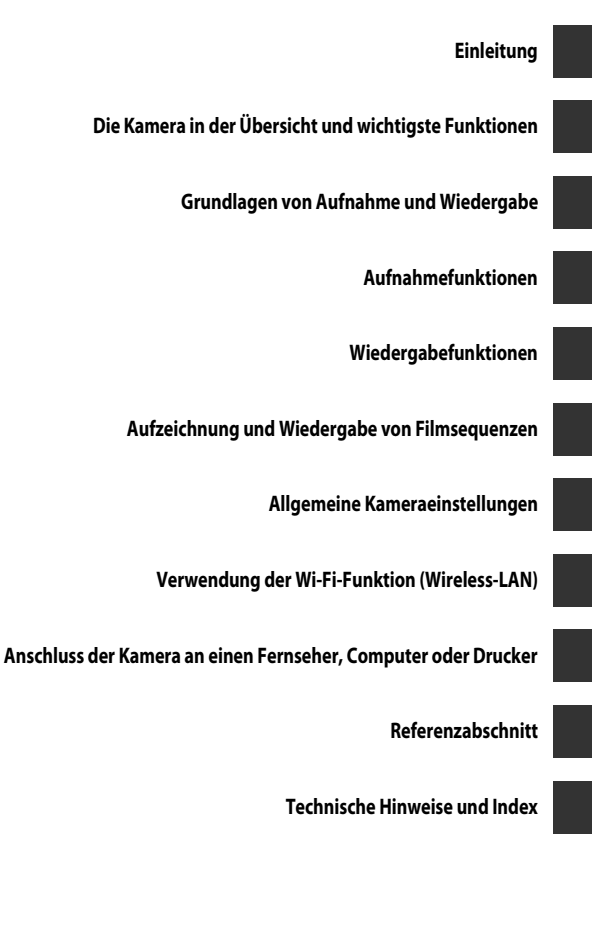

# <span id="page-3-0"></span>**Einleitung**

# <span id="page-3-1"></span>**Wichtige Informationen**

Vielen Dank für Ihr Vertrauen in Nikon-Produkte. Mit der Nikon COOLPIX P340 haben Sie eine erstklassige Digitalkamera erworben. Lesen Sie die Informationen unter »[Sicherheitshinweise](#page-8-0)« ([A](#page-8-0)vii - [ix\)](#page-10-0) vor der Verwendung der Kamera sorgfältig durch und machen Sie sich mit den in diesem Handbuch enthaltenen Informationen vertraut. Bewahren Sie das Handbuch danach griffbereit auf, sodass Sie es jederzeit zurate ziehen können.

# <span id="page-4-0"></span>**Über dieses Handbuch**

Wenn Sie die Kamera sofort verwenden wollen, siehe [»Grundlagen von Aufnahme und](#page-35-0)  Wiedergabe«  $\Box$  16).

Mehr zu Teilen der Kamera und zur Information im Monitor siehe [»Die Kamera in der Übersicht und](#page-20-0)  [wichtigste Funktionen« \(](#page-20-0) $\Box$ 1).

#### **Weitere Informationen**

**•** Symbole und Konventionen

Damit Sie die gewünschten Informationen schnell finden, werden in diesem Handbuch folgende Symbole und Konventionen verwendet:

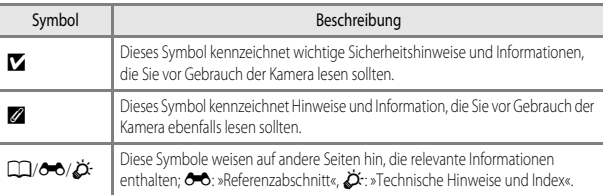

- **•** SD- und SDHC-/SDXC-Speicherkarten werden in diesem Handbuch als »Speicherkarten« bezeichnet.
- **•** Die Werkseinstellungen bei Auslieferung der Kamera werden auch als »Standardvorgaben« oder »Standardeinstellungen« bezeichnet.
- **•** Die Bezeichnungen der auf dem Kameramonitor angezeigten Menüoptionen sowie die Bezeichnungen der auf dem Computermonitor angezeigten Schaltflächen oder Meldungen sind durch Fettdruck hervorgehoben.
- **•** Um die auf dem Monitor eingeblendeten Symbole und Anzeigen in diesem Handbuch optimal darstellen zu können, werden sie in einigen Fällen ohne das normalerweise sichtbare Bild gezeigt.
- **•** Grafiken und Monitorinhalte, die in diesem Handbuch angezeigt werden, weichen in ihrem Aussehen möglicherweise vom tatsächlichen Produkt ab.

# <span id="page-5-0"></span>**Informationen und Vorsichtsmaßnahmen**

#### **Immer auf dem neuesten Stand**

Nikon bietet seinen Kunden im Internet umfangreiche Produktunterstützung an. Auf folgenden Websites finden Sie aktuelle Informationen zu Nikon-Produkten und die neuesten Software-Downloads:

- **•** Für Benutzer in USA: http://www.nikonusa.com/
- **•** Für Benutzer in Europa und Afrika: http://www.europe-nikon.com/support/
- **•** Für Benutzer in Asien, Ozeanien und Naher Osten: http://www.nikon-asia.com/

Auf diesen regelmäßig aktualisierten Webseiten erhalten Sie aktuelle Produktinformationen, Tipps und Antworten auf häufig gestellte Fragen (FAQ) sowie allgemeine Informationen zu Fotografie und digitaler Bildverarbeitung. Ergänzende Informationen erhalten Sie bei der Nikon-Vertretung in Ihrer Nähe. Eine Liste mit den Adressen der Nikon-Vertretungen finden Sie auf der folgenden Website:

http://imaging.nikon.com/

# **Verwenden Sie nur Original-Nikon-Zubehör**

Nikon COOLPIX-Digitalkameras werden nach strengsten Qualitätsmaßstäben gefertigt und enthalten hochwertige elektronische Bauteile. Nur das unter der Marke Nikon angebotene und freigegebene elektronische Zubehör (einschließlich Akkuladegeräte, Akkus, Netzadapter mit Akkuladefunktion, Netzadapter und Kabel) wurde speziell für den Einsatz mit den elektronischen Schaltkreisen dieser Nikon-Digitalkamera entwickelt und auf Erfüllung der Betriebs- und Sicherheitsanforderungen geprüft. ELEKTRONISCHES ZUBEHÖR, DAS NICHT AUS DEM HAUSE NIKON STAMMT, KANN DIE ELEKTRONIK DER KAMERA BESCHÄDIGEN. DIE VERWENDUNG SOLCHER PRODUKTE FÜHRT ZUM VERLUST IHRER NIKON-GARANTIE.

Bei Verwendung von Li-ion-Akkus anderer Hersteller, die nicht das Echtheitshologramm von Nikon tragen, kann es zu Beeinträchtigungen des normalen Kamerabetriebs und zu Überhitzung, Brand, Rissbildung oder Auslaufen dieser Akkus kommen.

Nähere Informationen zum aktuellen COOLPIX-Systemzubehör erhalten Sie bei Ihrem Nikon-Fachhändler.

**Echtheitshologramm:** Weist dieses Produkt als Original-Nikon-Produkt aus.

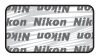

## **Fotografieren zu wichtigen Anlässen**

Vor allem vor besonders wichtigen Fototerminen, beispielsweise bei Hochzeiten oder vor einer Urlaubsreise, sollten Sie sich durch einige Testaufnahmen von der Funktionstüchtigkeit der Kamera überzeugen. Nikon übernimmt keine Haftung für Schäden oder Umsatzausfälle, die durch Funktionsstörungen der Kamera verursacht wurden.

#### **Über die Handbücher**

- **•** Die Reproduktion der Handbücher, auch das auszugsweise Vervielfältigen, bedarf der ausdrücklichen Genehmigung durch Nikon.
- **•** Nikon behält sich jederzeit Änderungen an der in diesen Handbüchern beschriebenen Hard- und Software ohne vorherige Ankündigung vor.
- **•** Dies gilt auch für die elektronische Erfassung und die Übersetzung in eine andere Sprache.
- **•** Diese Handbücher wurden mit größter Sorgfalt erstellt. Sollten Sie jedoch Fehler in diesen Handbüchern entdecken oder Verbesserungsvorschläge machen können, wenden Sie sich bitte an Ihren Nikon-Vertragshändler (Adresse ist separat aufgeführt).

#### **Hinweise zum Urheberrecht**

Bitte beachten Sie, dass das mit einem Scanner oder einer Digitalkamera digitalisierte Bildmaterial möglicherweise dem Urheberrechtsschutz unterliegt und die nicht autorisierte Verwendung und Verbreitung solchen Materials strafbar sein oder zivilrechtliche Ansprüche auf Unterlassen und/oder Schadensersatz nach sich ziehen kann.

#### **• Dinge, die nicht kopiert oder reproduziert werden dürfen**

Bitte beachten Sie, dass Geldscheine, Münzen und Wertpapiere nicht kopiert oder reproduziert werden dürfen, selbst wenn sie als Kopie gekennzeichnet werden. Das Kopieren oder Reproduzieren von Geldscheinen, Münzen und Wertpapieren eines anderen Landes ist ebenfalls nicht erlaubt. Ohne ausdrückliche behördliche Genehmigung dürfen Postwertzeichen oder freigemachte Postkarten nicht kopiert oder reproduziert werden.

Das Kopieren und Reproduzieren von Stempeln und Siegeln ist nicht erlaubt.

#### **• Öffentliche und private Dokumente**

Bitte beachten Sie das einschlägige Recht zum Kopieren und Reproduzieren von Wertpapieren privater Unternehmen (z.B. Aktien oder Urkunden), Fahrausweisen, Gutscheinen etc. Es ist in der Regel nicht erlaubt, diese zu vervielfältigen. In Ausnahmefällen kann jedoch für bestimmte Institutionen eine Sondergenehmigung vorliegen. Kopieren Sie keine Dokumente, die von öffentlichen Einrichtungen oder privaten Unternehmen ausgegeben werden (z.B. Pässe, Führerscheine, Personalausweise, Eintrittskarten, Firmenausweise, Essensgutscheine etc.).

#### **• Urheberrechtlich geschützte Werke**

Urheberrechtlich geschützte Werke, wie Bücher, Musikaufzeichnungen, Gemälde, Drucke, Stadt- und Landkarten, Zeichnungen, Filme und Fotografien unterliegen dem internationalen Urheberrecht. Bitte beachten Sie, dass auch Vervielfältigungen und Verwertungen geschützter Werke im privaten Bereich dem Urheberrechtsschutz unterliegen, sodass Sie ggf. die Genehmigung des Autors, Künstlers oder betreffenden Verlages einholen müssen.

#### **Entsorgen von Datenträgern**

Beim Löschen der Bilder auf Datenträgern wie den Speicherkarten bzw. dem kamerainternen Speicher und beim Formatieren dieser Datenträger werden die ursprünglichen Bilddaten nicht vollständig entfernt. Gelöschte Dateien auf entsorgten Datenträgern können unter Umständen mithilfe von kommerziell erhältlicher Software wiederhergestellt werden. Es besteht daher die Gefahr, dass Unbefugte Ihre privaten Bilddaten missbrauchen. Stellen Sie sicher, dass Ihre Bilder und andere persönliche Daten nicht in unbefugte Hände gelangen.

Bevor Sie ein Speichermedium entsorgen oder an Dritte weitergeben, löschen Sie alle Daten mittels einer kommerziellen Software oder formatieren Sie das Gerät und nehmen Sie dann Bilder wie einen leeren Himmel oder den Boden auf, bis das Speichermedium voll ist. Achten Sie darauf, auch solche Bilder zu löschen, die gegebenenfalls in der Option »**Eigenes Bild**« der Einstellung »**Startbild**« ausgewählt wurden ([A](#page-111-1)92). Wenn Sie Datenträger physikalisch zerstören möchten, sollten Sie darauf achten, sich nicht zu verletzen und keine anderen Gegenstände zu beschädigen.

Sie können die Wi-Fi-[E](#page-184-0)instellungen über »**Standardwerte**« im Menü »Wi-Fi-Optionen« löschen (<sup>66</sup>663).

# <span id="page-8-0"></span>**Sicherheitshinweise**

Bitte lesen Sie diese Sicherheitshinweise aufmerksam durch, bevor Sie Ihr Nikon-Produkt in Betrieb nehmen, um Schäden am Produkt zu vermeiden und möglichen Verletzungen vorzubeugen. Halten Sie diese Sicherheitshinweise für alle Personen griffbereit, die dieses Produkt benutzen werden.

Die in diesem Abschnitt beschriebenen Warnhinweise und Vorsichtsmaßnahmen sind durch das folgende Symbol gekennzeichnet:

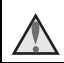

Mit diesem Symbol werden Warnungen gekennzeichnet, die vor dem Gebrauch dieses Nikon-Produkts gelesen werden sollten, um möglichen Verletzungen vorzubeugen.

# <span id="page-8-1"></span>**WARNHINWEISE**

#### **Schalten Sie das Gerät bei einer Fehlfunktion sofort aus**

Bei Rauch oder ungewohnter Geruchsentwicklung, für die die Kamera oder der Netzadapter mit Akkuladefunktion die Ursache sind, sollten Sie den Netzadapter mit Akkuladefunktion sofort vom Stromnetz trennen und den Akku herausnehmen. Gehen Sie dabei vorsichtig vor, um Verbrennungen zu vermeiden. Gehen Sie dabei vorsichtig vor, um Verbrennungen zu vermeiden. Bitte wenden Sie sich zur Beseitigung der Störungen an Ihren Fachhändler oder an den Nikon-Kundendienst. Wenn Sie die Kamera zur Reparatur geben oder einschicken, sollten Sie sich vorher vergewissern, dass die Akkus/Batterien entnommen sind.

#### **Nehmen Sie die Kamera nicht auseinander**

Das Berühren der internen Komponenten der Kamera oder des Netzadapters mit Akkuladefunktion kann zu Verletzungen führen. Reparaturarbeiten sollten ausschließlich von qualifiziertem Fachpersonal vorgenommen werden. Falls die Kamera oder der Netzadapter mit Akkuladefunktion durch einen Sturz oder eine andere äußere Einwirkung beschädigt werden sollte, trennen Sie das Produkt vom Stromnetz und/oder entfernen Sie den Akku.

#### **Verwenden Sie die Kamera oder den Netzadapter mit Akkuladefunktion nicht in der Nähe von brennbarem Gas**

In der Nähe von brennbarem Gas sollten Sie niemals elektronische Geräte in Betrieb nehmen. Es besteht Explosions- und Brandgefahr.

#### **Vorsicht bei der Verwendung des Trageriemens**

Legen Sie den Trageriemen niemals um den Hals eines Kindes. Es besteht die Gefahr einer Strangulierung.

#### Achten Sie darauf, dass Kamera und **Zubehör nicht in die Hände von Kindern gelangen**

Achten Sie darauf, dass diese Teile nicht in die Hände von Kindern gelangen und verschluckt werden.

**Vermeiden Sie unbedingt einen längeren Hautkontakt mit der Kamera, dem Netzadapter mit Akkuladefunktion oder dem Netzadapter, wenn die Geräte eingeschaltet sind oder benutzt werden.**

Teile dieser Geräte werden während des Betriebs heiß. Wenn die Geräte längere Zeit Ihre Haut berühren, besteht die Gefahr leichter Verbrennungen.

#### **Setzen Sie das Produkt keinen hohen Temperaturen aus, indem Sie es in einem geschlossenen Auto oder in der Sonne liegen lassen**

Die Missachtung dieser Warnung kann zu Beschädigung und zu Bränden führen.

#### **Verwenden Sie eine geeignete Stromquelle (Akku, Netzadapter mit Akkuladefunktion, Netzadapter, USB-Kabel)**

Verwenden von anderen Stromquellen, die nicht von Nikon stammen, kann Schäden und Störungen zur Folge haben.

#### **Worsicht im Umgang mit Akkus**

Akkus können bei unsachgemäßer Handhabung auslaufen, überhitzen oder explodieren. Bitte beachten Sie die nachfolgenden Warnhinweise:

- **•** Schalten Sie die Kamera vor dem Austauschen des Akkus aus. Stellen Sie bei der Benutzung des Netzadapters mit Akkuladefunktion / Netzadapters sicher, dass keine Verbindung zum Stromnetz besteht.
- **•** Nur einen Lithium-Ionen-Akku EN-EL12 (im Lieferumfang enthalten) verwenden. Den Akku nur in Kameras aufladen, die Akkuladen unterstützen. Zum Laden den Netzadapter mit Akkuladefunktion EH-71P und das USB-Kabel UC-E21 (beide im Lieferumfang enthalten) verwenden. Mit dem Akkuladegerät MH-65 (optionales Zubehör) kann der Akku auch ohne Kamera aufgeladen werden.
- **•** Achten Sie darauf, dass Sie den Akku nicht verkehrt herum einsetzen.
- **•** Schließen Sie den Akku nicht kurz und versuchen Sie nicht, ihn zu öffnen oder die Isolierung zu entfernen.
- **•** Setzen Sie den Akku keiner großen Hitze oder offenen Flamme aus.
- **•** Tauchen Sie den Akku nicht in Wasser und schützen Sie ihn vor Nässe.
- **•** Bewahren Sie den Akku beim Transport in einem Kunststoffbeutel o.ä. auf, um seine Pole zu isolieren. Transportieren oder lagern

Sie den Akku nicht zusammen mit Metallgegenständen wie Halsketten oder Haarnadeln.

- **•** Die Gefahr des Auslaufens ist vor allem bei leeren Akkus gegeben. Um Beschädigungen an der Kamera zu vermeiden, sollten Sie den Akku bei völliger Entladung aus der Kamera nehmen.
- **•** Verwenden Sie keine Akkus, die durch Verformung oder Verfärbung auf eine Beschädigung hinweisen. Sollten Sie während des Kamerabetriebs eine solche Veränderung am Akku feststellen, schalten Sie die Kamera sofort aus, und nehmen Sie den Akku heraus.
- **•** Wenn aus dem beschädigten Akku Flüssigkeit ausläuft und mit Haut oder Kleidung in Kontakt kommt, spülen Sie die betroffenen Stellen sofort mit reichlich Wasser ab.

#### **Beachten Sie beim Umgang mit dem Netzadapter mit Akkuladefunktion die folgenden Sicherheitshinweise**

- **•** Setzen Sie das Gerät keiner Feuchtigkeit aus. Die Missachtung dieser Vorsichtsmaßnahme kann einen Brand oder Stromschlag verursachen.
- **•** Staub auf oder neben den Metallteilen des Steckers sollte mit einem trockenen Tuch entfernt werden. Die Verwendung verschmutzter Stecker kann einen Brand verursachen.
- **•** Berühren Sie bei Gewittern den Netzstecker nicht und halten Sie einen Sicherheitsabstand zum Netzadapter mit Akkuladefunktion ein. Die Missachtung dieser Vorsichtsmaßnahme kann einen Stromschlag verursachen.
- **•** Das USB-Kabel nicht beschädigen, modifizieren, gewaltsam ziehen oder knicken. Keine schweren Gegenstände darauf stellen und das Kabel keiner Hitze oder offenem Feuer aussetzen. Sollte die Isolierung beschädigt sein und blanke Drähte hervortreten, wenden Sie sich zwecks Austausch an Ihren Fachhändler oder an den Nikon-Kundendienst. Die

Missachtung dieser Vorsichtsmaßnahmen kann einen Brand oder Stromschlag verursachen.

- **•** Berühren Sie Netzstecker und Netzadapter mit Akkuladefunktion nicht mit nassen Händen. Bei Missachtung dieser Vorsichtsmaßnahme besteht die Gefahr eines Stromschlags.
- **•** Verwenden Sie keine Reiseadapter, Spannungswandler oder Wechselrichter. Die Missachtung dieser Hinweise kann zu Beschädigung der Kamera, Überhitzung und Bränden führen.

#### **Verwenden Sie nur geeignete Kabel**

Verwenden Sie zum Anschluss des Geräts nur Original-Nikon-Kabel, die im Lieferumfang enthalten oder als optionales Zubehör erhältlich sind.

#### **Vorsicht beim Umgang mit beweglichen Teilen**

Achten Sie darauf, dass Sie nicht Ihre Finger oder andere Gegenstände an den beweglichen Teilen der Kamera wie beispielsweise dem Zoomobjektiv einklemmen.

## **CD-ROMs**

Die im Lieferumfang dieses Produkt enthaltenen CD-ROMs dürfen nicht mit einem Audio-CD-Player abgespielt werden. Bei der Wiedergabe einer CD-ROM mit einem Audio-CD-Player können Störsignale auftreten, die das menschliche Gehör nachhaltig schädigen können. Auch besteht die Gefahr, dass der Audio-CD-Player und andere verbundene Audiokomponenten beschädigt werden.

#### **Das Auslösen des Blitzgeräts in unmittelbarer Nähe der Augen eines Menschen oder Tieres kann zu einer kurzfristigen Beeinträchtigung der Augen führen**

Der Blitz sollte nicht mit einem Abstand von weniger als 1 m vom Motiv betätigt werden. Bedenken Sie, dass die Augen von Kindern besonders empfindlich sind.

#### **Lösen Sie das Blitzgerät niemals aus, wenn sich Körperteile oder Gegenstände in unmittelbarer Nähe des Blitzfensters befinden**

Die Missachtung dieser Vorsichtsmaßnahme kann zu Verbrennungen führen oder einen Brand verursachen.

#### **Vermeiden Sie jeden Kontakt mit den Flüssigkristallen**

Bei einer Beschädigung des Monitors besteht die Gefahr, dass Sie sich an den Glasscherben verletzen oder dass Flüssigkristalle austreten. Achten Sie darauf, dass Haut, Augen und Mund nicht mit den Flüssigkristallen in Berührung kommen.

#### <span id="page-10-0"></span>**Schalten Sie das Gerät aus, wenn Sie sich in einem Flugzeug oder Krankenhaus befinden**

Schalten Sie das Gerät während des Starts und der Landung aus, wenn Sie sich in einem Flugzeug befinden.

Verwenden Sie während des Flugs kein Wireless LAN.

Wenn Sie das Gerät in einem Krankenhaus verwenden, halten Sie die dort geltenden Vorschriften ein.

Die von dieser Kamera abgegebenen elektromagnetischen Wellen können unter Umständen das elektrische System des Flugzeugs bzw. die medizinischen Geräte im Krankenhaus beeinträchtigen.

Entfernen Sie eine evtl. in der Kamera eingesetzte Eye-Fi-Karte vor dem Besteigen eines Flugzeugs oder vor dem Betreten eines Krankenhauses.

# <span id="page-11-0"></span>**Hinweise**

#### **Hinweis für Kunden in Europa**

#### **VORSICHT**

#### **WENN DER FALSCHE AKKUTYP VERWENDET WIRD, BESTEHT EXPLOSIONSGEFAHR.**

#### **ENTSORGEN SIE GEBRAUCHTE AKKUS NACH DEN GELTENDEN VORSCHRIFTEN.**

Durch dieses Symbol wird angezeigt, dass elektrische und elektronische Geräte getrennt entsorgt werden muss.

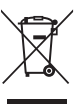

Folgendes gilt für Verbraucher in europäischen Ländern:

- **•** Dieses Produkt muss an einer geeigneten Sammelstelle separat entsorgt werden. Eine Entsorgung über den Hausmüll ist unzulässig.
- **•** Durch getrennte Entsorgung und Recycling können natürliche Rohstoffe bewahrt und durch falsche Entsorgung verursachte, schädliche Folgen für die menschliche Gesundheit und Umwelt verhindert werden.
- **•** Weitere Informationen erhalten Sie bei Ihrem Fachhändler oder bei den für die Abfallentsorgung zuständigen Behörden bzw. Unternehmen.

Dieses Symbol auf dem Akku bedeutet, dass er separat entsorgt werden muss. Folgendes gilt für Verbraucher in europäischen Ländern:

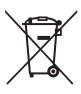

**•** Alle Batterien, ob mit diesem Symbol versehen oder nicht, sind für separate Entsorgung an einem geeigneten Sammelpunkt vorgesehen. Entsorgen Sie sie nicht mit dem Hausmüll.

**•** Weitere Informationen erhalten Sie bei Ihrem Fachhändler oder bei den für die Abfallentsorgung zuständigen Behörden bzw. Unternehmen.

# Einleitung sminging<br>Singleitung<br>Xi

# <span id="page-12-0"></span>**Wi-Fi (Wireless-LAN-Netzwerk)**

Dieses Produkt unterliegt den Ausfuhrbedingungen der Vereinigten Staaten, und Sie müssen eine Genehmigung bei den US-amerikanischen Behörden beantragen, wenn Sie dieses Produkt in Länder einführen bzw. wieder ausführen wollen, die einem US-amerikanischen Wirtschaftsembargo unterliegen. Die folgenden Länder unterliegen einem US-amerikanischen Wirtschaftsembargo: Kuba, Iran, Nordkorea, Sudan und Syrien. Bitte kontaktieren Sie das US-amerikanische Wirtschaftsministerium (United States Department of Commerce), um die neusten Informationen zu erhalten.

#### **Einschränkungen zu Wireless-LAN**

Das drahtlose Sende- und Empfangsgerät in diesem Produkt entspricht den Bestimmungen zu Wireless-LAN des Verkaufslandes und ist nicht zum Gebrauch in anderen Ländern bestimmt (Produkte erworben in der EU oder EFTA können überall innerhalb der EU und EFTA verwendet werden). Nikon haftet nicht bei Verwendung in anderen Ländern. Benutzer, die sich über das ursprüngliche Verkaufsland nicht sicher sind, sollten sich an ihr örtliches Nikon-Service-Center oder den Nikon-Kundendienst wenden. Diese Einschränkung bezieht sich nur auf den drahtlosen Betrieb und nicht auf andere Verwendungszwecke des Produkts.

#### **Konformitätserklärung (Europa)**

Hiermit erklärt die Nikon Corporation, dass COOLPIX P340 die wesentlichen Richtlinien und andere relevante Bestimmungen der Vorschrift 1999/5/EC erfüllt. Die Konformitätserklärung kann unter http://imaging.nikon.com/support/pdf/DoC\_P340.pdf nachgelesen werden.

#### **Vorsichtsmaßnahmen bei Funkübertragungen**

Bedenken Sie stets, dass Daten, die über eine Drahtlosverbindung gesendet oder empfangen werden, möglicherweise von Dritten abgefangen werden können. Bitte beachten Sie, dass Nikon nicht für Daten- oder Informationslecks, die während der Datenübertragung auftreten können, verantwortlich gemacht werden kann.

#### **Persönliches Informationsmanagement und Haftungsausschluss**

- Am Produkt registrierte und konfigurierte Benutzerdaten, einschließlich Wireless-LAN-Verbindungseinstellungen und andere persönliche Daten, sind anfällig für Modifikation und Verlust aufgrund von Fehlbedienung, statischer Elektrizität, Störfällen, Fehlfunktionen, Reparatur oder anderen Eingriffen. Bewahren Sie daher von wichtigen Informationen separate Kopien auf. Nikon haftet nicht für direkte oder indirekte Schäden bzw. Gewinnverlust resultierend aus der Veränderung oder Verlust des Inhalts, der Nikon nicht zugeschrieben werden kann.
- **•** Vor der Entsorgung dieses Produkts oder der Weitergabe an einen neuen Besitzer wird empfohlen, dass Sie die Option »**Zurücksetzen**« im Menü »Wi-Fi-Optionen« ([A](#page-112-0)93) benutzen, um alle am Gerät registrierten und konfigurierten Benutzerdaten, einschließlich Wireless-LAN-Verbindungseinstellungen und anderer persönlicher Daten, zu löschen.

# **Inhaltsverzeichnis**

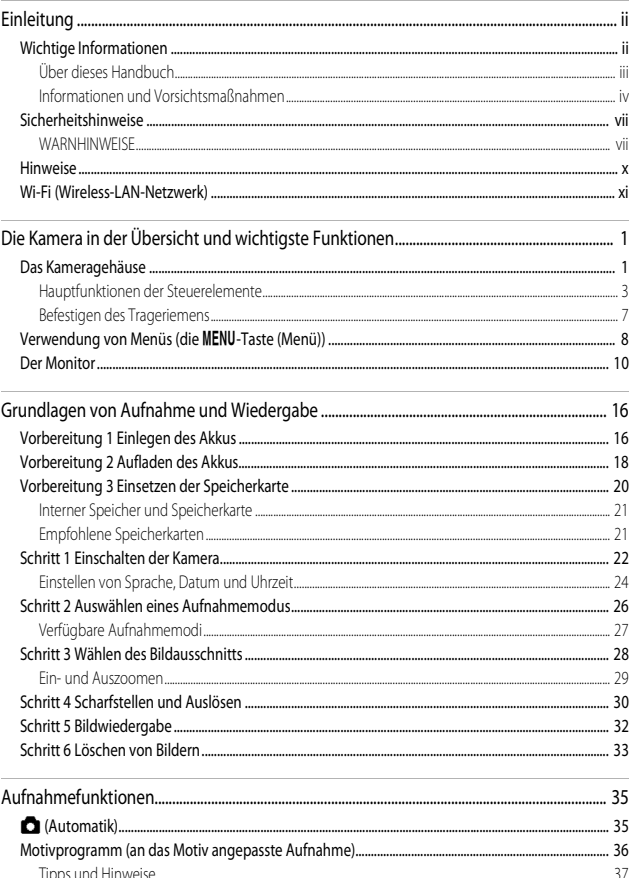

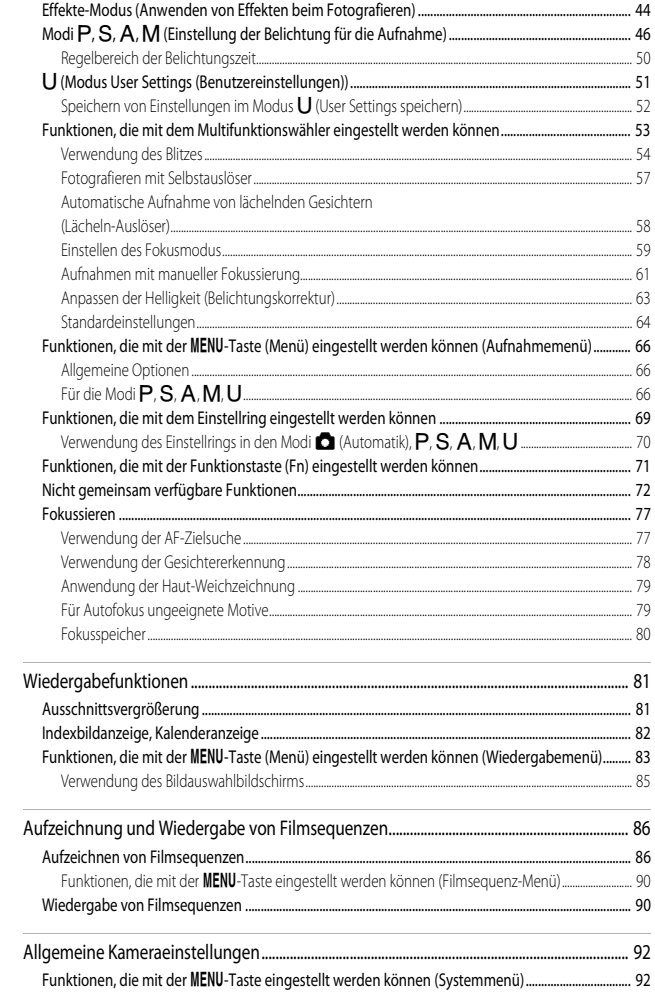

# Einleitung

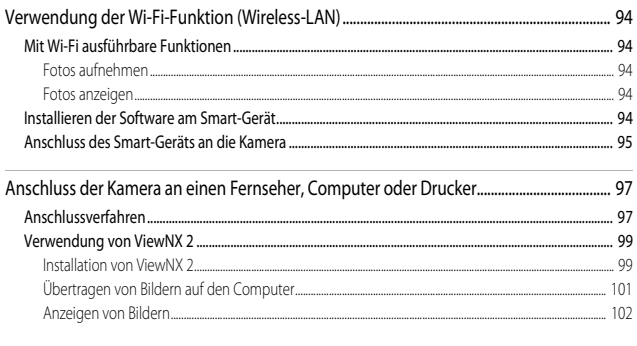

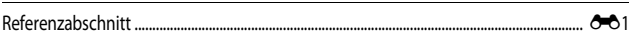

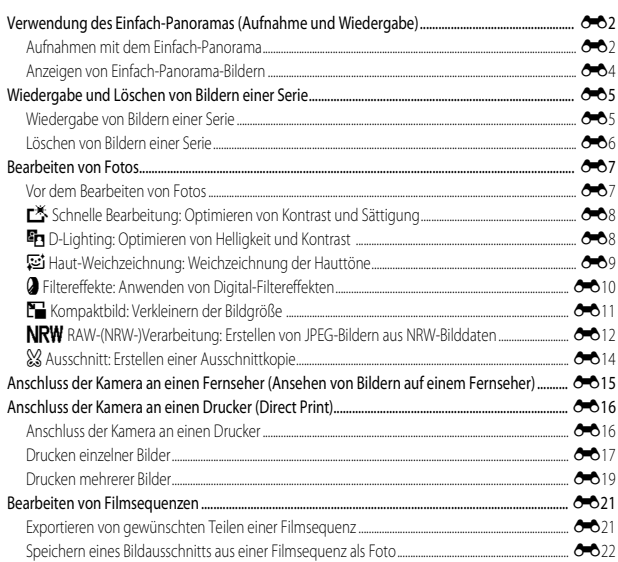

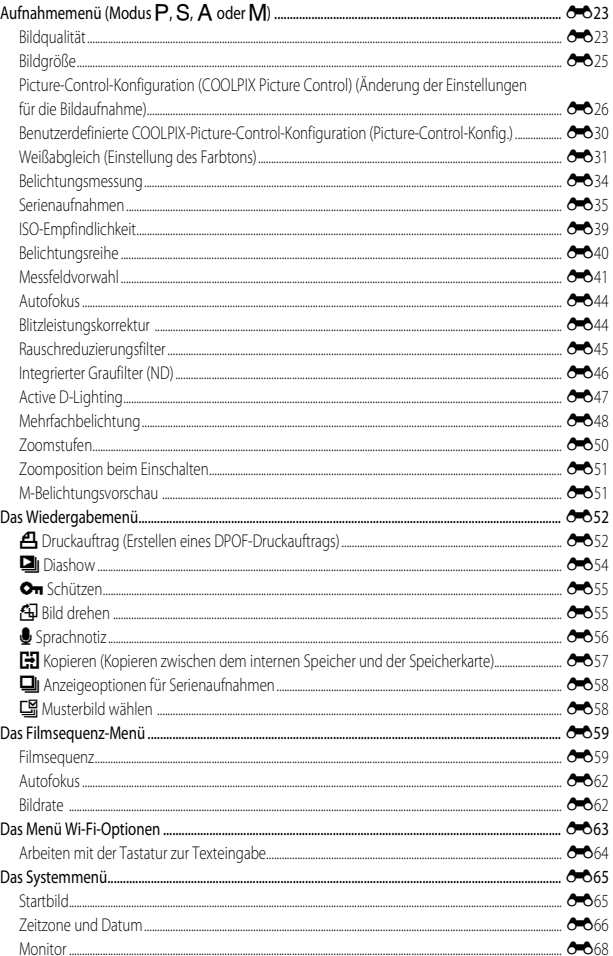

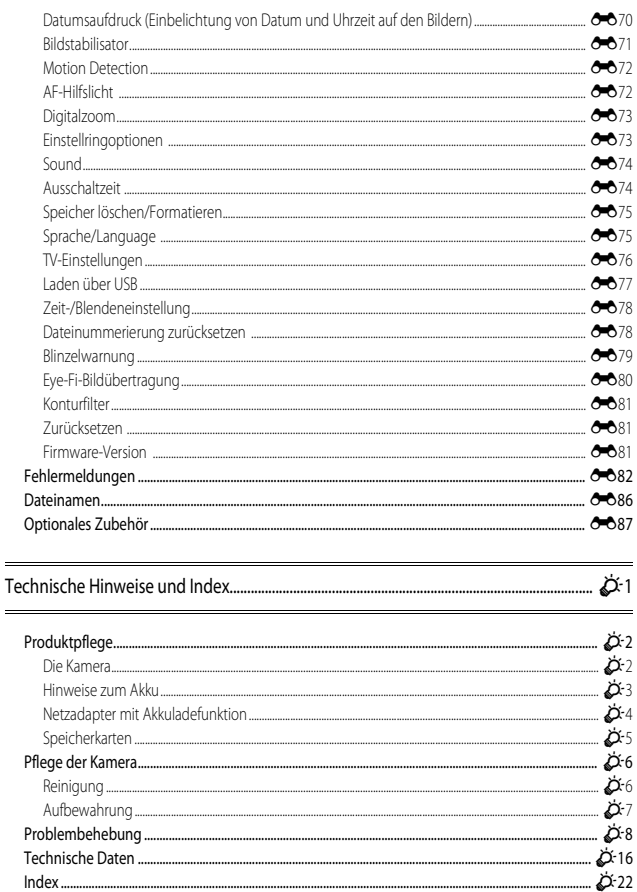

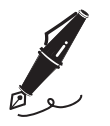

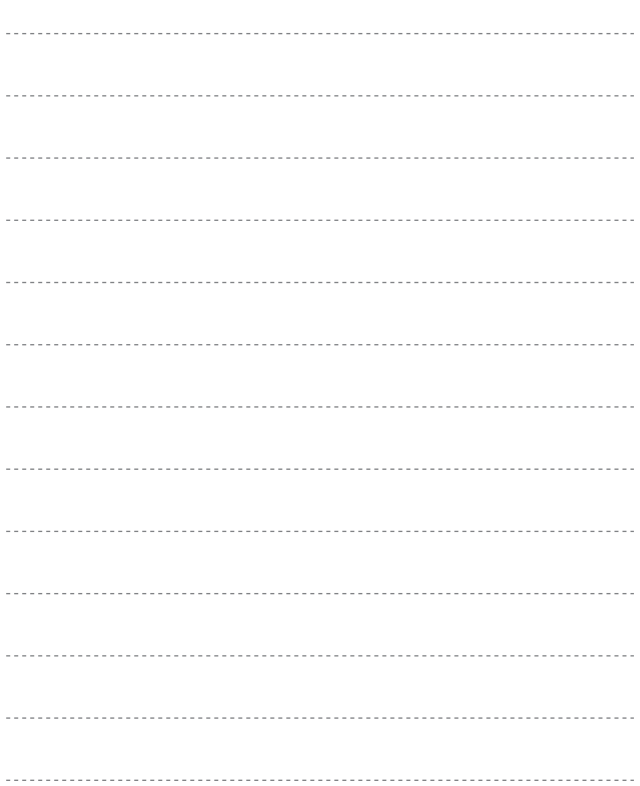

# <span id="page-20-1"></span><span id="page-20-0"></span>Die Kamera in der Übersicht und wichtigste Funktionen

# <span id="page-20-2"></span>Das Kameragehäuse

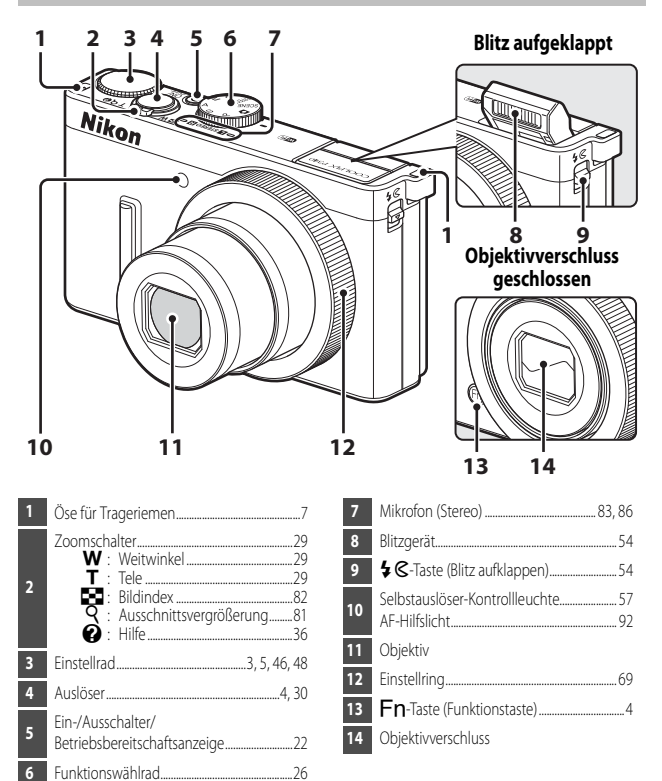

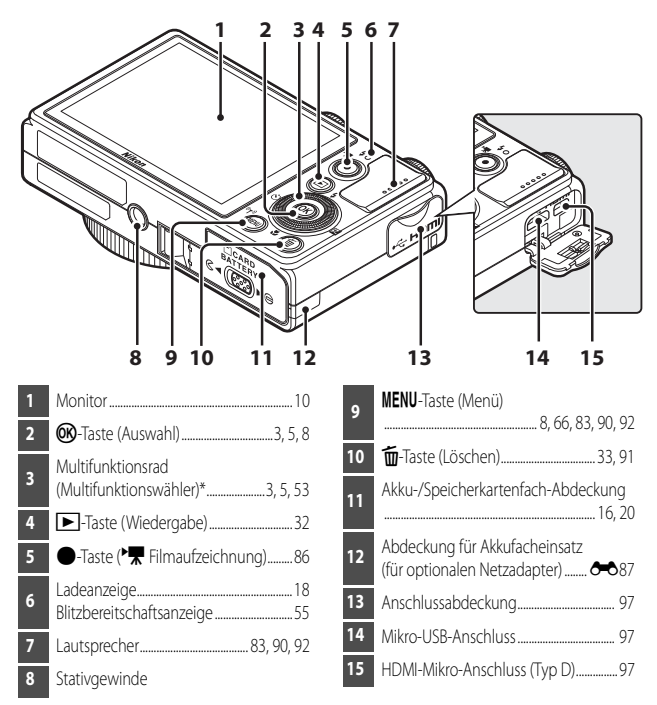

\* In diesem Handbuch wird das »Multifunktionsrad« auch als »Multifunktionswähler« bezeichnet.

# <span id="page-22-0"></span>**Hauptfunktionen der Steuerelemente**

## **Beim Fotografieren**

<span id="page-22-2"></span><span id="page-22-1"></span>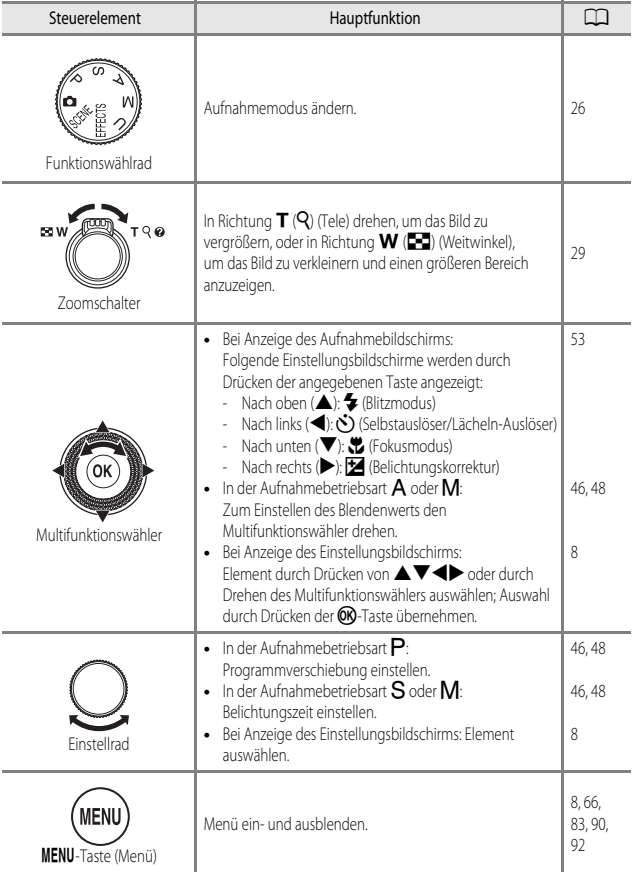

<span id="page-23-1"></span><span id="page-23-0"></span>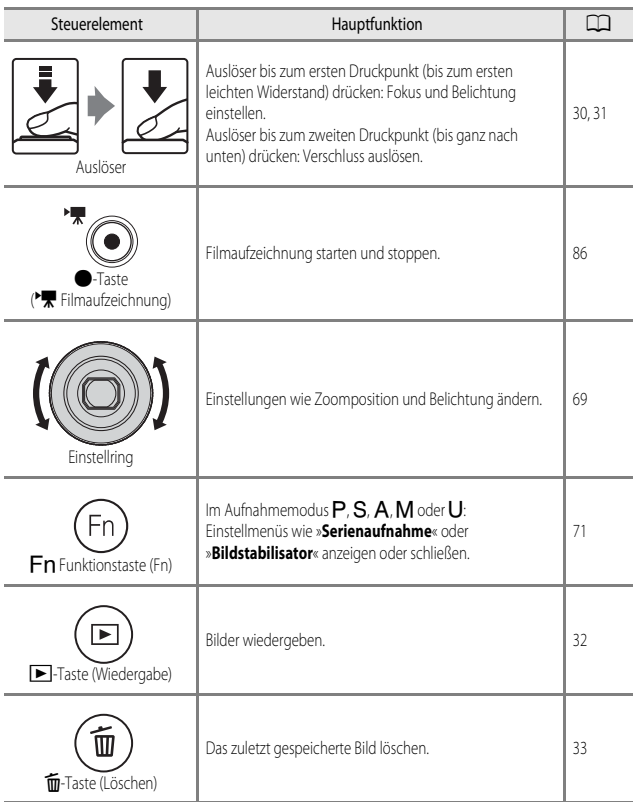

<span id="page-24-4"></span><span id="page-24-3"></span><span id="page-24-2"></span><span id="page-24-1"></span><span id="page-24-0"></span>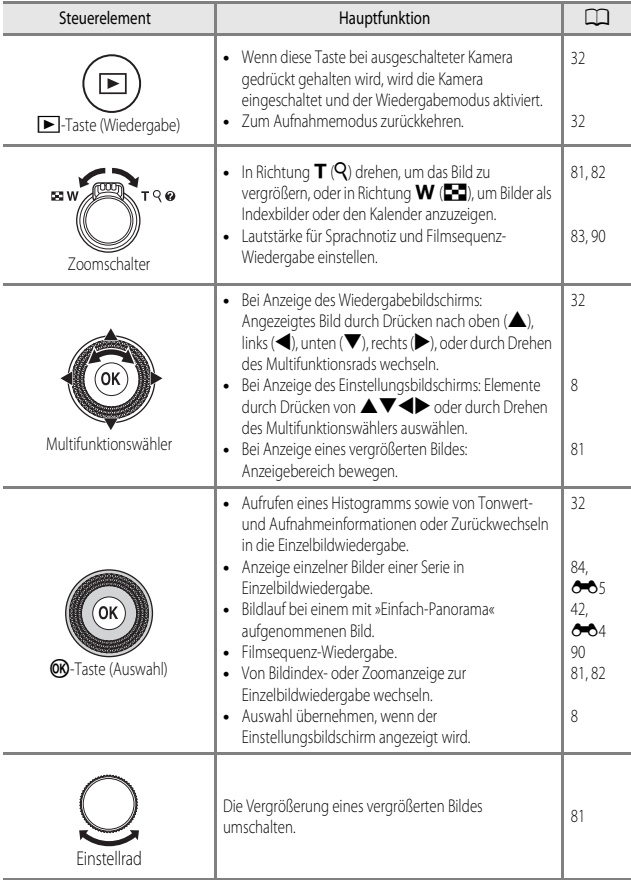

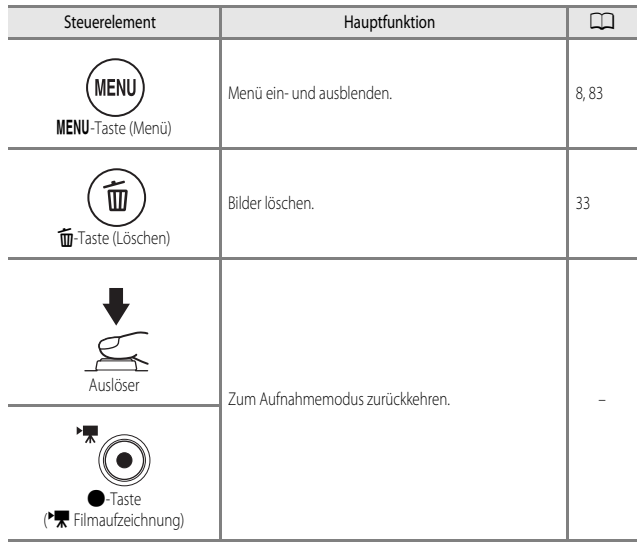

# Die Kamera in der Übersicht und wichtigste Funktionen 7Die Kamera in der Übersicht und wichtigste Funktionen

# <span id="page-26-0"></span>**Befestigen des Trageriemens**

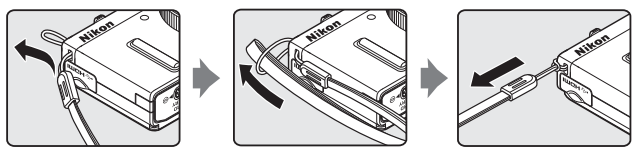

\* Führen Sie den Trageriemen entweder durch die linke oder die rechte Öse und befestigen Sie ihn.

# <span id="page-27-0"></span>**Verwendung von Menüs (die** d**-Taste (Menü))**

Verwenden Sie den Multifunktionswähler und die CO-Taste, um in den Menüs zu navigieren.

# **1** Drücken Sie die MENU-Taste.

**•** Das zum Status der Kamera, also z. B. zum Aufnahme- oder Wiedergabemodus, passende Menü wird angezeigt.

Nicht verfügbare Menüoptionen sind ausgegraut und können nicht ausgewählt werden.

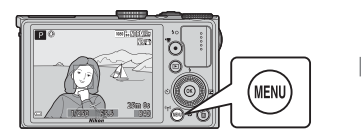

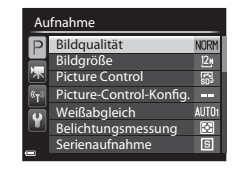

#### <span id="page-27-2"></span>**2** Verwenden Sie den Multifunktionswähler, um eine Menüoption auszuwählen.

• AV oder Drehen: Wählt ein Element darüber oder darunter.

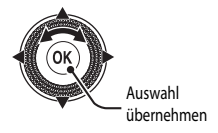

- $\blacklozenge$  Wählt ein Element auf der linken oder rechten Seite oder wechselt die Menüebene.
- $\circledR$ : Übernimmt die Auswahl. Durch Drücken von  $\blacktriangleright$  wird eine Auswahl ebenfalls übernommen.
- Weitere Informationen zum Wechseln zwischen Registerkarten finden Sie im [A](#page-28-0)bschnitt [19].
- **3** Drücken Sie die MENU-Taste oder den Auslöser, nachdem Sie die Einstellungen vorgenommen haben.
	- **•** Drücken Sie den Auslöser, um den Aufnahmebildschirm anzuzeigen.

#### <span id="page-27-1"></span>C **Hinweise zur Bedienung des Einstellrads, wenn ein Menü angezeigt wird**

Wenn ein Menü angezeigt wird, kann durch Drehen des Einstellrads ein Element ausgewählt werden.

#### <span id="page-28-0"></span>**Umschalten zwischen Menü-Registerkarten**

Zum [A](#page-111-7)nzeigen eines anderen Menüs, beispielsweise des Systemmenüs ( $\Box$ 92), schalten Sie mithilfe des Multifunktionswählers zu einer anderen Registerkarte um.

#### Registerkarten

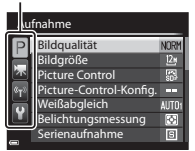

Drücken Sie <a>
J, um zu den Registerkarten zu wechseln.

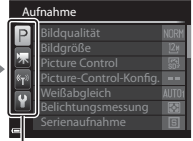

Verwenden Sie ▲▼, um die Registerkarte auszuwählen, und drücken Sie die CO-Taste oder  $\blacktriangleright$ , um die Auswahl zu übernehmen.

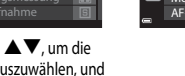

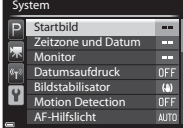

#### **Registerkartentypen**

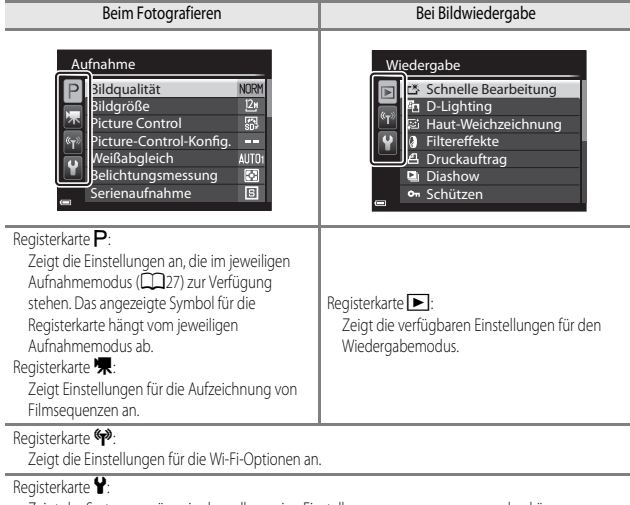

Zeigt das Systemmenü an, in dem allgemeine Einstellungen vorgenommen werden können.

# <span id="page-29-0"></span>**Der Monitor**

Welche Informationen bei Aufnahme und Wiedergabe auf dem Monitor angezeigt werden, hängt von den Einstellungen und dem Betriebszustand der Kamera ab. In der Standardeinstellung werden Informationen beim Einschalten der Kamera und beim Bedienen der Kamera angezeigt und nach einigen Sekunden ausgeblendet (wenn »**Bildinfos**« unter »Monitor« (CQ92) auf »Info-**Automatik**« eingestellt ist).

#### **Beim Fotografieren**

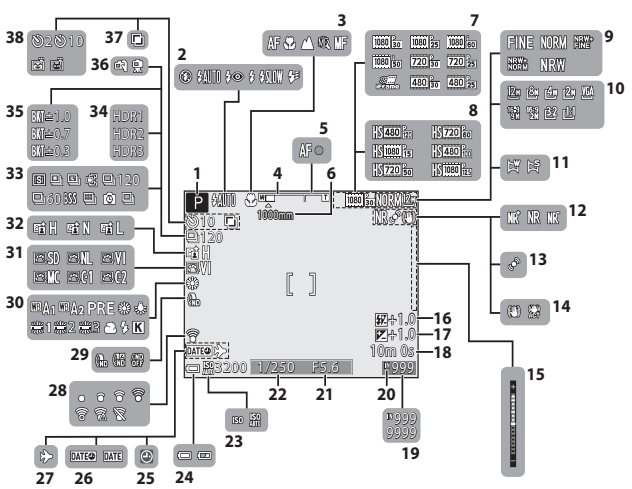

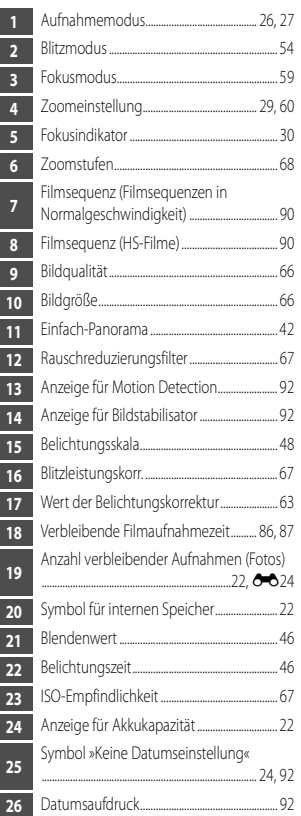

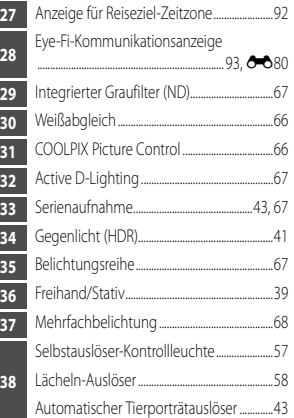

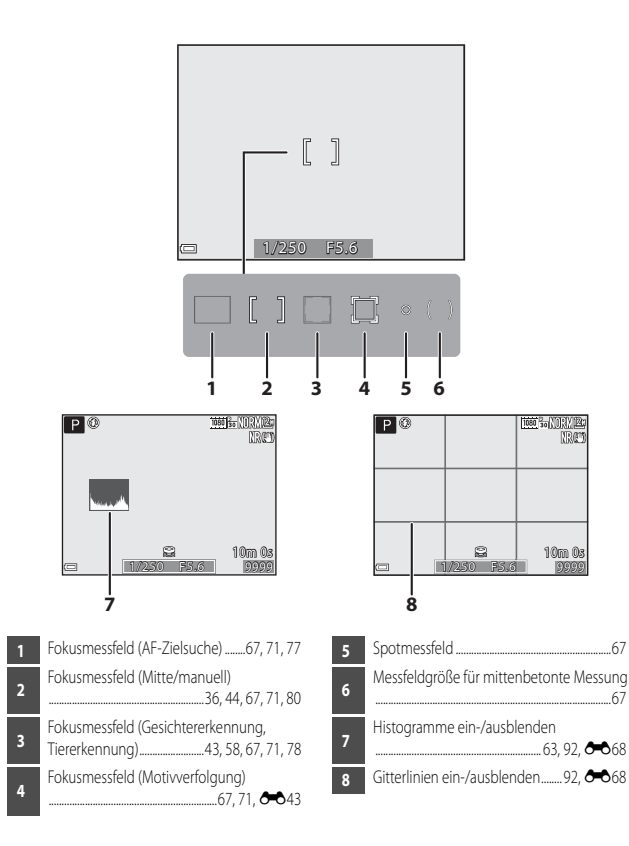

#### **Bei Bildwiedergabe**

Einzelbildwiedergabe (Ca32)

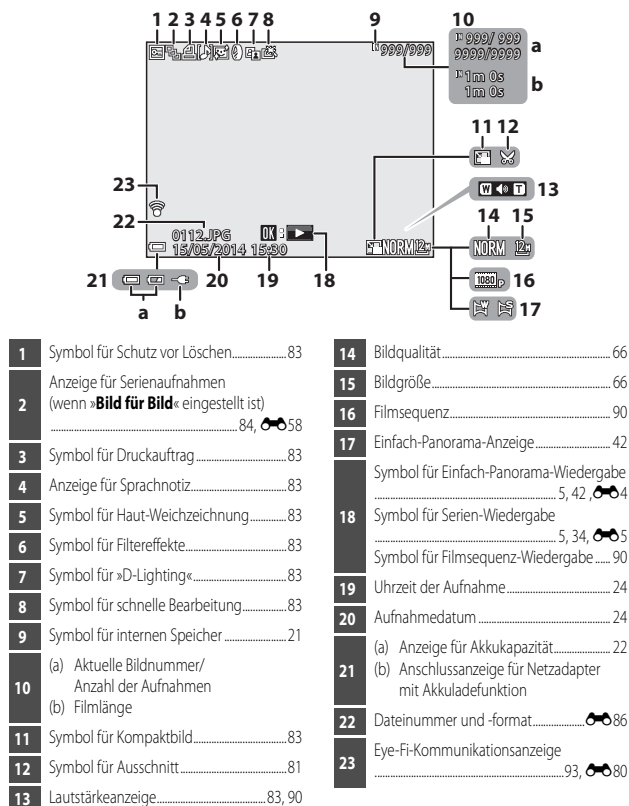

#### [A](#page-51-6)nzeige der Tonwertverteilung<sup>1</sup> (CC32)

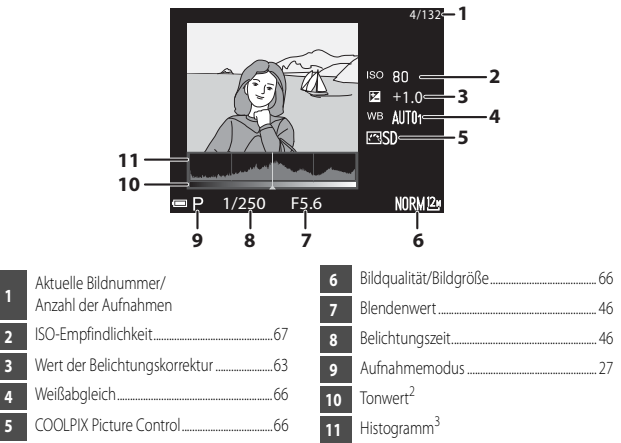

- <sup>1</sup> Mithilfe des angezeigten Histogramms oder der blinkenden Anzeigen für die verschiedenen Tonwerte können Sie das Bild auf Verlust von Detailzeichnung in Lichterpartien und Schatten hin kontrollieren. Dies dient als Anhaltspunkt bei der Verwendung von Funktionen zur Einstellung der Bildhelligkeit, z. B. der Belichtungskorrektur.
- Der Tonwert gibt den Helligkeitswert an. Wird durch Drücken von < am Multifunktionswähler der zu überprüfende Tonwert ausgewählt, blinkt der Bereich des Bildes, der dem gewählten Tonwert entspricht.
- <sup>3</sup> Das Histogramm ist eine grafische Darstellung der Verteilung der Tonwerte im Bild. Auf der Horizontalachse wird die Helligkeit pro Pixel dargestellt, wobei sich dunkle Farbtöne links und helle rechts befinden. Die Vertikalachse zeigt die Anzahl der Pixel.

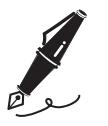

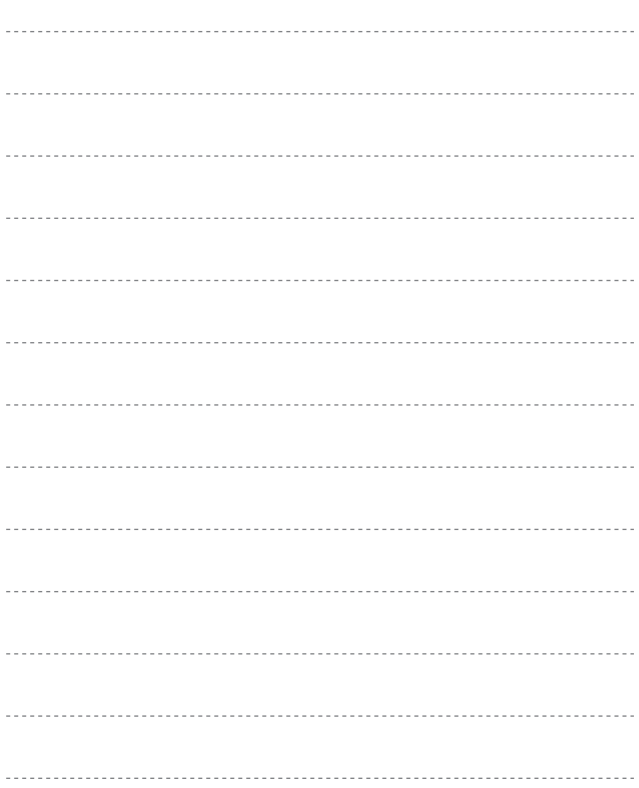

# <span id="page-35-1"></span><span id="page-35-0"></span>**Grundlagen von Aufnahme und Wiedergabe**

# <span id="page-35-3"></span><span id="page-35-2"></span>**Vorbereitung 1 Einlegen des Akkus**

**1** Öffnen Sie die Akku-/ Speicherkartenfachabdeckung.

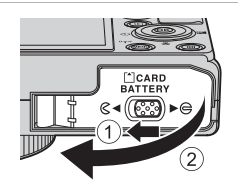

# **2** Setzen Sie den Akku ein.

- **•** Drücken Sie die orangefarbene Akkusicherung mit dem Akku in Pfeilrichtung (1) und setzen Sie den Akku vollständig ein (2).
- **•** Wenn der Akku richtig eingesetzt ist, rastet die Akkusicherung ein.

# Akkusicherung $\overline{\mathbb{D}^*}$  $\overline{\Theta\boldsymbol{\oplus}}$ 1

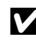

#### B **Achten Sie darauf, dass Sie den Akku richtig herum einsetzen.**

*Wenn Sie den Akku verkehrt herum in das Fach einsetzen, kann die Kamera beschädigt werden.*

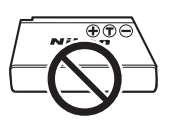

**3** Schließen Sie die Akku-/ Speicherkartenfachabdeckung.

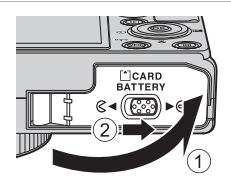
#### **Herausnehmen des Akkus**

Schalten Sie die Kamera aus, stellen Sie sicher, dass Betriebsbereitschaftsanzeige und Monitor ausgeschaltet sind, und öffnen Sie die Akku-/Speicherkartenfachabdeckung. Schieben Sie die Akkusicherung in Pfeilrichtung (1), um den Akku herauszunehmen (2).

## **Vorsicht, hohe Temperaturen!**

Kamera, Akku und Speicherkarte können nach dem Gebrauch der Kamera heiß sein.

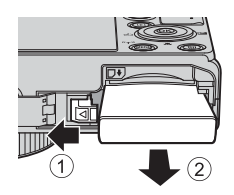

# **Vorbereitung 2 Aufladen des Akkus**

## **1** Bereiten Sie den enthaltenen Netzadapter mit Akkuladefunktion vor.

Wird ein Netzsteckeradapter\* mit der Kamera mitgeliefert, befestigen Sie den Netzsteckeradapter am Netzadapter mit Akkuladefunktion. Drücken Sie den Netzsteckeradapter fest an das Gerät, sodass er einrastet. Gewaltsames Lösen des Netzsteckeradapters kann zu Beschädigungen des Adapters führen.

\* Der Netzsteckeradapter weist je nach Land oder Region, wo die Kamera erworben wurde, eine andere Form auf. Dieser Schritt kann übersprungen werden, wenn der

Netzsteckeradapter fest mit dem Netzadapter mit Akkuladefunktion verbunden ist.

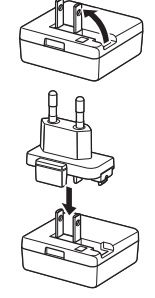

#### **2** Stellen Sie sicher, dass der Akku in die Kamera eingesetzt wurde, und schließen Sie dann die Kamera in der Reihenfolge  $\overline{1}$  bis  $\overline{3}$  an den Netzadapter mit Akkuladefunktion an.

- **•** Lassen Sie die Kamera ausgeschaltet.
- **•** Achten Sie darauf, dass die Stecker korrekt ausgerichtet sind. Schließen Sie die Stecker unverkantet an und ziehen Sie sie gerade aus den Anschlussbuchsen heraus.

# **M** Hinweise

Keinesfalls ein anderes USB-Kabel als das Kabel UC-E21 verwenden. Die Verwendung eines anderen USB-Kabels als UC-E21 kann Überhitzung, Brand oder elektrische Schläge zur Folge haben.

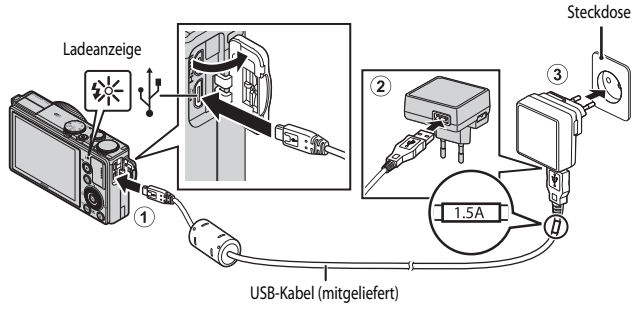

**•** Die Ladeanzeige blinkt langsam grün, sobald der Ladevorgang beginnt.

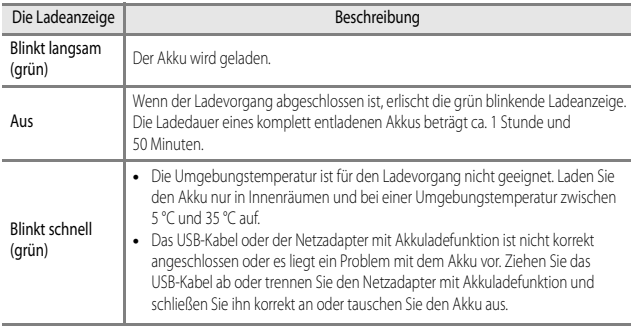

## **3** Ziehen Sie den Netzadapter mit Akkuladefunktion aus der Steckdose und ziehen Sie dann das USB-Kabel ab.

#### **M** Hinweise zum Ladevorgang

Verwenden Sie ausschließlich den Netzadapter mit Akkuladefunktion EH-71P für diese Kamera. Keinesfalls einen handelsüblichen USB-Netzadapter oder ein Akkuladegerät für Mobiltelefone verwenden. Andernfalls kann es zur Überhitzung kommen oder die Kamera kann beschädigt werden.

#### C **Einschalten der Kamera beim Laden des Akkus**

Die Kamera wird bei angeschlossenem Netzadapter mit Akkuladefunktion selbst beim Drücken des Ein-/Ausschalters nicht eingeschaltet. Halten Sie die D-T-Taste (Wiedergabe) gedrückt, um die Kamera im Wiedergabemodus einzuschalten und Bilder wiederzugeben. Er können keine Aufnahmen gemacht werden.

#### C **Laden über den Computer oder das Akkuladegerät**

- Sie können den [A](#page-112-0)kku auch laden, indem Sie die Kamera an einen Computer anschließen (CCQ93, [97](#page-116-0)).
- **•** Der Akku kann ohne Verwendung der Kamera mithilfe des Akkuladegeräts MH-65 (separat erhältlich; [E](#page-208-0)87) geladen werden.

# **Vorbereitung 3 Einsetzen der Speicherkarte**

**1** Schalten Sie die Kamera aus und öffnen Sie die Akku-/Speicherkartenfachabdeckung.

**•** Schieben Sie die Speicherkarte in das Fach, bis sie

- **TA** Achten Sie darauf, dass Sie die **Speicherkarte richtig herum einsetzen.** *Wenn Sie die Speicherkarte verkehrt herum in das Fach einsetzen, können Kamera und Speicherkarte beschädigt werden.*
- **3** Schließen Sie die Akku-/ Speicherkartenfachabdeckung.

**2** Setzen Sie die Speicherkarte ein.

hörbar einrastet.

## **12** Formatieren von Speicherkarten

Formatieren Sie Speicherkarten, die bereits in anderen Geräten verwendet wurden, wenn Sie sie zum ersten Mal in diese Kamera einsetzen. Legen Sie die Speicherkarte in die Kamera ein, drücken Sie die **MENU**-Taste und wählen Sie »Formatieren« im Systemmenü.

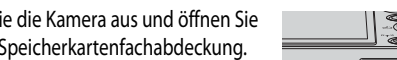

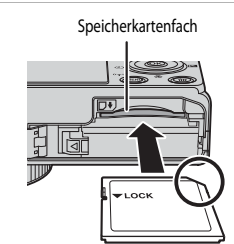

**CARD BATTERY** 

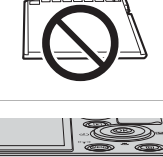

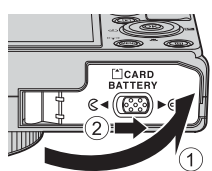

#### **Entnehmen von Speicherkarten**

Schalten Sie die Kamera aus, stellen Sie sicher, dass Betriebsbereitschaftsanzeige und Monitor ausgeschaltet sind, und öffnen Sie die Akku-/ Speicherkartenfachabdeckung. Schieben Sie die Speicherkarte vorsichtig in die Kamera ein  $(1)$ , um die Karte teilweise auszuwerfen  $(2)$ ).

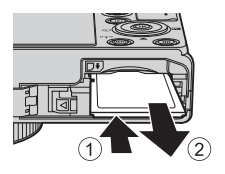

## **M** Vorsicht, hohe Temperaturen!

Kamera, Akku und Speicherkarte können nach dem Gebrauch der Kamera heiß sein.

# **Interner Speicher und Speicherkarte**

Kameradaten, einschließlich Bilder und Videos, können entweder im internen Speicher der Kamera oder auf einer Speicherkarte gespeichert werden. Um den internen Speicher zu verwenden, müssen Sie die Speicherkarte zuerst herausnehmen.

# **Empfohlene Speicherkarten**

Die folgenden SD-Speicherkarten (Secure Digital) wurden für die Verwendung mit dieser Kamera erfolgreich getestet.

**•** Zum Aufzeichnen von Filmen wird empfohlen, eine Speicherkarte mit einer SD-Geschwindigkeitsklasse von 6 oder höher zu verwenden. Die Filmaufzeichnung wird möglicherweise unerwartet abgebrochen, wenn eine Speicherkarte mit einer niedrigeren Geschwindigkeitsklasse verwendet wird.

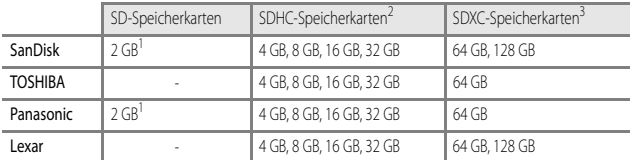

<sup>1</sup> Stellen Sie vor Verwendung der Speicherkarte mit einem Kartenlesegerät oder einem ähnlichen Gerät sicher, dass es Speicherkarten mit 2 GB unterstützt.

- <sup>2</sup> SDHC-konform. Stellen Sie vor Verwendung der Speicherkarte mit einem Kartenlesegerät oder einem ähnlichen Gerät sicher, dass das Gerät SDHC unterstützt.
- <sup>3</sup> SDXC-konform. Stellen Sie vor Verwendung der Speicherkarte mit einem Kartenlesegerät oder einem ähnlichen Gerät sicher, dass das Gerät SDXC unterstützt.
- 
- **•** Weitere Informationen zu den obigen Speicherkarten erhalten Sie beim jeweiligen Hersteller. Beim Einsatz von Speicherkarten anderer Hersteller kann keine Garantie für die Kamerafunktion übernommen werden.

# **Schritt 1 Einschalten der Kamera**

- **1** Drücken Sie den Ein-/ Ausschalter.
	- **• Wenn Sie die Kamera zum ersten Mal einschalten, lesen Sie die Informationen im Abschnitt »[Einstellen von](#page-43-0)  [Sprache, Datum und Uhrzeit«](#page-43-0)**   $(D24)$ .

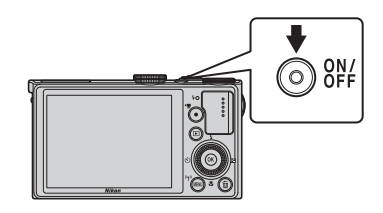

- **•** Der Monitor schaltet sich ein.
- **•** Um die Kamera auszuschalten, drücken Sie den Ein-/Ausschalter erneut.
- **2** Überprüfen Sie die Anzeige für Akkukapazität sowie die Anzahl verbleibender Aufnahmen.

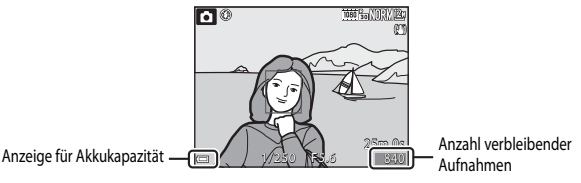

#### **Anzeige für Akkukapazität**

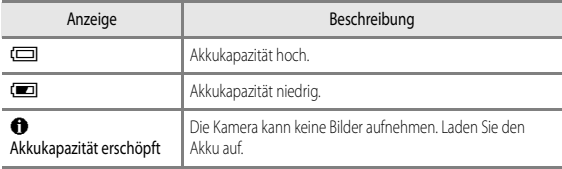

#### **Anzahl verbleibender Aufnahmen**

Die Anzahl der Bilder, die aufgenommen werden können, wird angezeigt.

• Wenn keine Speicherkarte in die Kamera eingesetzt ist, wird **IX** angezeigt und die Bilder werden im internen Speicher abgelegt.

#### C **Automatische Abschaltung (»Ausschaltzeit«)**

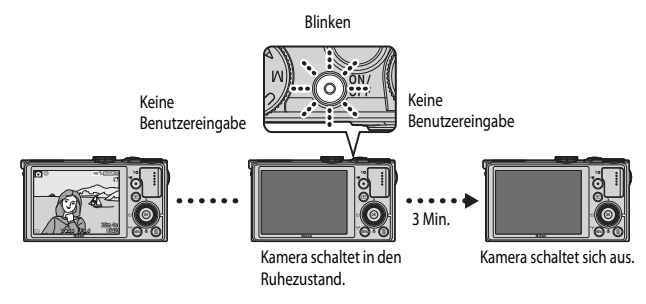

- **•** Die Zeitspanne bis zum Umschalten der Kamera in den Ruhezustand beträgt ca. eine Minute. Die Zeit kann mit der Einstellung »**[A](#page-111-0)usschaltzeit**« im Systemmenü ( $\Box$ 92) geändert werden.
- **•** Wenn sich die Kamera im Ruhezustand befindet, können Sie den Monitor durch eine der folgenden Aktionen wieder einschalten:
	- Drücken Sie den Ein-/Ausschalter, den Auslöser, die **D-Taste oder die @-Taste** (<del>■ Filmaufzeichnung)</del>.
	- Drehen Sie das Funktionswählrad.

## <span id="page-43-0"></span>**Einstellen von Sprache, Datum und Uhrzeit**

Beim ersten Einschalten der Kamera werden die Bildschirme für die Sprachauswahl und zum Einstellen der Uhr der Kamera angezeigt.

- Wenn Sie abbrechen, ohne das Datum und die Uhrzeit einzustellen, blinkt <sup>3</sup>. wenn der Aufnahmebildschirm angezeigt wird.
- **1** Verwenden Sie  $\triangle \blacktriangledown$  am Multifunktionswähler, um die gewünschte Sprache auszuwählen, und drücken Sie die O<sub>N</sub>-Taste.

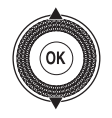

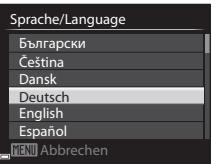

**2** Wählen Sie »**Ja**« und drücken Sie die **OR**-Taste.

#### Ja Uhrzeit einstellen? Zeitzone wählen und Datum und Zeitzone und Datum

**MENIL** Abbrechen Nein

#### **3** Wählen Sie die Zeitzone Ihres Wohnorts und drücken Sie die OO-Taste.

• Drücken Sie **A**, um die Sommerzeitfunktion zu aktivieren. Wenn die Sommerzeitfunktion aktiviert ist, wird  $\mathbf{Q}_\bullet$  über der Karte angezeigt. Drücken Sie V, um die Sommerzeitfunktion zu deaktivieren.

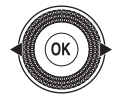

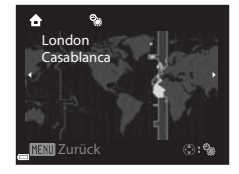

## **4** Wählen Sie das Datumsformat und drücken Sie die O<sub>N</sub>-Taste.

#### Datumsformat

DIMIY Tag/Monat/Jahr M/D/Y Monat/Tag/Jahr Y/M/D Jahr/Monat/Tag

## **5** Stellen Sie Datum und Uhrzeit ein und drücken Sie die OO-Taste.

- Wählen Sie das gewünschte Feld: Drücken Sie (zum Wechseln zwischen »**T**«, »**M**«, »**J**«, »**h**« und »**m**«).
- **•** Ändern Sie das Datum und die Uhrzeit: Drücken Sie  $\blacktriangle$   $\blacktriangledown$ Datum und Uhrzeit können auch durch Drehen des

Multifunktionswählers oder des Einstellrads eingestellt werden.

- Bestätigen Sie die Einstellung: Wählen Sie das Feld »m« aus und drücken Sie die OO-Taste.
- **6** Wählen Sie »**Ja**« und drücken Sie die **OR**-Taste.
	- **•** Nach Abschluss der Einstellungen wird das Objektiv ausgefahren und die Kamera schaltet in den Aufnahmemodus.

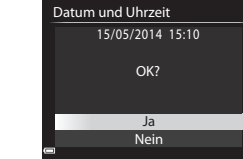

#### C **Ändern der Einstellungen für Sprache, Datum und Uhrzeit**

- **•** Sie können diese Einstellungen über die Einstellungen »**Sprache/Language**« und »**Zeitzone und Datum**« im Systemmenü ¥ (CQ92) ändern.
- **•** Sie können die Sommerzeit im Systemmenü z durch die Auswahl von »**Zeitzone und Datum**« gefolgt von »**Zeitzone**« aktivieren bzw. deaktivieren. Wenn die Sommerzeit aktiviert wird, wird die Uhr eine Stunde vorgestellt; wenn sie deaktiviert wird, wird die Uhr eine Stunde zurückgestellt.

#### <span id="page-44-0"></span>C **Die Stromversorgung der Uhr**

- **•** Die Uhr der Kamera wird über einen integrierten Pufferakku versorgt. Der Pufferakku ist nach einer Ladezeit von ca. zehn Stunden geladen, wenn der Hauptakku in die Kamera eingesetzt oder die Kamera an den optionalen Netzadapter angeschlossen wird. Der Pufferakku speichert die Einstellungen von Datum und Uhrzeit mehrere Tage lang.
- **•** Ist die Kapazität des Pufferakkus der Kamera erschöpft, wird der Bildschirm zur Einstellung von Datum und Uhrzeit beim Einschalten der Kamera angezeigt. Stellen Sie Datum und Uhrzeit erneut ein. Weitere Informationen finden Sie in Schritt 2 des Abschnitts [»Einstellen von Sprache, Datum und Uhrzeit«](#page-43-0)  $(D24)$ .

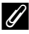

#### C **Einbelichten des Aufnahmedatums in gedruckte Bilder**

- **•** Sie können das Aufnahmedatum während der Aufnahme dauerhaft in die Bilder einbelichten. Stellen Sie hierzu »**Datumsaufdruck**« im Systemmenü ein.
- **•** Wenn Sie das Bild mit Aufnahmedatum ausdrucken möchten, ohne dass die Funktion »**Datumsaufdruck**« eingestellt ist, drucken Sie das Bild mit der Software ViewNX 2 ( $\Box$ 99) aus.

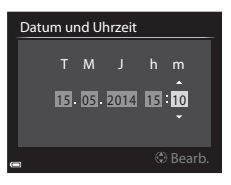

#### <span id="page-45-0"></span>Drehen Sie das Funktionswählrad auf den gewünschten Aufnahmemodus.

• Der Modus **C** (Automatik) wird für dieses Beispiel verwendet. Drehen Sie das Funktionswählrad auf  $\blacksquare$ .

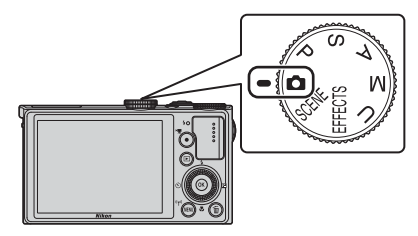

#### C **Hinweise zum Blitz**

Stellen Sie in Situationen, die den Einsatz des Blitzlichts erfordern (beispielsweise Aufnahmen in dunkler Umgebung oder Gegenlichtaufnahmen), sicher, dass das Blitzgerät (CC) 54) aufgeklappt ist.

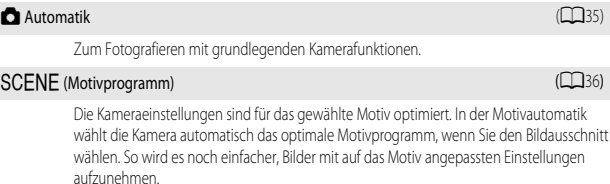

 $\blacksquare$ Modus **EFFECTS** (Effekte) ( $\blacksquare$ 44)

Während der Aufnahme können Effekte auf die Bilder angewandt werden.

Modi  $P$ , S, [A](#page-65-0), M

Wählen Sie diese Modi, um Belichtungszeit und Blende selbst einzustellen.

#### Modus  $U$  (User Settings (Benutzereinstellungen)) ( $\Box$ 51)

Es können Einstellungskombinationen, die häufig für Aufnahmen verwendet werden, gespeichert werden. Die gespeicherten Einstellungen können sofort und einfach durch Drehen des Funktionswählrads auf  $\bigcup$  abgerufen werden.

 $27$ 

# **Schritt 3 Wählen des Bildausschnitts**

## **1** Halten Sie die Kamera ruhig.

- **•** Achten Sie darauf, Objektiv, Blitzgerät, AF-Hilfslicht, Mikrofon und Lautsprecher nicht mit den Fingern oder anderen Gegenständen zu verdecken.
- **•** Halten Sie bei Aufnahmen im »Hochformat« mit Blitz die Kamera so, dass sich der Blitz über dem Objektiv befindet.

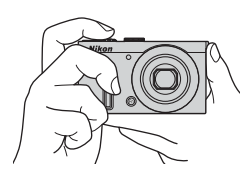

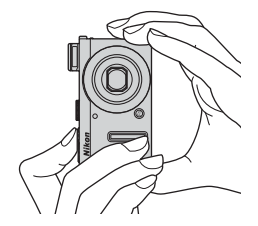

**2** Wählen Sie den Bildausschnitt.

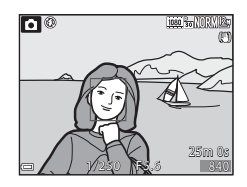

#### C **Verwenden eines Stativs**

- **•** In folgenden Situationen wird ein Stativ zur Stabilisierung der Kamera empfohlen.
	- Bei Aufnahmen unter schlechten Lichtverhältnissen oder mit eingeklapptem Blitz bzw. in einem Modus, in dem der Blitz deaktiviert ist
	- Bei Aufnahmen mit der Teleeinstellung
- Stellen Sie bei Verwendung eines Stativs zum Stabilisieren der Kamera »**Bildstabilisator**« ( $\Box$ 92) im Systemmenü auf »**Aus**«, um mögliche Fehler, die von dieser Funktion verursacht werden könnten, zu vermeiden.

## <span id="page-48-1"></span><span id="page-48-0"></span>**Ein- und Auszoomen**

Wenn Sie den Zoomschalter bewegen, verändert sich die Position des Zoomobjektivs.

- **•** Einzoomen: Drehen Sie den Zoomschalter in Richtung  $T$  (Tele)
- **•** Auszoomen und einen größeren Bereich anzeigen: Drehen Sie den Zoomschalter in Richtung **W** (Weitwinkel)
- **•** Wird der Zoomschalter bis zum Anschlag in eine Richtung gedreht, wird der Zoom schnell verstellt.
- **•** Beim Betätigen des Zoomschalters erscheint am oberen Rand des Monitors die Zoomeinstellung.
- **•** Der Digitalzoom ermöglicht eine weitere Vergrößerung des Motivs auf eine ca. vierfache Vergrößerung gegenüber dem maximalen optischen Zoom. Sie aktivieren ihn, indem Sie den Zoomschalter in Richtung  $T$  drehen und halten, wenn die maximale Vergrößerung des optischen Zooms erreicht ist.

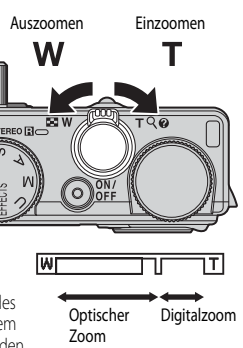

## C **Hinweise zum Digitalzoom**

Die Zoomeinstellung färbt sich nach Aktivieren des Digitalzooms blau und gelb, wenn die Vergrößerung weiter erhöht wird.

- **•** Zoomeinstellung ist blau: Die Bildqualität wird dank des dynamischen Feinzooms nicht merklich beeinträchtigt.
- **•** Zoomeinstellung ist gelb: Die Bildqualität ist merklich herabgesetzt.
- **•** Bei kleineren Bildgrößen bleibt die Anzeige über einen breiteren Vergrößerungsbereich blau.
- **•** Die Zoomeinstellung färbt sich möglicherweise je nach Serienaufnahmeneinstellung etc. nicht blau.

# **Schritt 4 Scharfstellen und Auslösen**

## **1** Drücken Sie den Auslöser bis zum ersten Druckpunkt.

- **•** Sobald die Kamera auf das Motiv scharf gestellt hat, leuchten das Fokusmessfeld, welches das Motiv enthält, oder der Fokusindikator ([A](#page-29-0)10) grün. (Es können mehrere Fokusmessfelder grün leuchten.)
- **•** Bei aktiviertem Digitalzoom stellt die Kamera auf das Motiv in der Bildmitte scharf und es wird kein Fokusmessfeld angezeigt. Sobald die Kamera scharf gestellt hat, leuchtet der Fokusindikator grün.
- **•** Falls das Fokusmessfeld oder der Fokusindikator rot blinkt, kann die Kamera nicht scharf stellen. Ändern Sie den Bildausschnitt und drücken Sie den Auslöser erneut bis zum ersten Druckpunkt.

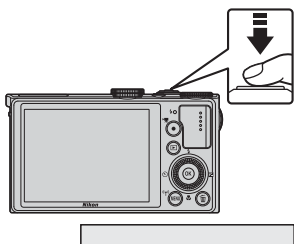

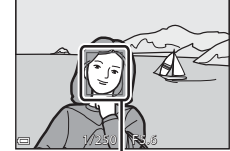

Fokusmessfeld

**2** Drücken Sie den Auslöser ohne loszulassen bis zum zweiten Druckpunkt.

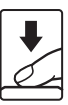

#### **Der Auslöser**

Erster Druckpunkt

Zweiter Druckpunkt

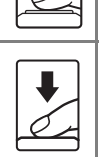

Um Fokus und Belichtung (Belichtungszeit und Blendenwert) einzustellen, drücken Sie den Auslöser vorsichtig halb nach unten, bis Sie einen leichten Widerstand spüren. Fokus und Belichtung bleiben gespeichert, solange der Auslöser am ersten Druckpunkt gehalten wird.

Drücken Sie den Auslöser ganz durch bis zum zweiten Druckpunkt, um den Verschluss auszulösen und ein Bild aufzunehmen. Drücken Sie den Auslöser nicht mit Gewalt; dies kann zum Verwackeln der Kamera und zu unscharfen Aufnahmen führen. Drücken Sie den Auslöser sanft.

## **12** Hinweise zum Speichern von Bildern und Aufzeichnen von Filmsequenzen

Die Anzeige, die die Anzahl verbleibender Aufnahmen oder die Anzahl der maximalen Filmsequenzlänge angibt, blinkt, solange Bilder gespeichert werden oder eine Filmsequenz aufgenommen wird. *Öffnen Sie die Akku-/Speicherkartenfachabdeckung nicht und entfernen Sie den Akku und die Speicherkarte nicht*, wenn eine Anzeige blinkt. Dies kann zu Datenverlust führen und die Kamera oder Speicherkarte beschädigen.

# **Schritt 5 Bildwiedergabe**

## **1** Drücken Sie die **E**-Taste (Wiedergabe).

• Wenn die **F-**Taste (Wiedergabe) bei ausgeschalteter Kamera gedrückt gehalten wird, wird die Kamera eingeschaltet und der Wiedergabemodus aktiviert.

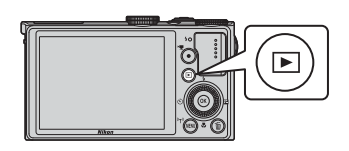

Vorheriges Bild anzeigen

- **2** Verwenden Sie den Multifunktionswähler, um ein Bild zur Anzeige auszuwählen.
	- Halten Sie  $\blacktriangle \blacktriangledown \blacktriangle \blacktriangleright$  gedrückt, um schnell durch die Bilder zu blättern.
	- **•** Bilder können auch durch Drehen des Multifunktionswählers ausgewählt werden.
	- **•** Um wieder in die Aufnahmebetriebsart zu wechseln, drücken Sie die ■-Taste oder den Auslöser.

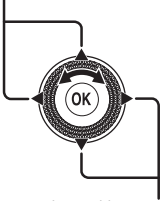

Nächstes Bild anzeigen

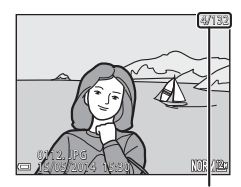

Aktuelle Bildnummer/ Anzahl der Aufnahmen

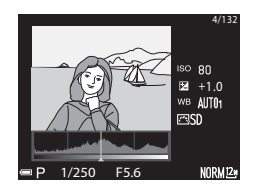

#### C **Aufnahmeinformationen anzeigen**

Drücken Sie in der Einzelbildwiedergabe die CO-Taste, um die Tonverteilung und die Aufnahmeinformationen ([A](#page-33-0)14) anzuzeigen.

Drücken Sie die CO-Taste erneut, um in die Einzelbildwiedergabe zurückzukehren.

# **Schritt 6 Löschen von Bildern**

1 Drücken Sie die m-Taste, um das derzeit auf dem Monitor angezeigte Bild zu löschen.

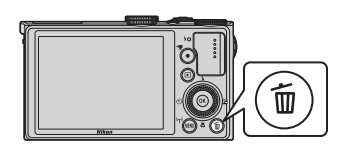

Alle Bilder Bilder auswählen Aktuelles Bild Löschen

- **2** Verwenden Sie ▲▼ am Multifunktionswähler, um die gewünschte Löschmethode auszuwählen, und drücken Sie die OO-Taste.
	- **•** Um den Löschvorgang abzubrechen, drücken Sie die MENU-Taste.
	- **•** Weitere Informationen finden Sie im Abschnitt [»Bedienung des Bildschirms zum Löschen von](#page-53-0)  [ausgewählten Bildern](#page-53-0)« (CC34).
- **3** Wählen Sie »**Ja**« und drücken Sie die **OR-Taste.** 
	- **•** Gelöschte Bilder können nicht wiederhergestellt werden.
	- **•** Um den Vorgang abzubrechen, wählen Sie »**Nein**« und drücken die CO-Taste.

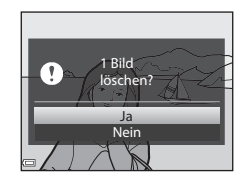

## <span id="page-53-0"></span>**Bedienung des Bildschirms zum Löschen von ausgewählten Bildern**

- **1** Drücken Sie am Multifunktionswähler  $\blacktriangleleft$   $\blacktriangleright$ , wählen Sie ein zu löschendes Bild aus und drücken Sie  $\blacktriangle$ , um  $\mathscr S$ anzuzeigen.
	- **•** Wenn Sie die Auswahl abbrechen möchten, drücken Sie  $\nabla$ , um  $\mathcal O$  zu entfernen.
	- Drehen Sie den Zoomschalter (CCL29) in Richtung  $\mathsf{T}$  ( $\mathsf{Q}$ ), um zur Einzelbildwiedergabe, bzw. in Richtung f(h), um zum Bildindexmodus zu wechseln.

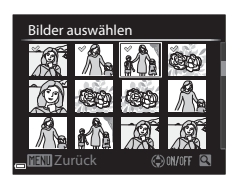

- 2 Fügen Sie  $\mathcal Q$  allen Bildern hinzu, die Sie löschen möchten, und drücken Sie anschließend die OO-Taste, um die Auswahl zu übernehmen.
	- **•** Ein Bestätigungsdialog wird angezeigt. Befolgen Sie die auf dem Monitor angezeigten Anweisungen.

#### **12** Hinweise zu Bildern, die gleichzeitig in RAW- und JPEG-Format gespeichert werden

Wenn Bilder, die mit der [E](#page-144-0)instellung »**Bildqualität**« ( $\bigodot$  23) in »**RAW (NRW) + Fine**« oder »**RAW (NRW) + Normal**« an dieser Kamera gelöscht werden, werden sowohl die RAW-(NRW-)Bilder als auch die gleichzeitig aufgenommenen JPEG-Bilder gelöscht. Es ist nicht möglich, nur RAW- (NRW-) oder JPEG-Bilder zu löschen.

#### B **Löschen von Bildern einer Serie**

- Wenn Sie die  $\widehat{\text{m}}$ -Taste drücken und ein Musterbild löschen, während nur Musterbilder für Serien angezeigt werden ([A](#page-103-0)84), dann werden alle Bilder der Serie zusammen mit dem Musterbild gelöscht.
- Wenn Sie einzelne Bilder einer Serie löschen möchten, drücken Sie die **OR-**Taste, um die Bilder nacheinander anzuzeigen. Drücken Sie dann die Tu-Taste.

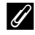

#### C **Löschen der letzten Aufnahme im Aufnahmemodus**

Im Aufnahmemodus können Sie das zuletzt aufgenommene Bild löschen, indem Sie die  $\widehat{\text{m}}$ -Taste drücken.

# **Aufnahmefunktionen**

# <span id="page-54-0"></span>A **(Automatik)**

Zum Fotografieren mit grundlegenden Kamerafunktionen.

- **•** Die Kamera erkennt das Hauptmotiv und stellt darauf scharf. Wenn die Kamera ein Gesicht erkennt, stellt sie automatisch darauf scharf.
- **•** Weitere Informationen finden Sie im Abschnitt [»Fokussieren](#page-96-0)« ([A](#page-96-0)77).

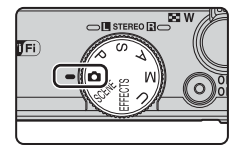

## **Verfügbare Funktionen im Modus**  $\bigcap$  **(Automatik)**

- Blitzmodus (CCL54)
- Selbstauslöser (CCL57)
- Lächeln-[A](#page-77-0)uslöser ( $\Box$ 58)
- Fokusmodus ( $\Box$ 59)
- Belichtungskorrektur ( $\Box$ 63)
- [A](#page-85-0)ufnahmemenü ( $\Box$ 66)
- Einstellring ( $\Box$ 69)

# <span id="page-55-0"></span>**Motivprogramm (an das Motiv angepasste Aufnahme)**

Ist ein Motiv gewählt, werden die Kameraeinstellungen automatisch für das gewählte Motiv optimiert.

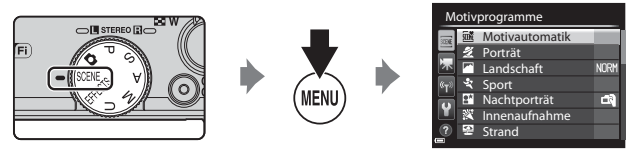

Drücken Sie **MENU**, um das Motivmenü anzuzeigen, und wählen Sie mit dem Multifunktionswähler eines der folgenden Motivprogramme.

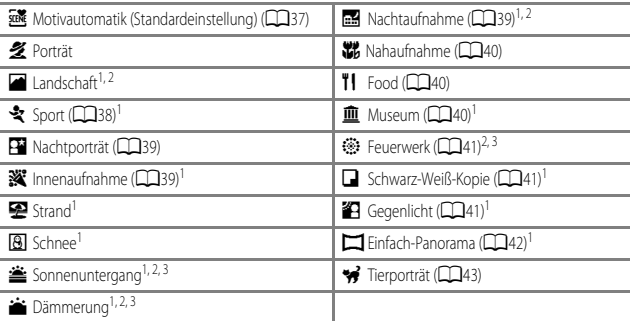

1 Die Kamera fokussiert auf den Bereich in der Bildmitte. Der Bereich kann nicht verschoben werden.<br>2 Die Kamera folyweischer Schwerzelisch

<sup>2</sup> Die Kamera fokussiert auf unendlich.<br><sup>3</sup> Die Verwendung eines Statiss wird e

<sup>3</sup> Die Verwendung eines Stativs wird empfohlen, da die Belichtungszeit lang ist. Stellen Sie bei Verwendung eines Stativs zum Stabilisieren der Kamera »**Bildstabilisator**« ([A](#page-111-1)92) im Systemmenü auf »**Aus**«.

#### C **Hinweise zur Bedienung des Einstellrads, wenn der Aufnahmebildschirm angezeigt wird**

Durch Drehen des Funktionswählrads auf SCENE und anschließendes Drehen des Finstellrads kann ebenfalls ein Motivprogramm ausgewählt werden.

#### **Einblenden der Beschreibung (Hilfe) für jedes Motiv**

Wählen Sie das Motiv aus und drehen Sie den Zoomschalter ( $\Box$ 1) in Richtung  $\mathsf{T}(\bigcirc$ ), um eine Beschreibung dieses Motivs zu sehen. Bewegen Sie den Zoomschalter wieder nach  $\mathsf{T}(\mathsf{Q})$ , um zum ursprünglichen Bildschirm zurückzukehren.

## **Tipps und Hinweise**

#### <span id="page-56-0"></span>*x* **Motivautomatik**

**•** Wenn Sie die Kamera auf das Motiv richten, sucht sie automatisch das optimale Motivprogramm in der folgenden Liste aus und nimmt die entsprechenden Aufnahmeeinstellungen vor.

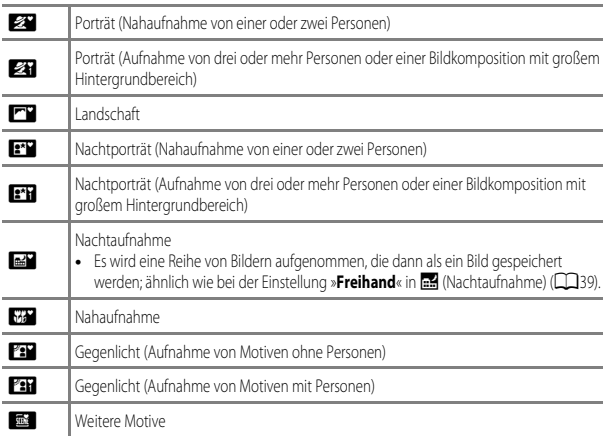

**•** Je nach Aufnahmesituation wählt die Kamera möglicherweise das gewünschte Motivprogramm nicht aus. Sollte dies der Fall sein, aktivieren Sie den Modus A (Automatik) ([A](#page-45-0)26) oder wählen Sie das gewünschte Motivprogramm manuell aus.

#### **Co** Landschaft

- **•** Wählen Sie auf dem Bildschirm, der nach dem Auswählen von »**Landschaft**« angezeigt wird, »**Rauschreduzierungsserie**« oder »**Einzelaufnahme**«.
- **•** »**Rauschreduzierungsserie**«: Ermöglicht scharfe Landschaftsaufnahmen mit minimalem Rauschen.
	- Drücken Sie den Auslöser bis zum zweiten Druckpunkt, um eine Bilderserie zu machen, die zu einem Einzelbild kombiniert und gespeichert wird.
	- Wenn der Auslöser bis zum zweiten Druckpunkt gedrückt wird, halten Sie die Kamera ruhig und bewegungslos, bis ein Foto angezeigt wird. Schalten Sie die Kamera nach einer Aufnahme erst aus, wenn der Monitor zum Aufnahmebildschirm wechselt.
	- Der im gespeicherten Bild sichtbare Bildwinkel (d. h. der in der Aufnahme sichtbare Bereich) ist kleiner als zum Zeitpunkt der Aufnahme im Monitor angezeigt.
- **•** »**Einzelaufnahme**« (Standardeinstellung): Speichert Bilder mit scharfen Konturen und Kontrasten.
	- Ein Bild wird aufgenommen, wenn der Auslöser bis zum zweiten Druckpunkt gedrückt wird.

#### <span id="page-57-0"></span>d Sport

- **•** Wenn Sie anschließend den Auslöser bis zum zweiten Druckpunkt drücken und gedrückt halten, werden bis zu zehn Bilder mit einer Bildfolgerate von etwa zehn Bildern pro Sekunde (fps) aufgenommen (wenn die Bildqualität auf »Normal« und die Bildgröße auf <sup>12</sup> »4000×3000« eingestellt ist).
- **•** Die Bildrate bei Serienaufnahmen nimmt möglicherweise je nach aktueller Einstellung von Bildqualität, Bildgröße, verwendeter Speicherkarte oder Aufnahmebedingung ab.
- **•** Die Einstellungen für Fokus, Belichtung und Farbton, die die Kamera für die erste Aufnahme ermittelt, werden für die restliche Serie übernommen.

#### <span id="page-58-1"></span>e Nachtporträt

- **•** Wählen Sie auf dem Bildschirm, der nach dem Auswählen von »**Nachtporträt**« angezeigt wird, Y»**Freihand**« oder Z »**Stativ**«.
- Ein Bild wird mit einer langen Belichtungszeit aufgenommen. Im Vergleich zu g »Stativ« bei Auswahl von **<a>** »**Freihand**« stellt die Kamera eine etwas kürzere Belichtungszeit entsprechend der Aufnahmesituation ein, um Verwacklungsunschärfe zu vermeiden.
- Der Bildstabilisator ist unabhängig von der Einstellung für »**Bildstabilisator**« ( $\Box$ 92) im Systemmenü deaktiviert.
- **•** Der Blitz wird immer ausgelöst. Klappen Sie das Blitzgerät vor der Aufnahme aus.

#### <span id="page-58-2"></span>**K** Innenaufnahme

**•** Da die Bildqualität leicht durch Verwackeln beeinträchtigt werden kann, halten Sie die Kamera ruhig. Stellen Sie bei Verwendung eines Stativs zum Stabilisieren der Kamera »**Bildstabilisator**« ([A](#page-111-1)92) im Systemmenü auf »**Aus**«.

#### <span id="page-58-0"></span>Nachtaufnahme

- **•** Wählen Sie auf dem Bildschirm, der nach dem Auswählen von »**Nachtaufnahme**« angezeigt wird, Y »**Freihand**« oder Z »**Stativ**«.
- **图** »**Freihand**« (Standardeinstellung):
	- Drücken Sie den Auslöser bis zum zweiten Druckpunkt, um eine Bilderserie zu machen, die zu einem Einzelbild kombiniert und gespeichert wird.
	- Wenn der Auslöser bis zum zweiten Druckpunkt gedrückt wird, halten Sie die Kamera ruhig und bewegungslos, bis ein Foto angezeigt wird. Schalten Sie die Kamera nach einer Aufnahme erst aus, wenn der Monitor zum Aufnahmebildschirm wechselt.
	- Der im gespeicherten Bild sichtbare Bildwinkel (d. h. der in der Aufnahme sichtbare Bereich) ist kleiner als zum Zeitpunkt der Aufnahme im Monitor angezeigt.
- **Q** »Stativ«:
	- Ein Einzelbild wird mit einer langen Belichtungszeit aufgenommen, wenn der Auslöser bis zum zweiten Druckpunkt gedrückt wird.
	- Der Bildstabilisator ist unabhängig von der Einstellung für »**Bildstabilisator**« ([A](#page-111-1)92) im Systemmenü deaktiviert.

#### <span id="page-59-0"></span>**K** Nahaufnahme

Wählen Sie auf dem Bildschirm, der nach Auswahl von **We »Nahaufnahme**« angezeigt wird,

»**Rauschreduzierungsserie**« oder »**Einzelaufnahme**«.

- **•** »**Rauschreduzierungsserie**«: Ermöglicht scharfe Aufnahmen mit minimalem Rauschen.
	- Drücken Sie den Auslöser bis zum zweiten Druckpunkt, um eine Bilderserie zu machen, die zu einem Einzelbild kombiniert und gespeichert wird.
	- Wenn der Auslöser bis zum zweiten Druckpunkt gedrückt wird, halten Sie die Kamera ruhig und bewegungslos, bis ein Foto angezeigt wird. Schalten Sie die Kamera nach einer Aufnahme erst aus, wenn der Monitor zum Aufnahmebildschirm wechselt.
	- Wenn sich das Motiv während der Serienaufnahme bewegt oder die Kamera dabei erheblich wackelt, kann das Bild verzerrt, überlappt oder verwackelt erscheinen.
	- Der im gespeicherten Bild sichtbare Bildwinkel (d. h. der in der Aufnahme sichtbare Bereich) ist kleiner als zum Zeitpunkt der Aufnahme im Monitor angezeigt.
- **•** »**Einzelaufnahme**« (Standardeinstellung): Speichert Bilder mit scharfen Konturen und Kontrasten. - Ein Bild wird aufgenommen, wenn der Auslöser bis zum zweiten Druckpunkt gedrückt wird.
- Der Fokusmodus ( $\Box$ 59) wird auf  $\ddot{\bullet}$  (Makrofunktion) gestellt und der Zoom wird so eingestellt, dass der kleinstmögliche Abstand zwischen Kamera und Motiv möglich ist.
- Sie können das Fokusmessfeld bewegen. Drücken Sie die  $\overline{\text{ON}}$ -Taste und verwenden Sie  $\blacktriangle \blacktriangledown \blacktriangle \blacktriangledown$ am Multifunktionswähler oder drehen Sie ihn, um das Fokusmessfeld zu bewegen. Drücken Sie dann die CR-Taste, um die Einstellung zu übernehmen.

#### <span id="page-59-1"></span>**TI** Food

- Der Fokusmodus ( $\Box$ 59) wird auf  $\ddot{\bullet}$  (Makrofunktion) gestellt und der Zoom wird so eingestellt, dass der kleinstmögliche Abstand zwischen Kamera und Motiv möglich ist.
- **•** Sie können den Farbton durch Drehen des Einstellrings ([A](#page-88-0)69) anpassen. Die Farbtoneinstellungen werden von der Kamera gespeichert und auch dann übernommen, wenn die Kamera ausgeschaltet wird.
- **•** Sie können das Fokusmessfeld bewegen. Drücken Sie die OR-Taste und verwenden Sie ▲▼◀▶ am Multifunktionswähler oder drehen Sie ihn, um das Fokusmessfeld zu bewegen. Drücken Sie dann die **60-Taste, um die Einstellung zu übernehmen.**

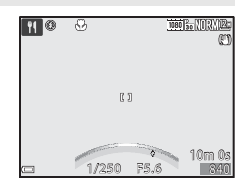

#### <span id="page-59-2"></span>血 Museum

- **•** Während der Auslöser bis zum zweiten Druckpunkt gedrückt wird, nimmt die Kamera bis zu zehn Bilder auf und das schärfste Bild der Serie wird automatisch ausgewählt und gespeichert (BSS (Best-Shot-Selector)).
- **•** Der Blitz wird nicht ausgelöst.

#### <span id="page-60-0"></span>**参** Feuerwerk

**•** Die Belichtungszeit wird fest auf ca. 4 Sekunden eingestellt.

#### <span id="page-60-1"></span>■ Schwarz-Weiß-Kopie

• Wenn Sie ein Objekt aus der Nähe aufnehmen, tun Sie dies mit **&** (Makrofunktion) im Fokusmodus  $(D59)$ .

#### <span id="page-60-2"></span>**B** Gegenlicht

- Auf dem Bildschirm, der nach dem Auswählen von **49 »Gegenlicht**« angezeigt wird, kann »HDR« (hoher Dynamikbereich) eingestellt werden.
- **•** »**Aus**« (Standardeinstellung): Der Blitz wird ausgelöst, damit das Motiv im Gegenlicht nicht im Schatten verschwindet. Nehmen Sie Bilder mit ausgefahrenem Blitz auf.
- **•** »**Stufe 1**-**Stufe 3**«: Für Aufnahmen, die sowohl sehr helle als auch sehr dunkle Bereiche aufweisen. Wählen Sie »**Stufe 1**«, wenn der Unterschied zwischen hellen und dunklen Bereichen nicht so groß ist. Die Einstellung »**Stufe 3**« ist bei Aufnahmen mit größeren Unterschieden zwischen hell und dunkel zu verwenden.

# **M** Hinweise zu HDR

- **•** Es wird die Verwendung eines Stativs empfohlen. Stellen Sie bei Verwendung eines Stativs zum Stabilisieren der Kamera »**Bildstabilisator**« ([A](#page-111-1)92) im Systemmenü auf »**Aus**«.
- **•** Der im gespeicherten Bild sichtbare Bildwinkel (d. h. der in der Aufnahme sichtbare Bereich) ist kleiner als zum Zeitpunkt der Aufnahme im Monitor angezeigt.
- **•** Wenn der Auslöser bis zum zweiten Druckpunkt gedrückt wird, nimmt die Kamera Serienbilder auf und speichert die folgenden beiden Bilder.
	- Zusammengesetztes Bild ohne HDR
	- Zusammengesetztes HDR-Bild, in dem der Verlust von Detailzeichnungen auf Lichterpartien und Schatten reduziert wird
- Kann aufgrund des verfügbaren Speicherplatzes nur ein Bild gespeichert werden, wird ein durch »D-Lighting« ([A](#page-102-0)83) bearbeitetes Bild gespeichert, bei dem die dunklen Bildbereiche korrigiert werden.
- **•** Wenn der Auslöser bis zum zweiten Druckpunkt gedrückt wird, halten Sie die Kamera ruhig und bewegungslos, bis ein Foto angezeigt wird. Schalten Sie die Kamera nach einer Aufnahme erst aus, wenn der Monitor zum Aufnahmebildschirm wechselt.
- **•** Je nach Aufnahmesituation können helle Motive von dunklen Schatten und dunkle Motive von hellen Bereichen umgeben sein. Dies lässt sich durch Reduzieren der Stufe kompensieren.

#### <span id="page-61-0"></span> $\Box$  Einfach-Panorama

- Wählen Sie auf dem Bildschirm, der nach der Auswahl von  $\Box$ » **Einfach-Panorama**« angezeigt wird, den Aufnahmebereich »**Normal (180°)**« (Standardeinstellung) oder »**Weit (360°)**«.
- **•** Der Zoom ist fest auf Weitwinkelposition eingestellt.
- **•** Drücken Sie den Auslöser bis zum zweiten Druckpunkt, lassen Sie ihn los und schwenken Sie die Kamera anschließend langsam horizontal. Die Aufnahme wird beendet, sobald der festgelegte Aufnahmebereich aufgenommen wurde.
- **•** Fokus und Belichtung werden zu Beginn der Aufnahme auf feste Werte eingestellt.
- Wenn Sie die CO-Taste drücken, während ein aufgenommenes Bild in der Einzelbildwiedergabe angezeigt wird, führt die Kamera automatisch einen Bildlauf durch.
- **•** Die Bilder können mit dieser Kamera nicht bearbeitet werden.

Weitere Informationen finden Sie im Abschnitt [»Verwendung des Einfach-Panoramas \(Aufnahme und](#page-123-0)  [Wiedergabe\)«](#page-123-0)  $(6-82)$ .

#### **12** Hinweise zum Drucken von Panoramabildern

Möglicherweise werden Panoramabilder je nach Druckereinstellung nicht vollständig ausgedruckt. Darüber hinaus ist ein Drucken solcher Bilder je nach Drucker u. U. nicht möglich.

#### <span id="page-62-0"></span>**W** Tierporträt

- **•** Wenn die Kamera auf einen Hund oder eine Katze gerichtet wird, erkennt sie das Gesicht des Tieres und stellt darauf scharf. In der Standardeinstellung wird der Verschluss automatisch ausgelöst, sobald das Gesicht eines Hundes oder einer Katze erkannt wird (automatischer Tierporträtauslöser).
- Wählen Sie auf dem Bildschirm, der nach Auswahl von **%** »**Tierporträt**« angezeigt wird,
	- »**Einzelbild**« oder »**Serienaufnahme**«.
	- »**Einzelbild**«: Wenn das Gesicht eines Hundes oder einer Katze erkannt wird, nimmt die Kamera ein Bild auf.
	- »**Serienaufnahme**«: Wenn das Gesicht eines Hundes oder einer Katze erkannt wird, nimmt die Kamera eine Serie von 3 Bildern auf.

# **Aut. Tierporträtauslöser**

- **•** Drücken Sie J (n) am Multifunktionswähler, um die Einstellungen für »**Aut. Tierporträtauslöser**« zu ändern.
	- **T**ight: Die Kamera löst automatisch den Verschluss aus, wenn sie das Gesicht eines Hundes oder einer Katze erkennt.
	- »**Aus**«: Die Kamera löst auch dann nicht automatisch aus, wenn das Gesicht eines Hundes oder einer Katze erkannt wurde. Drücken Sie den Auslöser. Die Kamera erkennt auch Gesichter von Personen, wenn »**Aus**« gewählt wurde.
- **•** »**Aut. Tierporträtauslöser**« wird auf »**Aus**« eingestellt, nachdem fünf Aufnahmen gemacht wurden.
- **•** Unabhängig von der Einstellung für »**Aut. Tierporträtauslöser**« können Sie auch Aufnahmen durch Drücken des Auslösers machen. Wenn »**Serienaufnahme**« ausgewählt ist, können Sie auch eine Bilderserie aufnehmen, während Sie den Auslöser bis zum zweiten Druckpunkt gedrückt halten.

# **T** Fokusmessfeld

- **•** Wenn die Kamera ein Gesicht erkennt, wird es mit einem gelben Rahmen versehen. Wenn die Kamera auf ein durch einen Doppelrahmen (Fokusmessfeld) markiertes Gesicht fokussiert hat, wird der Doppelrahmen grün. Wenn kein Gesicht erkannt wird, fokussiert die Kamera auf die Bildmitte.
- **•** In manchen Aufnahmesituationen wird das Gesicht des Haustieres möglicherweise nicht erkannt und es wird ein Rahmen um ein anderes Motiv angezeigt.

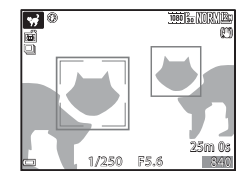

# <span id="page-63-0"></span>**Effekte-Modus (Anwenden von Effekten beim Fotografieren)**

Während der Aufnahme können Effekte auf die Bilder angewandt werden.

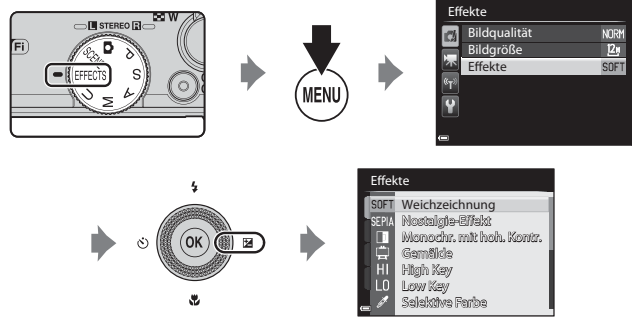

Drücken Sie die MENU-Taste, um das Menü »Effekte« aufzurufen, und wählen Sie mit dem Multifunktionswähler den gewünschten Effekt aus.

- Sie können den gewünschten Effekt durch Drehen des Einstellrings ( $\Box$ 69) anpassen.
- **•** Die Kamera fokussiert auf den Bereich in der Bildmitte. Der Bereich kann nicht verschoben werden.

#### C **Hinweise zur Bedienung des Einstellrads, wenn der Aufnahmebildschirm angezeigt wird**

Durch Drehen des Funktionswählrads auf **EFFECTS** und anschließendes Drehen des Einstellrads kann ebenfalls ein Effekt ausgewählt werden.

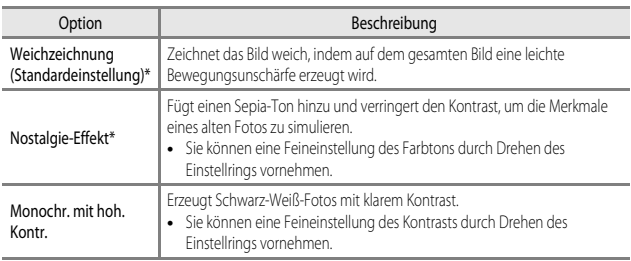

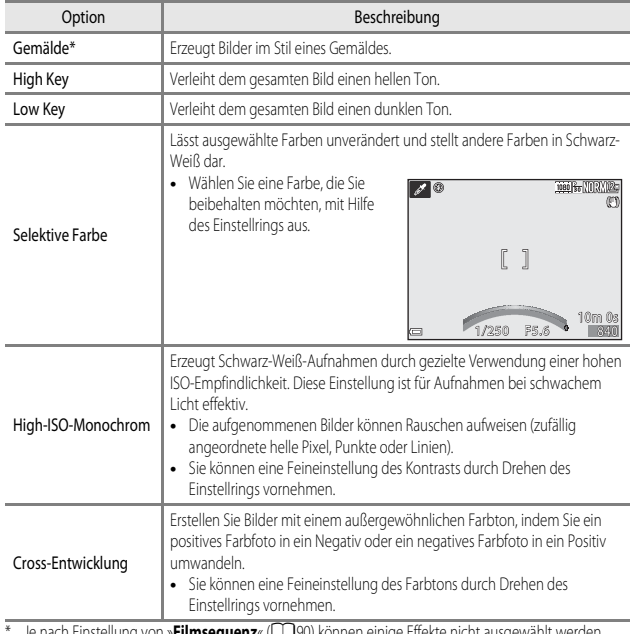

\* Je nach Einstellung von »**Filmsequenz**« ([A](#page-109-0)90) können einige Effekte nicht ausgewählt werden.

## **Verfügbare Funktionen im Effekte-Modus**

- Blitzmodus ( $\Box$ 54)
- Selbstauslöser ( $\Box$ 57)
- Fokusmodus ( $\overline{1}$ 59)
- Belichtungskorrektur (CCO<sub>63</sub>)
- [A](#page-85-0)ufnahmemenü ( $\Box$ 66)

# <span id="page-65-1"></span><span id="page-65-0"></span>**Modi P, S, A, M (Einstellung der Belichtung für die Aufnahme)**

 $\overline{\mathbb{R}}$  V

 $\bigcirc$  in stereo in

TFI)

Indem Sie je nach Aufnahmebedingungen und Anforderungen zusätzlich zur manuellen Einstellung der Belichtungszeit bzw. des Blendenwerts Einstellungen im [A](#page-85-0)ufnahmemenü (CCI66) vornehmen, haben Sie größeren Einfluss auf die aufgenommenen Bilder.

- **•** Das Fokusmessfeld für den Autofokus unterscheidet sich ie nach Einstellung der »**Messfeldvorwahl«** ( $\Box$ 67).
- **•** Wenn »**Messfeldvorwahl**« auf »**AF-Zielsuche**« (Standardeinstellung) eingestellt ist, erkennt die Kamera das Hauptmotiv und fokussiert darauf.

Drehen Sie das Einstellrad oder den Multifunktionswähler, um die Belichtungszeit und den Blendenwert einzustellen.

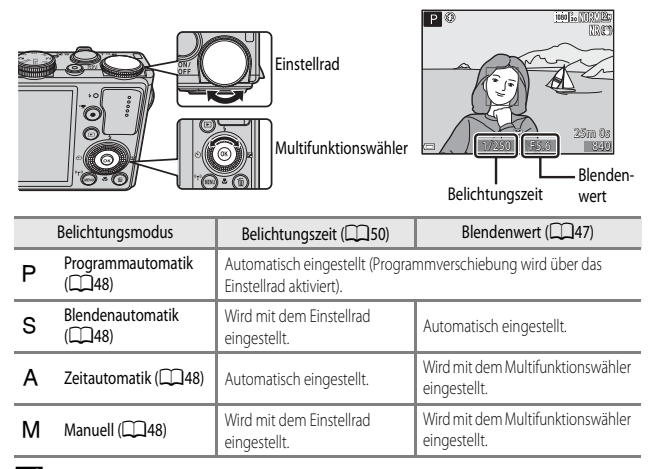

#### C **Weitere Informationen**

Weitere Informationen finden Sie im Abschnitt [»Zeit-/Blendeneinstellung« \(](#page-112-1) $\Box$ 93).

#### **Belichtung**

Den Vorgang zum Aufnehmen von Bildern mit der gewünschten Helligkeit (Belichtung) durch Einstellen der Belichtungszeit bzw. des Blendenwerts bezeichnet man als »Belichtungsbestimmung«. Die Dynamik und Stärke der Defokussierung des Hintergrunds für die Bilder, die aufgenommen

werden sollen, variieren je nach den Kombinationen von Belichtungszeit und

Blendenöffnungswert, auch wenn die Belichtung dieselbe ist.

#### **Einstellen der Belichtungszeit**

Im Modus B beträgt der Bereich 1/2000 bis 15 Sekunden. Im Modus M beträgt der Bereich 1/2000 bis 60 Sekunden. Weitere Informationen finden Sie im Abschnitt [»Regelbereich der Belichtungszeit« \(](#page-69-0) $\Box$ 50).

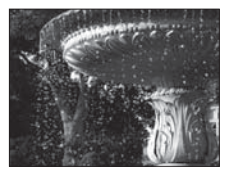

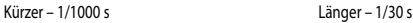

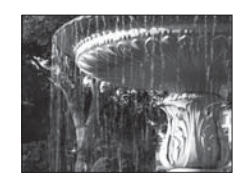

#### **Einstellen des Blendenwerts**

In den Modi  $A$  und  $M$  beträgt der Bereich f/1,8 bis 8 (Weitwinkelposition) und f/5,6 bis 8 (Telezoomposition).

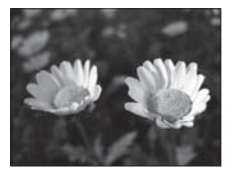

Größere Blende (niedriger Blendenwert) f/1,8

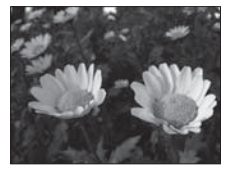

Kleinere Blende (hoher Blendenwert) f/8

#### <span id="page-66-0"></span>C **Blendenwert und Zoom**

Bei einer großen Blende (niedriger Blendenwert) kann mehr Licht in die Kamera dringen als bei einer kleinen Blende (hoher Blendenwert).

Der Blendenwert des Zoomobjektivs dieser Kamera ändert sich abhängig von der Zoomposition. Wenn Sie sich beim Zoomen der Weitwinkel- bzw. Telezoomposition nähern, betragen die Blendenwerte f/1,8 bzw. f/5,6.

## <span id="page-67-0"></span>A **(Programmautomatik)**

Wird für die automatische Regelung der Belichtung durch die Kamera verwendet.

- **•** Sie können mithilfe des Einstellrads unterschiedliche Kombinationen aus Belichtungszeit und Blendenwert auswählen (»Programmverschiebung«), ohne die Belichtung zu ändern. Bei aktivierter Programmverschiebung wird oben links im Monitor eine Programmverschiebungsmarkierung (**A)** neben dem Modus-Symbol (P) angezeigt.
- **•** Um die Programmverschiebung zu beenden, drehen Sie das Einstellrad, bis die Programmverschiebungsmarkierung ( $\mathbf{H}$ ) nicht mehr angezeigt wird. Wenn Sie einen anderen Aufnahmemodus wählen bzw. die Kamera abschalten, wird die Programmverschiebung ebenfalls beendet.

## <span id="page-67-1"></span>B **(Blendenautomatik)**

Hiermit können Sie schnell bewegte Motive mit kurzer Belichtungszeit aufnehmen, oder eine lange Belichtungszeit verwenden, um die Bewegung von Motiven zu betonen.

**•** Die Belichtungszeit kann durch Drehen des Einstellrads eingestellt werden.

# <span id="page-67-2"></span>C **(Zeitautomatik)**

Geeignete Einstellung, um Motive im Vorder- und Hintergrund gleichermaßen scharf aufzunehmen oder den Hintergrund absichtlich unscharf abzubilden.

**•** Der Blendenwert kann auch durch Drehen des Multifunktionswählers eingestellt werden.

# <span id="page-67-3"></span>D **(Manuell)**

Dient zur Einstellung der Belichtung auf die aktuellen Aufnahmebedingungen.

- **•** Beim Einstellen von Blendenwert und Belichtungszeit wird die Abweichung von dem durch die Kamera gemessenen Belichtungswert in der Belichtungsskala im Monitor angezeigt. Der in der Belichtungszeitanzeige angezeigte Abweichungsgrad ist in Lichtwerten (LW) angegeben (–2 bis +2 LW in Stufen von 1/3 LW).
- **•** Die Belichtungszeit kann durch Drehen des Einstellrads, der Blendenwert durch Drehen des Multifunktionswählers eingestellt werden.

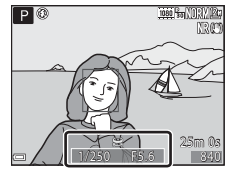

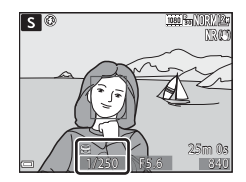

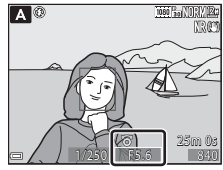

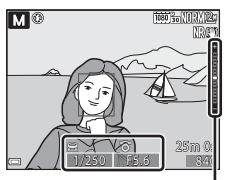

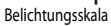

## **M** Hinweise zur Aufnahme

- **•** Beim Zoomen nach dem Einstellen der Belichtung werden Belichtungskombinationen oder der Blendenwert möglicherweise geändert.
- **•** Ist das Motiv zu dunkel oder zu hell, kann die korrekte Belichtung möglicherweise nicht erzielt werden. In diesem Fall blinkt die Anzeige für die Belichtungszeit oder für den Blendenwert, wenn der Auslöser bis zum ersten Druckpunkt betätigt wird (außer wenn Modus **M** verwendet wird). Ändern Sie die Belichtungszeit oder den Blendenwert.

## **M** Hinweise zur ISO-Empfindlichkeit

Wenn »**ISO-Empfindlichkeit**« ([A](#page-86-1)67) auf »**Automatik**« (Standardeinstellung), oder »**Begrenzte ISO-**Autom.« eingestellt ist, wird die ISO-Empfindlichkeit im Modus M fest auf ISO 80 eingestellt.

#### C **Integrierter Graufilter (ND)**

Ist das Motiv zu hell, aktivieren Sie vor dem Auslösen die Option »**Integriert. Graufilter (ND)**« im Aufnahmemenü ([A](#page-85-0)66), um den Lichteinfall zu verringern.

## **Verfügbare Funktionen in den Modi P, S, A, M**

- Blitzmodus (CQ54)
- Selbstauslöser (**CCL**57)
- **•** Lächeln-Auslöser ([A](#page-77-0)58)
- Fokusmodus (CCL<sub>59</sub>)
- Belichtungskorrektur (CCL63)
- [A](#page-85-0)ufnahmemenü (CCL66)
- Einstellring ( $\Box$ 69)
- Funktionen, die mit der **Fn**-Funktionstaste (**[A](#page-90-0)71**) eingestellt werden können:
- Systemmenü (QQ92)

## <span id="page-69-0"></span>**Regelbereich der Belichtungszeit**

Der Regelbereich der Belichtungszeit ist abhängig von der eingestellten Blende und ISO-Empfindlichkeit. Außerdem verändert sich der Regelbereich bei den folgenden Serienaufnahmen-Einstellungen.

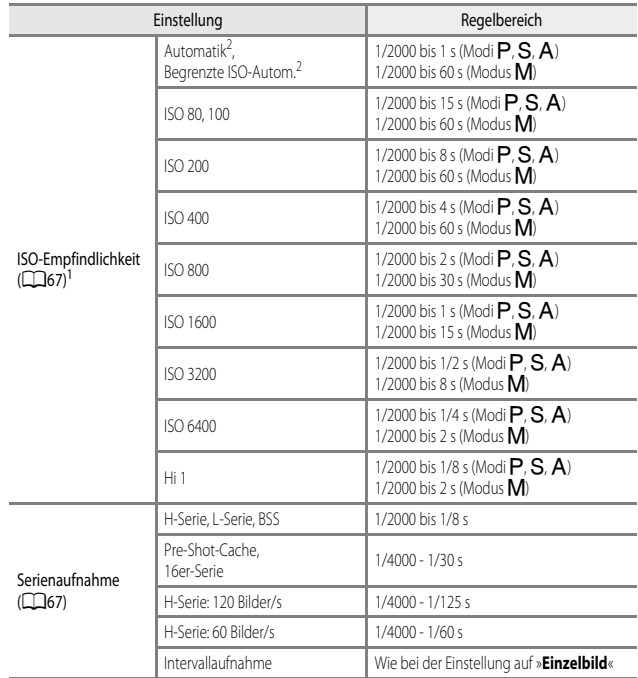

1 Die ISO-Empfindlichkeit ist abhängig von der Serienaufnahmeneinstellung beschränkt (**CC**172).<br><sup>2</sup> Im Modus **M** ist die ISO-Empfindlichkeit fest auf ISO 80 eingestellt.

# <span id="page-70-1"></span><span id="page-70-0"></span>i **(Modus User Settings (Benutzereinstellungen))**

Einstellungskombinationen, die häufig für Aufnahmen verwendet werden (User Settings (Benutzereinstellungen)), können in  $\dot{\mathbf{U}}$  gespeichert werden. Aufnahmen können in  $\mathbf{P}$ (Programmautomatik),  $S$  (Blendenautomatik),  $A$  (Zeitautomatik) oder  $M$  (Manuell) gemacht werden.

Drehen Sie das Funktionswählrad auf  $\bigcup$ , um die in »**User Settings speichern**« gespeicherten Einstellungen aufzurufen.

- **•** Richten Sie die Kamera auf das Motiv und fotografieren Sie mit den vorhandenen Einstellungen oder ändern Sie diese nach Wunsch.
- **•** Die Einstellungskombinationen, die beim Drehen des Funktionswählrads auf  $\bigcup$  aufgerufen werden, können beliebig oft unter »User Settings **speichern**« geändert werden.

Die folgenden Einstellungen können gespeichert werden.

#### **Allgemeine Einstellungen**

- [A](#page-78-0)ufnahmemodi **P. S. A. M** ( $\Box$ 46) Fokusmodus ( $\Box$ 59)
- 
- 
- Selbstauslöser (CCL37)

#### **Aufnahmemenü**

- **•** Bildqualität ([A](#page-85-1)66) **•** Autofokus ([A](#page-86-3)67)
- 
- 
- 
- 
- Belichtungsmessung ( $\Box$ 67) Mehrfachbelichtung ( $\Box$ 68)
- Serienaufnahme (**CO**67) **•** Zoomstufen (CO68)
- 
- 
- Messfeldvorwahl ( $\Box$ 67)
- 
- **•** Zoomposition ([A](#page-48-1)29) **•** Belichtungskorrektur ([A](#page-82-0)63)
- **•** Funktionstaste (Fn) ( $\Box$ 71)
	-
- **•** Bildgröße ([A](#page-85-2)66) **•** Blitzleistungskorr. ([A](#page-86-4)67)
- Picture Control ( $\square$ 66) **•** Rauschreduzierungsfilter ( $\square$ 67)
- Picture-Control-Konfig. ( $\Box$ 66) Integriert. Graufilter (ND) ( $\Box$ 67)
- **•** Weißabgleich ([A](#page-85-5)66) **•** Active D-Lighting ([A](#page-86-7)67)
	-
	-
- ISO-Empfindlichkeit ( $\Box$ 67) Zoomposition bei Einsch. ( $\Box$ 68)
- Belichtungsreihe ( $\Box$ 67) M-Belichtungsvorschau ( $\Box$ 68)

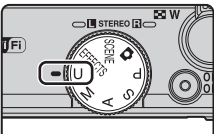

# **Speichern von Einstellungen im Modus** i **(User Settings speichern)**

Die häufig verwendeten User Settings für Aufnahmen können unter  $\bigcup$  geändert und gespeichert werden.

## **1** Drehen Sie das Funktionswählrad auf den normalen Aufnahmemodus.

- Drehen Sie das Funktionswählrad auf **P**. S. [A](#page-65-1) oder M (CC) 46). Der Wert für Programmverschiebung (bei Einstellung  $\mathsf P$ ), Belichtungszeit (bei Einstellung S oder M) oder Blendenwert (bei Einstellung  $\overline{A}$  oder  $\overline{M}$ ) werden ebenfalls gespeichert.
- Einstellungen können auch durch Drehen des Funktionswählrads auf **U** gespeichert werden (die Standardeinstellungen für den Aufnahmemodus  $\mathsf P$  werden zum Zeitpunkt des Kaufs gespeichert).
- **2** Wechseln Sie zu einer häufig verwendeten Kombination von Aufnahmeeinstellungen.
	- Weitere Informationen zu den Einstellungen finden Sie unter »COS1«.
- **3** Drücken Sie die MENU-Taste, um das Aufnahmemenü anzuzeigen.

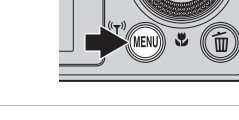

4 Verwenden Sie  $\blacktriangle \blacktriangledown$  am Multifunktionswähler, um »**User Settings speichern**« zu wählen, und drücken Sie die  $6R$ -Taste

**•** Die aktuellen Einstellungen werden gespeichert.

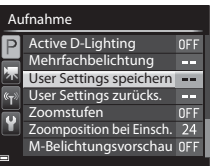

#### **Die Stromversorgung der Uhr**

Wenn die Batterie für die interne Uhr ( $\Box$ 25) entladen ist, werden die unter  $\bm{\mathsf{U}}$  gespeicherten Werte zurückgesetzt. Es wird empfohlen, wichtige Einstellungen zu notieren.

#### C **Zurücksetzen des Modus** i **(User Settings (Benutzereinstellungen))**

Bei Auswahl von »**User Settings zurücks.**« im Aufnahmemenü werden die unter »User Settings« gespeicherten Einstellungen auf ihre Standardwerte zurückgesetzt. Der Aufnahmemodus wird auf P eingestellt.
### **Funktionen, die mit dem Multifunktionswähler eingestellt werden können**

Die verfügbaren Funktionen variieren je nach Aufnahmemodus, wie nachfolgend dargestellt.

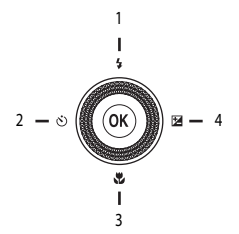

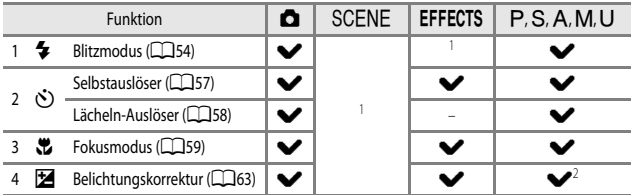

<sup>1</sup> Die Verfügbarkeit hängt von der jeweiligen Einstellung ab. Weitere Informationen finden Sie im Abschnitt [»Standardeinstellungen«](#page-83-0) ( $\Box$ 64).

<sup>2</sup> Im Aufnahmemodus  $M$  kann die Belichtungskorrektur nicht verwendet werden.

### <span id="page-73-0"></span>**Verwendung des Blitzes**

Sie können Bilder mit Blitz aufnehmen, indem Sie die das integrierte Blitzgerät ausfahren. Sie können dann einen passenden Blitzmodus für die Aufnahmesituation auswählen.

#### 1 Drücken Sie die  $\bigstar$  G-Taste (Blitzgerät aufklappen), um das Blitzgerät aufzuklappen.

**•** Wenn der Blitz eingeklappt wird, wird der Blitzmodus deaktiviert und @ wird angezeigt.

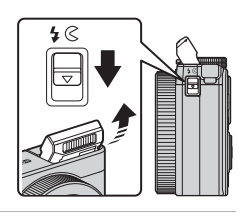

**2** Drücken Sie  $\triangle$  ( $\blacktriangleright$ ) am Multifunktionswähler.

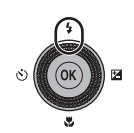

- **3** Wählen Sie den gewünschten Blitzmodus (CCL55) und drücken Sie die OO-Taste.
	- Wird die Einstellung nicht durch Drücken der COD-Taste innerhalb von ein paar Sekunden übernommen, wird die Auswahl abgebrochen.

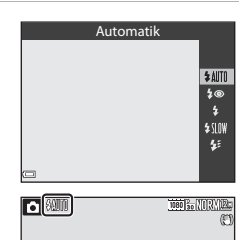

### **Die Blitzbereitschaftsanzeige**

Sie sehen den Status des Blitzes anhand der Blitzbereitschaftsanzeige, wenn Sie den Auslöser bis zum ersten Druckpunkt drücken.

- **•** Leuchtet: Der Blitz wird ausgelöst, wenn Sie den Auslöser bis zum zweiten Druckpunkt drücken.
- **•** Blinkt: Der Blitz wird aufgeladen. Die Kamera kann keine Bilder aufnehmen.
- **•** Aus: Der Blitz wird nicht ausgelöst, wenn ein Bild aufgenommen wird.

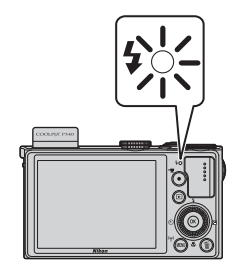

#### <span id="page-74-0"></span>**Verfügbare Blitzmodi**

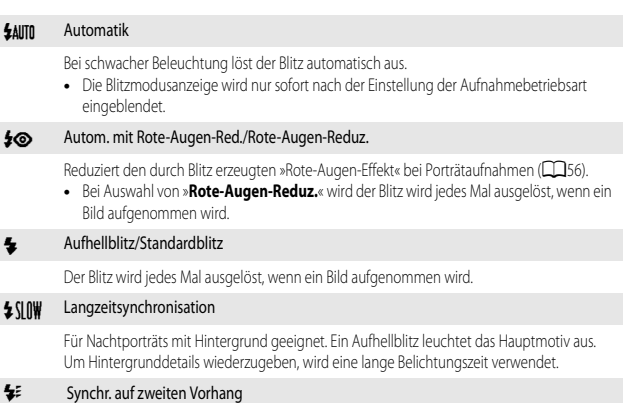

Der Aufhellblitz wird unmittelbar vor dem Schließen des Verschlusses ausgelöst, wodurch ein Bildeffekt mit Lichtschweif hinter bewegten Motiven entsteht.

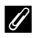

#### C **Einstellung für den Blitzmodus**

**•** Die verfügbaren Blitzmodi hängen vom Aufnahmemodus ab.

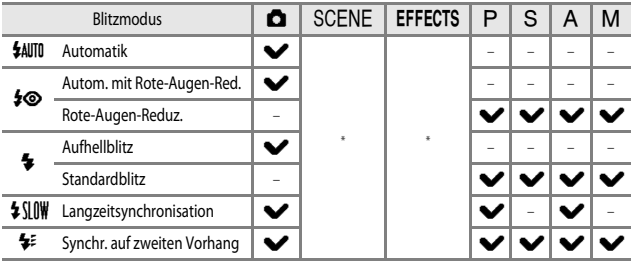

- Die Verfügbarkeit hängt von der jeweiligen Einstellung ab. Weitere Informationen finden Sie im Abschnitt [»Standardeinstellungen«](#page-83-0) ( $\Box$ 64).
- **•** Die in den folgenden Situationen verwendete Einstellung bleibt auch nach dem Ausschalten der Kamera gespeichert.
	- **-** Wenn die Aufnahmebetriebsarten **P**, **S**, **A** oder **M** verwendet werden
	- **-** Wenn  $\clubsuit\textcircled{2}$  (Autom. mit Rote-Augen-Red.) im Modus  $\bullet$  (Automatik) ausgewählt ist

#### C **Einklappen des Blitzes**

Wenn Sie den Blitz nicht verwenden möchten, drücken Sie ihn zum Einklappen vorsichtig herunter, bis er einrastet.

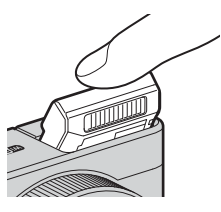

#### <span id="page-75-0"></span>C **Autom. mit Rote-Augen-Red./Rote-Augen-Reduz.**

Falls die Kamera beim Speichern eines Bildes rote Augen erkennt, bearbeitet sie vor dem Speichern den betroffenen Bereich so, dass der Effekt verringert wird.

Beachten Sie bei der Aufnahme von Bildern die folgenden Hinweise:

- **•** Die zum Speichern des Bildes benötigte Zeit erhöht sich leicht.
- **•** Die Reduzierung des Rote-Augen-Effekts erbringt möglicherweise nicht unter allen Umständen die gewünschten Ergebnisse.
- **•** In einigen Fällen werden möglicherweise Bereiche, in denen keine roten Augen vorkommen, einer erweiterten Rote-Augen-Korrektur unterzogen. Wählen Sie in diesem Fall einen anderen Blitzmodus und wiederholen Sie die Aufnahme.

#### <span id="page-76-0"></span>**Fotografieren mit Selbstauslöser**

Die Kamera verfügt über einen Selbstauslöser, der den Verschluss ca. 10 Sekunden, 2 Sekunden oder 1 Sekunde nach dem Drücken des Auslösers auslöst. Stellen Sie bei Verwendung eines Stativs zum Stabilisieren der Kamera »**Bildstabilisator**« ([A](#page-111-0)92) im Systemmenü auf »**Aus**«.

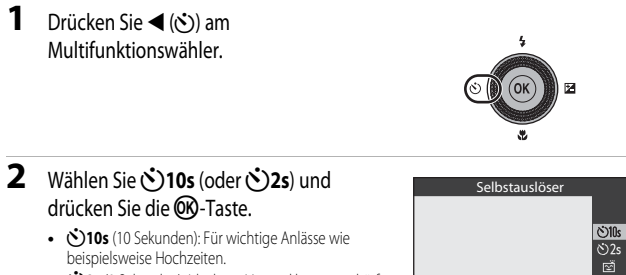

- $\cdot$  2s (2 Sekunden): Ideal, um Verwacklungsunschärfe zu vermeiden.
- Wird die Einstellung nicht durch Drücken der CO-Taste innerhalb von ein paar Sekunden übernommen, wird die Auswahl abgebrochen.

 $0FF$ 

- Wenn der Aufnahmemodus auf das Motivprogramm »**Tierporträt**« eingestellt ist, wird **Tes** ([A](#page-62-0)ut. Tierporträtauslöser) angezeigt ( $\Box$ 43). Der Selbstauslöser kann nicht verwendet werden.
- **3** Wählen Sie den gewünschten Bildausschnitt und drücken Sie den Auslöser bis zum ersten Druckpunkt.
	- **•** Fokus und Belichtung werden eingestellt.
- **4** Drücken Sie den Auslöser bis zum zweiten Druckpunkt.
	- **•** Die Vorlaufzeit des Selbstauslösers beginnt. Die Selbstauslöser-Kontrollleuchte blinkt und leuchtet dann etwa eine Sekunde vor der Verschlussauslösung.
	- **•** Nach der Verschlussauslösung schaltet sich der Selbstauslöser auf »**OFF**«.
	- **•** Drücken Sie den Auslöser erneut, um die Vorlaufzeit zu beenden.

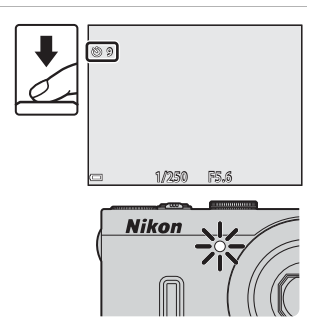

### <span id="page-77-0"></span>**Automatische Aufnahme von lächelnden Gesichtern (Lächeln-Auslöser)**

Wenn die Kamera ein lächelndes Gesicht erkennt, können Sie automatisch ein Bild machen, ohne dabei den Auslöser zu drücken.

- Diese Funktion kann verwendet werden, wenn die Aufnahmebetriebsart auf **D** (Automatik), A, B, C, D oder i oder auf das Motivprogramm »**Porträt**« oder »**Nachtporträt**« eingestellt ist.
- **1** Drücken Sie (iv) am Multifunktionswähler.
	- **•** Ändern Sie Blitzmodus, Belichtung oder die Einstellungen des Aufnahmemenüs, bevor Sie <adrücken.

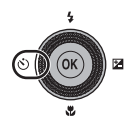

- **2** Wählen Sie a (Lächeln-Auslöser) und drücken Sie die OR-Taste.
	- Wird die Einstellung nicht durch Drücken der **60**-Taste innerhalb von ein paar Sekunden übernommen, wird die Auswahl abgebrochen.

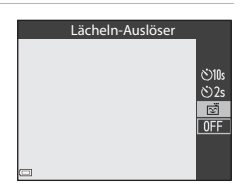

- **3** Wählen Sie den Bildausschnitt und warten Sie, bis die Person lächelt, ohne dabei den Auslöser zu drücken.
	- **•** Richten Sie die Kamera auf ein Gesicht.
	- **•** Sobald die Kamera erkennt, dass das doppelt eingerahmte Gesicht lächelt, löst sie automatisch den Verschluss aus.
	- **•** Immer wenn die Kamera ein lächelndes Gesicht erkennt, löst sie automatisch aus.

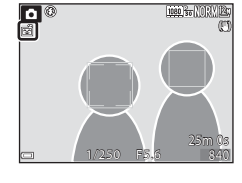

- **4** Beenden Sie die automatische Aufnahme.
	- **•** Um die automatische Aufnahme mit dem Lächeln-Auslöser zu beenden, kehren Sie zu Schritt 1 zurück und wählen »**OFF**«.

#### B **Hinweise zum Lächeln-Auslöser**

In bestimmten Aufnahmesituationen kann die Kamera Gesichter oder Lächeln möglicherweise nicht zuverlässig erkennen ( $\Box$ 78). Der [A](#page-97-0)uslöser kann ebenfalls für die Aufnahme verwendet werden.

#### C **Wenn die Selbstauslöser-Kontrollleuchte blinkt**

Mit aktiviertem Lächeln-Auslöser blinkt die Selbstauslöser-Kontrollleuchte, wenn die Kamera ein Gesicht erkannt hat, und sie blinkt schnell, sobald der Verschluss ausgelöst wurde.

### <span id="page-78-1"></span><span id="page-78-0"></span>**Einstellen des Fokusmodus**

Stellen Sie den Fokus je nach Abstand zum Motiv ein.

**1** Drücken Sie ▼ (ツ) am Multifunktionswähler.

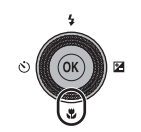

#### **2** Wählen Sie den gewünschten Fokusmodus und drücken Sie die OO-Taste.

• Wird die Einstellung nicht durch Drücken der CO-Taste innerhalb von ein paar Sekunden übernommen, wird die Auswahl abgebrochen.

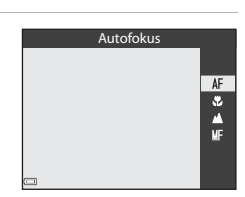

Aufnahmefunktionen 59Aufnahmefunktionen

#### **Verfügbare Fokusmodi**

#### AF Autofokus

Die Kamera stellt den Fokus je nach Abstand zum Motiv automatisch ein. Verwenden Sie diese Einstellung, wenn der Abstand zwischen Objektiv und Motiv 30 cm oder mehr beträgt, bzw. 50 cm oder mehr bei maximaler Teleposition.

**•** Das Fokus-Symbol im Aufnahmebildschirm wird nur sofort nach der Einstellung des Modus angezeigt.

#### **D** Makrofunktion

Für Aufnahmen aus nächster Nähe.

Wenn das Vergrößerungsverhältnis auf eine Position eingestellt ist, bei der G und die Zoomanzeige grün leuchten, kann die Kamera auf Motive im Abstand von bis zu etwa 10 cm vom Objektiv scharf stellen. Wenn das Vergrößerungsverhältnis auf eine Position eingestellt ist, bei der  $\sum$  angezeigt wird, kann die Kamera auf Motive im Abstand von bis zu etwa 2 cm vom Objektiv scharf stellen.

#### **Unendlich**

Verwenden Sie diese Einstellung, wenn Sie Landschaften oder weit entfernte Motive durch Fensterscheiben fotografieren.

Die Kamera stellt automatisch auf nahezu unendlich scharf.

- **•** Die Kamera kann möglicherweise nicht auf nahe Objekte scharfstellen.
- Der Blitzmodus ist auf <sup>1</sup> (Aus) gestellt.

#### MF Manuelle Fokussierung

Wenn sich ein Objekt im Bereich zwischen 2 cm und unendlich vor dem Objektiv befindet, kann manuell scharf gestellt werden ( $\Box$ 61). Die kürzeste Entfernung, auf die die Kamera scharfstellen kann, hängt von der Zoomposition ab.

#### **Hinweise zu Aufnahmen mit Blitz**

Bei Abständen von weniger als 50 cm ist der Blitz möglicherweise nicht der Lage, das gesamte Motiv auszuleuchten.

#### C **Einstellung für den Fokusmodus**

- **•** Bei Aufnahmen in bestimmten Aufnahmemodi steht die Einstellung möglicherweise nicht zur Verfügung.
- Wenn die Aufnahmebetriebsart P, S, A und M verwendet wird, wird die Einstellung in der Kamera gespeichert, auch nachdem die Kamera ausgeschaltet wurde.

### <span id="page-80-1"></span><span id="page-80-0"></span>**Aufnahmen mit manueller Fokussierung**

In den Aufnahmemodi  $P$ ,  $S$ ,  $A$ ,  $M$  oder  $U$ , dem Effekte-Modus oder dem Motivprogramm »**Sport**« verfügbar.

**1** Drücken Sie  $\Psi$  ( $\Psi$ ) am Multifunktionswähler und wählen Sie MF (manuelle Fokussierung), drücken Sie anschließend die OR-Taste.

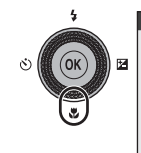

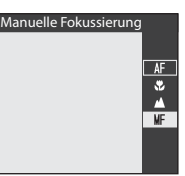

- **2** Verwenden Sie den Multifunktionswähler, um den Fokus einzustellen, während Sie die vergrößerte Ansicht betrachten.
	- **•** Es wird eine vergrößerte Ansicht der Bildmitte angezeigt. Drücken Sie <, um die Ansicht zwischen 2× und 4× umzuschalten.
	- **•** Zum Scharfstellen auf nahe Objekte drehen Sie den Multifunktionswähler nach rechts und zum Scharfstellen auf entfernte Objekte nach links. Durch langsames Drehen des Multifunktionswählers oder des Einstellrads kann genauer fokussiert werden.

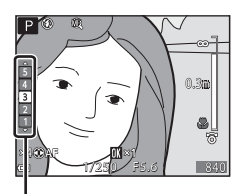

Konturfilter

- Wenn  $\blacktriangleright$  gedrückt wird, stellt die Kamera mit Autofokus auf das Motiv in der Bildmitte scharf. Zunächst stellt die Kamera mit dem Autofokus scharf, anschließend kann die manuelle Fokussierung verwendet werden.
- **•** Zur Unterstützung der Fokussierung werden scharfgestellte Bereiche weiß (Konturfilter) hervorgehoben ( $\Box$ 62). Drücken Sie  $\blacktriangle\blacktriangledown$ , um den Konturfilter einzustellen.
- **•** Drücken Sie den Auslöser bis zum ersten Druckpunkt, um den Bildausschnitt zu wählen. Drücken Sie den Auslöser bis zum zweiten Druckpunkt, um das Bild aufzunehmen.

### **3** Drücken Sie die CO-Taste.

- **•** Die Fokuseinstellung wird gespeichert.
- **•** Drücken Sie den Auslöser bis zum zweiten Druckpunkt, um das Bild aufzunehmen.
- Um den Fokus zu korrigieren, drücken Sie die CO-Taste, um den Bildschirm in Schritt 2 aufzurufen.

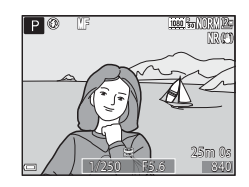

#### $\mathscr D$  MF (Manuelle Fokussierung)

- **•** Bei Schritt 2 gibt die auf der Skala rechts im Monitor angezeigte Zahl einen ungefähren Abstand an, bei dem das Motiv scharf gestellt werden kann, wenn sich der Wert nahe der Mitte der Skala befindet.
- **•** Der tatsächliche Bereich, in dem ein Motiv scharf abgebildet werden kann, ist vom Blendenwert und der Zoomposition abhängig. Um zu prüfen, ob die Kamera auf das Motiv scharf gestellt hat, überprüfen Sie das Bild nach der Aufnahme.
- Manuelle Fokussierungsfunktionen können auch dem Einstellring zugewiesen werden ( $\Box$ 69).

#### <span id="page-81-0"></span>C **Hinweise zum Konturfilter**

- **•** Der scharf gestellte Bereich kann durch Einstellen des Konturfilters geändert werden. Der Filterwert sollte bei Motiven mit hohem Kontrast niedrig und bei Motiven mit niedrigem Kontrast hoch eingestellt werden.
- **•** Der Konturfilter hebt Bildbereiche mit hohem Kontrast weiß hervor. Je nach Aufnahmebedingungen funktioniert die Hervorhebung möglicherweise nicht richtig oder es werden Bereiche hervorgehoben, die nicht scharf gestellt sind.
- Die [A](#page-112-0)nzeige des Konturfilters kann mithilfe von »**Konturfilter**« im Systemmenu ( $\Box$ 93) deaktiviert werden.

### <span id="page-82-0"></span>**Anpassen der Helligkeit (Belichtungskorrektur)**

Mit der Belichtungskorrektur können Sie die Helligkeit des gesamten Bildes einstellen.

**1** Drücken Sie  $\blacktriangleright$  ( $\blacktriangleright$  am Multifunktionswähler.

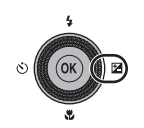

#### **2** Wählen Sie einen Korrekturwert aus und drücken Sie die OR-Taste.

- **•** Um das Bild aufzuhellen, stellen Sie einen positiven (+) Wert ein.
- **•** Um das Bild abzudunkeln, stellen Sie einen negativen (–) Wert ein.
- **•** Der Korrekturwert wird auch ohne Drücken der **66**-Taste übernommen.

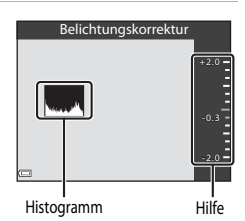

#### C **Wert der Belichtungskorrektur**

- Der Wert, der im Aufnahmemodus  $\mathsf{P}$ , S oder A angewendet wird, bleibt auch nach dem Ausschalten der Kamera gespeichert.
- **•** Wenn der Aufnahmemodus auf das Motivprogramm »**Feuerwerk**« ([A](#page-60-0)41) oder den Modus D (Manuell) ([A](#page-67-0)48) eingestellt ist, kann die Belichtungskorrektur nicht verwendet werden.
- **•** Wenn die Belichtungskorrektur bei Blitzaufnahmen genutzt wird, wird die Korrektur sowohl auf die Hintergrundbelichtung als auch auf die Blitzbelichtung angewendet.

#### C **Verwendung des Histogramms**

Das Histogramm ist eine grafische Darstellung der Verteilung der Tonwerte im Bild. Verwenden Sie es als Hilfe bei Anwendung der Belichtungskorrektur und bei Aufnahmen ohne Blitz.

- **•** Auf der Horizontalachse wird die Helligkeit pro Pixel dargestellt, wobei sich dunkle Farbtöne links und helle rechts befinden. Die Vertikalachse zeigt die Anzahl der Pixel.
- **•** Bei positiver Belichtungskorrektur bewegt sich die Tonwertverteilung nach rechts, bei negativer Belichtungskorrektur nach links.

### <span id="page-83-0"></span>**Standardeinstellungen**

Die Standardeinstellungen für jede Aufnahmebetriebsart werden unten beschrieben.

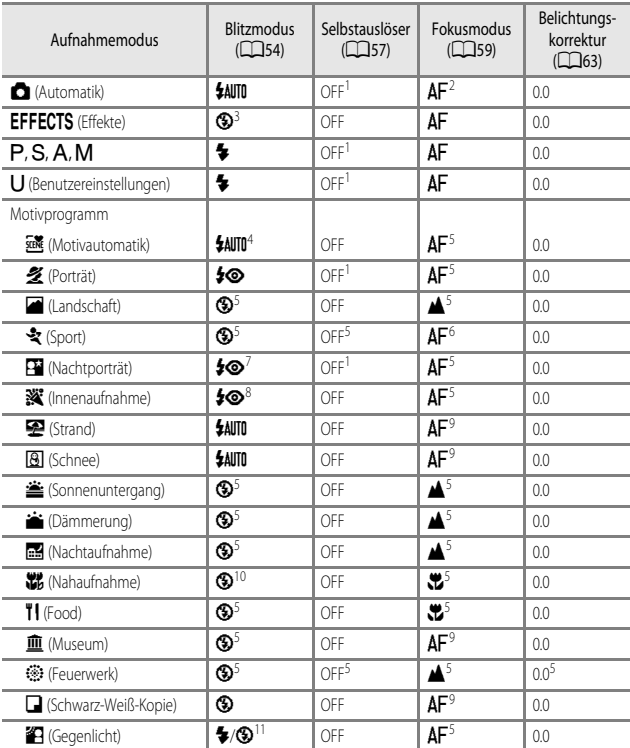

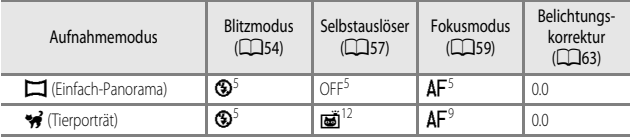

1 Der Lächeln-Auslöser kann auch ausgewählt werden.<br>2 ME (Manuelle Fekussierung) kann nicht ausgewählt:

- MF (Manuelle Fokussierung) kann nicht ausgewählt werden.
- 3 Der Blitz ist fest auf  $\bigcirc$  (Aus) eingestellt, wenn »High-ISO-Monochrom« ausgewählt ist.<br>4 Diese Finstellung kann nicht geändert werden. Die Kamera wählt automatisch den für d
- <sup>4</sup> Diese Einstellung kann nicht geändert werden. Die Kamera wählt automatisch den für das ausgewählte Motiv am besten geeigneten Blitzmodus aus.
- $5$  Diese Einstellung kann nicht geändert werden.
- <sup>6</sup>  $\overline{AP}$  (Autofokus) oder  $\overline{MP}$  (Manuelle Fokussierung) kann ausgewählt werden.
- <sup>7</sup> Diese Einstellung kann nicht geändert werden. Die Einstellung des Blitzmodus wird fest auf Aufhellblitz mit Langzeitsynchronisation und Rote-Augen-Korrektur eingestellt.
- 8 Sie können auf den Blitzmodus mit Langzeitsynchronisation und Rote-Augen-Korrektur umschalten.<br>9 AE (Autofalse) ades W. (Adverferbitzen) kännen susesvällt under
- **9 AF** (Autofokus) oder  $\mathbb{C}$  (Makrofunktion) können ausgewählt werden.<br>10 Der Blitz ist fest auf **30** (Aus) eingestellt, wenn s**Pauschreduzierungs**:
- <sup>10</sup> Der Blitz ist fest auf W (Aus) eingestellt, wenn »**Rauschreduzierungsserie**« ausgewählt ist.
- Wenn »**HDR**« auf »Aus« eingestellt ist, wird der Blitzmodus fest auf ♦ (Aufhellblitz) eingestellt. Wenn »**HDR**« auf eine andere Einstellung als »**Aus**« eingestellt ist, wird der Blitzmodus fest auf W (Aus) eingestellt.
- 12 Der automatische Tierporträtauslöser (CCL43) kann ein- oder ausgeschaltet werden. Der Selbstauslöser kann nicht verwendet werden.

### <span id="page-85-0"></span>**Funktionen, die mit der** d**-Taste (Menü) eingestellt werden können (Aufnahmemenü)**

Die unten aufgeführten Einstellungen können durch Drücken der MENU-Taste während der Aufnahme geändert werden.

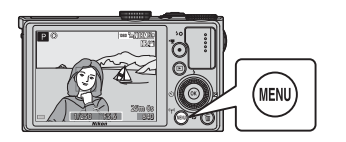

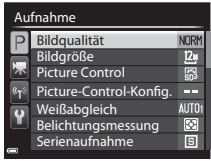

### **Allgemeine Optionen**

<span id="page-85-1"></span>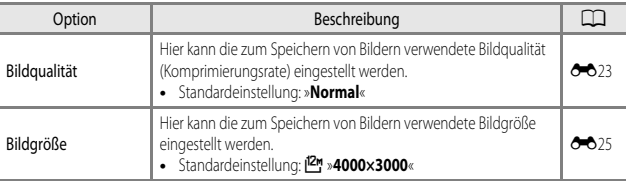

## <span id="page-85-2"></span> $F$ ür die Modi P, S, A, M, U

<span id="page-85-4"></span><span id="page-85-3"></span>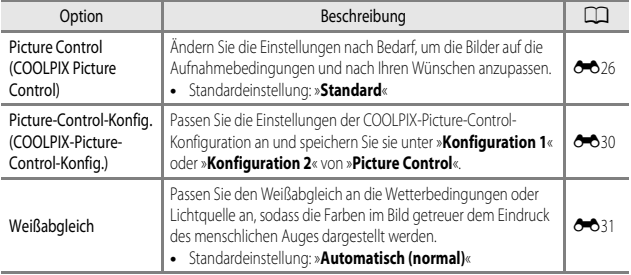

<span id="page-86-6"></span><span id="page-86-5"></span><span id="page-86-4"></span><span id="page-86-3"></span><span id="page-86-2"></span><span id="page-86-1"></span><span id="page-86-0"></span>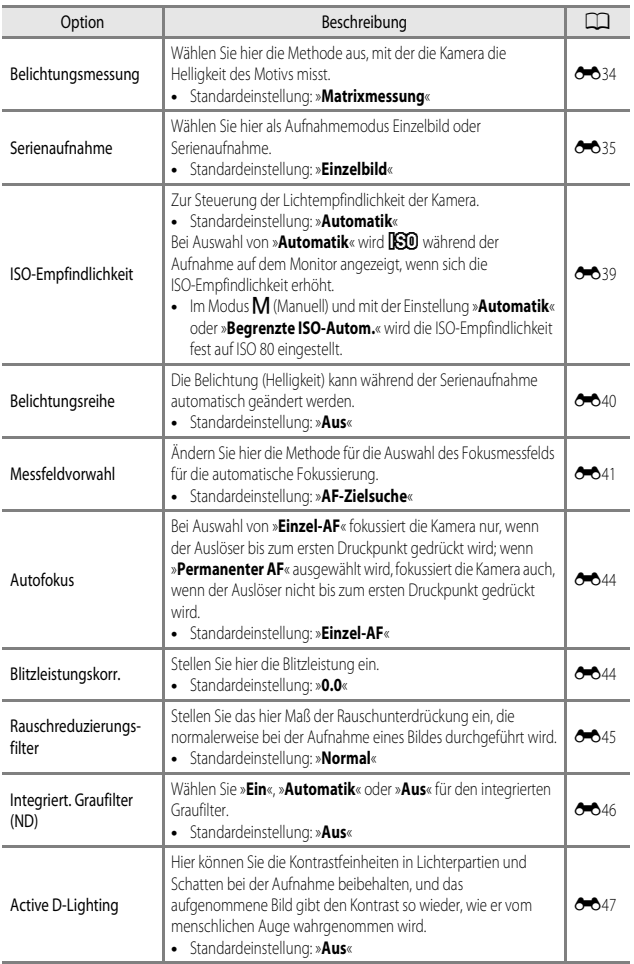

<span id="page-87-1"></span><span id="page-87-0"></span>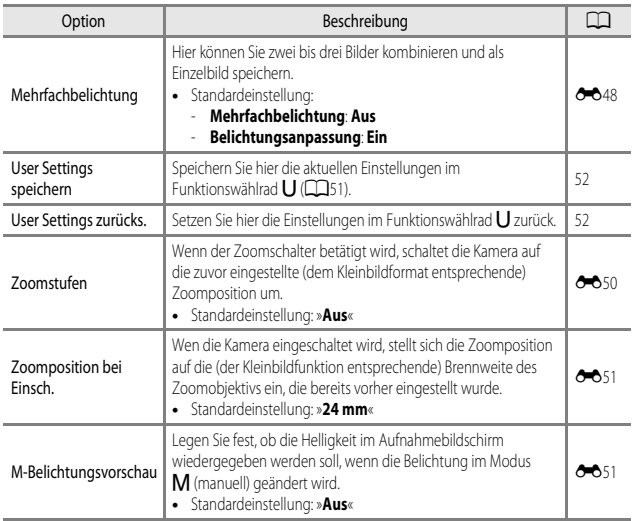

### **Funktionen, die mit dem Einstellring eingestellt werden können**

Die folgenden Funktionen können auch durch Drehen des Einstellrings eingestellt oder angepasst werden. Die veränderbaren Funktionen variieren je nach Aufnahmemodus.

**•** Der Einstellring kann nicht bei der Aufzeichnung von Filmsequenzen verwendet werden.

<span id="page-88-1"></span>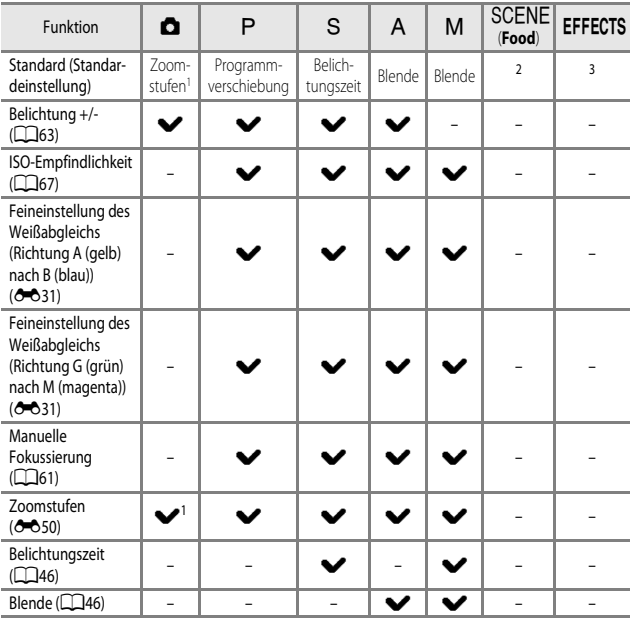

<span id="page-88-0"></span>1 Die Zoomposition wird in alle Richtungen, die im Aufnahmemenü für » **Zoomstufen**« gewählt werden können, geschaltet.

2 Die Farbtoneinstellung im Motivprogramm »**Food**« ( $\Box$ 40)

3 Einstellen von Effekten (CC) 44)

### **Verwendung des Einstellrings in den Modi**  $\Box$  **(Automatik),** A**,** B**,** C**,** D**,** i

#### **1** Drehen Sie den Einstellring, wenn der Aufnahmebildschirm angezeigt wird.

- **•** Die Einstellung »**Standard**« für den jeweiligen Aufnahmemodus ([A](#page-88-1)69) oder die zuletzt verwendete Funktion wird angepasst.
- **•** Die Funktion, die dem Einstellring zugewiesen werden soll, kann unter »**Einstellringoptionen**« im Systemmenü ( $\Box$ 92) festgelegt werden.

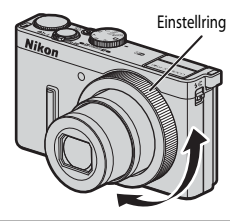

#### **2** Drücken Sie  $\blacktriangle \blacktriangledown$  am Multifunktionswähler, um die Option, die eingestellt werden soll, auszuwählen.

- **1 STD** Standard
- $2 \times$  Belichtung +/-
- **3** ISO ISO-Empfindlichkeit
- 4  $\mathbf{Z}$  **EXA-B** Feineinstellung des Weißabgleichs (A-B)
- **5**  $\mathbb{E}$ G-M Feineinstellung des Weißabgleichs (G-M)
- **6** MF Manuelle Fokussierung
- **7** ZOOM Zoomstufen
- **8** Tv Belichtungszeit
- 9 Av »Blende«

### **3** Passen Sie die Einstellung mit dem Einstellring an.

- **•** Drücken Sie den Auslöser, um das Bild aufzunehmen.
- Der Funktionsbildschirm des Einstellrings wird ausgeblendet, wenn die COO-Taste gedrückt wird oder wenn mehrere Sekunden lang keine Benutzereingabe erfolgt.

#### **Manuelle Fokussierung mit dem Einstellring**

- Der Fokusmodus wird auf **MF** (manuelle Fokussierung) eingestellt, wenn der Fokus manuell mit dem Einstellring eingestellt wird. Stellen Sie den Fokusmodus erneut ein, um wieder zum [A](#page-78-0)utofokus ( $\Box$ 59) zu wechseln.
- **•** Der Konturfilter kann nicht angepasst werden.

#### B **Einstellung der Zoomstufen mit dem Einstellring**

Wenn die Zoomstufen mit dem Einstellring im Aufnahmemodus P, S, A, M oder U eingestellt werden, wird die Funktion »**Zoomstufen**« im Aufnahmemenü ([A](#page-85-0)66) auf »**Ein**« gesetzt. Um die Zoomposition in eine bestimmte Stellung zu bewegen, auch in die mit »**Ein**« einstellbaren, setzen Sie »**Zoomstufen**« auf »**Aus**« zurück.

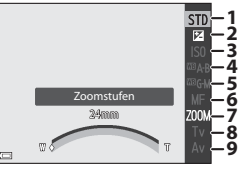

### **Funktionen, die mit der Funktionstaste (Fn) eingestellt werden können**

Die folgenden Funktionen können ebenfalls durch Drücken der  $\mathsf{F}$ n-Funktionstaste eingestellt werden, statt über die **MENU**-Taste das entsprechende Menü aufzurufen.

• Diese Funktion kann im Aufnahmemodus **P**, **S**, **A**, **M** oder **U** verwendet werden.

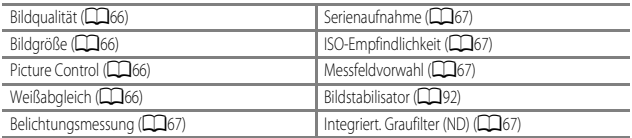

**1** Drücken Sie die **Fn**-Funktionstaste, wenn der Aufnahmebildschirm angezeigt wird.

**•** Das Funktionsmenü **En** »**Fn-Taste**« oder die Einstellelemente der Funktion (die Standardeinstellung lautet »**Serienaufnahme**«), die der Fn-Funktionstaste zuletzt zugewiesen waren, können ausgewählt werden.

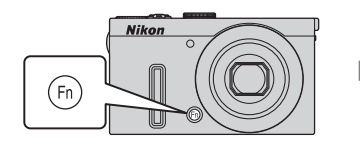

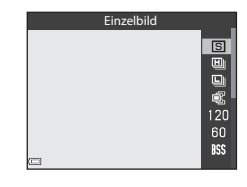

- **2** Verwenden Sie den Multifunktionswähler, um eine Menüoption auszuwählen.
	- **•** Zum Zuweisen einer anderen Funktion wählen Sie das Funktionsmenü **En** »**Fn-Taste**« aus und drücken die **OR-**Taste. Anschließend wählen Sie in dem angezeigten Menü die gewünschte Funktion aus.

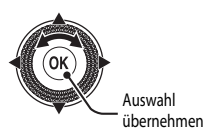

- **3** Nachdem Sie die Funktion zugewiesen haben, drücken Sie die ®-Taste oder die  $Fn$ -Funktionstaste.
	- **•** Die Kamera kehrt zum Aufnahmebildschirm zurück.

### **Nicht gemeinsam verfügbare Funktionen**

Einige Funktionen können nicht in Verbindung mit anderen Menüeinstellungen verwendet werden.

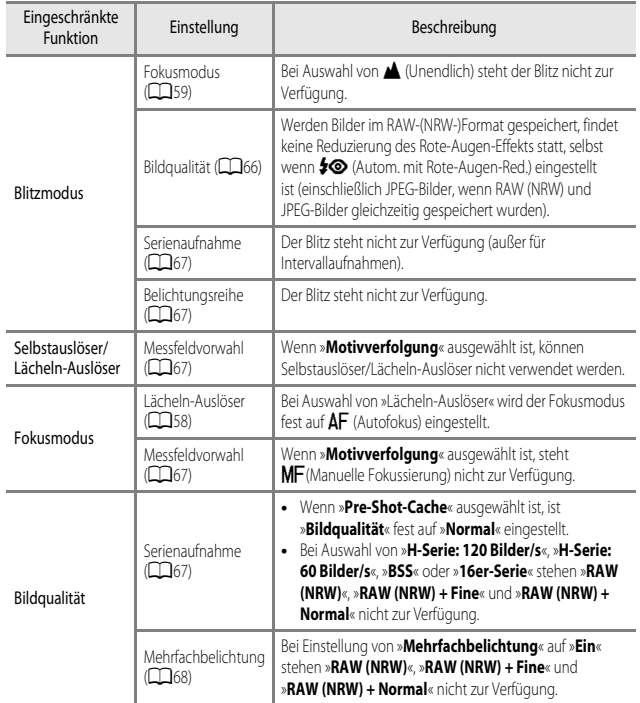

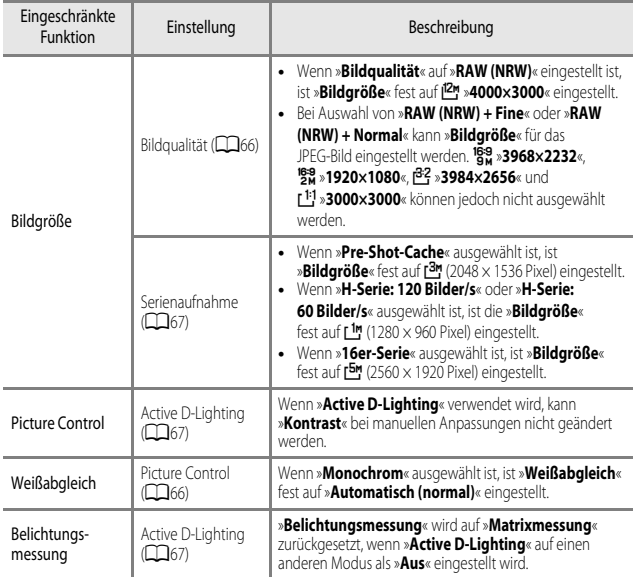

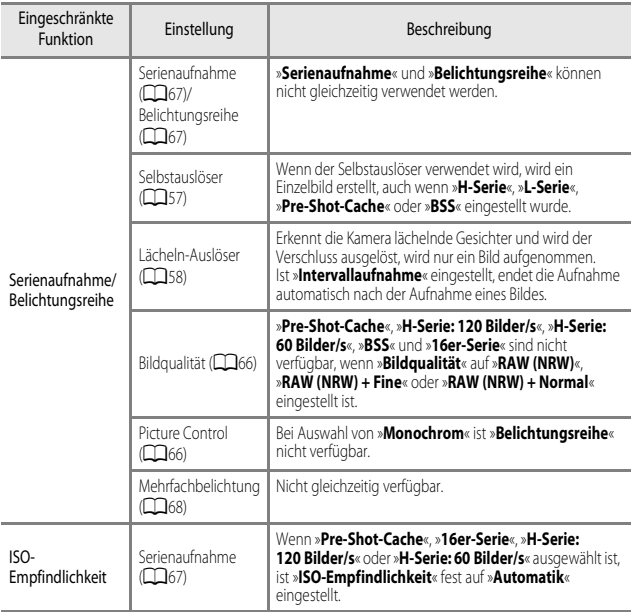

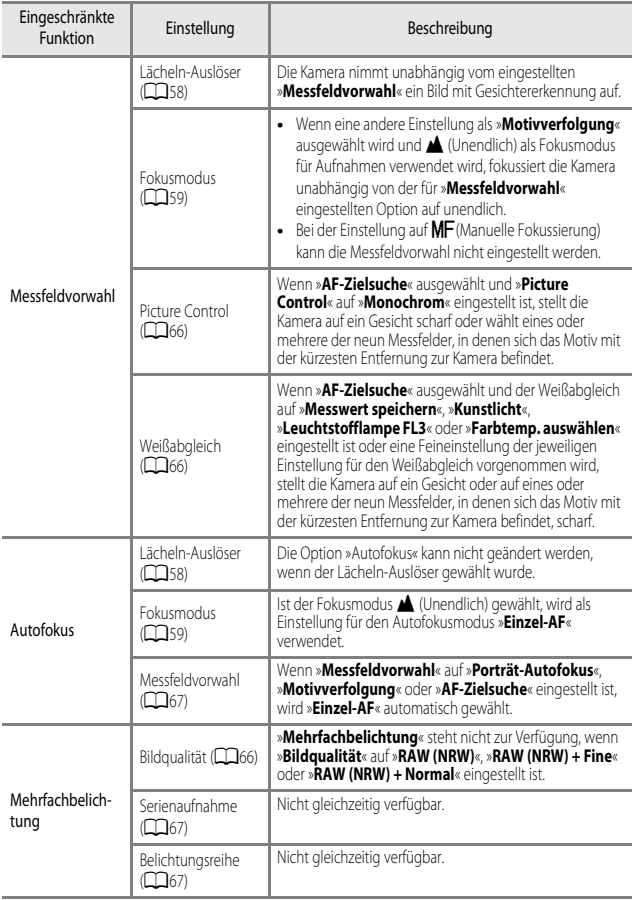

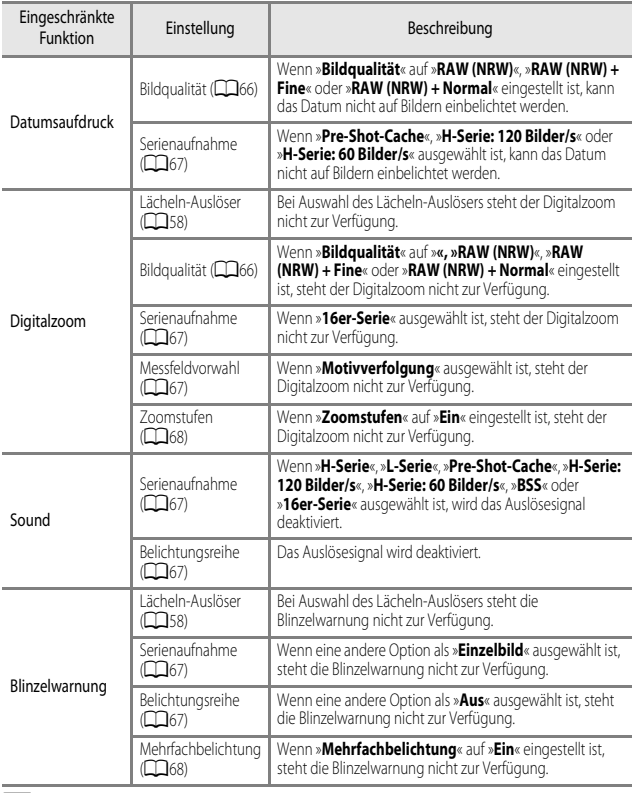

#### **M** Hinweise zum Digitalzoom

- **•** Je nach dem Aufnahmemodus oder den aktuellen Einstellungen steht der Digitalzoom möglicherweise nicht zur Verfügung (<sup>66</sup>73).
- **•** Wenn der Digitalzoom verwendet wird, ist die Auswahl an Optionen für die Messfeldvorwahl oder die Belichtungsmessung eingeschränkt.

Das Fokusmessfeld variiert je nach Aufnahmemodus.

### **Verwendung der AF-Zielsuche**

Im Modus **C** ([A](#page-86-2)utomatik) oder wenn »**Messfeldvorwahl«** (CQ67) im Modus P, S, A, M oder i auf »**AF-Zielsuche**« eingestellt ist, fokussiert die Kamera wie folgt, wenn der Auslöser bis zum ersten Druckpunkt gedrückt wird.

**•** Die Kamera erkennt das Hauptmotiv und stellt darauf scharf. Sobald die Kamera auf das Motiv scharf gestellt hat, leuchtet das Fokusmessfeld grün. Wenn die Kamera ein Gesicht erkennt, stellt sie automatisch darauf scharf.

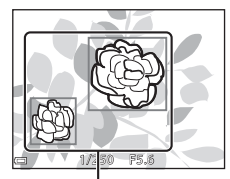

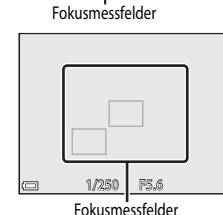

**•** Falls die Kamera kein Hauptmotiv erkennt, wählt sie automatisch eines oder mehrere der neun Fokusmessfelder aus, in denen sich das Motiv mit der kürzesten Entfernung zur Kamera befindet. Sobald die Kamera auf das Motiv scharf gestellt hat, leuchten die Fokusmessfelder, auf die scharf gestellt wurde, grün.

#### **M** Hinweise zur AF-Zielsuche

- **•** Je nach Aufnahmesituation erkennt die Kamera möglicherweise ein anderes Motiv als Hauptmotiv.
- **•** Das Hauptmotiv wird möglicherweise nicht erkannt, wenn bestimmte Einstellungen für »**Weißabgleich**« oder »**Picture Control**« verwendet werden.
- **•** Möglicherweise erkennt die Kamera das Hauptmotiv unter den folgenden Bedingungen nicht korrekt:
	- Wenn das Motiv sehr dunkel oder hell ist
	- Wenn das Hauptmotiv keine klar definierten Farben aufweist
	- Wenn der Bildausschnitt so gewählt ist, dass sich das Hauptmotiv am Rand des Monitors befindet
	- Wenn sich das Hauptmotiv aus einem wiederholenden Muster zusammensetzt

### **Verwendung der Gesichtererkennung**

Bei Verwendung der folgenden Einstellungen nutzt die Kamera die Gesichtererkennung, um automatisch auf menschliche Gesichter scharfzustellen.

- **•** Motivprogramm »**Motivautomatik**«, »**Porträt**« oder »**Nachtporträt«** ([A](#page-55-0)36)
- c] (Lächeln-[A](#page-77-0)uslöser) (**QQ**58)
- Wenn als »**Messfeldvorwahl**« ( $\Box$ 67) die Option »**Porträt-Autofokus**« festgelegt ist

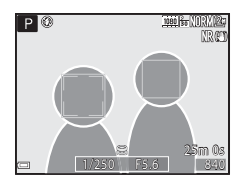

Wenn die Kamera mehr als ein Gesicht erkennt, wird ein Doppelrahmen um das Gesicht angezeigt, auf das die Kamera fokussiert. Die restlichen Gesichter werden mit einem Einfachrahmen versehen.

Wenn Sie den Auslöser bis zum ersten Druckpunkt drücken, wenn keine Gesichter erkannt werden:

- **•** Wenn »**Motivautomatik**« gewählt ist, ändert sich das Fokusmessfeld in Abhängigkeit vom Motiv.
- **•** In den Motivprogrammen »**Porträt**« und »**Nachtporträt**« stellt die Kamera auf den Bereich in der Bildmitte scharf.
- Wenn **a** (Lächeln-Auslöser) eingestellt ist, stellt die Kamera auf das Motiv in der Bildmitte scharf.
- **•** Wenn die »**Messfeldvorwahl**« auf »**Porträt-Autofokus**« eingestellt ist, wählt die Kamera das Messfeld, in dem sich das Motiv mit der kürzesten Entfernung zur Kamera befindet.

#### <span id="page-97-0"></span>**M** Hinweise zur Gesichtererkennung

- **•** Die Fähigkeit der Kamera, Gesichter zu erkennen, hängt von vielen Faktoren ab, auch davon, in welche Richtung die Gesichter blicken.
- **•** In den folgenden Fällen kann die Kamera Gesichter möglicherweise nicht zuverlässig erkennen:
	- Das Gesicht ist teilweise verdeckt (z.B. von einer Sonnenbrille)
	- Das Gesicht ist im Verhältnis zum Bildausschnitt zu klein oder zu groß

#### C **Ansehen von Bildern, die mit der Gesichtererkennung aufgenommen wurden**

Bei der Wiedergabe dreht die Kamera die Bilder automatisch gemäß der Ausrichtung der Gesichter, die zum Zeitpunkt der Aufnahme erkannt wurden (außer bei Bildern, die mit »**Serienaufnahme**« ([A](#page-86-1)67) oder »**Belichtungsreihe**« ( $\Box$ 67) aufgenommen wurden).

### **Anwendung der Haut-Weichzeichnung**

In den folgenden Aufnahmemodi erkennt die Kamera bei Betätigung des Auslösers menschliche Gesichter und bearbeitet das Bild, um Gesichtshaut-Farbtöne weicher zu machen (bis zu drei Gesichter).

**•** Motivprogramm »**Motivautomatik**«, »**Porträt**« oder »**Nachtporträt**« ([A](#page-55-1)36)

Die Haut-Weichzeichnung kann auch bei gespeicherten Bildern angewendet werden ( $\Box$ 83).

#### **M** Hinweise zur Haut-Weichzeichnung

- **•** Es kann länger als gewohnt dauern, diese Bilder nach der Aufnahme zu speichern.
- **•** In einigen Aufnahmesituationen können die gewünschten Ergebnisse der Haut-Weichzeichnung nicht erreicht werden oder die Haut-Weichzeichnung wird in Bereichen des Bildes verwendet, in denen sich keine Gesichter befinden.

### <span id="page-98-0"></span>**Für Autofokus ungeeignete Motive**

In den unten aufgeführten Fällen entspricht die Funktion des Autofokus möglicherweise nicht den Erwartungen. In seltenen Fällen wird nicht auf das Motiv scharf gestellt, selbst wenn das aktive Fokusmessfeld oder der Fokusindikator grün leuchten:

- **•** Das Motiv ist sehr dunkel
- **•** Das Motiv weist sehr starke Helligkeitsunterschiede auf (z.B. bei Gegenlichtaufnahmen, bei denen das Hauptmotiv im Schatten liegt)
- **•** Das Motiv ist zu kontrastarm (z.B. wenn das Motiv dieselbe Farbe hat wie der Hintergrund, etwa bei einer Person in weißem T-Shirt vor einer weißen Wand)
- **•** Innerhalb des Fokusmessfelds befinden sich mehrere Objekte mit unterschiedlicher Entfernung zur Kamera (z.B. bei Aufnahmen von Motiven in einem Käfig)
- **•** Motive mit sich wiederholenden Mustern (Jalousien, Gebäude mit mehreren ähnlichen Fensterreihen usw.)
- **•** Das Motiv bewegt sich schnell

Aktivieren Sie in diesen Fällen wiederholt den Autofokus, indem Sie den Auslöser loslassen und erneut bis zum ersten Druckpunkt drücken, oder stellen Sie auf ein anderes Motiv in gleichem [A](#page-99-0)bstand scharf und speichern Sie die Entfernungseinstellung mit dem Fokusspeicher ( $\Box$ 80). Die Kamera kann auch per manueller Fokussierung ( $\Box$ 59, [61\)](#page-80-0) scharfgestellt werden.

### <span id="page-99-1"></span><span id="page-99-0"></span>**Fokusspeicher**

Verwenden Sie den Fokusspeicher, um auf ein Motiv außerhalb der Bildmitte scharf zu stellen, wenn das Fokusmessfeld auf die Bildmitte eingestellt ist.

- **1** Wählen Sie den Bildausschnitt so, dass sich das Motiv in der Bildmitte befindet, und drücken Sie den Auslöser bis zum ersten Druckpunkt.
	- **•** Vergewissern Sie sich, dass das Fokusmessfeld grün leuchtet.
	- **•** Fokus und Belichtung werden gespeichert.
- **2** Halten Sie den Auslöser weiterhin bis zum ersten Druckpunkt gedrückt und verändern Sie den Bildausschnitt nach Wunsch.
	- **•** Achten Sie darauf, denselben Abstand zwischen Kamera und Motiv einzuhalten.
- **3** Drücken Sie den Auslöser bis zum zweiten Druckpunkt, um das Bild aufzunehmen.

#### C **Verschieben des Fokusmessfelds an die gewünschte Position**

Im Aufnahmemodus  $\mathsf{P}, \mathsf{S}, \mathsf{A}$  oder  $\mathsf{M}$  kann das Fokusmessfeld mit dem Multifunktionswähler verschoben werden. Dazu muss »**Messfeldvorwahl**« im Aufnahmemenü ([A](#page-85-0)66) auf eine der manuellen Optionen eingestellt werden.

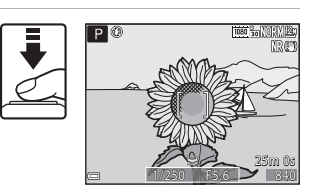

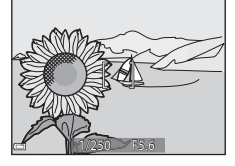

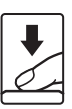

# **Wiedergabefunktionen**

### **Ausschnittsvergrößerung**

Wenn Sie den Zoomschalter in der Einzelbildwiedergabe ( $\Box$ 32) auf  $\mathsf{T}(\mathsf{Q})$  drehen, wird das Bild vergrößert.

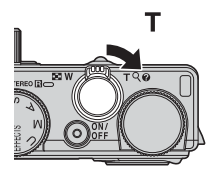

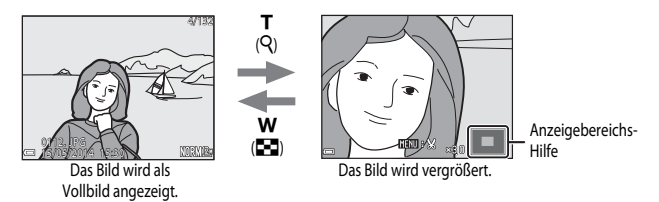

- Sie können das Vergrößerungsverhältnis ändern, indem Sie den Zoomschalter auf **W** ( $\blacksquare$ ) bzw. T (Q) drehen. Der Zoom kann auch durch Drehen des Einstellrads eingestellt werden.
- Um einen anderen Bereich des Bildes anzuzeigen, drücken Sie  $\blacktriangle \blacktriangledown \blacktriangle \blacktriangleright$  am Multifunktionswähler.
- **•** Wenn das Bild mit Gesichtererkennung oder Tiererkennung aufgenommen wurde, wird das erkannte Gesicht vergrößert (außer wenn es sich um Bilder handelt, die mit »**Serienaufnahme**« oder »**Belichtungsreihe**« aufgenommen wurden). Um auf einen Bereich des Bildes einzuzoomen, auf dem keine Gesichter vorhanden sind, ändern Sie das Vergrößerungsverhältnis und drücken  $\blacktriangle \blacktriangledown \blacktriangle \blacktriangleright$ .
- Wenn ein vergrößertes Bild angezeigt wird, drücken Sie die CO-Taste, um zur Einzelbildwiedergabe zurückzukehren.

#### C **Erstellen eines Bildausschnitts**

Wenn ein vergrößertes Bild angezeigt wird, können Sie durch Drücken der MENU-Taste das Bild so zuschneiden, dass es nur den abgebildeten Bereich enthält, und es anschließend als separate Datei speichern  $(3 - 6)$  14).

### **Indexbildanzeige, Kalenderanzeige**

Wenn Sie den Zoomschalter in der Einzelbildwiedergabe  $($   $\Box$ 32) auf **W**  $($   $\Box$  drehen, werden Bilder als Indexbilder angezeigt.

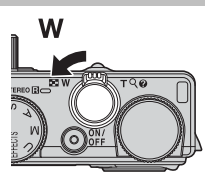

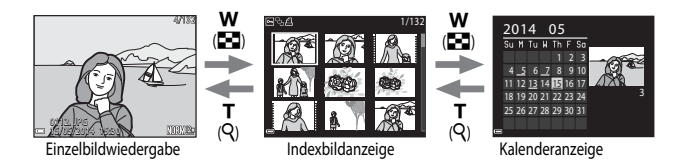

- **•** Sie können die Anzahl der angezeigten Indexbilder ändern, indem Sie den Zoomschalter auf  $W$  ( $\Box$ ) bzw.  $T$  ( $Q$ ) drehen.
- Verwenden Sie in der Bildindexwiedergabe  $\blacktriangle \blacktriangledown \blacktriangle \blacktriangleright$  am Multifunktionswähler oder drehen Sie ihn, um ein Bild auszuwählen, und drücken Sie anschließend die COO-Taste, um das betreffende Bild als Vollbild anzuzeigen.
- Verwenden Sie in der Kalenderanzeige  $\blacktriangle \blacktriangledown \blacktriangle \blacktriangleright$  am Multifunktionswähler oder drehen Sie ihn, um ein Datum auszuwählen, und drücken Sie anschließend die COO-Taste, um die am betreffenden Tag aufgenommenen Bilder anzuzeigen.

#### **Kalenderanzeige**

Bei Aufnahmen, bei denen das Datum noch nicht eingestellt war, wird das Aufnahmedatum »1. Januar 2014« verwendet.

### **Funktionen, die mit der** d**-Taste (Menü) eingestellt werden können (Wiedergabemenü)**

Bei der Anzeige von Bildern im Einzelbildwiedergabe-Modus oder im Bildindexmodus können Sie die MENU-Taste drücken, um das Wiedergabemenü (CaB) einzustellen.

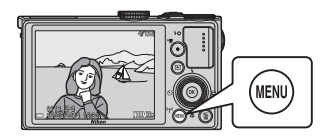

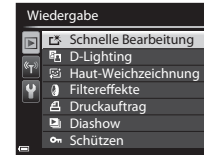

<span id="page-102-0"></span>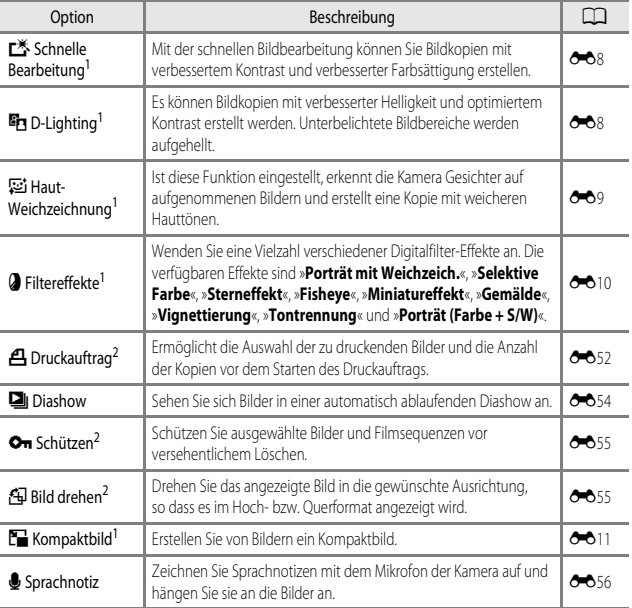

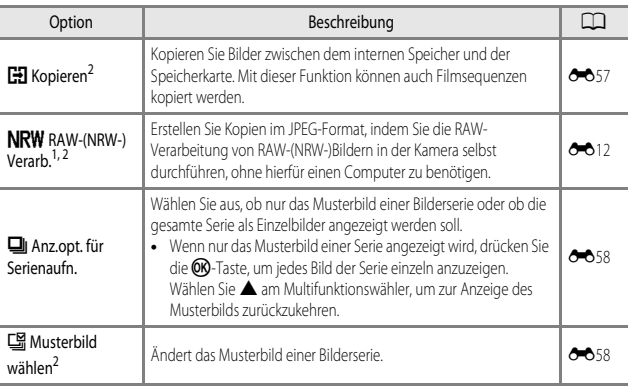

<sup>1</sup>Bearbeitete Bilder werden als separate Dateien gespeichert. Bestimmte Bilder können möglicherweise<br>nicht bearbeitet werden.

<sup>2</sup> Wählen Sie ein Bild im Bildauswahlbildschirm. Weitere Informationen finden Sie im Abschnitt [»Verwendung des Bildauswahlbildschirms« \(](#page-104-0) $\Box$  85).

### <span id="page-104-0"></span>**Verwendung des Bildauswahlbildschirms**

Wenn ein Bildauswahlbildschirm wie der rechts dargestellte während der Bedienung der Kamera angezeigt wird, befolgen Sie den unten beschriebenen Vorgang, um die Bilder auszuwählen.

#### 1 Verwenden Sie < $\blacktriangleright$  am Multifunktionswähler oder drehen Sie ihn, um das gewünschte Bild auszuwählen.

- Drehen Sie den Zoomschalter  $(\Box)$ 1) in Richtung  $\mathbf{T}(\mathbf{Q})$ , um zur Einzelbildwiedergabe bzw. in Richtung  $\dot{W}$  ( $\dot{F}$ ), um zum Bildindexmodus zu wechseln.
- **•** Bei »**Bild drehen**«, »**Musterbild wählen**« und »**Startbild**« kann nur ein Bild ausgewählt werden. Fahren Sie mit Schritt 3 fort.

#### **2** Verwenden Sie HI, um »**ON**« bzw. »**OFF**« (oder die Kopienanzahl) zu wählen.

• Bei Auswahl von »ON« wird ein Häkchen (<2) im Bild angezeigt. Wiederholen Sie die Schritte 1 und 2, um weitere Bilder auszuwählen.

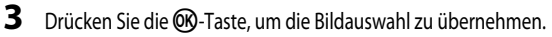

**•** Befolgen Sie die Anweisungen auf dem Bildschirm, wenn ein Bestätigungsdialog erscheint.

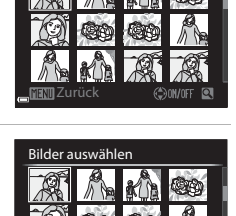

Bilder auswählen

Zurück

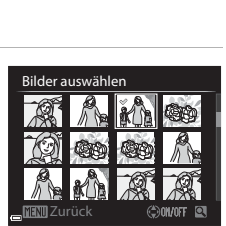

# **Aufzeichnung und Wiedergabe von Filmsequenzen**

## **Aufzeichnen von Filmsequenzen**

### **1** Rufen Sie den Aufnahmebildschirm auf.

- **•** Überprüfen Sie die verbleibende Zeit für die Filmaufnahme.
- **•** Wenn die Option »**Bildinfos**« unter »**Monitor**« ([A](#page-111-2)92) im Systemmenü auf »**Filmaussch.+Info-Auto.**« eingestellt ist, kann der in der Filmsequenz sichtbare Bereich vor Aufnahmebeginn geprüft werden.

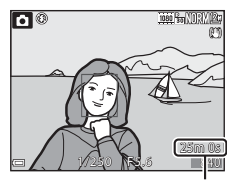

Verbleibende Filmaufnahmezeit

#### 2 Drücken Sie die **B-Taste** (<sup>•</sup> $\mathbb F$  Filmaufzeichnung), um die Filmaufzeichnung zu starten.

- **•** Die Kamera fokussiert auf das Motiv in der Bildmitte.
- Drücken Sie am Multifunktionswähler COO<sub>, um die</sub> Aufnahme zu unterbrechen, und drücken Sie **OR** erneut, um die Aufnahme fortzusetzen (außer bei Auswahl von **Premie** »iFrame 720/30p« oder **Prame 720/25p**« oder einer HS-Film-Option unter »**Filmsequenz**«). Die Aufnahme wird automatisch beendet, wenn sie ca. fünf Minuten lang unterbrochen wurde.

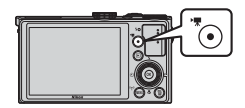

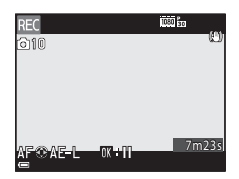

**3** Drücken Sie die **D**-Taste ( $\mathbb{R}$  Filmaufzeichnung) erneut, um die Filmaufzeichnung zu beenden.

### B **Maximale Filmlänge**

Ein einzelner Film kann die Dateigröße von 4 GB oder die Filmlänge von 29 Minuten nicht überschreiten, selbst wenn genügend freier Speicherplatz auf der Speicherkarte für längere Filmsequenzen vorhanden wäre.

- **•** Die maximale Aufnahmezeit für eine Filmsequenz wird im Aufnahmebildschirm angezeigt.
- **•** Falls die Kamera sich stark erwärmt, wird die Aufzeichnung von Filmsequenzen möglicherweise beendet, bevor diese Grenzwerte erreicht sind.
- **•** Die tatsächliche Filmlänge hängt vom Inhalt des Films, der Motivbewegung oder von Speicherkartentyp ab.

#### **12 Hinweise zum Aufzeichnen und Speichern von Filmsequenzen**

Während die Anzeige blinkt, die die Anzahl verbleibender Aufnahmen oder die Anzahl der maximalen Filmsequenzlänge angibt, werden Bilder gespeichert oder wird eine Filmsequenz aufgenommen. *Öffnen Sie die Akku-/Speicherkartenfachabdeckung nicht und entfernen Sie den Akku und die Speicherkarte nicht*, wenn eine Anzeige blinkt. Dies kann zu Datenverlust führen und die Kamera oder Speicherkarte beschädigen.

#### **M** Hinweise zur Aufzeichnung von Filmsequenzen

- **•** Zum Aufzeichnen von Filmsequenzen wird empfohlen, eine Speicherkarte mit einer SD-Geschwindigkeitsklasse von 6 oder höher zu verwenden ([A](#page-40-0)21). Die Filmaufzeichnung wird möglicherweise unerwartet abgebrochen, wenn eine Speicherkarte mit einer niedrigeren Geschwindigkeitsklasse verwendet wird.
- **•** Bei Verwendung des internen Speichers der Kamera nimmt das Speichern von Filmsequenzen möglicherweise einige Zeit in Anspruch.
- **•** Abhängig von ihrer Dateigröße kann eine Filmsequenz möglicherweise nicht internen Speicher abgelegt oder von einer Speicherkarte in den internen Speicher kopiert werden.
- **•** Möglicherweise werden die bei Betätigung des Zoomschalters, beim Zoomen oder bei Verwendung des Autofokus, Bildstabilisators oder Blendeneinstellung bei Änderung der Helligkeit entstehenden Geräusche aufgenommen.
- **•** Während der Filmaufzeichnung sind u. U. folgende Phänomene im Monitor zu beobachten. Diese Phänomene werden in den aufgezeichneten Filmsequenzen gespeichert.
	- Beim Fotografieren unter Leuchtstofflampen, Quecksilberdampflampen oder Natriumdampflampen kann es zu Streifenbildung im Bild kommen.
	- Motive, die sich mit hoher Geschwindigkeit durch das Bild bewegen, wie z. B. Züge oder Pkw, werden möglicherweise gestaucht dargestellt.
	- Es kann vorkommen, dass das gesamte Bild gestaucht erscheint, wenn die Kamera horizontal geschwenkt wird.
	- Die Beleuchtung oder andere helle Bereiche können beim Bewegen der Kamera Nachbilder hervorrufen.
- **•** Je nach Motivabstand oder verwendetem Zoom weisen Motive mit sich wiederholenden Mustern (Gewebe, Sprossenfenster etc.) möglicherweise Farbstreifen (Interferenzmuster, Moiré usw.) während der Aufzeichnung und Wiedergabe der Filmsequenz auf.

Das tritt auf, wenn das Muster im Motiv und das Layout des Bildsensors sich gegenseitig stören; es handelt sich hierbei nicht um eine Fehlfunktion.

#### B **Hinweise zur Verwendung des Zooms während der Filmaufzeichnung**

- **•** Die Zoomeinstellung wird während der Filmaufzeichnung nicht angezeigt.
- **•** Bei Verwendung des Digitalzooms kann eine Verschlechterung der Bildqualität auftreten. Wenn Sie während der Aufzeichnung eines Films auf das Motiv einzoomen, stoppt die Zoombewegung vorübergehend an der Position, wo der optische Zoom in den Digitalzoom übergeht.

#### **Kameratemperatur**

- **•** Werden Filmsequenzen über einen längeren Zeitraum aufgezeichnet oder wird die Kamera bei hohen Temperaturen eingesetzt, wird die Kamera möglicherweise warm.
- **•** Steigt die Innentemperatur der Kamera während der Aufnahme eines Filmes zu hoch an, wird die Aufnahme automatisch beendet. Die noch verbleibende Zeit, bis die Kamera die Aufzeichnung abbricht (B10 s), wird eingeblendet. Nachdem die Kamera die Aufzeichnung abgebrochen hat, schaltet sie sich selbsttätig aus.

Lassen Sie die Kamera ausgeschaltet, bis die Innentemperatur der Kamera wieder gesunken ist.

#### **Fokus und Belichtung während der Filmaufzeichnung**

- **•** Der Fokus kann während der Filmaufzeichnung folgendermaßen gemäß der Einstellung unter »**Autofokus**« ([A](#page-109-0)90) im Menü Filmsequenz eingestellt werden.
	- **AF-S** »**Einzel-AF**« (Standardeinstellung): Der Fokus wird bei Beginn der Filmaufnahme gespeichert. Um den Autofokus während der Filmaufzeichnung einzusetzen, drücken Sie  $\blacktriangleleft$  am Multifunktionswähler.
	- **AF-F** »**Permanenter AF**«: Der Fokus wird hierbei auch während der Filmaufzeichnung wiederholt eingestellt.
- Wenn Sie während der Filmaufzeichnung **>** am Multifunktionswähler drücken, wird die Belichtung gespeichert. Um sie aus dem Speicher zu löschen, drücken Sie  $\blacktriangleright$  erneut.
- Ist der Fokusmodus (CCL<sub>59</sub>) auf MF (manuelle Fokussierung) eingestellt, stellen Sie den Fokus manuell ein. Der Fokus kann während der Filmaufzeichnung eingestellt werden: Zum Scharfstellen entfernter Motive drehen Sie den Multifunktionswähler nach links und zum Scharfstellen naher Motive nach rechts.
- Der [A](#page-98-0)utofokus verhält sich möglicherweise nicht wie erwartet ( $\Box$ 79). Versuchen Sie es in diesem Fall mit  $M$ F(manuelle Fokussierung) (CCJ59, 61) oder stellen Sie »[A](#page-78-1)utofokus« im Menü Filmsequenz auf  $AF-S$ »**Einzel-AF**« (Standardeinstellung) und verwenden Sie dann den Fokusspeicher ( $\Box$ 80), um aufzuzeichnen.
### **Speichern von Fotos während der Aufzeichnung von Filmsequenzen**

Wenn der Auslöser während der Aufnahme einer Filmsequenz bis zum zweiten Druckpunkt gedrückt wird, wird ein Bild (JPEG-Bild) als Foto gespeichert. Die Filmaufzeichnung wird fortgesetzt, während das Foto gespeichert wird.

**•** Die maximale Anzahl von Fotos, die bei der Aufzeichnung von Filmsequenzen gespeichert werden kann (10 Bilder), und [0] werden oben links auf dem Monitor angezeigt. Wenn Sangezeigt wird, kann kein Foto gespeichert werden.

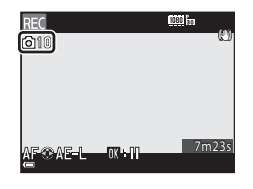

- **•** Die Bildqualität der zu speichernden Fotos entspricht der Einstellung unter »**Bildqualität**« ([E](#page-144-0)23). Wenn »**Bildqualität**« auf »**RAW (NRW)**« eingestellt ist, werden Fotos mit der Bildqualität »**Fine**« gespeichert.
- Die Bildgröße der zu speichernden Fotos ist auf **188** (3968 × 2232 Pixel) eingestellt.

### **12 Hinweise zum Speichern von Fotos während der Aufzeichnung von Filmsequenzen**

- **•** In den folgenden Fällen ist es nicht möglich, Fotos während der Filmaufzeichnung zu speichern.
	- Wenn die Filmaufnahme unterbrochen wird
	- Wenn ein Film im internen Speicher aufgezeichnet wird
	- Wenn die verbleibende Filmlänge weniger als 10 Sekunden beträgt
	- Wenn »**Filmsequenz**« (290) auf **1080/60i × 1080/60i × 1080/50i × 480/60p** » 480/30p «, s»**480/25p**« oder HS-Film eingestellt ist.
- **•** Bildausschnitte einer Filmsequenz, die während des Speicherns eines Fotos aufgenommen wurde, lassen sich möglicherweise nicht ruckelfrei wiedergeben.
- **•** Das Geräusch der Auslöserbetätigung beim Speichern eines Fotos kann u. U. in der Filmsequenz hörbar sein.
- **•** Wenn die Kamera beim Betätigen des Auslösers bewegt wird, kann das Bild verwackelt sein.

# **Funktionen, die mit der** d**-Taste eingestellt werden können (Filmsequenz-Menü)**

Wählen Sie den Aufnahmemodus  $\rightarrow$  Drücken Sie die MENU-Taste  $\rightarrow$  Registerkarte  $\blacktriangleright$  (Filmsequenz) ( $\Box$ 9)

Die Einstellungen der folgenden Menüoptionen können konfiguriert werden.

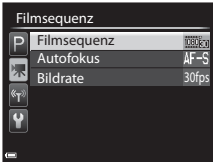

<span id="page-109-0"></span>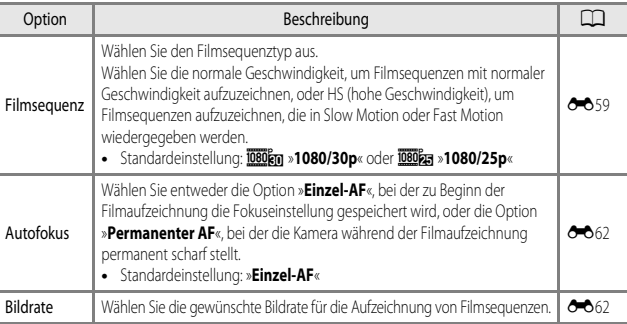

# **Wiedergabe von Filmsequenzen**

Drücken Sie die **D**-Taste, um den Wiedergabemodus zu wählen.

Sie erkennen Filmsequenzen am Filmsequenzsymbol  $(6 - 659)$ .

Drücken Sie die CO-Taste, um Filmsequenzen abzuspielen.

**•** Bewegen Sie zum Einstellen der Lautstärke den Zoomschalter (CCL1).

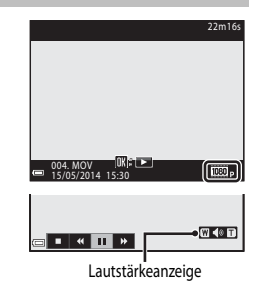

### <span id="page-110-0"></span>**Verfügbare Funktionen während der Wiedergabe**

Drehen Sie den Multifunktionswähler oder das Einstellrad für den schnellen Bildvor- oder -rücklauf.

Die Steuerelemente für die Wiedergabe werden am unteren Rand des Monitors angezeigt.

Die folgenden Aktionen können ausgeführt werden, indem  $\mathsf{Sie} \blacktriangleleft \blacktriangleright$  am Multifunktionswähler zum Auswählen eines

Steuerelements verwenden und anschließend die CO-Taste drücken.

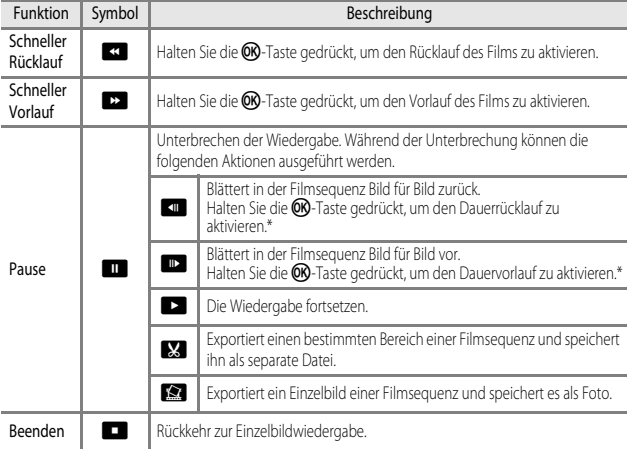

\* Die Filmsequenz kann auch durch Drehen des Multifunktionswählers oder Einstellrads um ein Einzelbild in Vorwärts- oder Rückwärtsrichtung durchgeschaltet werden.

### **Löschen von Filmsequenzen**

Um einen Film zu löschen, wählen Sie den gewünschten Film in Einzelbildwiedergabe ( $\Box$ 32) oder im Bildindexmodus ( $\Box$ 82) und drücken die  $\overline{\mathfrak{m}}$ -Taste ( $\Box$ 33).

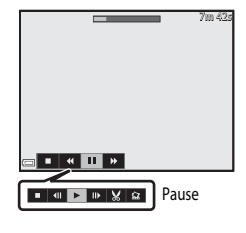

# **Allgemeine Kameraeinstellungen**

# **Funktionen, die mit der MENU-Taste eingestellt werden können (Systemmenü)**

Drücken Sie die MENU-Taste → Registerkarte ♥ (Systemmenü) (□9)

Die Einstellungen der folgenden Menüoptionen können konfiguriert werden.

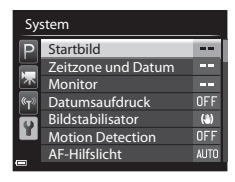

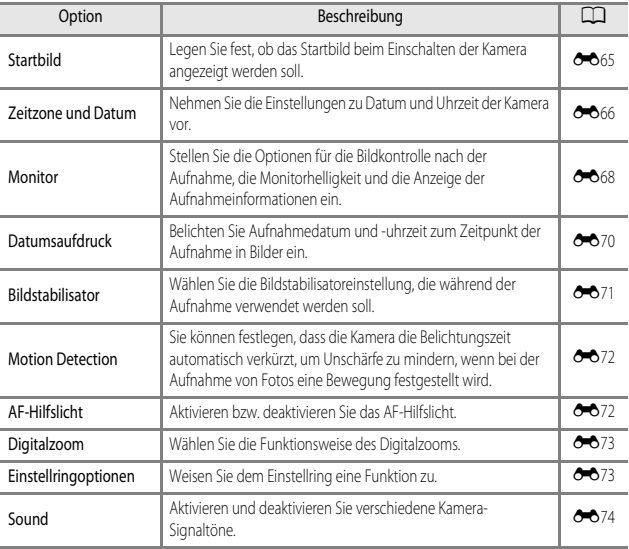

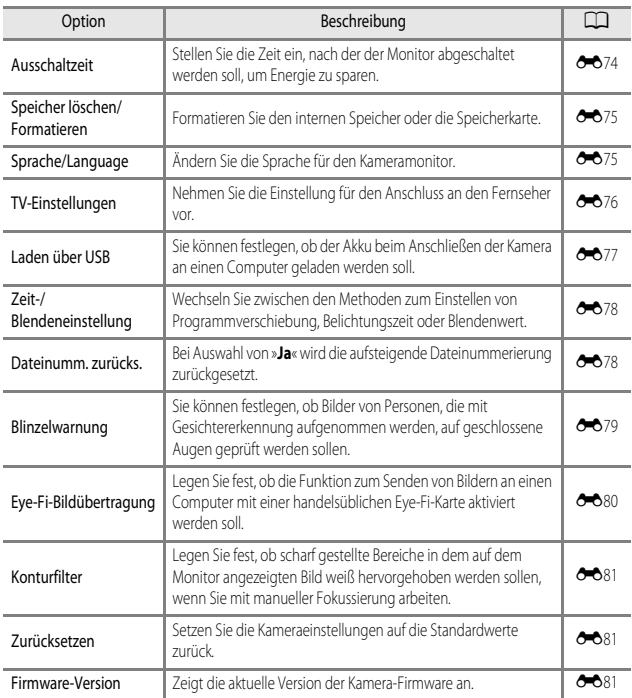

# **Verwendung der Wi-Fi-Funktion (Wireless-LAN)**

# **Mit Wi-Fi ausführbare Funktionen**

Sie können die folgenden Funktionen ausführen, wenn Sie die spezielle Software »Wireless Mobile Utility« an Ihrem Smart-Gerät unter Android OS oder iOS installiert und das Gerät an die Kamera angeschlossen haben.

# **Fotos aufnehmen**

Sie können ein Smart-Gerät verwenden, um den Kameraverschluss über Fernsteuerung auszulösen und die Bilder auf dem Smart-Gerät zu speichern.

- **•** Mit der Fernsteuerung können an der Kamera keine Funktionen ausgeführt werden.
- Unabhängig von der Einstellung der Kamera ist als Aufnahmemodus **A** (Automatik) und das Fokusmessfeld auf die Bildmitte eingestellt.

# **Fotos anzeigen**

Sie können die Bilder, die auf der Speicherkarte der Kamera gespeichert sind, kopieren und auf Ihrem Smart-Gerät betrachten.

# **Installieren der Software am Smart-Gerät**

- **1** Stellen Sie an Ihrem Smart-Gerät eine Verbindung mit Google Play Store, App Store oder anderen Online-Apps-Marketplaces her und suchen Sie nach »Wireless Mobile Utility«.
	- **•** Weitere Einzelheiten finden Sie im Benutzerhandbuch Ihres Smart-Geräts.
- **2** Lesen Sie die Beschreibung und die weiteren Informationen durch und installieren Sie die Software.
	- **•** Um weitere Informationen zur Bedienung der Software zu erhalten, laden Sie das Benutzerhandbuch von der folgenden Website herunter.
		- Android OS: http://nikonimglib.com/ManDL/WMAU/
		- iOS: http://nikonimglib.com/ManDL/WMAU-ios/

# **Anschluss des Smart-Geräts an die Kamera**

Drücken Sie die MENU-Taste → Registerkarte (P) (Wi-Fi-Optionen) → ON-Taste

**1** Verwenden Sie  $\triangle \blacktriangledown$  am Multifunktionswähler, um »**Mit mob. Gerät verbind.**« auszuwählen, und drücken Sie die OR-Taste.

- **•** Weitere Informationen siehe »[Hinweise zur Wi-Fi-](#page-115-0)[Verbindung](#page-115-0)« ([A](#page-115-0)96), falls die Option »**Mit mob. Gerät verbind.**« nicht ausgewählt werden kann.
- **•** Ist die Wi-Fi-Funktion eingeschaltet, werden SSID und Passwort angezeigt.
- **•** Falls innerhalb von drei Minuten keine Verbindungsbestätigung vom Smart-Gerät empfangen wird, wird die Meldung »Keine Verbindung« angezeigt und die Kamera kehrt zu den Wi-Fi-Optionen zurück.

#### Wi-Fi-Optionen

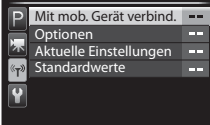

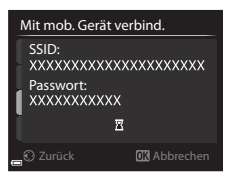

## **2** Setzen Sie die Wi-Fi-Einstellung am Smart-Gerät auf Ein.

- **•** Weitere Einzelheiten finden Sie im Benutzerhandbuch Ihres Smart-Geräts.
- **•** Wenn der Netzwerkname (SSID), der für das Smart-Gerät verwendet werden kann, angezeigt wird, wählen Sie die SSID aus, die an der Kamera angezeigt wird.
- **•** Wenn Sie zur Eingabe eines Passworts aufgefordert werden, geben Sie das an der Kamera angezeigte Passwort ein.
- **•** Sobald die Kamera erfolgreich mit einem Wi-Fi-Netzwerk verbunden ist, wird der Kameramonitor ausgeschaltet und die Betriebsbereitschaftsanzeige leuchtet.

## **3** Starten Sie die am Smart-Gerät installierte »Wireless Mobile Utility«.

- **•** Der Bildschirm zur Auswahl von »Fotos aufnehmen« bzw. »Fotos anzeigen« wird angezeigt.
- **•** Wenn die Meldung »Eine Verbindung zur Kamera kann nicht hergestellt werden.« angezeigt wird, kehren Sie zu Schritt 1 zurück und wiederholen Sie den Vorgang.

### **Beenden der Wi-Fi-Verbindung**

- **•** Schalten Sie die Kamera aus.
- **•** Setzen Sie die Wi-Fi-Einstellung am Smart-Gerät auf »Aus«.

### <span id="page-115-0"></span>B **Hinweise zur Wi-Fi-Verbindung**

- **• Mit mob. Gerät verbind.** kann in folgenden Situationen nicht ausgewählt werden:
	- Wenn sich keine Speicherkarte in der Kamera befindet
	- Wenn eine [E](#page-201-0)ye-Fi-Karte (<sup>66</sup>080) in die Kamera eingesetzt ist
	- Wenn die Kamera an einen Fernseher, einen Computer oder einen Drucker angeschlossen ist
	- Wenn die Anzeige für Akkukapazität auf dem Monitor **B** anzeigt Falls die Anzeige für die Akkukapazität schwach wird, während eine Wi-Fi-Verbindung besteht, wird die Verbindung abgebrochen.
- **•** Beenden Sie die Wi-Fi-Verbindung an Orten, an denen die Nutzung von Funkverbindungen untersagt ist.
- **•** Wenn eine Wi-Fi-Verbindung besteht, ist »**Ausschaltzeit**« deaktiviert.
- **•** Wenn eine Wi-Fi-Verbindung besteht, entlädt sich der Akku schneller als gewohnt.
- **•** Die Anzeige der SSID am Smart-Gerät dauert möglicherweise einige Zeit, nachdem die Funktion »**Mit mob. Gerät verbind.**« durchgeführt wurde.

## C **Hinweise zu Sicherheitseinstellungen**

Wenn an der Kamera die Wi-Fi-Funktion ohne ausreichende Sicherheitseinstellungen (Verschlüsselung und Passwort) installiert wurde, können möglicherweise Unbefugte auf das Netzwerk zugreifen und Schaden verursachen. Wir empfehlen dringend, die erforderlichen Sicherheitseinstellungen vor der Nutzung der Wi-Fi-Funktion einzurichten.

Verwenden Sie dazu »**Optionen**« im Menü »Wi-Fi-Optionen« (<sup>6–663</sup>).

# **Anschluss der Kamera an einen Fernseher, Computer oder Drucker**

# **Anschlussverfahren**

Damit Sie noch größere Freude an den Bildern und Filmen haben, können Sie die Kamera an einen Fernseher, Computer oder Drucker anschließen.

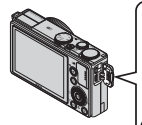

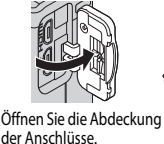

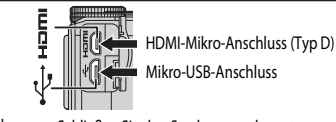

Schließen Sie den Stecker unverkantet an.

- **•** Stellen Sie eine ausreichende Akkukapazität sicher und schalten Sie die Kamera aus, bevor Sie sie an ein externes Gerät anschließen. Drücken Sie den Ein-/Ausschalter, um die Kamera auszuschalten, bevor Sie den Stecker abziehen.
- **•** Bei Verwendung des Netzadapters EH-62F (separat erhältlich) kann die Kamera über eine Steckdose mit Spannung versorgt werden. Benutzen Sie keinen Netzadapter einer anderen Marke oder eines anderen Modells, da dies zu einer Überhitzung oder Fehlfunktion der Kamera führen könnte.
- **•** Informationen zu den Anschlussverfahren und den nachfolgenden Schritten finden Sie in der Dokumentation, die dem Gerät zusätzlich zu diesem Dokument beiliegt.
- **•** Ein USB-Kabel und ein HDMI-Kabel können nicht gleichzeitig an die Kamera angeschlossen werden.

#### Ansehen von Bildern auf einem Fernseher  $\sigma$

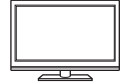

Sie können die Bilder und Filme der Kamera auf einem Fernseher ansehen. Anschlussverfahren: Schließen Sie ein handelsübliches HDMI-Kabel an die HDMI-Eingangsbuchse des Fernsehers an.

#### [A](#page-118-0)nsehen und Organisieren von Bildern auf einem Computer Ansehen Ansehen AD99

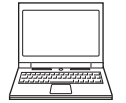

Wenn Sie Bilder auf einen Computer übertragen, können Sie einfache Nachbearbeitungen durchführen und Bilddaten verwalten. Anschlussverfahren: Schließen Sie die Kamera mit dem mitgelieferten USB-Kabel an die USB-Eingangsbuchse des Computers an.

- Installieren Sie ViewNX 2 auf dem Computer ( $\Box$ 99), bevor Sie die Kamera an den Computer anschließen.
- **•** Falls USB-Geräte an den Computer angeschlossen sind, die von dort mit Spannung versorgt werden, ziehen Sie diese vom Computer ab, bevor Sie die Kamera daran anschließen. Werden die Kamera und andere USBbetriebene Geräte gleichzeitig an einen Computer angeschlossen, kann eine Störung der Kamera oder übermäßige Spannungsversorgung über den Computer auftreten. Dies kann zu einer Beschädigung der Kamera oder Speicherkarte führen.

#### Drucken von Bildern ohne Verwendung eines Computers [E](#page-137-0)16 E16 E16 E16 E16

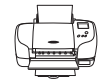

Wenn Sie die Kamera an einen PictBridge-kompatiblen Drucker anschließen, können Sie Bilder ausdrucken, ohne einen Computer zu verwenden. Anschlussverfahren: Schließen Sie die Kamera mit dem mitgelieferten USB-Kabel direkt an die USB-Eingangsbuchse des Druckers an.

# <span id="page-118-0"></span>**Verwendung von ViewNX 2**

ViewNX 2 ist ein umfangreiches Softwarepaket, mit dem Bilder übertragen, angezeigt, bearbeitet und geteilt werden können. Installieren Sie ViewNX 2 mithilfe der ViewNX 2 CD-ROM.

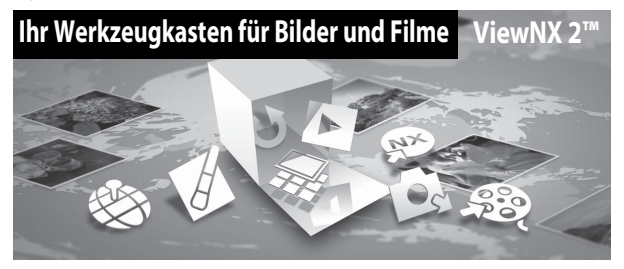

# **Installation von ViewNX 2**

# **Kompatible Betriebssysteme**

#### **Windows**

Windows 8.1, Windows 7, Windows Vista, Windows XP

#### **Mac**

OS X 10.9, 10.8, 10.7

Einzelheiten zu den Systemanforderungen sowie aktuelle Informationen zu den unterstützten Betriebssystemen finden Sie auf der Nikon-Website.

### **1** Starten Sie den Computer und legen Sie die ViewNX 2 CD-ROM in das CD-ROM-Laufwerk ein.

- **•** Windows: Wenn Anweisungen zur CD-ROM im Fenster angezeigt werden, befolgen Sie die Anweisungen, um zum Installationsfenster zu gelangen.
- **•** Mac: Wenn das Fenster »**ViewNX 2**« angezeigt wird, doppelklicken Sie auf das Symbol »**Welcome**«.

# **2** Wählen Sie eine Sprache im Dialogfenster Sprachauswahl aus, um das Installationsfenster zu öffnen.

- **•** Steht die gewünschte Sprache nicht zur Verfügung, klicken Sie auf »**Region auswählen**«, um eine andere Region zu wählen. Wählen Sie anschließend die gewünschte Sprache (die Schaltfläche »**Region auswählen**« ist bei der europäischen Version nicht vorhanden).
- **•** Klicken Sie auf »**Weiter**«, um das Installationsfenster aufzurufen.

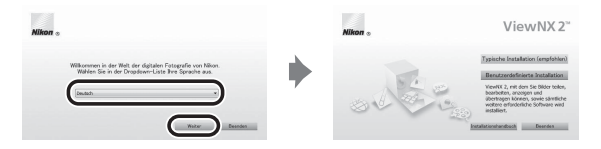

# **3** Starten Sie den Installer.

- **•** Wir empfehlen Ihnen, vor dem Installieren von ViewNX 2 den »**Installationshandbuch**« im Installationsfenster anzuklicken, um die Installationshilfe-Informationen und Systemanforderungen zu prüfen.
- **•** Klicken Sie im Installationsfenster auf »**Typische Installation (empfohlen)**«.
- **•** Befolgen Sie zum Installieren der Software die Anweisungen auf dem Bildschirm.

### **4** Beenden Sie den Installer, wenn der Bildschirm zur Fertigstellung der Installation angezeigt wird.

- **•** Windows: Klicken Sie auf »**Ja**«.
- **•** Mac: Klicken Sie auf »**OK**«.

Die folgende Software ist installiert:

- **•** ViewNX 2 (besteht aus den drei nachfolgenden Modulen)
	- Nikon Transfer 2: Zum Übertragen von Bildern auf den Computer
	- ViewNX 2: Zum Anzeigen, Bearbeiten und Drucken von übertragenen Bildern
	- Nikon Movie Editor: Zum einfachen Bearbeiten von übertragenen Filmsequenzen
- Panorama Maker (zum Erstellen eines Panoramabilds einer Landschaft etc. aus einer Reihe von Bildern, die einzelne Teile des Motivs enthalten)

# **5** Nehmen Sie die ViewNX 2 CD-ROM aus dem CD-ROM-Laufwerk heraus.

# **Übertragen von Bildern auf den Computer**

### **1** Wählen Sie aus, wie Bilder auf den Computer kopiert werden.

Wählen Sie eine der folgenden Möglichkeiten:

**• Direkte USB-Verbindung**: Schalten Sie die Kamera aus und stellen Sie sicher, dass die Speicherkarte in die Kamera eingesetzt ist. Schließen Sie die Kamera mit dem mitgelieferten USB-Kabel an den Computer an. Die Kamera schaltet sich automatisch ein. Entfernen Sie vor dem Anschluss an den Computer die Speicherkarte aus der Kamera, um Bilder aus dem internen Speicher der Kamera zu übertragen.

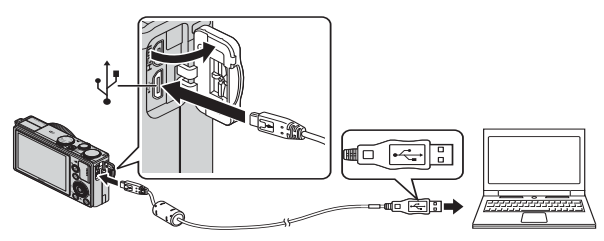

- **• SD-Kartensteckplatz**: Verfügt Ihr Computer über einen SD-Kartensteckplatz, kann die Karte direkt in den Steckplatz eingesetzt werden.
- **• SD-Kartenlesegerät**: Schließen Sie ein Kartenlesegerät (separat von anderen Herstellern erhältlich) an den Computer an und setzen Sie die Karte ein.

Wird eine Meldung angezeigt, in der Sie aufgefordert werden, ein Programm auszuwählen, wählen Sie Nikon Transfer 2.

**• Bei Windows 7**

Wird das Dialogfeld rechts angezeigt, folgen Sie den nachfolgenden Schritten, um Nikon Transfer 2 auszuwählen.

1 Klicken Sie auf »**Programm ändern**« unter »**Bilder und Videos importieren**«. Es wird ein

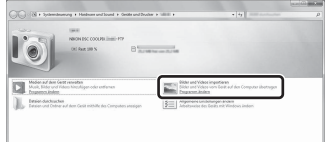

Dialogfeld zur Programmauswahl angezeigt; wählen Sie »**Datei importieren mit Nikon Transfer 2**« und klicken Sie auf »**OK**«.

2 Doppelklicken Sie auf »**Datei importieren**«.

Wenn die Speicherkarte viele Bilder enthält, dauert es möglicherweise einige Zeit, bis Nikon Transfer 2 startet. Warten Sie, bis Nikon Transfer 2 startet.

### **Anschließen des USB-Kabels**

Möglicherweise wird die Verbindung nicht vom System erkannt, wenn die Kamera über einen USB-Hub an den Computer angeschlossen ist.

# **2** Übertragen Sie die Bilder auf den Computer.

**•** Klicken Sie auf »**Übertragung starten**« (2).

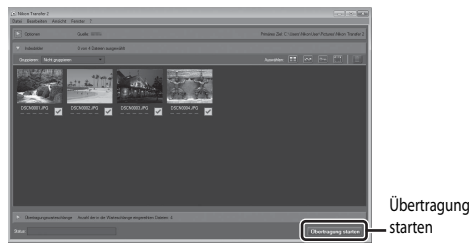

**•** In der Standardeinstellung werden alle Bilder, die sich auf der Speicherkarte befinden, auf den Computer kopiert.

# **3** Beenden Sie die Verbindung.

- **•** Ist die Kamera an den Computer angeschlossen, schalten Sie die Kamera aus und ziehen Sie das USB-Kabel ab.
- **•** Wenn Sie ein Kartenlesegerät oder einen Kartensteckplatz verwenden, wählen Sie die entsprechende Option im Betriebssystem Ihres Computers, um den Wechseldatenträger, mit dem die Speicherkarte bezeichnet wird, zu entfernen. Nehmen Sie anschließend die Karte aus dem Kartenlesegerät oder Kartensteckplatz heraus.

# **Anzeigen von Bildern**

### Starten Sie ViewNX 2.

- **•** Bilder werden in ViewNX 2 angezeigt, sobald die Übertragung abgeschlossen ist.
- **•** Weitere Informationen zur Verwendung von ViewNX 2 finden Sie in der Online-Hilfe.

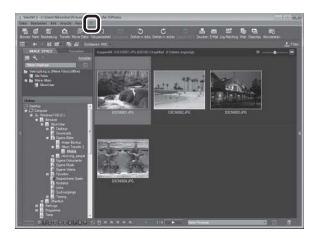

### C **Manuelles Starten von ViewNX 2**

- **• Windows**: Doppelklicken Sie auf die Verknüpfung »**ViewNX 2**« auf dem Desktop.
- **• Mac**: Klicken Sie auf das Symbol »**ViewNX 2**« im Dock.

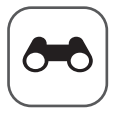

# **Referenzabschnitt**

Im Referenzabschnitt finden Sie detaillierte Informationen und Ratschläge zur Verwendung der Kamera.

# **Aufnahme**

[Verwendung des Einfach-Panoramas \(Aufnahme und Wiedergabe\)](#page-123-0)............. <sup>6</sup>02

# **Wiedergabe**

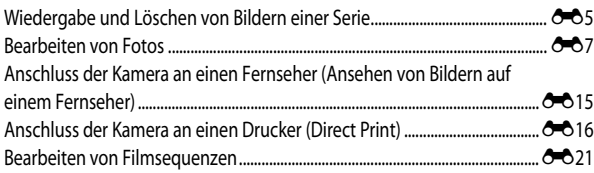

# **Menü**

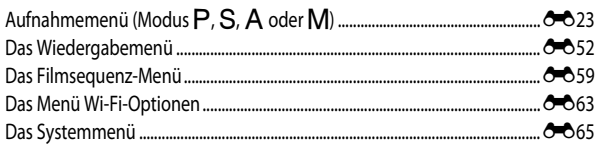

# **Zusätzliche Informationen**

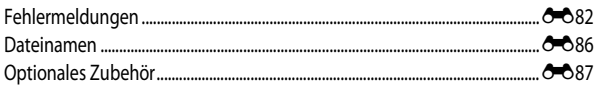

# <span id="page-123-0"></span>**Verwendung des Einfach-Panoramas (Aufnahme und Wiedergabe)**

# **Aufnahmen mit dem Einfach-Panorama**

Drehen Sie das Funktionswählrad auf SCENE  $\rightarrow$  MENU-Taste  $\rightarrow$  Einfach-Panorama

- 1 Wählen Sie den Aufnahmebereich L<sup>erp</sup> »**Normal (180°)**« oder X »**Weit (360°)**« und drücken Sie die ON-Taste.
	- **•** Wenn die Kamera in der horizontalen Position ausgerichtet ist, ist die Bildgröße (Breite × Höhe) wie folgt.
		- W »**Normal (180°)**«:

4800 × 920 bei horizontaler Bewegung der Kamera, 1536 × 4800 bei vertikaler Bewegung der Kamera

**- EMIDE** »**Weit (360°)**« 9600 × 920 bei horizontaler Bewegung der Kamera, 1536 × 9600 bei vertikaler Bewegung der Kamera

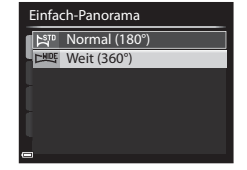

- **2** Wählen Sie den Bildausschnitt für das erste Bild der Panorama-Aufnahme und drücken Sie den Auslöser bis zum ersten Druckpunkt, um den Fokus einzustellen.
	- **•** Der Zoom ist fest auf Weitwinkelposition eingestellt.
	- **•** Die Kamera fokussiert auf den Bereich in der Bildmitte.
- **3** Drücken Sie den Auslöser bis zum zweiten Druckpunkt und lassen Sie ihn los.
	- $\triangle \heartsuit$  < $\triangle$ Kamerabewegung anzugeben.

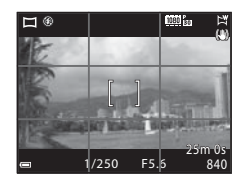

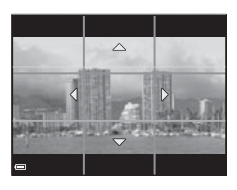

### **4** Bewegen Sie die Kamera in eine der vier Richtungen, bis die Hilfsanzeige das Ende erreicht.

**•** Wenn die Kamera erkennt, in welche Richtung sie bewegt wird, beginnt die Aufnahme.

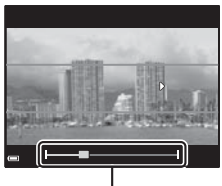

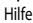

#### **Beispiel für die Kamerabewegung**

- **•** Verwenden Sie Ihren Körper als Drehachse und bewegen Sie die Kamera langsam in einem Bogen in Richtung der Markierung ( $\triangle \heartsuit$
- **•** Wenn seit Aufnahmebeginn ca. 15 Sekunden (bei W »**Normal (180°)**«) bzw. 30 Sekunden (bei X »**Weit (360°)**«) vergangen sind und die Hilfe noch nicht den Endpunkt erreicht hat, wird die Aufnahme beendet.

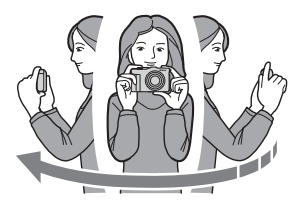

### B **Hinweise zu Aufnahmen mit Einfach-Panorama**

- **•** Das im gespeicherten Bild sichtbare Bildfeld ist kleiner als zum Zeitpunkt der Aufnahme im Monitor angezeigt.
- **•** Wenn die Kamera zu schnell bewegt oder zu stark geschüttelt wird oder wenn das Motiv zu gleichmäßig ist (z. B. bei einer Wand oder im Dunkeln), tritt möglicherweise ein Fehler auf.
- **•** Panorama-Bilder werden nicht gespeichert, wenn die Aufnahme vor Erreichen des halben Panorama-Bereichs beendet wird.
- **•** Wird mehr als die Hälfte des Panorama-Bereichs aufgenommen, die Aufnahme jedoch vor Erreichen des Endpunkts beendet, wird der nicht aufgenommene Bereich als graue Fläche angezeigt.

# **Anzeigen von Einfach-Panorama-Bildern**

Wechseln Sie in den Wiedergabemodus ( $\Box$ 32), zeigen Sie ein mit Einfach-Panorama aufgenommenes Bild in der Einzelbildwiedergabe an und drücken Sie die OO-Taste, um das Bild in die Richtung zu scrollen, die bei der Aufnahme verwendet wurde.

**•** Verwenden Sie den Multifunktionswähler für den schnellen Bildvor- oder -rücklauf.

Während der Wiedergabe werden die Steuerelemente für die Wiedergabe unten im Monitor angezeigt. Verwenden Sie < > am Multifunktionswähler, um ein Steuerelement auszuwählen, und drücken Sie die CR-Taste, um die folgenden Aktionen durchzuführen.

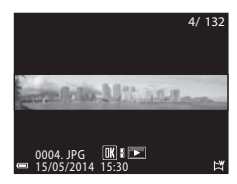

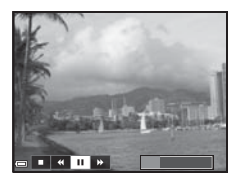

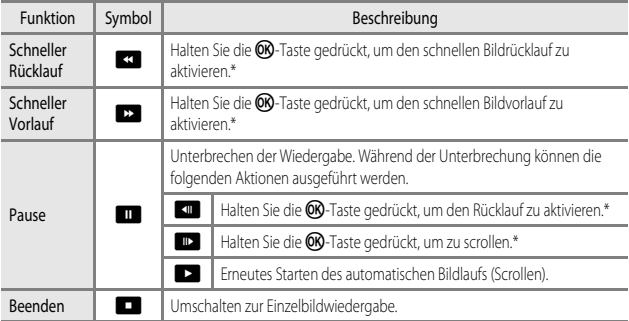

\* Diese Vorgänge können auch durch Drehen des Multifunktionswählers durchgeführt werden.

### **12** Hinweise zur Wiedergabe mit Scrollen

Diese Kamera ist möglicherweise nicht in der Lage, Einfach-Panorama-Bilder, die mit einer anderen Digitalkameramarke oder einem anderen Modell aufgenommen wurden, zu scrollen oder zu vergrößern.

# <span id="page-126-0"></span>**Wiedergabe und Löschen von Bildern einer Serie**

# **Wiedergabe von Bildern einer Serie**

In Folge aufgenommene Bilder werden als Serie gespeichert. Bei der Einzelbildwiedergabe und im Bildindex (Standardeinstellung) wird das erste Bild einer Serie als Musterbild verwendet, d. h. es wird stellvertretend für die Bilder der Serie angezeigt.

Um jedes Bild der Serie einzeln anzuzeigen, drücken Sie die **OR**-Taste.

Nach Drücken der CO-Taste sind die folgenden Aktionen verfügbar.

- **•** Um das nächste bzw. das vorherige Bild anzuzeigen, drehen Sie den Multifunktionswähler oder drücken Sie  $\blacktriangleleft\blacktriangleright$  am Multifunktionswähler.
- **•** Zur Wiedergabe von Bildern, die nicht in der Serie enthalten sind, drücken Sie A, um zur Anzeige des Musterbilds zurückzukehren.

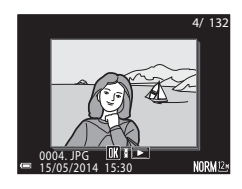

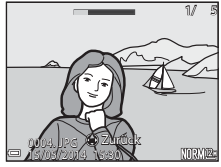

**•** Um Bilder einer Serie als Indexbilder anzuzeigen oder sie in einer Diashow wiederzugeben, setzen Sie »**Anz.opt. für Serienaufn.**« im Wiedergabemenü ( $\sigma$ 058) auf »**Bild für Bild**«.

### B **Anzeigeoptionen für Serienaufnahmen**

Mit einer anderen Kamera aufgenommene Serienbilder können nicht als Serie angezeigt werden.

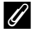

#### C **Bei Bildserien verfügbare Optionen des Wiedergabemenüs**

- Bei der Anzeige von Bildern einer Serie im Einzelbildwiedergabe-Modus drücken Sie die **MENU**-Taste, um Funktionen im Wiedergabemenü (CC33) zu wählen.
- Wenn während der Wiedergabe des Musterbilds die **MENU**-Taste gedrückt wird, können die folgenden Einstellungen für alle Bilder der Serie übernommen werden:
	- Druckauftrag, Schützen, Kopieren

# **Löschen von Bildern einer Serie**

Wenn für Bilder einer Serie die  $\overline{m}$ -Taste gedrückt wird, werden die Bilder nach ihrer Anzeige in der Serie gelöscht.

- **•** Wenn das Musterbild angezeigt wird:
	- »**Aktuelles Bild**«: Alle Bilder in der angezeigten Serie werden gelöscht.
	- »**Bilder auswählen**«: Wenn das Musterbild auf dem Bildschirm zum Löschen ausgewählter Bilder ([A](#page-53-0)34) ausgewählt wird, werden alle Bilder der Serie gelöscht.
	- »**Alle Bilder**«: Alle Bilder im internen Speicher oder auf der Speicherkarte werden gelöscht.
- **•** Wenn Bilder einer Serie in der Einzelbildwiedergabe angezeigt werden:
	- Das derzeit angezeigte Bild wird gelöscht.
	- »**Bilder auswählen**«: In der Serie ausgewählte Bilder werden gelöscht.
	- »**Gesamte Serie**«: Alle Bilder in der angezeigten Serie werden gelöscht.

# <span id="page-128-0"></span>**Bearbeiten von Fotos**

### **Vor dem Bearbeiten von Fotos**

Diese Kamera verfügt über Funktionen zur einfachen Bearbeitung von Bildern. Bearbeitete Bilder werden als separate Dateien gespeichert.

Bearbeitete Bildkopien werden mit demselben Datum und derselben Uhrzeit versehen wie das Original.

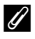

## C **Einschränkungen bei der Bildbearbeitung**

Ein Bild kann bis zu zehnmal bearbeitet werden.

# **K**Schnelle Bearbeitung: Optimieren von Kontrast und **Sättigung**

Wählen Sie ein Bild aus ( $\Box$ 32)  $\rightarrow$  MENU-Taste ( $\Box$ 8)  $\rightarrow \Box$  Schnelle Bearbeitung

Verwenden Sie ▲▼ am Multifunktionswähler, um den gewünschten Korrekturgrad zu wählen, und drücken Sie anschließend die OO-Taste.

- **•** Die bearbeitete Version wird rechts angezeigt.
- **•** Um abzubrechen, ohne die Kopie zu speichern, drücken Sie

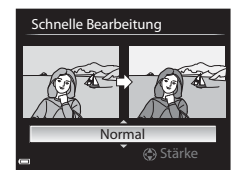

# <span id="page-129-0"></span>I**D-Lighting: Optimieren von Helligkeit und Kontrast**

Wählen Sie ein Bild aus ( $\Box$ 32)  $\rightarrow$  MENU-Taste ( $\Box$ 8)  $\rightarrow$  En D-Lighting

Verwenden Sie  $\blacktriangle \blacktriangledown$  am Multifunktionswähler, um den gewünschten Korrekturgrad zu wählen, und drücken Sie anschließend die OR-Taste.

- **•** Die bearbeitete Version wird rechts angezeigt.
- **•** Um abzubrechen, ohne die Kopie zu speichern, drücken Sie

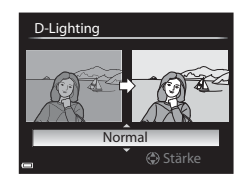

# e**Haut-Weichzeichnung: Weichzeichnung der Hauttöne**

Wählen Sie ein Bild aus ( $\Box$ 32)  $\rightarrow$  MENU-Taste ( $\Box$ 8)  $\rightarrow \Xi$  Haut-Weichzeichnung

- **1** Verwenden Sie  $\triangle \nabla$  am Multifunktionswähler, um den gewünschten Korrekturgrad zu wählen, und drücken Sie anschließend die **OR-Taste** 
	- **•** Um abzubrechen, ohne die Kopie zu speichern, drücken Sie
- Stärke Normal Haut-Weichzeichnu
- **2** Überprüfen Sie das Ergebnis und drücken Sie die OS-Taste.
	- **•** Das bearbeitete Gesicht wird vergrößert.
	- **•** Wenn mehr als ein Gesicht bearbeitet wurde, drücken Sie <>
	Im die Anzeige der Gesichter zu wechseln.
	- **•** Um den Korrekturgrad zu ändern, drücken Sie die MENU-Taste und kehren zu Schritt 1 zurück.
	- **•** Eine bearbeitete Kopie wird erstellt.

# **12** Hinweise zur Haut-Weichzeichnung

- **•** Es können bis zu 12 Gesichter, von der Bildmitte ausgehend gezählt, bearbeitet werden.
- **•** Je nach Blickrichtung der Gesichter oder deren Helligkeit kann die Erkennung von Gesichtern möglicherweise nicht erfolgreich durchgeführt werden, oder die Haut-Weichzeichnung bringt möglicherweise nicht die gewünschten Ergebnisse.
- **•** Wenn keine Gesichter erkannt werden, wird eine Warnmeldung angezeigt und auf dem Bildschirm erscheint wieder das Wiedergabemenü.

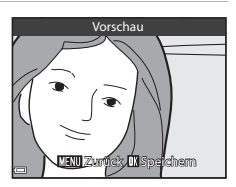

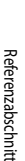

# p **Filtereffekte: Anwenden von Digital-Filtereffekten**

### Wählen Sie ein Bild aus ( $\Box$ 32)  $\rightarrow$  MENU-Taste ( $\Box$ 8)  $\rightarrow$   $\Box$  Filtereffekte

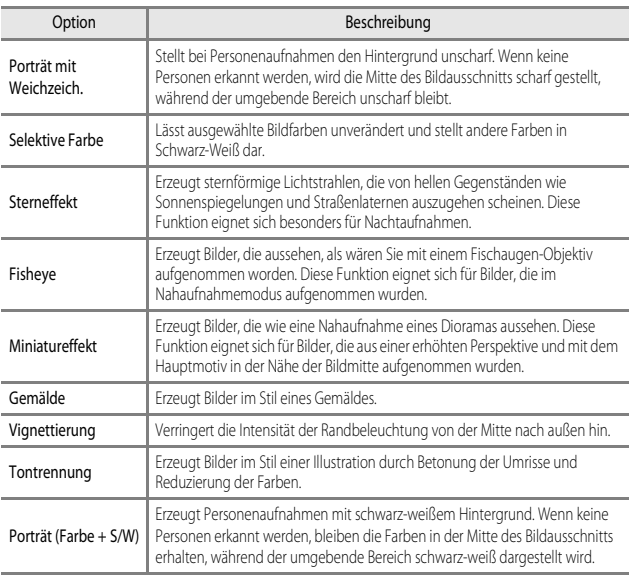

### 1 Verwenden Sie  $\blacktriangle \blacktriangledown$  am Multifunktionswähler, um den gewünschten Filtereffekt zu wählen, und drücken Sie anschließend die OO-Taste.

**•** Bei der Auswahl anderer Optionen als »**Selektive Farbe**« fahren Sie mit Schritt 3 fort.

#### Filtereffekte

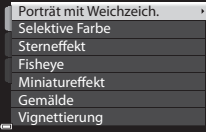

- **2** Verwenden Sie  $\triangle \blacktriangledown$  am Multifunktionswähler, um die beizubehaltende Farbe auszuwählen, und drücken Sie die ON-Taste.
- **3** Überprüfen Sie das Ergebnis und drücken Sie die O<sub>N</sub>-Taste.
	- **•** Eine bearbeitete Kopie wird erstellt.
	- **•** Um abzubrechen, ohne die Kopie zu speichern, drücken Sie

# g**Kompaktbild: Verkleinern der Bildgröße**

Wählen Sie ein Bild aus ( $\Box$ 32)  $\rightarrow$  MENU-Taste ( $\Box$ 8)  $\rightarrow \Box$  Kompaktbild

**1** Verwenden Sie  $\triangle \blacktriangledown$  am Multifunktionswähler, um die gewünschte Kopiengröße zu wählen, und drücken Sie anschließend die OR-Taste.

- **•** Bei einem Bildverhältnis von 16:9 kann nur »**640×360**« ausgewählt werden.
- **•** Bei einem Bildverhältnis von 3:2 oder 1:1, kann das Bild nicht bearbeitet werden.

### **2** Wählen Sie »**Ja**« und drücken Sie die **OK**-Taste.

**•** Eine bearbeitete Kopie wird erstellt (Komprimierungsrate ca. 1:16).

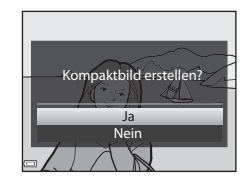

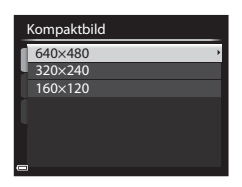

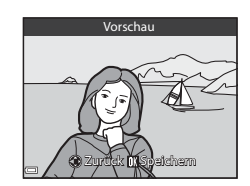

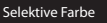

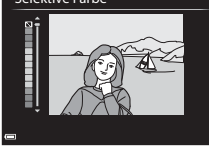

Drücken Sie die E-Taste (Wiedergabemodus) → MENU-Taste ( $\Box$ 8) → NRW RAW-(NRW-) Verarb.

**1** Verwenden Sie  $\blacktriangle \blacktriangledown \blacktriangle \blacktriangleright$  am Multifunktionswähler, um das Bild für die RAW-Verarbeitung auszuwählen, und drücken Sie anschließend die ON-Taste.

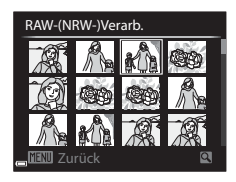

# **2** Stellen Sie die Parameter für die RAW-(NRW-) Verarbeitung ein.

- **•** Prüfen Sie das Bild, drehen Sie den Zoomschalter auf  $\mathsf{T}$  ( $\mathsf{Q}$ ) und übernehmen Sie die unten gezeigten Einstellungen. Drehen Sie den Schalter erneut auf
	- T (Q), um zum Einstellungsbildschirm zurückzukehren.
	- **Weißabgleich** (O-031)
	- **Belichtungskorrektur** ( $\Box$ 63)
	- **Picture Control (C-026)**
	- **Bildqualität** (O-023)
	- **Bildgröße** ([E](#page-146-0)25)
	- **D-Lighting** ( $O$ -08)
- Drücken Sie die  $\overline{m}$ -Taste, um die Einstellungen auf die Standardeinstellungen zurückzusetzen.
- **•** Wählen Sie »**Ausführen**«, wenn alle Einstellungen vorgenommen sind.

## **3** Wählen Sie »**Ja**« und drücken Sie die **OK**-Taste.

**•** Ein JPEG-Bild wird erstellt.

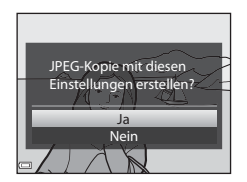

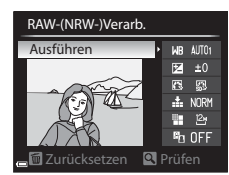

# **12 Hinweise zur RAW-(NRW-)Verarbeitung**

- **•** Die Kamera kann nur von mit dieser Kamera im RAW-(NRW-)Format aufgenommenen Bildern JPEG-Kopien erstellen.
- **•** Die Auswahl von »**Messwert speichern**« für »**Weißabgleich**« ist nur für Bilder möglich, die mit »**Weißabgleich**« auf »**Messwert speichern**« gemacht wurden.
- Der für eine Bildaufnahme eingestellte »Rauschreduzierungsfilter« (<sup>66</sup>45) wird auf die zu erstellenden JPEG-Bilder angewandt.

### C **Weitere Informationen**

Weitere Informationen finden Sie im Abschnitt »[Drucken von Bildern im Format 1:1](#page-146-1)« (<sup>6-6</sup>25).

# a **Ausschnitt: Erstellen einer Ausschnittkopie**

- **1** Vergrößern Sie das Bild mit dem Zoomschalter ( $\Box$ 81).
- **2** Passen Sie den Bildausschnitt an und drücken Sie die OR-Taste.
	- Drehen Sie den Zoomschalter auf **T** (**Q**) oder f(h), um das Vergrößerungsverhältnis einzustellen. Stellen Sie ein Vergrößerungsverhältnis ein, bei dem **WENU** & angezeigt wird.
	- Verwenden Sie  $\blacktriangle \blacktriangledown \blacktriangle$  am Multifunktionswähler, um das Bild so zu verschieben, dass nur mehr der zu kopierende Teil im Monitor zu sehen ist.

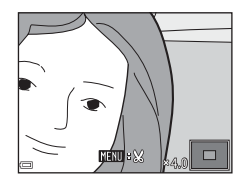

- **3** Wählen Sie »**Ja**« und drücken Sie die **OR-Taste.** 
	- **•** Eine bearbeitete Kopie wird erstellt.

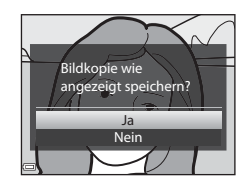

## C **Bildgröße**

Wenn für eine Ausschnittkopie die Bildgröße 320 × 240 oder kleiner gewählt ist, wird im Wiedergabemodus ein Kompaktbild dargestellt.

### C **Erstellen eines Bildausschnitts im Hochformat**

Drehen Sie das Bild mit der Option »**Bild drehen« (OO**55) so, dass das Bild im Querformat angezeigt wird. Nachdem der Bildausschnitt erstellt wurde, drehen Sie das zugeschnittene Bild wieder auf »Hochformat«.

# <span id="page-136-0"></span>**Anschluss der Kamera an einen Fernseher (Ansehen von Bildern auf einem Fernseher)**

## **1** Schalten Sie die Kamera aus und schließen Sie sie an den Fernseher an.

**•** Achten Sie darauf, dass die Stecker korrekt ausgerichtet sind. Schließen Sie die Stecker unverkantet an und ziehen Sie sie gerade aus den Anschlussbuchsen heraus.

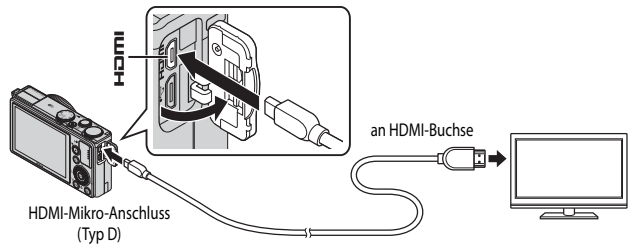

# **2** Stellen Sie den Eingang am Fernseher auf externen Eingang ein.

**•** Nähere Informationen dazu finden Sie in der Dokumentation Ihres Fernsehers.

### **3** Halten Sie die **E-**Taste gedrückt, um die Kamera einzuschalten.

- **•** Die Bilder werden auf dem Fernseher wiedergegeben.
- **•** Der Kameramonitor schaltet sich nicht ein.

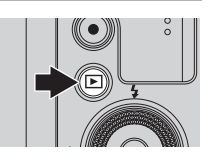

### C **Verwenden der Fernbedienung des Fernsehers (HDMI-Gerätesteuerung)**

Die Fernbedienung eines HDMI-CEC-kompatiblen Fernsehers kann zur Auswahl der Bilder, zum Starten und Unterbrechen der Filmsequenz-Wiedergabe, zum Umschalten zwischen Vollbildanzeige und Anzeige von vier Indexbildern usw. verwendet werden.

- **•** Stellen Sie im Systemmenü »**Anst. über HDMI-Gerät**« ([E](#page-197-1)76) unter »**TV-Einstellungen**« auf »**Ein**« (Standardeinstellung) und schließen Sie die Kamera über ein HDMI-Kabel an den Fernseher an.
- **•** Richten Sie die Fernbedienung auf den Fernseher.

# <span id="page-137-0"></span>**Anschluss der Kamera an einen Drucker (Direct Print)**

Sie können die Kamera direkt an einen PictBridge-kompatiblen Drucker anschließen, um die Bilder ohne Umweg über einen Computer auszudrucken.

# **Anschluss der Kamera an einen Drucker**

- **1** Schalten Sie die Kamera aus.
- **2** Schalten Sie den Drucker ein.
	- **•** Überprüfen Sie die Druckereinstellungen.
- **3** Schließen Sie die Kamera mit dem mitgelieferten USB-Kabel an den Drucker an.
	- **•** Achten Sie darauf, dass die Stecker korrekt ausgerichtet sind. Schließen Sie die Stecker unverkantet an und ziehen Sie sie gerade aus den Anschlussbuchsen heraus.

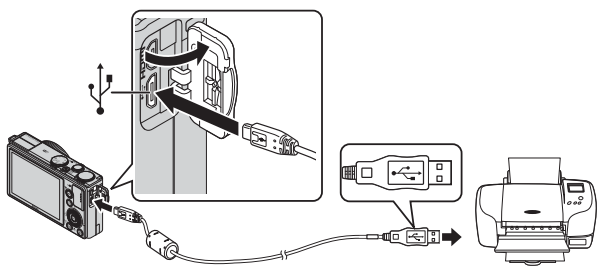

# **4** Die Kamera wird automatisch eingeschaltet.

• Der »PictBridge«-Startbildschirm (1) wird im Kameramonitor angezeigt, gefolgt vom »**Auswahl drucken**«-Bildschirm (2).

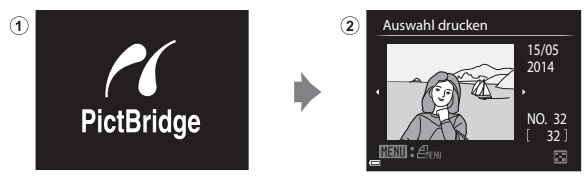

### B **Wenn der PictBridge-Startbildschirm nicht angezeigt wird**

Wenn unter »**Laden über USB« (G-6**77) die Option »**Automatisch**« ausgewählt ist, kann es bei manchen Druckern sein, dass das Drucken von Bildern mit einer direkten Verbindung zwischen Kamera und Drucker nicht möglich ist.

Wenn der »PictBridge«-Startbildschirm nach Ausschalten der Kamera nicht angezeigt wird, schalten Sie die Kamera aus und ziehen Sie das USB-Kabel ab. Wählen Sie unter »**Laden über USB**« die Option »**Aus**« und schließen Sie die Kamera erneut an den Drucker an.

# C **Weitere Informationen**

Weitere Informationen finden Sie im Abschnitt »[Drucken von Bildern im Format 1:1](#page-146-1)« (C-625).

# **Drucken einzelner Bilder**

- **1** Verwenden Sie  $\triangle \blacktriangledown \triangle \blacktriangleright$  am Multifunktionswähler, um das gewünschten Bild auszuwählen, und drücken Sie anschließend die OR-Taste.
	- Drehen Sie den Zoomschalter in Richtung **W** (**h-a**), um zum Bildindex, bzw. in Richtung  $\mathsf{T}(\tilde{\mathsf{Q}})$ , um zur Einzelbildwiedergabe zu wechseln.
- 2 Verwenden Sie  $\blacktriangle \blacktriangledown$  am Multifunktionswähler, um »**Kopien**« auszuwählen, und drücken Sie die **OR-Taste.**

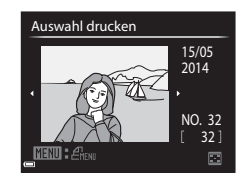

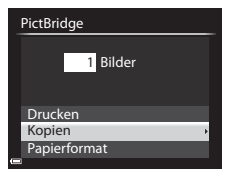

## **3** Wählen Sie die gewünschte Kopienanzahl (maximal neun) und drücken Sie die OR-Taste.

**4** Wählen Sie »**Papierformat**« und drücken Sie die OR-Taste.

- **5** Wählen Sie das gewünschte Papierformat und drücken Sie die ON-Taste.
	- **•** Um die am Drucker konfigurierte Papierformateinstellung zu übernehmen, wählen Sie »**Druckervorgabe**« als Option für das Papierformat.
	- **•** Die an der Kamera verfügbaren Papierformatoptionen sind vom verwendeten Drucker abhängig.

### **6** Wählen Sie »**Drucken**« und drücken Sie die **OR-Taste.**

- **•** Der Druckvorgang startet.
- Drücken Sie die <sup>(D)</sup>-Taste, um den Druckvorgang abzubrechen.

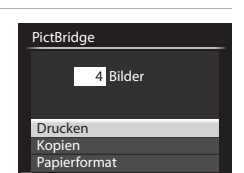

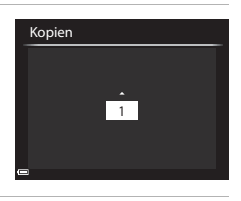

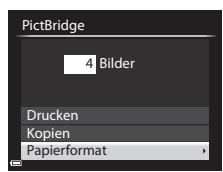

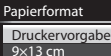

Letter 20×25 cm 4×6 Zoll 10×15 cm 13×18 cm

# **Drucken mehrerer Bilder**

**1** Wenn der Bildschirm »**Auswahl drucken**« angezeigt wird, drücken Sie die MENU-Taste.

# 2 Verwenden Sie  $\blacktriangle \blacktriangledown$  am Multifunktionswähler, um »**Papierformat**« zu wählen, und drücken Sie die OR-Taste.

**•** Um das Menü »Drucken« zu verlassen, drücken Sie die MENU-Taste

# **3** Wählen Sie das gewünschte Papierformat und drücken Sie die ON-Taste.

- **•** Um die am Drucker konfigurierte Papierformateinstellung zu übernehmen, wählen Sie »**Druckervorgabe**« als Option für das Papierformat.
- **•** Die an der Kamera verfügbaren Papierformatoptionen sind vom verwendeten Drucker abhängig.

# Papierformat

Papierformat Drucken mit DPOF Alle Bilder Bilder auswählen Drucken

Auswahl drucken

Letter 20×25 cm 4×6 Zoll 10×15 cm 13×18 cm  $9\times13$  cm Druckervorgabe

32 NO. 32

茵

 $2014$ 15/05

**4** Wählen Sie »**Bilder auswählen**«, »**Alle Bilder**« oder »**Drucken mit DPOF**« und drücken Sie die OR-Taste.

#### Drucken

Papierformat Drucken mit DPOF Alle Bilder Bilder auswählen

# Referenzabschnit Referenzabschnitt

Wählen Sie die Bilder aus (bis zu 99) und stellen Sie für jedes Bild die gewünschte Anzahl der Kopien (bis zu 9) ein.

- Verwenden Sie <
iblam Multifunktionswähler zur Auswahl der Bilder und  $\blacktriangle\blacktriangledown$ . um die Anzahl der zu druckenden Kopien anzugeben.
- **•** Die zum Drucken ausgewählten Bilder sind durch das Häkchen und die Anzahl der zu

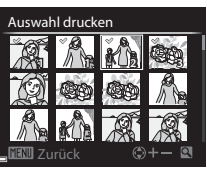

druckenden Kopien gekennzeichnet. Falls für die Bilder keine Kopien festgelegt wurden, wird die Auswahl abgebrochen.

- Drehen Sie den Zoomschalter in Richtung **T** (**Q**), um zur Einzelbildwiedergabe, bzw. in Richtung  $\mathbf{W}$  ( $\blacksquare$ ), um zum Bildindex zu wechseln.
- Drücken Sie die CO-Taste, wenn die Einstellung abgeschlossen ist.
- **•** Wenn der rechts dargestellte Bildschirm angezeigt wird, wählen Sie »**Drucken**« und drücken die COO-Taste, um den Druckvorgang zu starten.

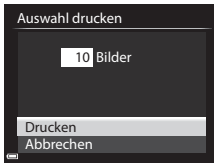

#### Alle Bilder

Es wird jeweils eine Kopie aller im internen Speicher oder auf der Speicherkarte abgelegten Bilder gedruckt.

**•** Wenn der rechts dargestellte Bildschirm angezeigt wird, wählen Sie »**Drucken**« und drücken die CR-Taste, um den Druckvorgang zu starten.

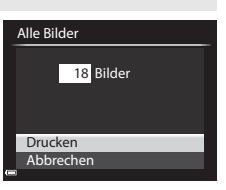

#### Drucken mit DPOF

Bilder, für die in der Option »**Druckauftrag**« ([E](#page-173-1)52) ein Druckauftrag vorliegt, können gedruckt werden.

**•** Wenn der rechts dargestellte Bildschirm angezeigt wird, wählen Sie »**Drucken**« und drücken die CR-Taste, um den Druckvorgang zu starten. Um den aktuellen Druckauftrag zu prüfen,

wählen Sie »**Ausw.prüfen**« und drücken

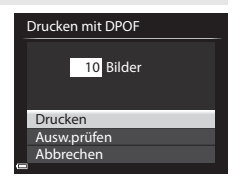

dann die CO-Taste. Um Bilder zu drucken, drücken Sie die CO-Taste erneut.

# <span id="page-142-0"></span>**Bearbeiten von Filmsequenzen**

Verwenden Sie zum Bearbeiten von Filmsequenzen einen ausreichend aufgeladenen Akku, um zu verhindern, dass sich die Kamera während der Bearbeitung unerwartet ausschaltet. Falls die Anzeige für die Akkukapazität **B** ist, können Filme nicht bearbeitet werden.

### B **Einschränkungen bei der Bearbeitung von Filmen**

Mit **1080** m > 1080/60i«,  $\frac{1080}{1000}$  »1080/50i«,  $\frac{200}{1000}$  »iFrame 720/30p« oder  $\frac{200}{1000}$  »iFrame 720/25p« aufgezeichnete Filmsequenzen können nicht bearbeitet werden.

# **Exportieren von gewünschten Teilen einer Filmsequenz**

Der gewünschte Teil einer Filmsequenz kann als separate Datei gespeichert werden.

- **1** Aktivieren Sie die Wiedergabe der gewünschten Filmsequenz und unterbrechen Sie die Wiedergabe am Anfangspunkt des zu exportierenden Bereichs ( $\Box$ 91).
- **2** Verwenden Sie < $\blacktriangleright$  am Multifunktionswähler, um das Steuerelement **X** auszuwählen, und drücken Sie anschließend die OO-Taste.

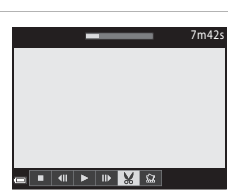

Bis hierhin löschen

- **3** Verwenden Sie  $\blacktriangle \blacktriangledown$ , um das Steuerelement **W** (Bis hierhin löschen) auszuwählen.
	- Verwenden Sie <**IF** oder drehen Sie das Finstellrad. um den Startpunkt zu verschieben.
	- **•** Um die Bearbeitung abzubrechen, wählen Sie **D** (Zurück) und drücken die CO-Taste.
- **4** Wählen Sie mithilfe von ▲▼ das Steuerelement **X** (Ab hier löschen) aus.
	- Verwenden Sie <**IF** oder drehen Sie das Einstellrad. um den Endpunkt zu verschieben.
	- **•** Um eine Vorschau des angegebenen Teils anzuzeigen, verwenden Sie ▲▼ zur Auswahl von ■■ und drücken anschließend die CO-Taste. Drücken Sie die **60**-Taste erneut, um die Vorschau zu beenden.

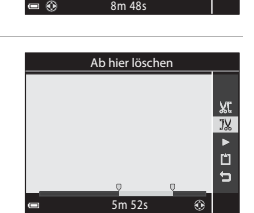

Xt  $\frac{1}{2}$ Ď Ġ

## **5** Verwenden Sie  $\blacktriangle \blacktriangledown$ , um  $\blacktriangle$  (Speichern) auszuwählen, und drücken Sie die ON-Taste.

**•** Befolgen Sie zum Speichern der Filmsequenz die Anweisungen auf dem Bildschirm.

# **12 Hinweise zum Exportieren von Filmsequenzen**

- **•** Mit einer Bearbeitungsfunktion erstellte Filmsequenzen können nicht noch einmal mit derselben Funktion bearbeitet werden.
- **•** Der tatsächlich zugeschnittene Teil einer Filmsequenz kann vom Teil, der anhand der Start- und Endpunkte gewählt wurde, ein wenig abweichen.
- **•** Filmsequenzen können nicht so zugeschnitten werden, dass sie kürzer als zwei Sekunden sind.

# **Speichern eines Bildausschnitts aus einer Filmsequenz als Foto**

Das gewünschte Bild einer aufgezeichneten Filmsequenz kann exportiert und als Foto gespeichert werden.

- **•** Unterbrechen Sie die Filmsequenz bei dem Bild, das exportiert werden soll ( $\square$ 91).
- Verwenden Sie <**II** am Multifunktionswähler, um das H-Steuerelement auszuwählen, und drücken Sie anschließend die CR-Taste.
- **•** Wählen Sie im daraufhin angezeigten Bestätigungsdialog »**Ja**« und drücken Sie zum Speichern des Bildes die COO-Taste.
- **•** Das Foto wird mit der Bildqualität »**Normal**« gespeichert. Die Bildgröße wird vom Typ (Bildgröße) (<sup>66</sup>59) der Originalfilmsequenz bestimmt. So hat zum Beispiel ein Foto aus einer mit **1080km** »**1080/30p**« (oder **1080km** »**1080/25p**«) aufgezeichneten Filmsequenz die Bildgröße  $\frac{1}{28}$  (1920  $\times$  1080 Pixel).

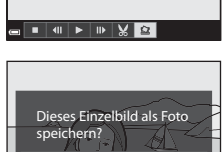

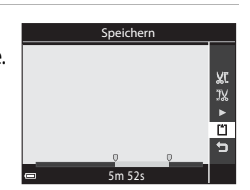

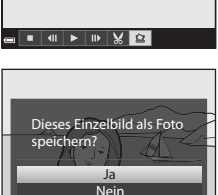

7m42s
# **Aufnahmemenü** (Modus P, S, A oder M)

# <span id="page-144-0"></span>**Bildqualität**

Wählen Sie den Aufnahmemodus  $\rightarrow$  MENU-Taste  $\rightarrow$  Registerkarte P, S, A, M oder U  $(\Box$ 9)  $\rightarrow$  Bildqualität

Hier kann die zum Speichern von Bildern verwendete Bildqualität (Komprimierungsrate) eingestellt werden.

Niedrige Komprimierungsraten ergeben Bilder höherer Qualität, wodurch jedoch weniger Aufnahmen gespeichert werden können.

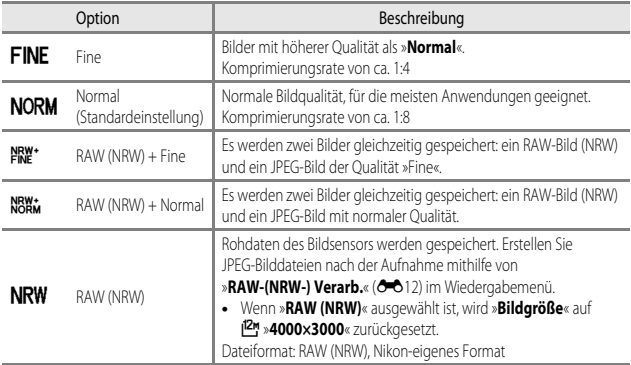

#### C **RAW-(NRW-)Bilder dieser Kamera**

- **•** Verwenden Sie zum Drucken oder Bearbeiten von RAW-(NRW-) Bildern JPEG-Bilder, die mithilfe von »RAW-(NRW-) Verarb.« (<sup>20</sup>012) aus den RAW-(NRW-) Bildern erstellt wurden. RAW-(NRW-) Bilder können nicht gedruckt oder bearbeitet werden.
- **•** ViewNX 2 ([A](#page-118-0)99) muss auf dem Computer installiert sein, damit RAW-(NRW-)Bilder auf dem Computer angezeigt werden können.

### C **Einstellung der Bildqualität**

- **•** Die Bildqualität kann in allen Aufnahmemodi eingestellt werden. Die Einstellung wird auch auf andere Aufnahmemodi angewendet (mit Ausnahme des Aufnahmemodus  $U$  und des Motivprogramms »**Einfach-Panorama**«).
- **•** RAW-(NRW-)Bilder können in den folgenden Aufnahmebetriebsarten nicht gespeichert werden.
	- Motivprogramm
	- Effekte-Modus

Wenn Sie die Aufnahmebetriebsart in eine der oben genannten Aufnahmebetriebsarten ändern, wenn eine RAW-(NRW-)Bildqualität ausgewählt ist, wird die Bildqualität zu »**Fine**« oder »**Normal**« geändert.

- **•** Der Digitalzoom kann nicht verwendet werden, wenn »**Bildqualität**« auf »**RAW (NRW)**«, »**RAW (NRW) + Fine**« oder »**RAW (NRW) + Normal**« eingestellt ist.
- **•** Bei der Verwendung bestimmter Einstellungen für andere Funktionen kann die Einstellung möglicherweise nicht geändert werden.

#### C **Gleichzeitiges Speichern von Bildern im Format RAW (NRW) und JPEG**

- **•** Die gleichzeitig gespeicherten Bilder im RAW- (NRW-) und JPEG-Format haben zwar dieselbe Dateinummer, aber unterschiedliche Dateierweiterungen, ».NRW« und ».JPG« (<sup>66</sup>86).
- **•** Bei der Wiedergabe mit der Kamera wird nur das JPEG-Bild angezeigt.
- Beim Löschen des JPEG-Bilds durch Drücken der  $\overline{m}$ -Taste wird das gleichzeitig gespeicherte RAW-(NRW-) Bild ebenfalls gelöscht.

#### C **Anzahl der Bilder, die gespeichert werden können**

- **•** Die ungefähre Anzahl der Bilder, die gespeichert werden können, kann während der Aufnahme auf dem Monitor überprüft werden (CC22).
- **•** Beachten Sie jedoch, dass sich aufgrund der JPEG-Komprimierung die Anzahl der speicherbaren Bilder je nach Bildinhalt erheblich unterscheiden kann, selbst bei gleicher Speicherkartenkapazität und identischen Einstellungen für Bildqualität und -größe. Darüber hinaus hängt die Anzahl der speicherbaren Bilder auch vom Speicherkartenfabrikat ab.
- **•** Wenn die Anzahl verbleibender Aufnahmen 10.000 oder mehr beträgt, wird als Anzahl verbleibender Aufnahmen »9999« angezeigt.

# **Bildgröße**

#### Wählen Sie den Aufnahmemodus  $\rightarrow$  MENU-Taste  $\rightarrow$  Registerkarte P, S, A, M oder U  $(\Box \Box$ 9)  $\rightarrow$  Bildgröße

Hier kann die zum Speichern von JPEG-Bildern verwendete Bildgröße (Pixelanzahl) eingestellt werden.

Bilder, die mit einer höheren Bildgröße aufgenommen werden, können in einem größeren Format ausgedruckt werden. Allerdings verringert sich bei hoher Bildgröße die Anzahl der Aufnahmen, die gespeichert werden können.

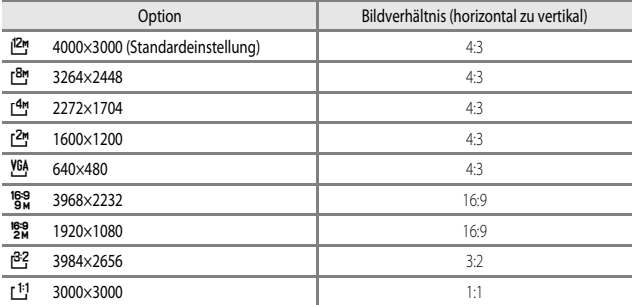

### C **Einstellung der Bildgröße**

**•** Die Bildgröße kann in allen Aufnahmemodi eingestellt werden. Die Einstellung wird auch auf andere Aufnahmemodi angewendet (mit Ausnahme des Aufnahmemodus  $U$  und des Motivprogramms

#### »**Einfach-Panorama**«).

- **•** Die Größe der JPEG-Bilder kann bei der Erstellung von JPEG-Bildern aus RAW-(NRW-)Bildern mithilfe von »**RAW-(NRW-) Verarb.**« (<sup>6-6</sup>12) ausgewählt werden (bis maximal 4000 × 3000 Pixel).
- **•** Die »**Bildgröße**« kann für das JPEG-Bild eingestellt werden, wenn »**RAW (NRW) + Fine**« oder »RAW (NRW) + Normal« ausgewählt wurde.<sup>169</sup><sub>83</sub> »3968×2232«, <sup>169</sup>8 »1920×1080«, I<sup>82</sup> »3984×2656« und [1] »3000×3000« können jedoch nicht ausgewählt werden.
- **•** Bei der Verwendung bestimmter Einstellungen für andere Funktionen kann die Einstellung möglicherweise nicht geändert werden.

#### <span id="page-146-0"></span>C **Drucken von Bildern im Format 1:1**

Stellen Sie den Drucker auf »Rand«, wenn Sie Bilder bei einer eingestellten Größe von 1:1 drucken. Die Bilder werden möglicherweise trotzdem nicht im Verhältnis 1:1 gedruckt. Dies ist vom Drucker abhängig.

# **Picture-Control-Konfiguration (COOLPIX Picture Control) (Änderung der Einstellungen für die Bildaufnahme)**

Drehen Sie das Funktionswählrad auf P, S, A, M oder  $U \rightarrow M$ ENU-Taste  $\rightarrow$  Registerkarte  $P$ , S, [A](#page-28-0), M oder U ( $\Box$ 9)  $\rightarrow$  Picture Control

Ändern Sie die Einstellungen nach Bedarf, um die Bilder auf die Aufnahmebedingungen und nach Ihren Wünschen anzupassen. Schärfe, Kontrast und Sättigung können im Einzelnen eingestellt werden.

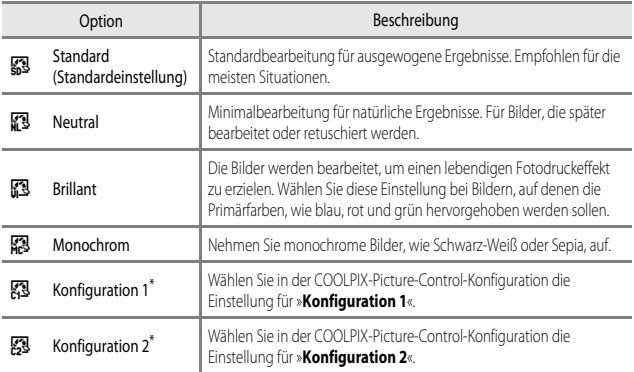

\* Wird nur angezeigt, wenn die unter »**Picture-Control-Konfig.**« benutzerdefinierte Einstellung ([E](#page-151-0)30) registriert wurde.

#### **COOLPIX Picture Control**

- **•** Die COOLPIX-Picture-Control-Funktion dieser Kamera kann weder mit anderen Kamerafabrikaten noch mit Capture NX, Capture NX 2 oder ViewNX 2 verwendet werden.
- **•** Bei der Verwendung bestimmter Einstellungen für andere Funktionen kann die Einstellung möglicherweise nicht geändert werden.

### <span id="page-148-0"></span>**Anpassen der vorhandenen COOLPIX-Picture-Control-Funktionen: Schnellanpassung und manuelle Anpassung**

COOLPIX Picture Control kann über die Schnellanpassung angepasst werden, sodass ausgewogene Einstellungen von Schärfe, Kontrast, Sättigung und andere Bildbearbeitungskomponenten möglich sind. Durch die manuelle Anpassung können einzelne Komponenten im Detail angepasst werden.

- **1** Verwenden Sie  $\triangle \blacktriangledown$  am Multifunktionswähler, um den gewünschten COOLPIX-Picture-Control-Typ zu wählen, und drücken Sie anschließend die O<sub>S</sub>-Taste.
	- **•** Elemente können auch durch Drehen des Multifunktionswählers ausgewählt werden.
- <span id="page-148-1"></span>**2** Markieren Sie mit ▲▼ die gewünschte Option ( $\bigcirc$  628) und drücken Sie  $\blacktriangleleft$ , um einen Wert auszuwählen.
	- Drücken Sie die CO-Taste, um den Wert einzustellen.
	- **•** Wenn COOLPIX-Picture-Control-Funktionen geändert werden, wird ein Sternchen (\*) hinter den Optionen im Picture-Control-Einstellmenü angezeigt.
	- **•** Um die eingestellten Werte auf die Standardeinstellung zurückzusetzen, wählen Sie »**Zurücksetzen**« und drücken die k-Taste.

#### C **Diagrammansicht von COOLPIX Picture Control**

Wenn Sie den Zoomschalter in Richtung  $T(Q)$  drehen, während der Bildschirm aus Schritt 1 angezeigt wird, werden die aktuellen und die Standardeinstellungen auf Gitterlinien angezeigt, so dass Sie den Bezug auf die anderen COOLPIX-Picture-Control-Konfigurationen sehen können.

Die vertikale Achse gibt die Kontraststufe, die horizontale Achse die Sättigung an. Bewegen Sie den Zoomschalter wieder nach  $\mathsf{T}$  ( $\mathsf{Q}$ ), um zum Einstellungsbildschirm zurückzukehren.

- **•** Drehen Sie den Multifunktionswähler, um zu den anderen COOLPIX-Picture-Control-Konfigurationen zu wechseln.
- Drücken Sie die COO-Taste, um den Einstellungsbildschirm für COOLPIX Picture Control anzuzeigen (Schritt 2 oben).
- **•** Bei »**Monochrom**« werden nur Gitterlinien für den Kontrast angezeigt.
- **•** Die Gitterlinien werden auch angezeigt, wenn »**Kontrast**« oder »**Sättigung**« manuell eingestellt wird.

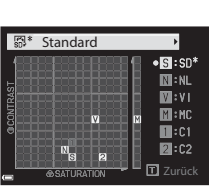

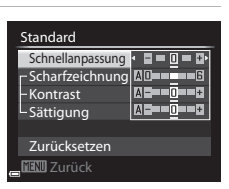

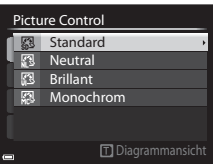

# <span id="page-149-0"></span>**Einstellungen für Schnellanpassung und manuelle Anpassung**

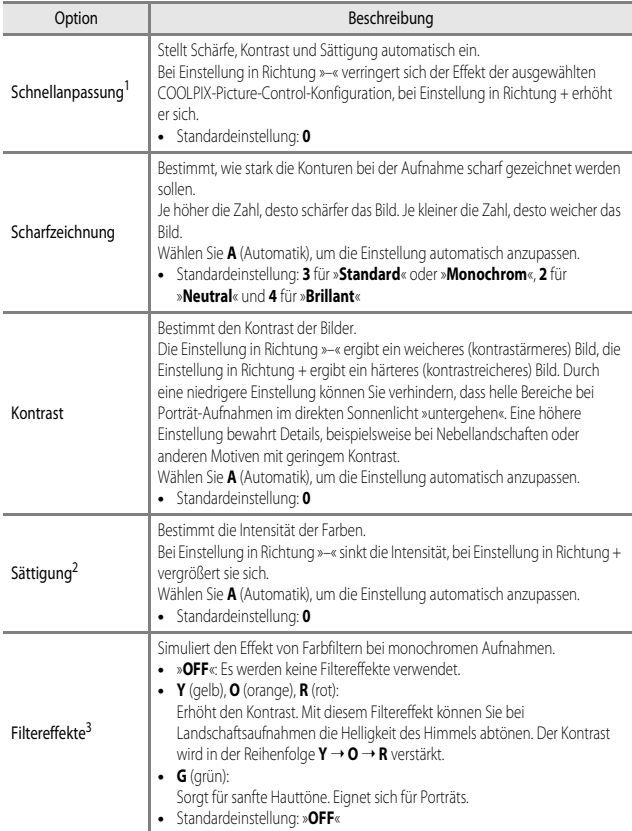

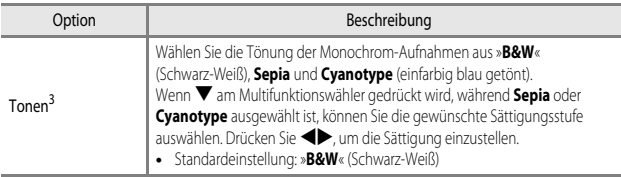

<sup>1</sup> Eine Schnellanpassung ist bei den Einstellungen »**Neutral**«, »**Monochrom**«, »**Konfiguration 1**« und »**Konfiguration 2**« nicht möglich. Die manuell eingestellten Werte werden deaktiviert, wenn die Schnellanpassung nach der manuellen Anpassung durchgeführt wird.

- <sup>2</sup> Nicht angezeigt für »**Monochrom**«.
- <sup>3</sup> Nur angezeigt für »**Monochrom**«.

### **M** Hinweise zur Scharfzeichnung

Die Wirkung der Funktion »**Scharfzeichnung**« kann bei der Vorschau im Monitor während der Aufnahme nicht wiedergegeben werden. Prüfen Sie das Ergebnis daher im Wiedergabemodus.

### B **»Kontrast«, »Sättigung« und A (Automatik)**

- **•** Die Ergebnisse von Kontrast und Sättigung verändern sich mit der Belichtung und mit der Position und Größe des Motivs im Bild.
- **•** Eine COOLPIX-Picture-Control-Konfiguration, bei der **A** (Automatik) für »**Kontrast**« oder »**Sättigung**« eingestellt ist, wird in den COOLPIX-Picture-Control-Gitterlinien grün dargestellt.

## <span id="page-151-0"></span>**Benutzerdefinierte COOLPIX-Picture-Control-Konfiguration (Picture-Control-Konfig.)**

Drehen Sie das Funktionswählrad auf P, S, A, M oder  $U \rightarrow M$ ENU-Taste  $\rightarrow$  Registerkarte  $P$ , S, [A](#page-28-0), M oder U ( $\Box$ 9)  $\rightarrow$  Picture-Control-Konfig.

Passen Sie die [E](#page-148-0)instellungen der Picture-Control-Konfiguration (<sup>200</sup>27) an und speichern Sie die Einstellungen unter »**Picture Control**« in »**Konfiguration 1**« oder »**Konfiguration 2**«.

#### **Erstellen einer COOLPIX-Picture-Control-Konfiguration**

- **1** Verwenden Sie  $\triangle \blacktriangledown$  am Multifunktionswähler, um »**Bearb. und speichern**« zu wählen und drücken Sie anschließend die OR-Taste.
	- **•** Wählen Sie »**Löschen**«, um eine gespeicherte COOLPIX-Picture-Control-Konfiguration zu löschen.

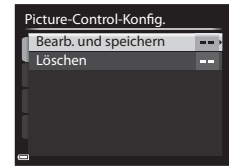

- **2** Wählen Sie die ursprüngliche COOLPIX-Picture-Control-Konfiguration ( $\bigcirc$ =027), die Sie bearbeiten möchten, und drücken Sie die OR-Taste.
- **3** Verwenden Sie ▲▼, um die gewünschte Option zu markieren, und  $\blacklozenge$ , um einen Wert auszuwählen ( $\ell$ -627).
	- **•** Die Optionen sind mit denen identisch, die zum Einstellen der COOLPIX-Picture-Control-Konfiguration verwendet werden.
	- Drücken Sie die COO-Taste, wenn die Einstellung abgeschlossen ist.
	- **•** Um die eingestellten Werte auf die Standardeinstellung zurückzusetzen, wählen Sie »**Zurücksetzen**« und drücken die k-Taste.
- **4** Wählen Sie das Speicherziel aus und drücken Sie die OR-Taste.
	- **•** »**Konfiguration 1**« oder »**Konfiguration 2**« können unter »**Picture Control**« oder »**Picture-Control-Konfig.**« ausgewählt werden.
	- **•** Um die eingestellten Werte zu ändern, wählen Sie »**Konfiguration 1**« oder »**Konfiguration 2**« unter »**Picture Control**« oder »**Picture-Control-Konfig.**«.

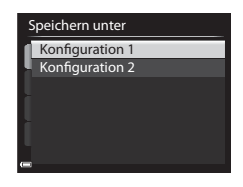

# **Weißabgleich (Einstellung des Farbtons)**

#### Drehen Sie das Funktionswählrad auf  $P$ , S, A, M oder  $U \rightarrow M$ ENU-Taste  $\rightarrow$  Registerkarte  $P$ , S, [A](#page-28-0), M oder  $U(\Box Q) \rightarrow$  Weißabgleich

Passen Sie den Weißabgleich an die Wetterbedingungen oder Lichtquelle an, sodass die Farben im Bild getreuer dem Eindruck des menschlichen Auges dargestellt werden.

**•** Die Einstellung »**Automatisch (normal)**« ist für die meisten Aufnahmesituationen zu empfehlen. Ändern Sie die Einstellung, wenn der Farbton der aktuellen Aufnahme angepasst werden soll. Sie können auch eine Feinabstimmung vornehmen, nachdem Sie einen Weißabgleich-Typ ausgewählt haben (<sup>66</sup>32).

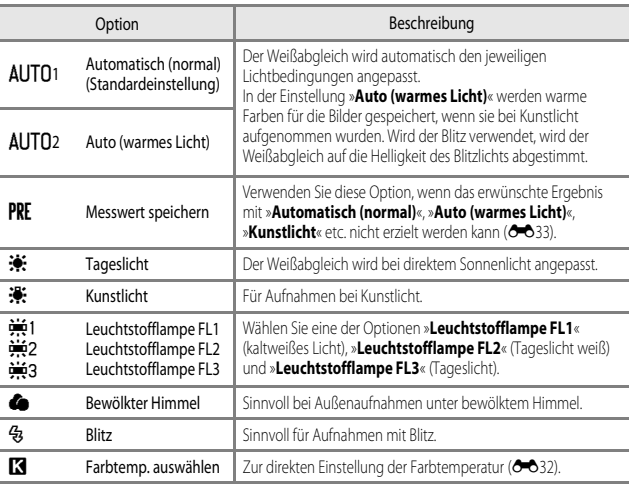

### **M** Hinweise zum Weißabgleich

- **•** Klappen Sie den Blitz ein, wenn der Weißabgleich auf eine andere Einstellung als »**Automatisch (normal)**«, »**Auto (warmes Licht)**« oder »**Blitz**« gesetzt ist ([A](#page-73-0)54).
- **•** Bei der Verwendung bestimmter Einstellungen für andere Funktionen kann die Einstellung möglicherweise nicht geändert werden.

### <span id="page-153-1"></span>C **Feineinstellung des Weißabgleichs**

Um eine Feineinstellung der Weißabgleich-Einstellung vorzunehmen, wählen Sie den Weißabgleich-Typ aus und drücken die CO-Taste.

Drücken Sie  $\blacktriangle \blacktriangledown \blacktriangle$  am Multifunktionswähler, um die Einstellungen zu konfigurieren.

- **•** »A« steht für gelb, »B« für blau, »G« für grün und »M« für magenta.
- Drücken Sie die m-Taste zum Zurücksetzen.
- Drücken Sie die MENU-Taste, um zum vorherigen Bildschirm zurückzukehren.

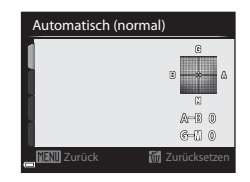

Die auf dem Feineinstellungs-Bildschirm angezeigte Farbe für den Weißabgleich stellt die ungefähre Farbe in der Farbtemperaturrichtung dar. Ist eine Farbe auf dem Feineinstellungs-Bildschirm eingestellt, wird sie im Bild möglicherweise nicht genauso wiedergegeben. Wenn der Weißabgleich beispielsweise auf »**Kunstlicht**« eingestellt ist, wird das Bild kein kräftiges Blau aufweisen, auch wenn die Feineinstellung in Richtung B (blau) vorgenommen wird.

### <span id="page-153-0"></span>C **Farbtemperatur**

Die Farbtemperatur ist ein objektives Maß für die Farbe einer Lichtquelle; sie wird in der Einheit für die absolute Temperatur (K: Kelvin) angegeben. Lichtquellen mit einer niedrigeren Farbtemperatur wirken leicht rot, während Lichtquellen mit einer höheren Farbtemperatur bläulich wirken.

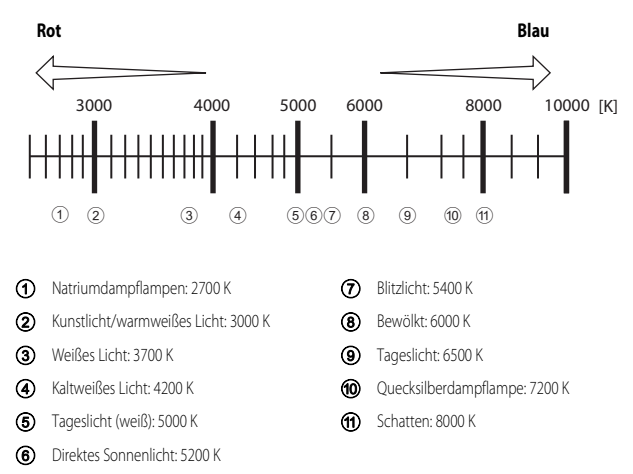

#### <span id="page-154-0"></span>**Verwendung von »Messwert speichern«**

Führen Sie die folgenden Schritte durch, um den Weißabgleichwert unter der Beleuchtung zu messen, die für die Aufnahme verwendet wird.

- **1** Stellen Sie ein graues oder weißes Referenzobjekt unter der Beleuchtung auf, unter der Sie später Ihr eigentliches Motiv fotografieren möchten.
- 2 Verwenden Sie  $\blacktriangle \blacktriangledown$  am Multifunktionswähler, um »**Messwert speichern**« zu wählen und drücken Sie anschließend die OR-Taste.
	- **•** Das Objektiv wird auf die Zoomposition für die Messung ausgefahren.
- **3** Wählen Sie »**Messen**«.
	- **•** Um den zuletzt gemessenen Wert zu übernehmen, wählen Sie »**Abbrechen**«.

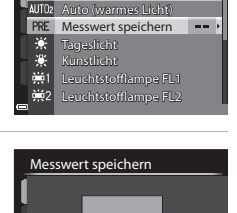

Automatisch (normal) **Weißabgleich** 

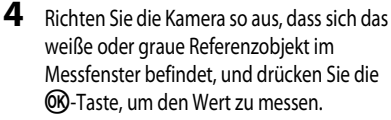

**•** Der Verschluss löst aus und die Messung ist abgeschlossen (es wird kein Bild gespeichert).

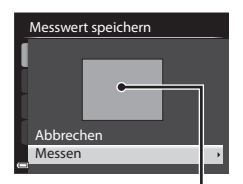

Messen Abbrechen

Messfenster

**5** Nehmen Sie eine Feineinstellung des gemessenen Weißabgleichs vor (C-632) und drücken Sie die OR-Taste.

#### **12 Hinweise zur Funktion »Messwert speichern«**

Mit der Funktion »**Messwert speichern**« kann kein Weißabgleichswert für das Blitzlicht gemessen werden. Stellen Sie bei Aufnahmen mit dem Blitz »**Weißabgleich**« auf »**Automatisch (normal)**«, »**Auto (warmes Licht)**« oder »**Blitz**«.

# **Belichtungsmessung**

#### Drehen Sie das Funktionswählrad auf P, S, A, M oder  $\bigcup \rightarrow \text{MENU-Taste} \rightarrow \text{Registerkarte}$  $P$ , S, [A](#page-28-0) oder  $U(\Box 9) \rightarrow$  Belichtungsmessung

Der Vorgang, bei dem die Helligkeit des Motivs zur Bestimmung der optimalen Belichtung gemessen wird, wird als »Belichtungsmessung« bezeichnet. Legen Sie mit dieser Option fest, wie die Kamera die Belichtung misst.

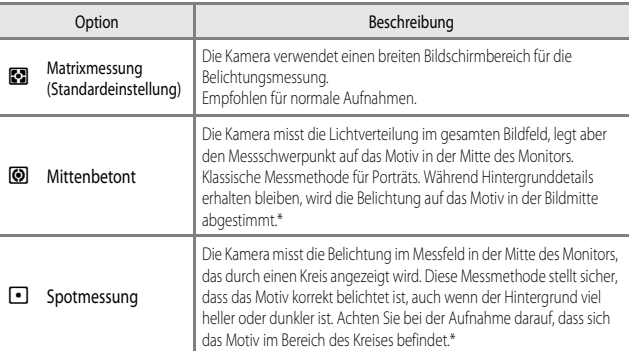

\* Wenn Fokus und Belichtung für Motive außerhalb der Bildmitte eingestellt werden sollen, ändern Sie »**Messfeldvorwahl**« zu manuell und stellen Sie das Fokusmessfeld auf die Bildmitte ein; verwenden Sie anschließend den Fokusspeicher ( $\Box$ 80).

#### **M** Hinweise zur Belichtungsmessung

- **•** Ist der Digitalzoom aktiv, wird »**Mittenbetont**« oder »**Spotmessung**« eingestellt, je nach der Vergrößerung eines vergrößerten Bildes.
- **•** Bei der Verwendung bestimmter Einstellungen für andere Funktionen kann die Einstellung möglicherweise nicht geändert werden.

### C **Anzeige im Aufnahmebildschirm**

Wird für »**Mittenbetont**« oder »**Spotmessung**« gewählt, so wird das Belichtungsmessfeld ([A](#page-31-0)12) angezeigt (es sei denn, Digitalzoom wird verwendet).

# **Serienaufnahmen**

Drehen Sie das Funktionswählrad auf P, S, A, M oder  $U \rightarrow M$ ENU-Taste  $\rightarrow$  Registerkarte  $P$ , S, [A](#page-28-0) oder  $U$  ( $\Box$ 9)  $\rightarrow$  Serienaufnahme

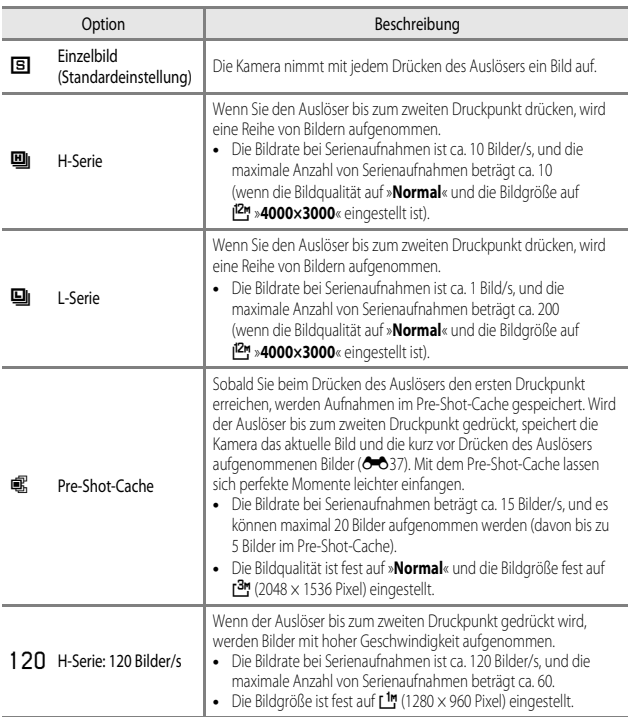

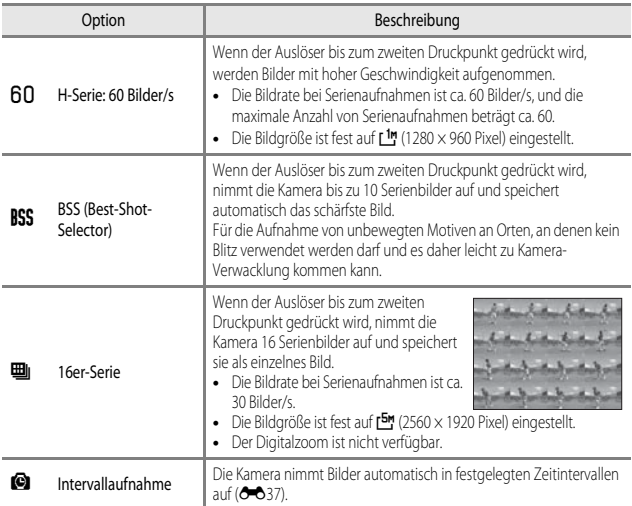

### **12** Hinweise zu Serienaufnahmen

- **•** Die Einstellungen für Fokus, Belichtung und Weißabgleich, die die Kamera für die erste Aufnahme ermittelt, werden fixiert.
- **•** Das Speichern der Bilder nach der Aufnahme nimmt möglicherweise etwas Zeit in Anspruch.
- **•** Bei steigender ISO-Empfindlichkeit kann Rauschen in den aufgenommenen Bildern erscheinen.
- **•** Die Bildrate kann sich je nach Bildqualität, Bildgröße, Speicherkartentyp und Aufnahmebedingungen verlangsamen (ähnlich wie beim Speichern von RAW-Bildern).
- **•** Wenn mit der Einstellung »**16er-Serie**«, »**H-Serie: 120 Bilder/s**« oder »**H-Serie: 60 Bilder/s**« Bilder bei einer Beleuchtung aufgenommen werden, die schnell flackert, wie zum Beispiel bei Leuchtstoff-, Quecksilberdampf- oder Natriumdampflampen, kann es zu Banding (Streifenbildung) oder zu Unterschieden bei der Helligkeit oder beim Farbton kommen.
- **•** Bei der Verwendung bestimmter Einstellungen für andere Funktionen kann die Einstellung möglicherweise nicht geändert werden.

<span id="page-158-0"></span>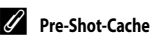

Wenn der Auslöser bis zum ersten oder zweiten Druckpunkt gedrückt wird, werden die Bilder auf die unten dargestellte Weise gespeichert.

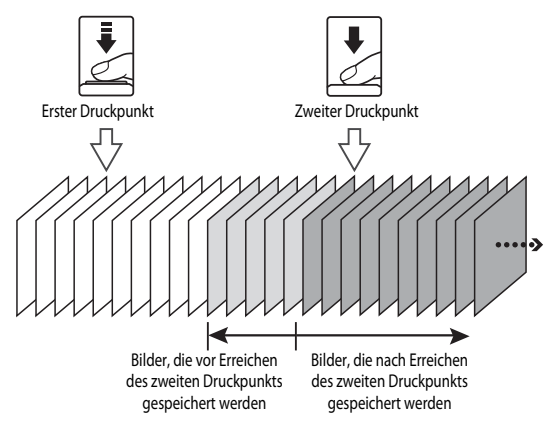

• Das Pre-Shot-Cache-Symbol ( $@$ ) auf dem Monitor leuchtet grün, wenn der Auslöser bis zum ersten Druckpunkt gedrückt wird.

#### <span id="page-158-1"></span>**Intervallaufnahmen**

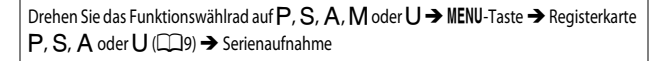

**1** Verwenden Sie  $\triangle \blacktriangledown$  am Multifunktionswähler, um »**Intervallaufnahme**« zu wählen, und drücken Sie anschließend die OR-Taste.

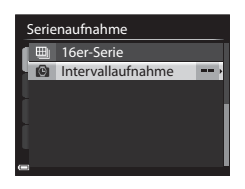

### **2** Stellen Sie das gewünschte Intervall zwischen den einzelnen Aufnahmen ein.

- Wählen Sie mit <**IF** ein Element aus und stellen Sie mit ▲▼ die Zeit ein.
- Drücken Sie die COO-Taste, wenn die Einstellung abgeschlossen ist.

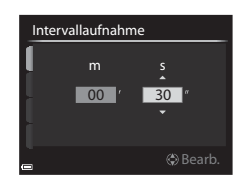

- **3** Drücken Sie die MENU-Taste, um den Aufnahmebildschirm anzuzeigen.
- **4** Drücken Sie den Auslöser, um das erste Bild aufzunehmen.
	- **•** Der Verschluss löst automatisch zum festgelegten Zeitintervall aus, um die folgenden Bilder aufzunehmen.
	- **•** In den Pausen zwischen den einzelnen Aufnahmen schaltet sich der Monitor aus und die Betriebsbereitschaftsanzeige blinkt (wenn der Akku verwendet wird).

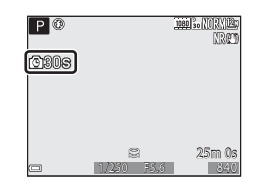

### **5** Drücken Sie den Auslöser, wenn die gewünschte Anzahl an Bildern aufgenommen wurde.

- **•** Die Aufnahme wird beendet.
- **•** Die Aufnahme wird automatisch beendet, wenn der interne Speicher oder die Speicherkarte voll ist.

### **12** Hinweise zu Intervallaufnahmen

- **•** Verwenden Sie einen vollständig aufgeladenen Akku, um zu verhindern, dass die Aufnahme unerwartet unterbrochen wird.
- Bei Verwendung des Netzadapters [E](#page-208-0)H-62F (separat erhältlich; <sup>66</sup>87) kann die Kamera über eine Steckdose mit Spannung versorgt werden. Verwenden Sie unter keinen Umständen einen anderen Netzadapter als den EH-62F. Die Missachtung dieser Vorsichtsmaßnahme kann zur Überhitzung oder Beschädigung der Kamera führen.
- **•** Drehen Sie das Funktionswählrad bei der Durchführung von Intervallaufnahmen nicht auf eine andere Position.
- **•** Wenn das Speichern eines Bildes bei einer langen Belichtungszeit im Vergleich zum festgelegten Zeitintervall zu lange dauert, werden einige der Aufnahmen während der Intervallaufnahmen möglicherweise abgebrochen.

#### Drehen Sie das Funktionswählrad auf P, S, A, M oder  $U \rightarrow M$ ENU-Taste  $\rightarrow$  Registerkarte  $P$ , S, [A](#page-28-0) oder U ( $\Box$ 9)  $\rightarrow$  ISO-Empfindlichkeit

Je höher die ISO-Empfindlichkeit, desto dunkler kann das aufzunehmende Motiv sein. Darüber hinaus können bei der Aufnahme von Motiven mit ähnlicher Helligkeit kürzere Belichtungszeiten verwendet werden und durch Bewegungen von Kamera und Motiv hervorgerufene Unschärfen lassen sich reduzieren.

**•** Bei steigender ISO-Empfindlichkeit kann Rauschen in den aufgenommenen Bildern erscheinen.

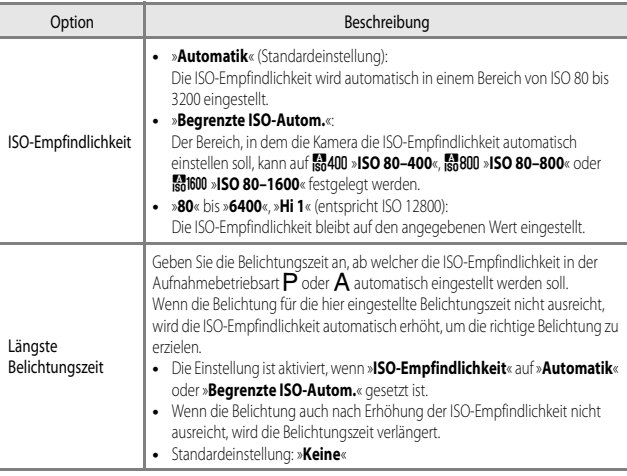

#### C **Anzeige der ISO-Empfindlichkeit im Aufnahmebildschirm**

- Bei Auswahl von »**Automatik**« wird **[SD** angezeigt, wenn sich die ISO-Empfindlichkeit automatisch erhöht.
- **•** Wenn »**ISO 80–400**«, »**ISO 80–800**« oder »**ISO 80–1600**« eingestellt ist, wird der maximale ISO-Empfindlichkeitswert angezeigt.

### **M** Hinweise zur ISO-Empfindlichkeit

- **•** Im Modus D (Manuell) und mit der Einstellung »**Automatik**«, »**ISO 80–400**«, »**ISO 80–800**« oder »**ISO 80–1600**« wird die ISO-Empfindlichkeit fest auf ISO 80 gesetzt.
- **•** Bei der Verwendung bestimmter Einstellungen für andere Funktionen kann die Einstellung möglicherweise nicht geändert werden.

# **Belichtungsreihe**

#### Drehen Sie das Funktionswählrad auf  $P$ , S oder  $A \rightarrow \text{MENU-Taste} \rightarrow \text{Registerkarte } P$ , S oder  $A(\Box 9) \rightarrow$  $A(\Box 9) \rightarrow$  Belichtungsreihe

Die Belichtung (Helligkeit) kann während der Serienaufnahme automatisch geändert werden. Dies ist für Aufnahmen mit schlecht einstellbarer Bildhelligkeit effektiv.

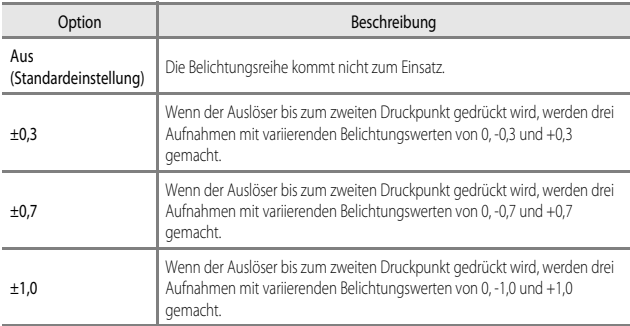

### **Hinweise zur Belichtungsreihe**

- **•** »**Belichtungsreihe**« ist im Modus D (Manuell) nicht verfügbar.
- **•** Wenn unter »**Belichtungsreihe**« gleichzeitig Belichtungskorrektur ([A](#page-82-0)63) und »**±0,3**«, »**±0,7**« oder »**±1,0**« eingestellt sind, werden die kombinierten Belichtungskorrekturwerte angewendet.
- **•** Bei der Verwendung bestimmter Einstellungen für andere Funktionen kann die Einstellung möglicherweise nicht geändert werden.

### **Messfeldvorwahl**

Drehen Sie das Funktionswählrad auf P, S, A, M oder  $U \rightarrow M$ ENU-Taste  $\rightarrow$  Registerkarte  $P$ , S, [A](#page-28-0) oder  $U$  ( $\Box$ 9)  $\rightarrow$  Messfeldvorwahl

Ändern Sie die Methode für die Auswahl des Fokusmessfelds für die automatische Fokussierung.

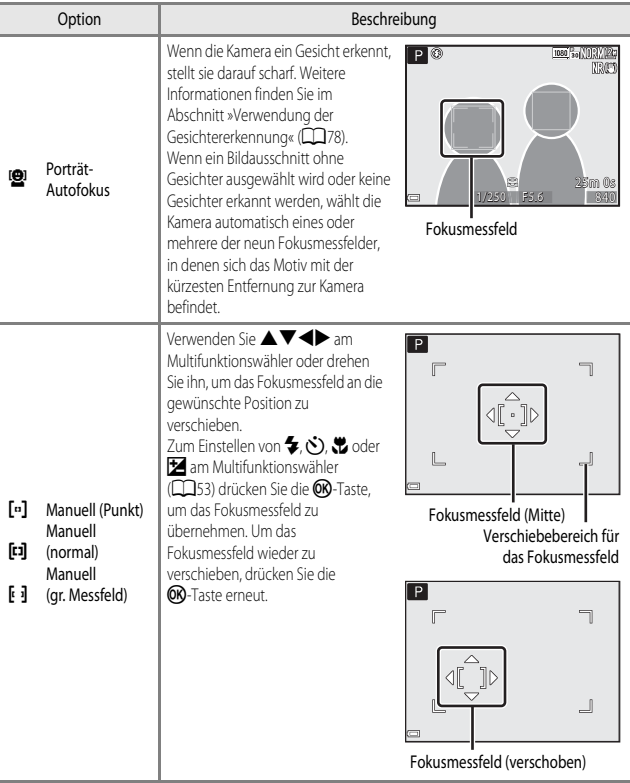

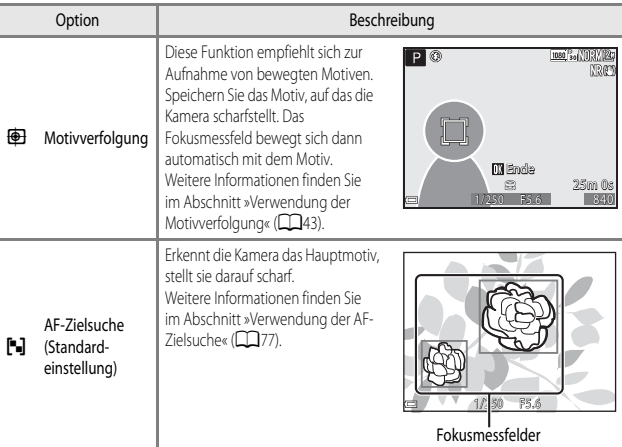

# **Hinweise zur Messfeldvorwahl**

- **•** Wenn der Digitalzoom aktiviert ist, stellt die Kamera unabhängig von der Einstellung »**Messfeldvorwahl**« auf den Bereich in der Bildmitte scharf.
- **•** Bei der Verwendung bestimmter Einstellungen für andere Funktionen kann die Einstellung möglicherweise nicht geändert werden.

<span id="page-164-0"></span>Drehen Sie das Funktionswählrad auf P, S, A, M oder  $\bigcup \rightarrow \text{MENU-Taste} \rightarrow \text{Registerkarte}$  $P$ , S, [A](#page-28-0), M oder U ( $\Box$ 9)  $\rightarrow$  Messfeldvorwahl

**1** Verwenden Sie  $\blacktriangle \blacktriangledown$  am Multifunktionswähler zur Auswahl von **S**»Motivverfolgung« und drücken Sie anschließend die ON-Taste.

> **•** Wählen Sie nach der Änderung der Einstellungen die MENU-Taste und kehren Sie zum Aufnahmebildschirm zurück.

# **2** Speichern Sie das gewünschte Motiv.

- **•** Wählen Sie den Bildausschnitt so, dass sich das zu verfolgende Motiv in der Rahmenmitte befindet und drücken Sie die CR-Taste.
- **•** Sobald das Motiv gespeichert wurde, wird ein doppelter gelber Rahmen (Fokusmessfeld) um das betreffende Motiv angezeigt und die Motivverfolgung beginnt.
- **•** Wenn das Motiv nicht gespeichert werden kann, leuchtet der Rahmen rot. Wählen Sie in diesem Fall einen anderen Bildausschnitt und versuchen Sie erneut, das Motiv zu speichern.
- Drücken Sie die CRO-Taste, um das Speichern des Motivs abzubrechen.
- **•** Wenn die Kamera das Motiv nicht mehr verfolgen kann, erlischt die Fokusmessfeld-Anzeige. Speichern Sie das Motiv erneut.
- **3** Drücken Sie den Auslöser bis zum zweiten Druckpunkt, um das Bild aufzunehmen.
	- **•** Wird der Auslöser gedrückt, während das Fokusmessfeld nicht angezeigt wird, stellt die Kamera auf den Bereich in der Bildmitte scharf.

# **M** Hinweise zur Motivverfolgung

- **•** Wenn Sie Aktionen wie beispielsweise Zoomen durchführen, während die Kamera das Motiv verfolgt, wird der Speichervorgang abgebrochen.
- **•** Die Motivverfolgung ist möglicherweise in bestimmten Aufnahmesituationen nicht möglich.

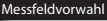

- Porträt-Autofokus
- Manuell (Punkt)
- Manuell (gr. Messfeld) Manuell (normal)
- **图 Motivverfolgung**
- AF-Zielsuche
- $P$   $\circledcirc$ ioso I<del>sa</del> Mnewt 1196 **OX** Start 25m 0s 1/250 F5.6 840

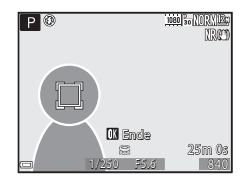

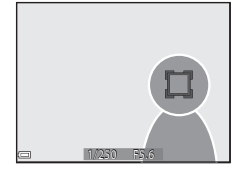

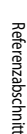

# **Autofokus**

Drehen Sie das Funktionswählrad auf P, S, A, M oder  $U \rightarrow M$ ENU-Taste  $\rightarrow$  Registerkarte  $P$ , S, [A](#page-28-0), M oder  $U(\Box 9) \rightarrow$  Autofokus

Wählen Sie aus, wie die Kamera bei der Aufnahme von Fotos fokussiert.

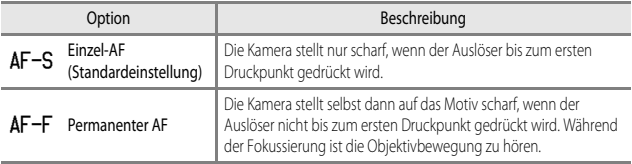

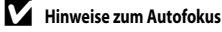

Bei der Verwendung bestimmter Einstellungen für andere Funktionen kann die Einstellung möglicherweise nicht geändert werden.

#### C **Autofokus für die Aufzeichnung von Filmsequenzen**

Der Autofokus für die Aufzeichnung von Filmsequenzen kann im Filmsequenz-Menü über **Autofokus** (<sup>66</sup>062) eingestellt werden.

# **Blitzleistungskorrektur**

Drehen Sie das Funktionswählrad auf P, S, A, M oder  $U \rightarrow M$ ENU-Taste  $\rightarrow$  Registerkarte  $P$ , S, [A](#page-28-0), M oder U ( $\Box$ 9)  $\rightarrow$  Blitzleistungskorr.

Stellen Sie das Blitzlicht ein.

Verwenden Sie diese Option, wenn der Blitz zu hell oder zu dunkel ist.

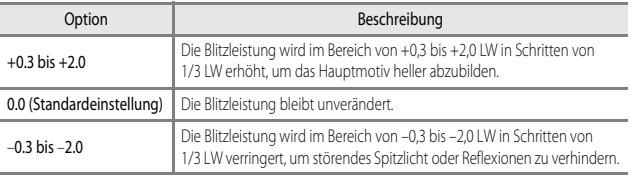

# **Rauschreduzierungsfilter**

Drehen Sie das Funktionswählrad auf P, S, A, M oder  $U \rightarrow M$ ENU-Taste  $\rightarrow$  Registerkarte  $P$ , S, [A](#page-28-0), M oder U ( $\Box$ 9)  $\rightarrow$  Rauschreduzierungsfilter

Stellen Sie das Maß der Rauschunterdrückung, die normalerweise bei der Aufnahme eines Bildes durchgeführt wird, ein.

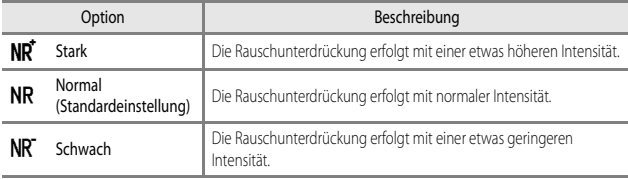

# **Integrierter Graufilter (ND)**

Drehen Sie das Funktionswählrad auf P, S, A, M oder  $U \rightarrow M$ ENU-Taste  $\rightarrow$  Registerkarte  $P$ , S, [A](#page-28-0), M oder  $U(\Box Q) \rightarrow$  Integriert. Graufilter (ND)

Wenn der in die Kamera integrierte Graustufenfilter (ND) verwendet wird, kann die in die Kamera bei der Aufnahme fallende Lichtmenge auf etwa ein Achtel (entspricht einer Verringerung des Blendenwerts von etwa drei Stufen) verringert werden. Verwenden Sie den Filter in Fällen, in denen Überbelichtung durch ein zu helles Motiv entsteht.

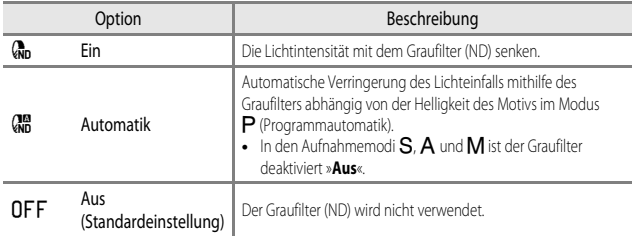

### C **Auswirkungen des integrierten Graufilters (ND)**

Die Verwendung des Filters ermöglicht möglicherweise die Aufnahme von Motiven, die zu hell sind, ohne dass das Bild überbelichtet wird. Der Filter kann auch dann verwendet werden, wenn die Belichtungszeit bei einem niedrigen Blendenwert verlängert werden soll.

Wird der Graufilter (ND) zur Reduzierung des Lichts um drei Stufen bei einer Belichtungszeit von 1/2000 Sekunde mit korrekter Belichtung verwendet, kann die Zeit auf 1/250 Sekunde geändert werden, ohne dass der Blendenwert geändert wird.

# **Active D-Lighting**

#### Drehen Sie das Funktionswählrad auf P, S, A, M oder  $U \rightarrow M$ ENU-Taste  $\rightarrow$  Registerkarte  $P$ , S, [A](#page-28-0), M oder U ( $\Box$ 9)  $\rightarrow$  Active D-Lighting

Einzelheiten bei Spitzlichtern und Schatten bleiben erhalten, und das aufgenommene Bild gibt den Kontrast so wieder, wie er vom menschlichen Auge wahrgenommen wird. Dies ist bei der Aufnahme von Motiven mit starkem Kontrast, wie z. B. hell beleuchtete Außenbereiche von einem dunkleren Innenbereich aus oder der Aufnahme im Schatten liegender Motive an einem hellen Strand, besonders wirkungsvoll.

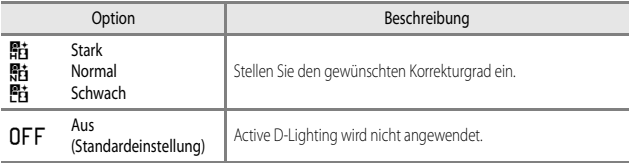

### **12** Hinweise zu Active D-Lighting

- **•** Das Speichern der Bilder nach der Aufnahme nimmt möglicherweise mehr Zeit in Anspruch.
- **•** Bei der Verwendung bestimmter Einstellungen für andere Funktionen kann die Einstellung möglicherweise nicht geändert werden.

#### **M** Active D-Lighting und D-Lighting im Vergleich

Die Option »**Active D-Lighting**« im Aufnahmemenü reduziert vor der Aufnahme die Belichtung, um den dynamischen Bereich richtig zu einzustellen. Die Option »**D-Lighting« (368)** im Wiedergabemenü korrigiert den dynamischen Bereich bei aufgenommenen Bildern.

# **Mehrfachbelichtung**

Drehen Sie das Funktionswählrad auf P, S, A, M oder  $U \rightarrow M$ ENU-Taste  $\rightarrow$  Registerkarte  $P$ , S, [A](#page-28-0), M oder  $U(\Box Q) \rightarrow$  Mehrfachbelichtung

Die Kamera kombiniert zwei bis drei Bilder und speichert sie als Einzelbild.

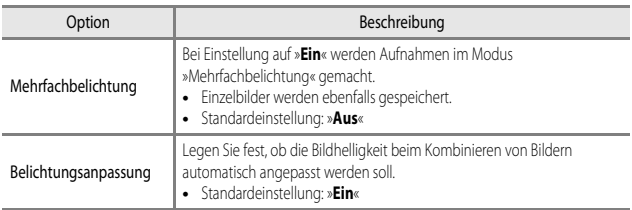

#### **M** Hinweise zur Mehrfachbelichtung

- **•** Das Kombinieren von Bildern nimmt möglicherweise etwas Zeit in Anspruch.
- **•** Die Mehrfachbelichtung wird abgebrochen, wenn die Kamera während der Aufnahme durch automatische Abschaltung ([A](#page-112-0)93) in den Ruhezustand wechselt. Für Aufnahmen mit langen Intervallen zwischen den einzelnen Bildern wird eine längere Zeitspanne für die automatische Abschaltung empfohlen.
- **•** Bei der Verwendung bestimmter Einstellungen für andere Funktionen kann die Einstellung möglicherweise nicht geändert werden.

### **Aufnahmen mit Mehrfachbelichtung**

Drehen Sie das Funktionswählrad auf P, S, A, M oder  $\bigcup \rightarrow \text{MENU-Taste} \rightarrow \text{Reqisterkarte}$  $P$ , S, [A](#page-28-0), M oder  $U(\Box Q) \rightarrow$  Mehrfachbelichtung

Referenzabschnitt Referenzabschnitt

**1** Verwenden Sie  $\triangle \blacktriangledown$  am Multifunktionswähler, um »**Mehrfachbelichtung**« zu wählen, und drücken Sie die ON-Taste.

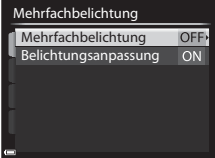

**2** Wählen Sie »**Ein**« und drücken Sie dann die **OR-Taste.** 

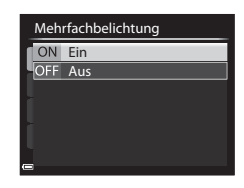

- **3** Drücken Sie die MENU-Taste, um den Aufnahmebildschirm anzuzeigen.
- **4** Drücken Sie den Auslöser, um das erste Bild aufzunehmen.

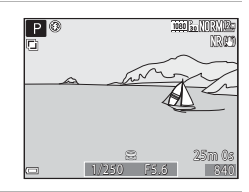

### **5** Drücken Sie den Auslöser, um das zweite Bild aufzunehmen.

- **•** Wählen Sie den Bildausschnitt, während Sie das erste transparent angezeigte Bild betrachten.
- **•** Bei der Aufnahme des zweiten Bildes wird das aus dem ersten und zweiten Bild kombinierte Bild gespeichert und transparent angezeigt.

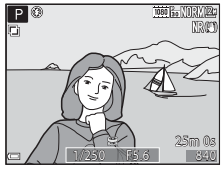

**•** Um die Mehrfachbelichtung beim zweiten Bild abzubrechen, stellen Sie »**Mehrfachbelichtung**« auf »**Aus**« ein oder drehen Sie das Funktionswählrad in eine andere Stellung als  $\overline{P}$ , S, A, M oder U.

**6** Drücken Sie den Auslöser, um das dritte Bild aufzunehmen.

- **•** Das kombinierte Bild aus erstem bis drittem Bild wird gespeichert und die Mehrfachbelichtungsfunktion wird beendet.
- **•** Die Aufnahme des dritten Bildes nimmt möglicherweise etwas Zeit in Anspruch.

# **Zoomstufen**

Drehen Sie das Funktionswählrad auf P, S, A, M oder  $U \rightarrow M$ ENU-Taste  $\rightarrow$  Registerkarte  $P$ , S, [A](#page-28-0), M oder  $U(\Box Q) \rightarrow Z$ oomstufen

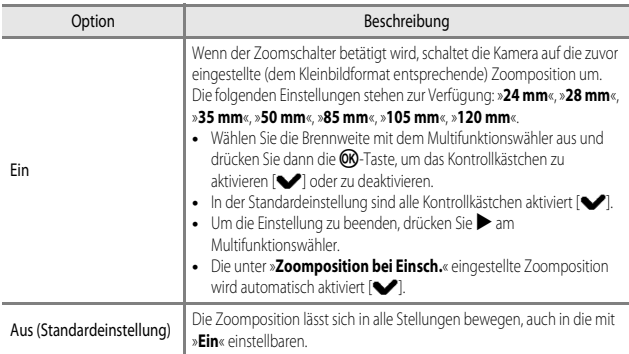

### **12** Hinweise zum Zoombetrieb

- **•** Wenn mehrere Brennweiten eingestellt wurden, bewegen Sie den Zoomschalter, um zu der Brennweite zu wechseln, die der vor der Aktion eingestellten am nächsten kommt. Um zu einer anderen Brennweite zu wechseln, geben Sie den Zoomschalter frei und betätigen Sie ihn anschließend erneut.
- **•** Stellen Sie »**Zoomstufen**« auf »**Aus**«, wenn Sie den Digitalzoom verwenden.

### **Zoomposition beim Einschalten**

Drehen Sie das Funktionswählrad auf P, S, A, M oder  $U \rightarrow M$ ENU-Taste  $\rightarrow$  Registerkarte  $P$ , S, [A](#page-28-0), M oder U ( $\Box$ 9)  $\rightarrow$  Zoomposition bei Einsch.

Wird die Kamera eingeschaltet, stellt sich die Zoomposition auf die (der Kleinbildfunktion entsprechende) Brennweite des Zoomobjektivs ein, die bereits vorher eingestellt wurde.

Die folgenden Einstellungen stehen zur Verfügung: »**24 mm**« (Standardeinstellung), »**28 mm**«, »**35 mm**«, »**50 mm**«, »**85 mm**«, »**105 mm**«, »**120 mm**«.

# **M-Belichtungsvorschau**

Drehen Sie das Funktionswählrad auf P, S, A, M oder  $\bigcup \rightarrow \text{MENU-Taste} \rightarrow \text{Registerkarte}$  $P$ , S, [A](#page-28-0), M oder  $U$  ( $\Box$ 9)  $\rightarrow$  M-Belichtungsvorschau

Legen Sie fest, ob die Helligkeit im Aufnahmebildschirm wiedergegeben werden soll, wenn die Belichtung im Modus  **(manuell) geändert wird.** 

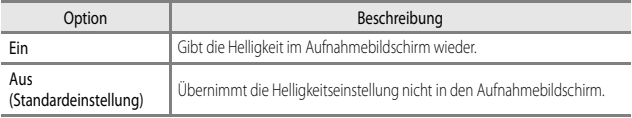

# **Das Wiedergabemenü**

Weitere Informationen zu Bildbearbeitungsfunktionen finden Sie im Abschnitt [»Bearbeiten von](#page-128-0)   $Fotos« ( $\theta$  -  $\theta$  7).$  $Fotos« ( $\theta$  -  $\theta$  7).$ 

# <span id="page-173-0"></span>a**Druckauftrag (Erstellen eines DPOF-Druckauftrags)**

Drücken Sie die  $\blacktriangleright$ -Taste (Wiedergabemodus)  $\rightarrow$  MENU-Taste ( $\Box$ 8)  $\rightarrow$   $\Box$  Druckauftrag

Wenn Sie Druckauftragseinstellungen im Voraus konfigurieren, können Sie sie mit den folgenden Druckmethoden verwenden.

- **•** Lassen Sie die Abzüge von der Speicherkarte bei einem digitalen Fotolabor erstellen, das einen DPOF (Digital Print Order Format)-Dienst anbietet.
- **•** Setzen Sie die Speicherkarte in das Kartenfach eines DPOF-kompatiblen Druckers ein.
- Schließen Sie die Kamera an einen PictBridge-kompatiblen Drucker an (<sup>66</sup>16).

**1** Verwenden Sie  $\triangle \blacktriangledown$  am Multifunktionswähler, um »**Bilder auswählen**« zu wählen, und drücken Sie die OR-Taste.

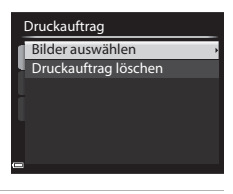

### **2** Wählen Sie die Bilder aus (bis zu 99) und stellen Sie für jedes Bild die gewünschte Anzahl der Abzüge (bis zu 9) ein.

• Verwenden Sie <**I am Multifunktionswähler oder** drehen Sie ihn zur Auswahl der Bilder, und verwenden Sie  $\blacktriangle \blacktriangledown$ , um die Anzahl der zu druckenden Abzüge anzugeben.

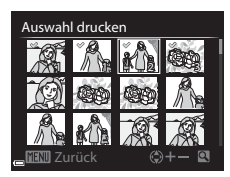

- **•** Die zum Drucken ausgewählten Bilder sind durch das Häkchen und die Anzahl der zu druckenden Kopien gekennzeichnet. Falls für die Bilder keine Kopien festgelegt wurden, wird die Auswahl abgebrochen.
- Drehen Sie den Zoomschalter in Richtung **T** (**Q**), um zur Einzelbildwiedergabe, bzw. in Richtung  $W$  ( $\blacksquare$ ), um zum Bildindex zu wechseln.
- Drücken Sie die COO-Taste, wenn die Einstellung abgeschlossen ist.

### **3** Wählen Sie, ob Aufnahmedatum und Bildinformationen mitgedruckt werden sollen.

- **•** Wählen Sie »**Datum**« und drücken Sie die k-Taste, um das Aufnahmedatum auf alle Bilder zu drucken.
- Wählen Sie »Info« und drücken Sie die OR-Taste, um die Belichtungszeit und den Blendenwert auf alle Bilder zu drucken.
- Wählen Sie nun »**Fertig**« und drücken Sie die QO-Taste, um den Druckauftrag abzuschließen.

#### B **Hinweise zum Drucken von Aufnahmedatum und Aufnahmeinformationen**

- **•** Einige Drucker sind möglicherweise nicht in der Lage, das Aufnahmedatum und die Bildinformationen zu drucken.
- **•** Die Aufnahmeinformationen werden nicht gedruckt, wenn die Kamera an einen Drucker angeschlossen ist.
- **•** Die Einstellungen für »**Datum**« und »**Info**« werden jedes Mal zurückgesetzt, wenn die Option »**Druckauftrag**« angezeigt wird.
- **•** Bei dem gedruckten Datum handelt es sich um das zum Zeitpunkt der Aufnahme gespeicherte Datum.
- **•** Auf Bildern, die mit der aktivierten Option »**Datumsaufdruck**« ([E](#page-191-0)70) aufgenommen wurden, wird nur das zum Zeitpunkt der Aufnahme einbelichtete Datum gedruckt, auch wenn die Datumsoption »**Druckauftrag**« für die Bilder aktiviert wurde.

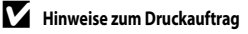

RAW-(NRW-)Bilder können nicht für einen Druckauftrag ausgewählt werden. Erstellen Sie ein JPEG-Bild über »RAW-(NRW-) Verarb.« (<sup>20</sup>12) und wählen Sie dann das JP[E](#page-133-0)G-Bild für einen Druckauftrag aus.

#### C **Löschen vorhandener Druckaufträge**

Wählen Sie »**Druckauftrag löschen**« in Schritt 1 von »Druckauftrag« (<sup>66</sup>52).

#### C **Weitere Informationen**

Weitere Informationen finden Sie im Abschnitt »[Drucken von Bildern im Format 1:1](#page-146-0)« (<sup>20</sup>075).

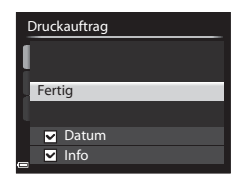

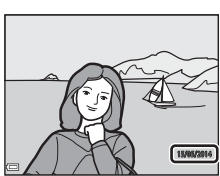

# b**Diashow**

Drücken Sie die  $\blacktriangleright$ -Taste (Wiedergabemodus)  $\rightarrow$  MENU-Taste ( $\Box$ 8)  $\rightarrow \Box$ I Diashow

Betrachten Sie Ihre Bilder nacheinander in einer automatisch ablaufenden Diashow. Beim Abspielen von Filmdateien ( $\Box$ 90) in der Diashow wird nur jeweils das erste Einzelbild angezeigt.

**1** Verwenden Sie  $\triangle \blacktriangledown$  am Multifunktionswähler, um »**Start**« zu wählen, und drücken Sie die OR-Taste.

- **•** Die Diashow beginnt.
- **•** Wenn Sie die Anzeigedauer pro Bild ändern möchten, wählen Sie »**Bildintervall**«, drücken Sie die CR-Taste und stellen Sie die gewünschte Zeit ein, bevor Sie »**Start**« wählen.

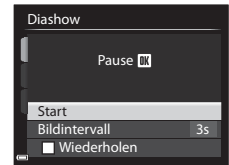

- **•** Wenn die Diashow am Ende wieder von vorn beginnen soll, wählen Sie »**Wiederholen**« und drücken Sie die k-Taste, bevor Sie »**Start**« wählen.
- **•** Die maximale Wiedergabedauer beträgt 30 Minuten, auch wenn die Option »**Wiederholen**« aktiviert wurde.

### **2** Wählen Sie »Beenden« oder »Neu starten«.

**•** Wenn die Diashow beendet oder angehalten wird, wird der Bildschirm rechts angezeigt. Um die Diashow zu verlassen, wählen Sie **G und drücken Sie die OR-**Taste. Um die Diashow fortzusetzen, wählen Sie **D** und drücken Sie die CO-Taste.

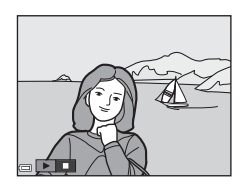

### **Funktionen während der Wiedergabe**

- Verwenden Sie  $\blacktriangleright$ , um das vorherige bzw. nächste Bild anzuzeigen. Für den schnellen Bildvorlauf bzw. -rücklauf halten Sie die entsprechende Taste gedrückt.
- Drücken Sie die COO-Taste, um die Diashow anzuhalten oder zu beenden.

# **On Schützen**

#### Drücken Sie die  $\blacktriangleright$ -Taste (Wiedergabemodus)  $\rightarrow$  MENU-Taste ( $\Box$ 8)  $\rightarrow$  O<sub>T</sub> Schützen

Die Kamera schützt ausgewählte Bilder vor versehentlichem Löschen.

Wählen Sie im Bildauswahlbildschirm Bilder aus, die geschützt werden sollen oder deaktivieren Sie den Schutz für zuvor geschützte Bilder ( $\Box$ 85).

Beachten Sie, dass das Löschen des internen Kameraspeichers oder das Formatieren der Speicherkarte ( $\bullet$  675) auch geschützte Dateien endgültig löscht.

# f**Bild drehen**

Uhrzeigersinn drehen

Drücken Sie die  $\blacktriangleright$ -Taste (Wiedergabemodus)  $\rightarrow$  MENU-Taste ( $\Box$ 8)  $\rightarrow$   $\leftrightarrow$  Bild drehen

Geben Sie die Ausrichtung an, in der gespeicherte Bilder im Wiedergabemodus angezeigt werden sollen. Standbilder können um 90° im oder gegen den Uhrzeigersinn gedreht werden. Im Hochformat gespeicherte Bilder können bis zu 180° in eine beliebige Richtung gedreht werden. Wählen Sie ein Bild im Bildauswahlbildschirm aus ( $\Box$ 85). Wenn der Bildschirm Bild drehen angezeigt wird, verwenden Sie  $\blacktriangleleft\blacktriangleright$  am Multifunktionswähler oder drehen Sie ihn, um das Bild um 90° zu drehen.

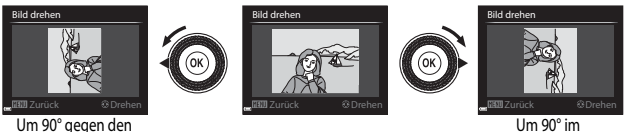

Um 90° im Uhrzeigersinn drehen

Drücken Sie die CO-Taste, um die Anzeigeausrichtung fertig zu stellen und mit dem Bild zu speichern.

Drücken Sie die ▶-Taste (Wiedergabemodus) → Wählen Sie ein Bild aus → MENU-Taste  $(\Box \Box 8) \rightarrow \bullet$  Sprachnotiz

Sie können Sprachnotizen aufzeichnen und sie an Bilder anhängen.

### **Aufzeichnen von Sprachnotizen**

- Halten Sie die CO-Taste zum Aufzeichnen gedrückt (bis zu ca. 20 Sekunden).
- **•** Achten Sie darauf, das Mikrofon während der Aufzeichnung nicht zu berühren.
- Während der Aufzeichnung blinken die Symbole REC und **[ M** auf dem Monitor
- **•** Nach Beendigung der Aufzeichnung wird der Bildschirm zur Wiedergabe von Sprachnotizen angezeigt. Drücken Sie die CR-Taste, um die Sprachnotiz wiederzugeben.
- **•** Löschen Sie die aktuelle Sprachnotiz, bevor Sie eine neue aufzeichnen.
- [Di] weist in der Einzelbildwiedergabe auf Bilder mit Sprachnotiz hin.
- Drücken Sie vor oder nach der Aufzeichnung einer Sprachnotiz am Multifunktionswähler <a> um zum Wiedergabemenü zurückzukehren.

### **Wiedergeben von Sprachnotizen**

Wählen Sie ein Bild aus, das mit [D] gekennzeichnet ist, bevor Sie die **MENU**-Taste drücken.

- **•** Drücken Sie die k-Taste, um die Sprachnotiz wiederzugeben. Drücken Sie die Taste erneut, um die Wiedergabe zu beenden.
- **•** Drehen Sie den Zoomschalter während der Wiedergabe, um die Wiedergabelautstärke einzustellen.
- **•** Drücken Sie vor oder nach der Wiedergabe einer Sprachnotiz , um zum Wiedergabemenü zurückzukehren.

### **Löschen von Sprachnotizen**

Drücken Sie  $\overline{\text{m}}$ -Taste auf dem Bildschirm zur Wiedergabe von Sprachnotizen. Verwenden Sie HI, um »**Ja**« zu wählen, und drücken Sie die OR-Taste.

**•** Wenn Sie die Sprachnotiz für ein geschütztes Bild löschen möchten, muss zuerst die Einstellung »**Schützen**« deaktiviert werden.

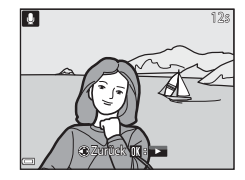

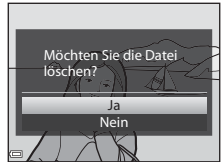

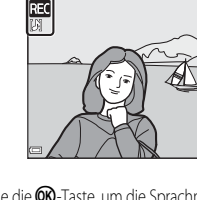

20s

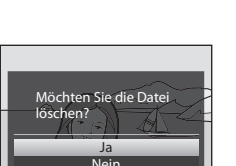

# **H** Kopieren (Kopieren zwischen dem internen Speicher und **der Speicherkarte)**

Drücken Sie die ▶-Taste (Wiedergabemodus) → MENU-Taste ( $\Box$ 8) →  $\Box$  Kopieren

Kopieren Sie Bilder oder Filmsequenzen zwischen dem internen Speicher und der Speicherkarte.

**1** Verwenden Sie  $\triangle \blacktriangledown$  am Multifunktionswähler, um das gewünschte Speicherziel für die kopierten Bilder zu wählen, und drücken Sie die OR-Taste.

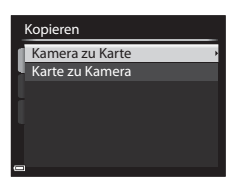

- **2** Wählen Sie die gewünschte Kopieroption aus und bestätigen Sie Ihre Auswahl mit der **OR-Taste.** 
	- **•** Wenn Sie die Option »**Ausgewählte Bilder**« auswählen, verwenden Sie den Bildauswahlbildschirm, um die Bilder anzugeben (CC285).

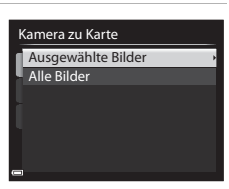

### **12** Hinweise zum Kopieren von Bildern

- **•** Es können nur Bilder kopiert werden, deren Format von dieser Kamera unterstützt wird.
- **•** Wenn Bilder mit der Einstellung »**Bildqualität**« ([E](#page-144-0)23) »**RAW (NRW) + Fine**« oder »**RAW (NRW) + Normal**« ausgewählt werden, werden gleichzeitig die RAW- (NRW-) und JPEG-Bilder kopiert.
- **•** Für Bilder, die mit einer anderen Kameramarke aufgenommen oder auf einem Computer bearbeitet wurden, funktioniert der Kopiervorgang möglicherweise nicht.
- Die für die Bilder festgelegten »Druckauftrag«-[E](#page-173-0)instellungen (<sup>66</sup>52) werden nicht mit den Bildern kopiert.

#### C **Hinweise zum Kopieren von Bildern einer Serie**

- **•** Wenn das Musterbild einer Serie unter »**Ausgewählte Bilder**« ausgewählt wird, werden alle Bilder in der Serie kopiert.
- Wenn Sie die **MENU**-Taste drücken, während Bilder in einer Serie angezeigt werden, steht nur die Kopieroption »**Karte zu Kamera**« zur Verfügung. Wenn Sie »**Aktuelle Serie**« wählen, werden alle Bilder in der Serie kopiert.

### C **Kopieren auf eine Speicherkarte, die keine Bilder enthält**

Wenn Sie die Kamera in den Wiedergabemodus schalten, wird »**Der Speicher enthält keine Bilder.**« angezeigt. Drücken Sie die MENU-Taste, um »Kopieren« zu wählen.

# C**Anzeigeoptionen für Serienaufnahmen**

Drücken Sie die ■-Taste (Wiedergabemodus) → MENU-Taste ( $\Box$ 8) →  $\Box$  [A](#page-27-0)nz.opt. für Serienaufn.

Wählen Sie die gewünschte Methode zum Anzeigen von Bildern einer Serie aus ( $\bigcirc$ 65).

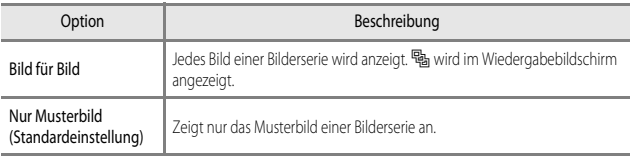

Die Einstellungen werden für alle Serien angewendet und bleiben auch nach dem Ausschalten im Kameraspeicher erhalten.

# x**Musterbild wählen**

Drücken Sie die ►-Taste (Wiedergabemodus) → Zeigen Sie die Bildserie an, für die Sie das Musterbild ändern möchten → MENU-Taste (□8) → 国 Musterbild wählen

Legen Sie ein anderes Bild der Serie als Musterbild fest.

• Wählen Sie im Musterbildauswahlbildschirm ein Bild aus (**COR5**).
# **Das Filmsequenz-Menü**

## <span id="page-180-0"></span>**Filmsequenz**

Wählen Sie den [A](#page-28-0)ufnahmemodus  $\rightarrow$  MENU-Taste  $\rightarrow$  Registerkarte  $\overline{\mathcal{F}}$  (Filmsequenz) ( $\Box$ 9)  $\rightarrow$  Filmsequenz

Wählen Sie die gewünschte Filmsequenz für die Aufzeichnung aus. Wählen Sie die Optionen für normale Geschwindigkeit, um Filmsequenzen mit normaler Geschwindigkeit aufzuzeichnen, oder HS-Film-Optionen (<sup>66</sup>060), um Filmsequenzen aufzuzeichnen, die in Slow Motion oder Fast Motion wiedergegeben werden sollen.

**•** Für die Aufzeichnung von Filmen werden Speicherkarten (Klasse 6 oder höher) empfohlen  $(D21)$ .

#### **Optionen für Filmsequenzen in normaler Geschwindigkeit**

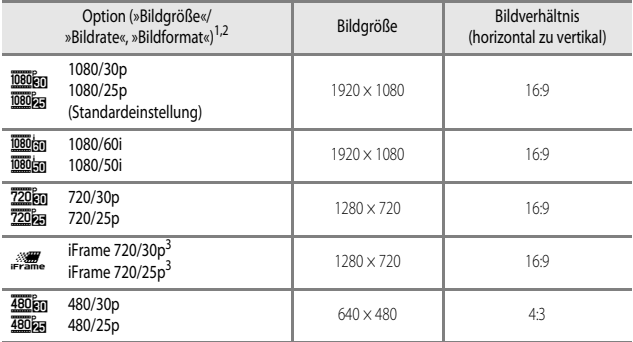

<sup>1</sup> Welche Elemente und welche Bildrate einstellbar sind, hängt von den Einstellungen für »**Bildrate**« ab (**←6**[62\)](#page-183-0).<br><sup>2</sup> **函始 »1080/60i« und <b>函始 »1080/50i**« verwenden für die Aufzeichnung ein Interlace-System,

andere Einstellungen hingegen ein progressives Scansystem.

<sup>3</sup> Das Format »iFrame« wird von Apple Inc. unterstützt. Die Funktionen für die Bearbeitung von Filmsequenzen können nicht verwendet werden (<sup>66</sup>21).

#### <span id="page-181-0"></span>**Optionen für HS-Filme**

Aufgezeichnete Filmsequenzen werden in Slow Motion oder in Fast Motion wiedergegeben. Weitere Informationen finden Sie im Abschnitt »[Wiedergabe von Filmsequenzen in Slow Motion](#page-182-0)  [und Fast Motion](#page-182-0)« (OO61).

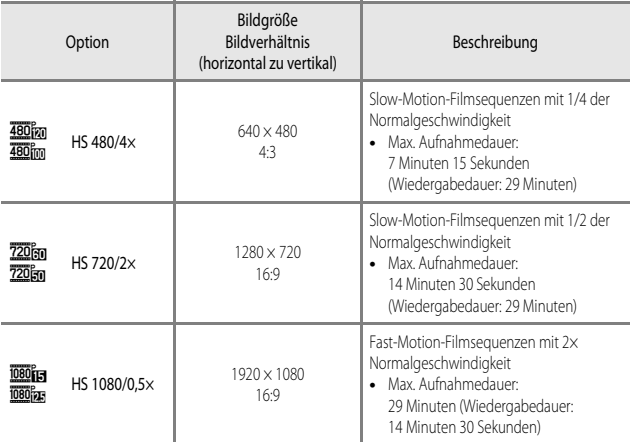

## **Hinweise zu HS-Filmsequenzen**

- **•** Der Ton wird nicht aufgezeichnet.
- **•** Zoomposition, Fokus, Belichtung und Weißabgleich werden zu Beginn der Filmaufzeichnung auf feste Werte eingestellt.
- **•** Einige Einstellungen sind für »**Filmsequenz**« nicht verfügbar, wenn bestimmte Effekte verwendet werden.

#### <span id="page-182-0"></span>C **Wiedergabe von Filmsequenzen in Slow Motion und Fast Motion**

#### **Aufzeichnung mit normaler Geschwindigkeit:**

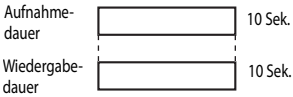

#### **Aufzeichnung mit** h**/**u **»HS 480/4׫:**

Filmsequenzen werden mit 4× Normalgeschwindigkeit aufgezeichnet.

Sie werden in Slow Motion mit 4× langsamerer Geschwindigkeit wiedergegeben.

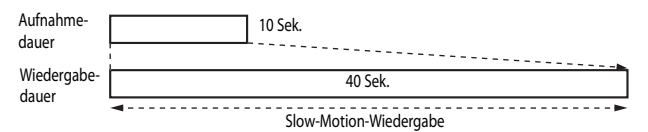

#### **Aufzeichnung mit** j**/**x **»HS 1080/0,5׫:**

Filmsequenzen werden mit 1/2 Normalgeschwindigkeit aufgezeichnet. Sie werden in Fast Motion mit 2x höherer Geschwindigkeit wiedergegeben.

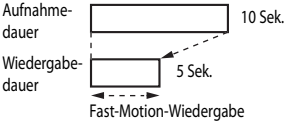

## **Autofokus**

Wählen Sie den [A](#page-28-0)ufnahmemodus  $\rightarrow$  MENU-Taste  $\rightarrow$  Registerkarte  $\overline{\mathcal{F}}$  (Filmsequenz) ( $\Box$ 9)  $\rightarrow$  Autofokus

Wählen Sie aus, wie die Kamera bei der Aufzeichnung von Filmsequenzen scharf stellt.

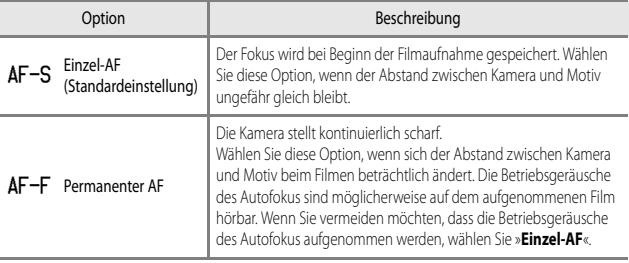

#### C **Hinweise zum Autofokus**

- **•** Wenn unter »**Filmsequenz**« eine HS-Film-Option ausgewählt wurde, ist die Einstellung fest auf »**Einzel-AF**« eingestellt.
- **•** Bei der Verwendung bestimmter Einstellungen für andere Funktionen kann die Einstellung möglicherweise nicht geändert werden.

# <span id="page-183-0"></span>**Bildrate**

Wählen Sie den [A](#page-28-0)ufnahmemodus  $\rightarrow$  MENU-Taste  $\rightarrow$  Registerkarte  $\rightarrow \pi$  (Filmsequenz) ( $\Box$ 9)  $\rightarrow$  Bildrate

Wählen Sie die gewünschte Bildrate für die Aufzeichnung von Filmsequenzen. Die verfügbaren Bildraten für Filme in »**Filmsequenz**« (<sup>6–659</sup>) hängen von der eingestellten Bildrate ab.

**•** Mit »**30 fps (30p/60i)**« aufgezeichnete Filme sind zur Wiedergabe an einem Fernseher mit NTSC-System geeignet, während mit »**25 fps (25p/50i)**« aufgezeichnete Filme zur Wiedergabe an einem Fernseher mit PAL-System geeignet sind.

#### <span id="page-184-0"></span>MENU-Taste  $\rightarrow$  Registerkarte  $\overset{\text{\tiny def}}{P}$  (Wi-Fi-Optionen) ( $\Box$ 9)

Konfigurieren Sie die Wi-Fi-Einstellungen (Wireless-LAN), um die Kamera mit einem Smart-Gerät zu verbinden.

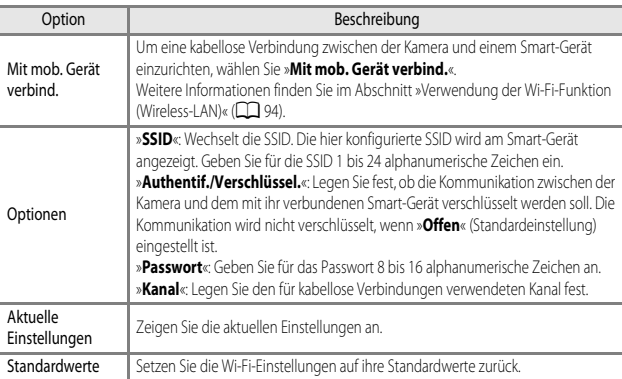

# **Arbeiten mit der Tastatur zur Texteingabe**

- Drücken Sie  $\blacktriangle \blacktriangledown \blacktriangle$  am Multifunktionswähler oder drehen Sie ihn zur Auswahl von alphanumerischen Zeichen. Drücken Sie die  $\textcircled{\textbf{W}}$ -Taste, um das ausgewählte Zeichen in das Textfeld einzugeben, und bewegen Sie den Cursor zur nächsten Leerstelle.
- **•** Um den Cursor zum nächsten Textfeld zu bewegen, wählen Sie ← oder → auf der Tastatur und drücken Sie die ®-Taste.
- Zum Löschen eines Zeichens drücken Sie die Traste.
- Um die Einstellung zu übernehmen, wählen Sie < auf der Tastatur und drücken die CO-Taste.

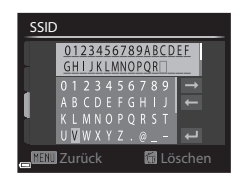

# **Das Systemmenü**

## <span id="page-186-0"></span>**Startbild**

Drücken Sie die MENU-Taste → Registerkarte ¥ (□9) → Startbild

Legen Sie das Startbild fest, das beim Einschalten der Kamera angezeigt werden soll.

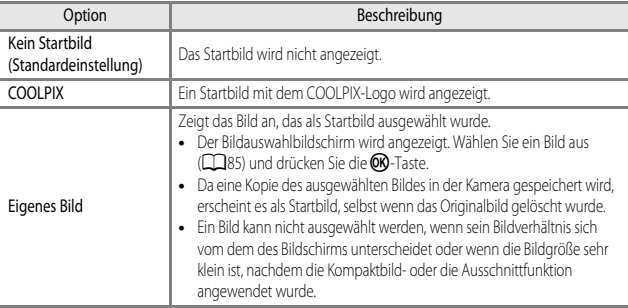

## **Zeitzone und Datum**

Drücken Sie die MENU-Taste → Registerkarte ♥ (□9) → Zeitzone und Datum

Stellen Sie die Uhr der Kamera ein.

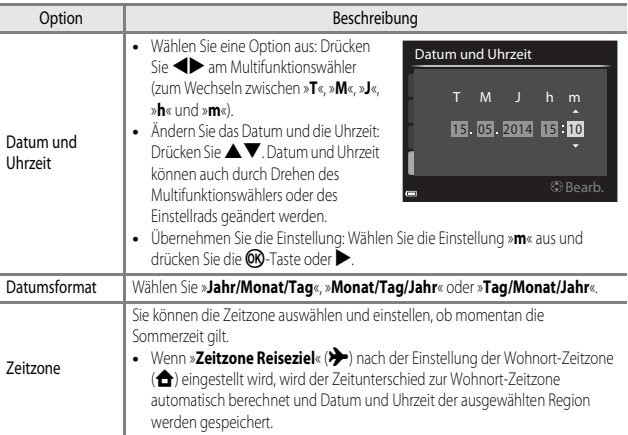

#### **Einstellen der Zeitzone**

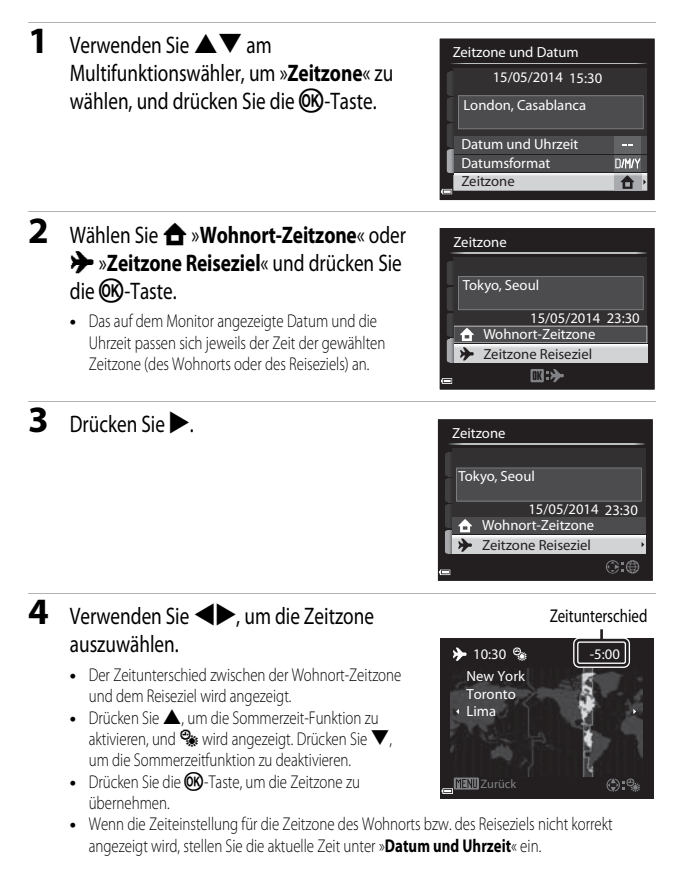

## **Monitor**

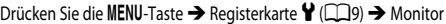

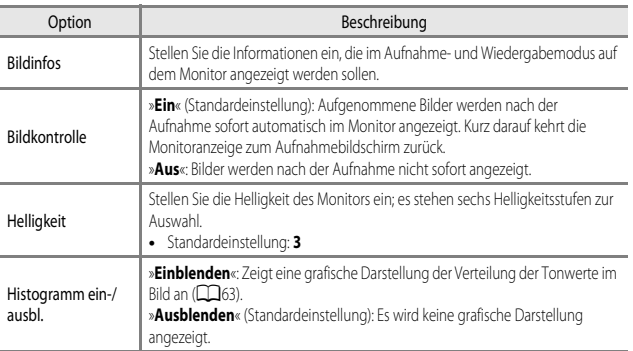

## B **Hinweise zu »Histogramm ein-/ausbl.«**

In folgenden Situationen werden Histogramme nicht angezeigt.

- **•** Beim Aufzeichnen von Filmsequenzen
- Wenn die vergrößerte Bildmitte in **MF** (manuelle Fokussierung) angezeigt wird
- **•** Wenn das Menü für den Blitzmodus, den Selbstauslöser oder den Fokusmodus angezeigt wird

#### **Bildinfos**

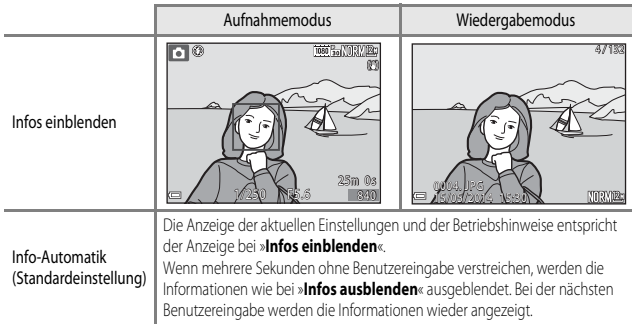

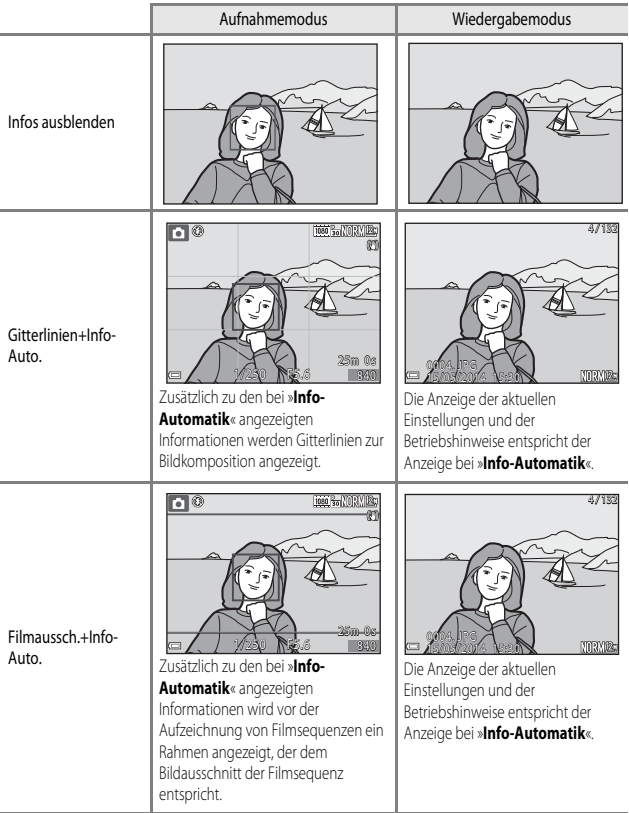

## B **Hinweise zu »Gitterlinien ein-/ausblenden«**

In den folgenden Situationen werden die Gitterlinien deaktiviert.

• Wenn die vergrößerte Bildmitte in **MF** (manuelle Fokussierung) angezeigt wird

## **Datumsaufdruck (Einbelichtung von Datum und Uhrzeit auf den Bildern)**

Drücken Sie die MENU-Taste → Registerkarte ¥ (□9) → Datumsaufdruck

Aufnahmedatum und -uhrzeit können zum Zeitpunkt der Aufnahme in Bilder einbelichtet werden. Diese Information kann auch von Druckern gedruckt werden, die das Drucken des Datums (<sup>6-653</sup>) nicht unterstützen.

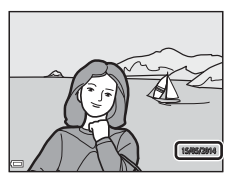

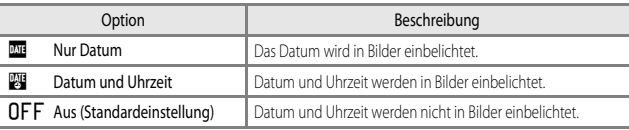

#### **Hinweise zum Datumsaufdruck**

- **•** Das einbelichtete Datum stellt einen permanenten Teil der Bilddaten dar und kann nicht gelöscht werden. Die Einbelichtung von Datum und Uhrzeit auf einem Bild kann nicht nach der Aufnahme des Bildes durchgeführt werden.
- **•** In folgenden Situationen ist das Einbelichten von Datum und Uhrzeit nicht möglich.
	- Wenn als Motivprogramm »**Einfach-Panorama**« ausgewählt ist
	- Wenn als »**Bildqualität« (<sup>a=6</sup>23**) die Option »RAW (NRW)«, »RAW (NRW) + Fine« oder »**RAW (NRW) + Normal**« festgelegt ist
	- Wenn »**Pre-Shot-Cache**«, »**H-Serie: 120 Bilder/s**« oder »**H-Serie: 60 Bilder/s**« für »**Serienaufnahme**« ausgewählt wurde (6635)
	- Beim Aufzeichnen von Filmsequenzen
	- Beim Speichern von Fotos während einer Filmaufzeichnung
- **•** Bei Verwendung einer kleinen Bildgröße sind das eingeblendete Datum und die Uhrzeit möglicherweise schwer zu lesen.

## **Bildstabilisator**

#### Drücken Sie die MENU-Taste  $\rightarrow$  Registerkarte  $\blacklozenge$  ( $\Box$ 9)  $\rightarrow$  Bildstabilisator

Kompensiert eine durch unruhige Kamerahaltung während der Aufnahme hervorgerufene Verwacklungsunschärfe.

Stellen Sie bei Verwendung eines Stativs zum Stabilisieren der Kamera »**Bildstabilisator**« auf »**Aus**«.

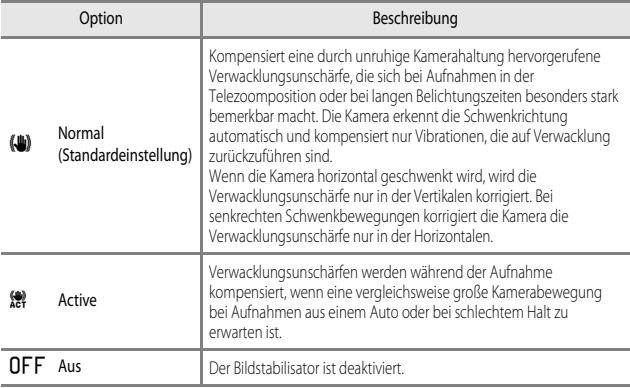

#### **M** Hinweise zum Bildstabilisator

- **•** Warten Sie nach dem Einschalten der Kamera oder dem Umschalten von der Wiedergabe- in die Aufnahmebetriebsart, bis der Aufnahmebildschirm vollständig angezeigt wird, bevor Sie ein Bild aufnehmen.
- **•** Gerade aufgenommene Bilder können bei der Darstellung im Kameramonitor unscharf erscheinen.
- **•** In ungünstigen Situationen kann es vorkommen, dass der Bildstabilisator die Verwacklungsunschärfe nicht vollständig korrigieren kann.

## **Motion Detection**

#### Drücken Sie die MENU-Taste  $\rightarrow$  Registerkarte  $\forall$  ( $\Box$ 9)  $\rightarrow$  Motion Detection

Aktivieren Sie die Motion-Detection-Funktion, um die Bewegungs- und Verwacklungsunschärfe bei der Aufnahme von Fotos zu verringern.

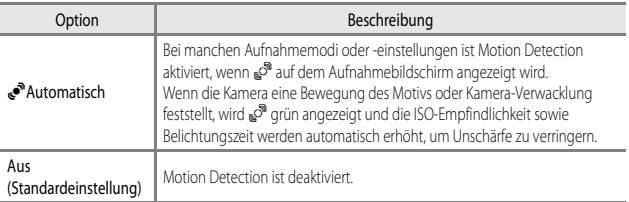

#### **M** Hinweise zu Motion Detection

- **•** Die Motion-Detection-Funktion kann die Folgen von Motivbewegung und Kamera-Verwacklung in bestimmten Situationen möglicherweise nicht vollständig korrigieren.
- **•** Motion Detection ist möglicherweise deaktiviert, wenn sich das Motiv zu stark bewegt oder wenn es zu dunkel ist.
- **•** Die aufgenommenen Bilder sind möglicherweise körnig.

# **AF-Hilfslicht**

Drücken Sie die MENU-Taste → Registerkarte ¥ (□9) → [A](#page-28-0)F-Hilfslicht

Aktivieren oder deaktivieren Sie das AF-Hilfslicht, das die automatische Scharfeinstellung bei schwachem Umgebungslicht unterstützt.

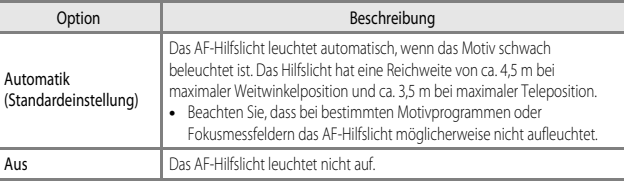

## **Digitalzoom**

Drücken Sie die MENU-Taste → Registerkarte ¥ (□9) → Digitalzoom

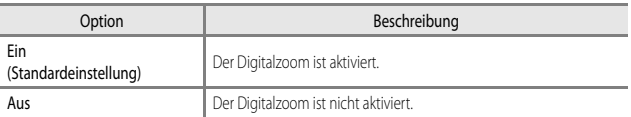

#### **Hinweise zum Digitalzoom**

- **•** In folgenden Motivprogrammen kann der Digitalzoom nicht verwendet werden.
	- »**Motivautomatik**«, »**Porträt**«, »**Nachtporträt**«, »**Einfach-Panorama**«, »**Tierporträt**«
- **•** Bei der Verwendung bestimmter Einstellungen für andere Funktionen kann der Digitalzoom nicht eingesetzt werden.
- Ist der Digitalzoom aktiv, wird »**Belichtungsmessung« (<sup>6–6</sup>34)** auf »**Mittenbetont«** oder »**Spotmessung**« eingestellt, je nach der Vergrößerung eines vergrößerten Bildes.

## **Einstellringoptionen**

Drücken Sie die MENU-Taste → Registerkarte ¥ (□9) → Einstellringoptionen

Weisen Sie dem Einstellring eine Funktion ( $\Box$ 69) in den [A](#page-88-0)ufnahmebetriebsarten  $\Box$  (Automatik), P, S, A, M oder U zu.

## **Sound**

Drücken Sie die MENU-Taste → Registerkarte ¥ (□9) → Sound

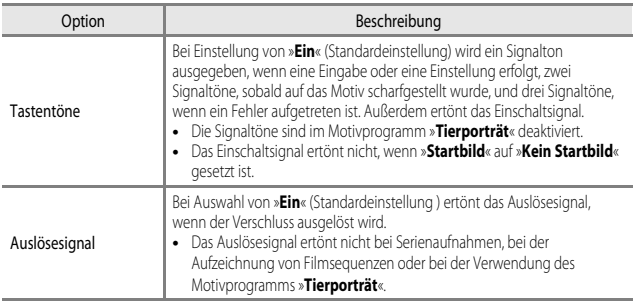

## **Ausschaltzeit**

Drücken Sie die MENU-Taste → Registerkarte ¥ (□9) → [A](#page-28-0)usschaltzeit

Stellen Sie die Zeitspanne bis zur Umschaltung der Kamera in den Ruhezustand ein ( $\Box$ 23). Sie haben die Auswahl zwischen »**30 s**«, »**1 min**« (Standardeinstellung), »**5 min**« und »**30 min**«.

#### C **Hinweise zur Ausschaltzeit**

In den folgenden Situationen wird die Zeitspanne bis zum Umschalten der Kamera in den Ruhezustand vorgegeben:

- **•** Bei Anzeige von Menüs: 3 Minuten (wenn »Ausschaltzeit« auf »**30 s**« oder »**1 min**« eingestellt ist)
- **•** Wenn der Netzadapter angeschlossen ist: 30 Minuten

## <span id="page-196-1"></span><span id="page-196-0"></span>**Speicher löschen/Formatieren**

Drücken Sie die MENU-Taste → Registerkarte ¥ (□9) → Speicher löschen/Formatieren

Verwenden Sie diese Option zum Löschen des internen Speichers oder Formatieren der Speicherkarte.

*Durch das Löschen bzw. Formatieren werden alle Daten, die sich im internen Speicher bzw. auf der eingesetzten Speicherkarte befinden, unwiederbringlich gelöscht. Bitte beachten Sie, dass gelöschte Daten nicht wiederhergestellt werden können.* Übertragen Sie alle Bilder, die Sie behalten möchten, vorher auf einen Computer.

**•** Schalten Sie während des Löschens bzw. Formatierens die Kamera nicht aus und öffnen Sie nicht die Akku-/Speicherkartenfach-Abdeckung.

#### **Löschen des internen Speichers**

Entnehmen Sie die Speicherkarte aus der Kamera. Die Option »**Speicher löschen**« wird im Systemmenü angezeigt.

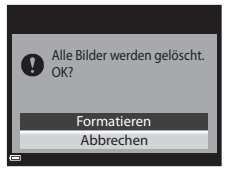

#### **Formatieren von Speicherkarten**

Setzen Sie eine Speicherkarte in die Kamera ein. Die Option »**Formatieren**« wird im Systemmenü angezeigt.

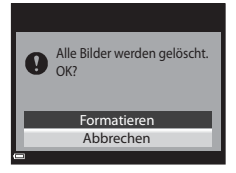

## **Sprache/Language**

Drücken Sie die MENU-Taste → Registerkarte ¥ (□9) → Sprache/Language

Wählen Sie die gewünschte Sprache für die Menüs und Meldungen der Kamera aus.

## **TV-Einstellungen**

#### Drücken Sie die MENU-Taste → Registerkarte ¥ (□9) → TV-Einstellungen

Nehmen Sie die Einstellungen für den Anschluss an einen Fernseher vor.

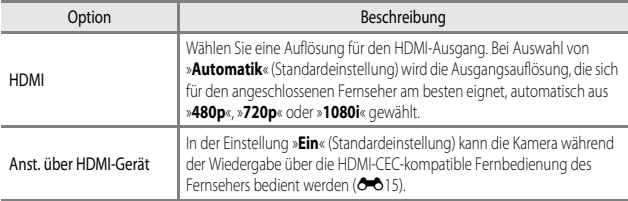

#### C **HDMI und HDMI-CEC**

HDMI (High-Definition Multimedia Interface) ist eine Multimedia-Schnittstelle.

HDMI-CEC (HDMI-Consumer Electronics Control) ermöglicht übergreifende Kontrollfunktionen bei kompatiblen Geräten.

## **Laden über USB**

Drücken Sie die MENU-Taste → Registerkarte ¥ (□9) → Laden über USB

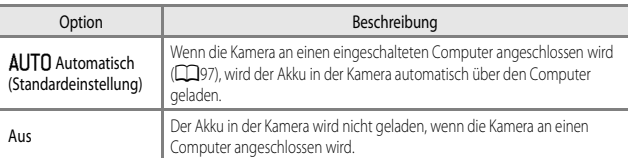

#### **Hinweise zum Laden über USB**

- **•** Wenn die Kamera an einen Computer angeschlossen wird, schaltet sie sich automatisch ein und der Ladevorgang beginnt. Der Ladevorgang wird gestoppt, wenn die Kamera ausgeschaltet wird.
- **•** Die Ladedauer eines komplett entladenen Akkus beträgt ca. 3 Stunden und 30 Minuten. Die Ladezeit erhöht sich, wenn während des Ladevorgangs Bilder übertragen werden.
- **•** Die Kamera schaltet sich automatisch aus, wenn der Ladevorgang des Akkus beendet ist und 30 Minuten lang keine Kommunikation mit dem Computer erfolgt.

#### Wenn die Ladeanzeige schnell grün blinkt

Der Akku kann nicht geladen werden. Die möglichen Ursachen sind im Folgenden aufgeführt.

- **•** Die Umgebungstemperatur ist für den Ladevorgang nicht geeignet. Laden Sie den Akku nur in Innenräumen und bei einer Umgebungstemperatur zwischen 5 °C und 35 °C auf.
- **•** Das USB-Kabel ist nicht korrekt angeschlossen oder der Akku ist defekt. Stellen Sie sicher, dass das USB-Kabel korrekt angeschlossen ist, und tauschen Sie ggf. den Akku aus.
- **•** Der Computer befindet sich im Ruhemodus und liefert keine Stromversorgung. Aktivieren Sie den Computer.
- **•** Der Akku kann nicht geladen werden, da die Eigenschaften oder Einstellungen des Computers die Stromversorgung der Kamera nicht unterstützen.

## **Zeit-/Blendeneinstellung**

Drücken Sie die MENU-Taste → Registerkarte ¥ (□9) → Zeit-/Blendeneinstellung

Wechseln Sie die Methode zum Einstellen von Programmverschiebung, Belichtungszeit oder Blendenwert, wenn Sie den Aufnahmemodus  $P$ ,  $\tilde{S}$ ,  $A$ ,  $M$  oder  $U$  verwenden.

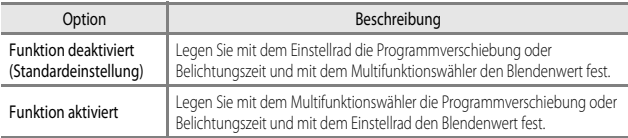

## <span id="page-199-0"></span>**Dateinummerierung zurücksetzen**

Drücken Sie die MENU-Taste → Registerkarte ¥ (□9) → Dateinumm. zurücks.

Bei Auswahl von »**Ja**« wird die aufsteigende Dateinummerierung zurückgesetzt (<sup>66</sup>86). Nach der Rücksetzung wird ein neuer Ordner angelegt und die Zuweisung der Dateinummern beginnt wieder bei »0001«.

#### B **Hinweise zum Zurücksetzen der Dateinummerierung**

»**Dateinumm. zurücks.**« kann nicht verwendet werden, wenn die Ordnernummer 999 erreicht hat und der Ordner Bilder enthält. Setzen Sie eine neue Speicherkarte ein oder löschen Sie den internen Speicher/ formatieren Sie die Speicherkarte (<sup>66</sup>75).

#### C **Ordner zum Speichern von Dateien**

Fotos, Filme und Sprachnotizen, die mit dieser Kamera aufgezeichnet wurden, werden in Ordnern im internen Speicher/auf der Speicherkarte gespeichert.

- **•** An die Ordnerbezeichnungen werden laufende Nummern in aufsteigender Reihenfolge angehängt, und zwar von »100« bis »999« (die Ordnernamen werden nicht von der Kamera angezeigt).
- **•** Unter folgenden Bedingungen wird ein neuer Ordner erstellt.
	- Wenn die Anzahl an Dateien in einem Ordner 200 erreicht
	- Wenn die Dateinummern in einem Ordner »9999« erreichen
	- Wenn der Befehl »**Dateinumm. zurücks.**« ausgeführt wird
- **•** Bei jeder Aufnahme einer Bilderserie per Intervallaufnahme wird ein neuer Ordner angelegt, und die Bilder werden im betreffenden Ordner unter Dateinummern gespeichert, die mit »0001« beginnen.

## **Blinzelwarnung**

Drücken Sie die MENU-Taste → Registerkarte ¥ (□9) → Blinzelwarnung

Wählen Sie, ob bei Gesichtererkennung ( $\Box$ 78) in den folgenden [A](#page-97-0)ufnahmemodi die Blinzelprüfung erfolgen soll:

- **•** Im Motivprogramm »**Motivautomatik**«, »**Porträt**« oder »**Nachtporträt**« (wenn »**Stativ**« ausgewählt ist) (CCL36)
- Im Aufnahmemodus P, S, A, M oder U (wenn für »Messfeldvorwahl« die Option »**Porträt-Autofokus« (6-641)** ausgewählt ist)

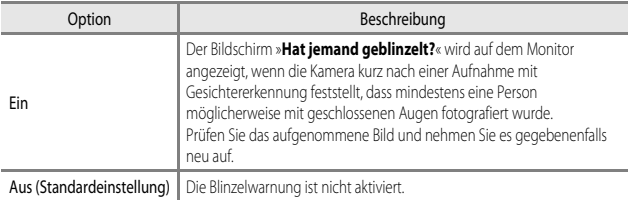

#### **Der Bildschirm Blinzelwarnung**

Gesichter, die von der Blinzelwarnung erfasst wurden, werden mit einem Rahmen markiert.

Die unten aufgeführten Funktionen sind verfügbar.

**•** Zum Vergrößern des Gesichts: Drehen Sie den Zoomschalter auf  $\mathsf T$  ( $\mathsf Q$ ). Wenn mehrere Gesichter erfasst wurden, wählen Sie <>>
Multifunktionswähler, um das gewünschte Gesicht auszuwählen.

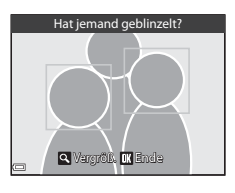

**•** Um zur Einzelbildwiedergabe zurückzukehren: Drehen Sie den Zoomschalter auf  $W$  ( $\blacksquare$ ).

Wenn Sie die CO-Taste drücken oder wenn mehrere Sekunden lang keine Benutzereingabe erfolgt, wechselt die Kamera wieder in den Aufnahmemodus.

#### **Hinweise zur Blinzelwarnung**

- **•** In den folgenden Situationen wird die Blinzelwarnung deaktiviert.
	- Bei [A](#page-77-0)uswahl des Lächeln-Auslösers ( $\Box$ 58)
	- Bei einer Serienaufnahme mit einer anderen Option als »**[E](#page-156-1)inzelbild**« (<sup>20</sup>35)
	- Bei einer Belichtungsreihe mit einer anderen Option als »**Aus**« (C-640)
	- Bei Auswahl von »**Ein**« ([E](#page-169-0)48) für »**Mehrfachbelichtung**«
- **•** In manchen Aufnahmesituationen funktioniert die Blinzelwarnung nicht einwandfrei.

## **Eye-Fi-Bildübertragung**

Drücken Sie die MENU-Taste → Registerkarte ¥ (□9) → Eye-Fi-Bildübertragung

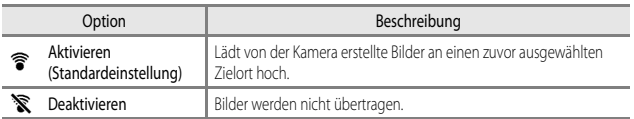

#### **M** Hinweise zu Eye-Fi-Karten

- **•** Beachten Sie, dass Bilder bei unzureichender Signalstärke auch bei Auswahl von »**Aktivieren**« nicht hochgeladen werden.
- **•** Entnehmen Sie Ihre Eye-Fi-Karte aus der Kamera, wenn Drahtlosgeräte verboten sind. Es werden möglicherweise Signale übertragen, auch wenn »**Deaktivieren**« ausgewählt wurde.
- **•** Weitere Informationen finden Sie im Handbuch der Eye-Fi-Karte. Wenden Sie sich an den Kartenhersteller, wenn eine Störung auftritt.
- **•** Mit der Kamera können Eye-Fi-Karten ein- und ausgeschaltet werden, andere Eye-Fi-Funktionen werden möglicherweise jedoch nicht unterstützt.
- **•** Die Kamera unterstützt nicht die Endlos-Speicherfunktion. Wenn diese Funktion auf dem Computer eingestellt ist, deaktivieren Sie sie. Wenn die Endlos-Speicherfunktion aktiviert ist, wird die Anzahl der Aufnahmen möglicherweise nicht korrekt angezeigt.
- **•** Eye-Fi-Karten können nur in dem Land verwendet werden, in dem sie erworben wurden. Beachten Sie alle örtlichen Vorschriften zu Drahtlosgeräten.
- **•** Wird die Einstellung »**Aktivieren**« beibehalten, entlädt sich der Akku schneller.

#### C **Eye-Fi-Kommunikationsanzeige**

Der Status der Kommunikation der Eye-Fi-Karte in der Kamera kann auf dem Monitor abgelesen werden  $(D10)$ .

- **•** w: »**Eye-Fi-Bildübertragung**« ist auf »**Deaktivieren**« eingestellt.
- 令 (leuchtet): Eye-Fi-Bildübertragung ist aktiviert. Bildübertragung beginnt in Kürze.
- <sup>令</sup> (blinkt): Eye-Fi-Bildübertragung ist aktiviert. Die Daten werden übertragen.
- 奇: Eye-Fi-Bildübertragung ist aktiviert, aber keine Bilder sind zum Übertragen verfügbar.
- **a:** Es ist ein Fehler aufgetreten. Die Kamera kann nicht auf die Eye-Fi-Karte zugreifen.

## **Konturfilter**

Drücken Sie die MENU-Taste → Registerkarte ¥ (□9) → Konturfilter

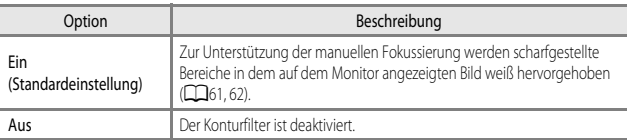

## **Zurücksetzen**

Drücken Sie die MENU-Taste → Registerkarte ¥ (□9) → Zurücksetzen

Wenn »**Zurücksetzen**« ausgewählt ist, werden die Kameraeinstellungen auf die Standardeinstellungen zurückgesetzt.

- **•** Einige Einstellungen wie beispielsweise »**Zeitzone und Datum**« oder »**Sprache/Language**« werden nicht zurückgestellt.
- Die für die Stellung  $\bigcup$  des Funktionswählrads gespeicherten User Settings (Benutzereinstellungen) werden nicht zurückgesetzt. Um diese Einstellungen zurückzusetzen, verwenden Sie »**User Settings zurücks.**« (CC 52).

#### C **Zurücksetzen der Dateinummerierung**

Um die Dateinummerierung auf »0001« zurückzusetzen, löschen Sie alle Bilder, die im internen Speicher oder auf der Speicherkarte gespeichert sind, bevor Sie »**Zurücksetzen**« wählen. Außerdem kann »**Dateinumm. zurücks.**« zum Zurücksetzen auf »0001« verwendet werden ([E](#page-199-0)78).

## **Firmware-Version**

Drücken Sie die MENU-Taste  $\rightarrow$  Registerkarte  $\blacklozenge$  ( $\Box$ 9)  $\rightarrow$  Firmware-Version

Zeigt die aktuelle Version der Kamera-Firmware an.

# **Fehlermeldungen**

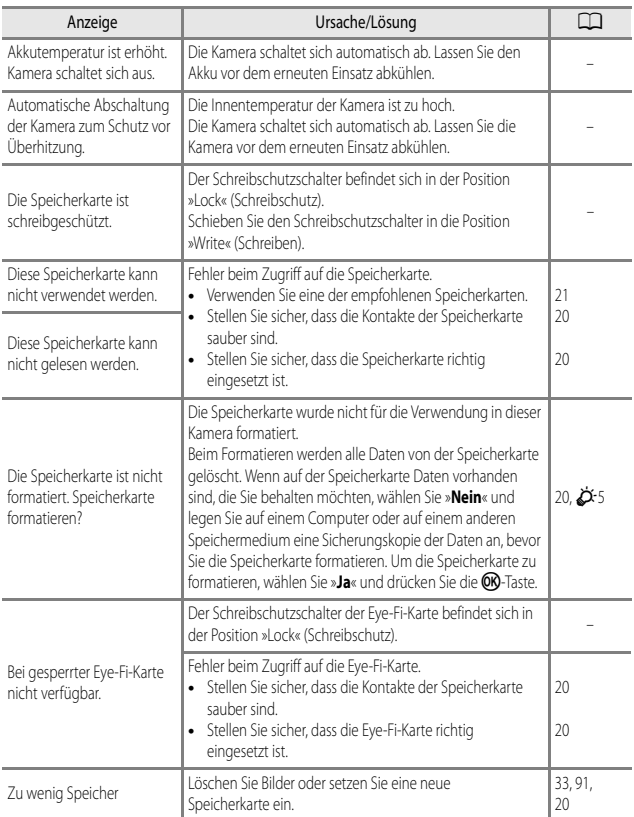

Schlagen Sie in der folgenden Tabelle nach, wenn eine Fehlermeldung angezeigt wird.

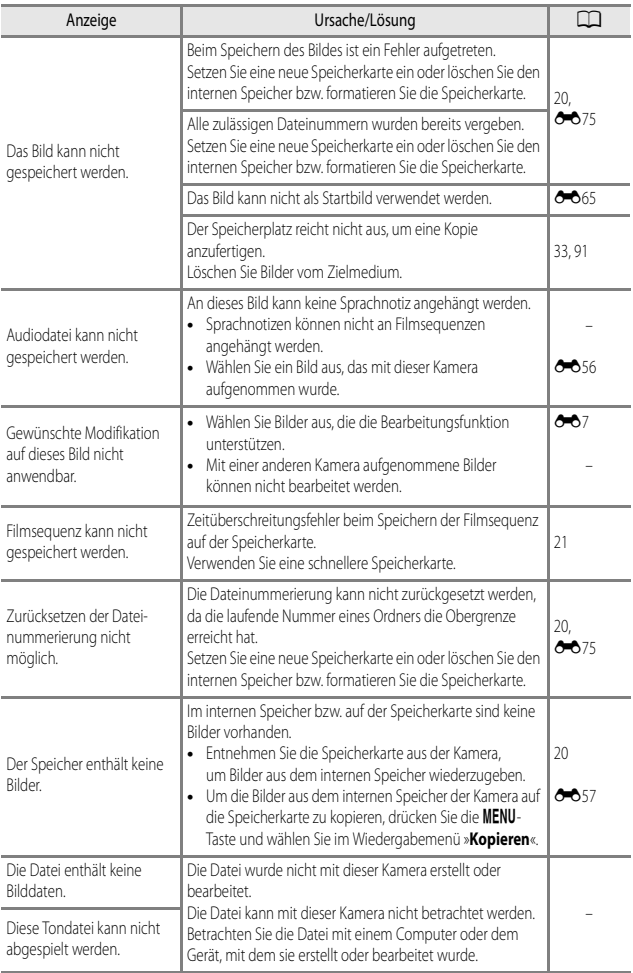

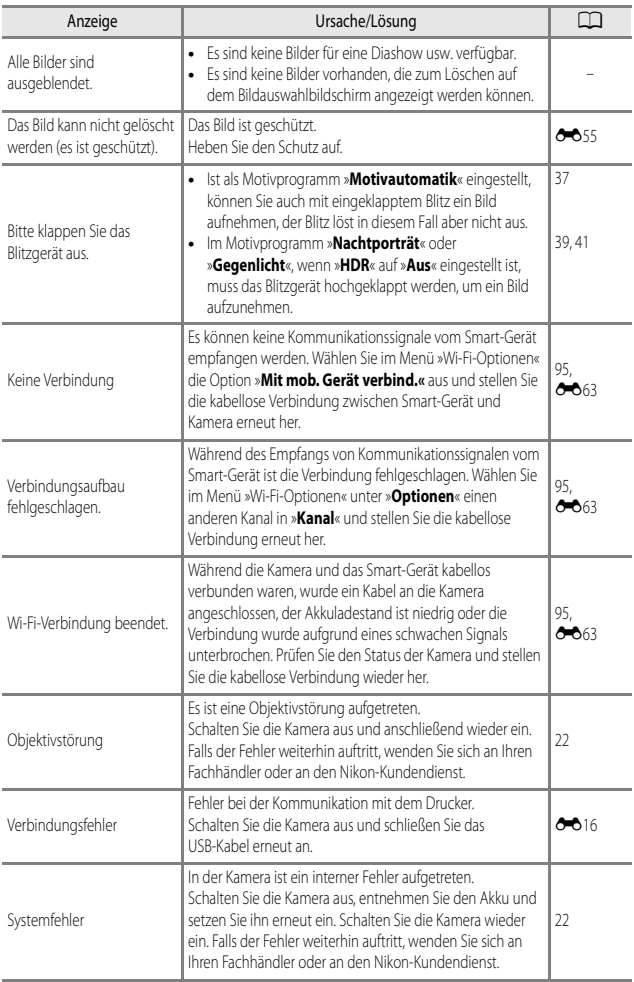

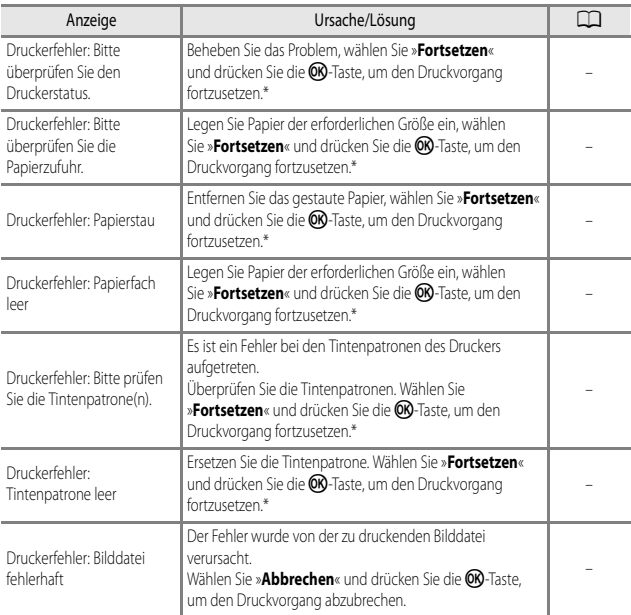

\* Schlagen Sie in der Dokumentation des Druckers die Problemlösungen und technischen Informationen nach.

# <span id="page-207-0"></span>**Dateinamen**

Die Dateinamen der Bilder, Filmsequenzen und Sprachnotizen setzen sich aus folgenden Bestandteilen zusammen.

#### **Dateiname: DSCN0001.JPG**

 $(1)$   $(2)$   $(3)$ 

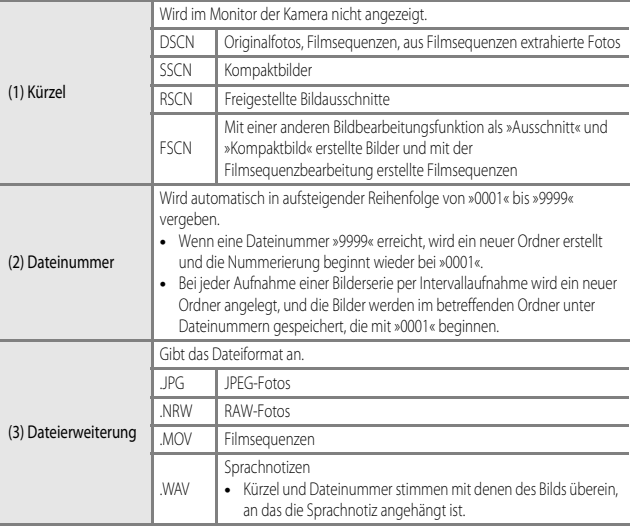

## **M** Hinweise

• Wenn Bilder mit einer »**Bildqualität« (<sup>6–6</sup>23) von »RAW (NRW) + Fine« oder »RAW (NRW) + Normal**« aufgenommen werden, erhalten die RAW-(NRW-)Bilder und die gleichzeitig gespeicherten JPEG-Bilder dasselbe Kürzel und dieselbe Dateinummer. Das Bilderpaar wird im selben Ordner gespeichert und als eine einzige Datei gezählt.

# **Optionales Zubehör**

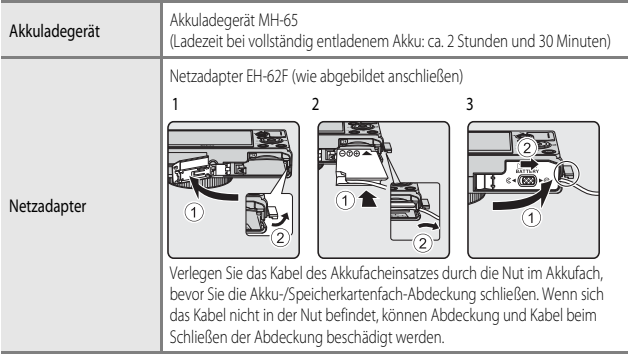

Je nach Land oder Region kann die Verfügbarkeit unterschiedlich sein.

Aktuelle Informationen finden Sie auf unserer Website oder in unseren Broschüren.

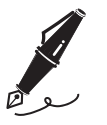

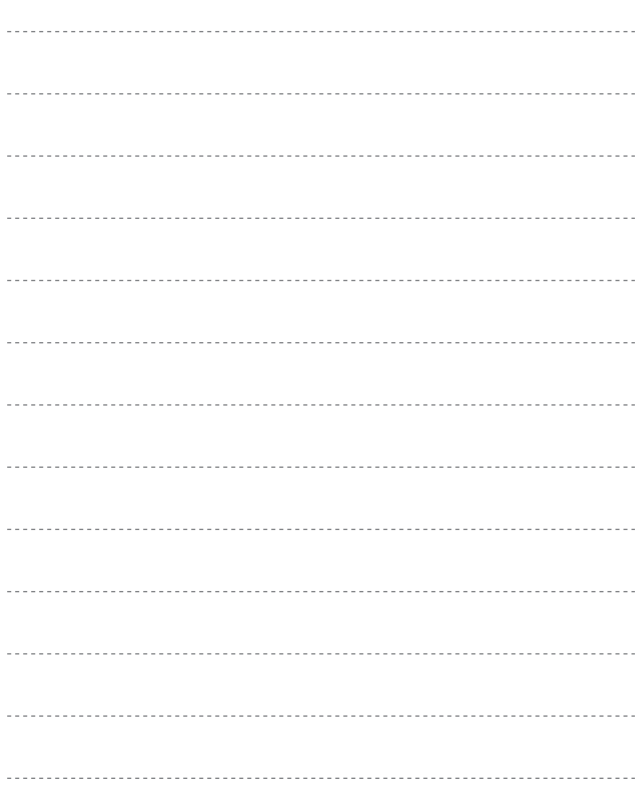

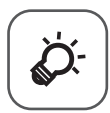

# **Technische Hinweise** und Index

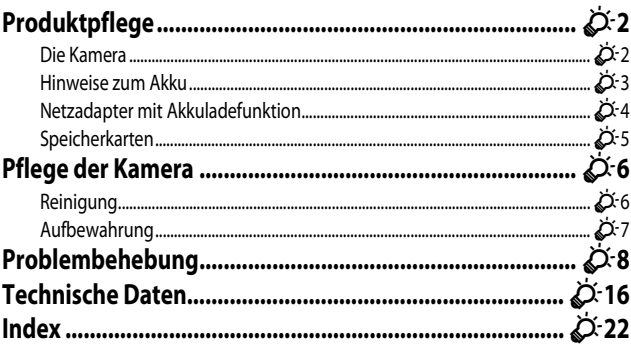

# <span id="page-211-0"></span>**Produktpflege**

## <span id="page-211-1"></span>**Die Kamera**

Bitte beachten Sie bei der Benutzung und Aufbewahrung Ihres Nikon-Produkts neben den Vorsichtsmaßnahmen unter [»Sicherheitshinweise«](#page-8-0) (Coui[-ix](#page-10-0)) die nachfolgenden Hinweise, um möglichst lange Freude an Ihrem Nikon-Produkt zu haben.

## B **Lassen Sie die Kamera nicht fallen**

Heftige Stöße, Erschütterungen und starke Vibrationen können zu Fehlfunktionen führen.

#### Behandeln Sie das Objektiv und alle übrigen beweglichen Komponenten mit **Vorsicht**

Wenden Sie bei der Handhabung des Objektivs, des Objektivverschlusses, des Monitors und der Akkuund Speicherkartenfachabdeckung keine Gewalt an. Diese Komponenten sind besonders empfindlich. Gewalteinwirkung auf den Objektivverschluss kann zu Fehlfunktionen oder zu einer Beschädigung des Objektivs führen. Bei einer Beschädigung des Monitors (z.B. Bruch) besteht die Gefahr, dass Sie sich an den Glasscherben verletzen oder dass Flüssigkristalle austreten. Achten Sie darauf, dass Haut, Augen und Mund nicht mit den Flüssigkristallen in Berührung kommen.

## B **Setzen Sie das Gerät keiner Feuchtigkeit aus**

Dieses Nikon-Produkt ist nicht wasserdicht. Es darf nicht in Wasser eingetaucht und keiner hohen Feuchtigkeit bzw. Nässe ausgesetzt werden.

#### B **Setzen Sie die Kamera keinen starken Temperaturschwankungen aus**

Durch plötzliche Temperaturänderungen (beispielsweise beim Verlassen eines gut beheizten Gebäudes an einem kalten Wintertag) kann Feuchtigkeit im Inneren des Gehäuses kondensieren. Um eine Kondenswasserbildung zu vermeiden, sollten Sie die Kamera in einer Tasche oder Plastiktüte aufbewahren, wenn Sie einen Ort mit deutlich höherer oder niedrigerer Temperatur aufsuchen.

#### B **Halten Sie die Kamera von starken Magnetfeldern fern**

Verwenden und lagern Sie die Kamera nicht in der unmittelbaren Nähe von Geräten, die starke elektromagnetische Strahlung oder magnetische Felder erzeugen. Hohe statische Ladung oder magnetische Felder, die beispielsweise von Radios oder Fernsehern erzeugt werden, können die Wiedergabe auf dem Monitor stören, zu Datenverlust auf der Speicherkarte führen oder die Kameraelektronik beschädigen.

#### **B Richten Sie das Objektiv nicht für längere Zeit auf starke Lichtquellen**

Achten Sie beim Fotografieren und bei der Aufbewahrung der Kamera darauf, dass kein direktes Sonnenlicht und kein Licht anderer starker Lichtquellen in das Objektiv fällt. Starke Lichteinstrahlung kann zu einer Schädigung des Bildsensors führen, was sich bei Aufnahmen als weißer Unschärfeeffekt bemerkbar macht.

#### **12 Schalten Sie die Kamera aus, bevor Sie die Stromversorgung unterbrechen oder die Speicherkarte entfernen**

Nehmen Sie niemals den Akku heraus, wenn die Kamera eingeschaltet ist oder während die Kamera mit dem Speichern oder Löschen von Daten beschäftigt ist. Es besteht die Gefahr, dass Daten unwiederbringlich verloren gehen oder dass die Kameraelektronik beschädigt wird.

#### **M** Hinweise zum Monitor

- **•** Der Monitor und der elektronische Sucher wurden mit höchster Präzision gefertigt. Mindestens 99,99 % der gesamten Pixel dieser Displays sind funktionsfähig und höchstens 0,01 % der Pixel fehlen oder sind defekt. So können die Displays Pixel enthalten, die immer (weiß, rot, blau oder grün) oder gar nicht leuchten (schwarz). Dies stellt jedoch keine Fehlfunktion dar und die aufgenommenen Bilder werden dadurch nicht beeinträchtigt.
- **•** Bei hellem Umgebungslicht sind die Bilder auf dem Monitor möglicherweise schwer zu erkennen.
- **•** Der Monitor verfügt über eine LED-Hintergrundbeleuchtung. Falls die Hintergrundbeleuchtung schwächer werden oder flackern sollte, wenden Sie sich bitte an den Nikon-Kundendienst.

## <span id="page-212-0"></span>**Hinweise zum Akku**

- Vor der Verwendung sicherstellen, dass die Vorsichtshinweise [»Sicherheitshinweise«](#page-8-0) ( $\Box$  Vii[-ix](#page-10-0)) gelesen und befolgt werden.
- **•** Prüfen Sie vor der Verwendung der Kamera den Ladezustand des Akkus und laden Sie ihn gegebenenfalls auf bzw. tauschen Sie ihn aus. Versuchen Sie nicht, einen vollständig aufgeladenen Akku weiter aufzuladen, da dies seine Leistungsfähigkeit beeinträchtigt. Bei wichtigen Gelegenheiten sollten Sie nach Möglichkeit immer einen vollständig aufgeladenen Ersatzakku mit sich führen.
- **•** Verwenden Sie den Akku nicht bei Umgebungstemperaturen unter 0 °C oder über 40 °C.
- **•** Laden Sie den Akku vor Inbetriebnahme nur in Innenräumen und bei einer Umgebungstemperatur zwischen 5 °C und 35 °C auf.
- **•** Wenn die Akkutemperatur zwischen 0 °C und 10 °C oder 45 °C bis 60 °C beträgt, kann die Ladekapazität abnehmen.
- **•** Der Akku lädt nicht, wenn die Umgebungstemperatur bei unter 0 °C oder über 60 °C liegt.
- **•** Der Akku wird bei Verwendung möglicherweise warm. Lassen Sie den Akku vor dem Aufladen abkühlen. Die Missachtung dieser Vorsichtsmaßnahme kann zur Beschädigung oder Beeinträchtigung der Leistung des Akkus führen oder einen normalen Ladevorgang verhindern.
- **•** Bei niedrigen Temperaturen verringert sich die Leistungsfähigkeit von Akkus. Falls ein schwacher Akku bei niedrigen Temperaturen verwendet wird, schaltet sich die Kamera nicht ein. Vor Aufnahmen bei niedrigen Temperaturen (z. B. bei Außenaufnahmen an kalten Tagen) sollten Sie den Akku vollständig aufladen. Führen Sie Ersatzakkus mit und achten Sie darauf, dass diese ausreichend vor Kälte geschützt sind. Durch Erwärmen eines entnommenen Akkus kann die kältebedingte Leistungsverminderung in der Regel wieder aufgehoben werden.
- **•** Schmutz an den Akkukontakten kann dazu führen, dass die Kamera nicht korrekt funktioniert. Verschmutzte Akkukontakte vor Verwendung des Akkus mit einem sauberen, trockenen Tuch abwischen.
- **•** Wenn der Akku längere Zeit nicht benutzt werden soll, legen Sie ihn in die Kamera ein und entladen Sie ihn vollständig, bevor Sie ihn zur Aufbewahrung herausnehmen. Der Akku sollte an einem kühlen Ort mit einer Umgebungstemperatur von 15 °C bis 25 °C gelagert werden. Bewahren Sie den Akku nicht an einem heißen oder extrem kalten Ort auf.
- **•** Nehmen Sie den Akku immer aus der Kamera oder dem optionalen Akkuladegerät heraus, wenn er nicht in Gebrauch ist. Bei eingelegtem Akku fließt auch ein sehr kleiner Strom, wenn der Akku nicht in Gebrauch ist. Dies kann zu übermäßiger Entladung des Akkus und zu vollständigem Funktionsverlust führen. Durch Ein- oder Ausschalten der Kamera bei entladenem Akku kann die Lebensdauer des Akkus sinken.
- **•** Laden Sie den Akku mindestens einmal alle sechs Monate auf und entladen Sie ihn vollständig, bevor Sie ihn an seinen Aufbewahrungsort zurücklegen.
- **•** Bewahren Sie den Akku nach dem Herausnehmen aus der Kamera oder aus dem optionalen Akkuladegerät zur Isolierung in einem Kunststoffbeutel o.ä. und an einem kühlen Ort auf.
- **•** Wenn ein bei Raumtemperatur verwendeter Akku plötzlich beginnt, sich deutlich schneller zu entladen, so ist dies ein Zeichen für seine Alterung und er sollte ersetzt werden. Erwerben Sie einen neuen Akku EN-EL12.
- **•** Akkus, die das Ende ihrer Lebensdauer erreicht haben und schon nach kurzer Zeit entladen sind, müssen durch neue Akkus ersetzt werden. Akkus können umweltgefährdende Stoffe enthalten. Bitte führen Sie nicht mehr verwendbare Akkus der in Ihrem Land üblichen Wertstoffverwertung (Recycling) zu.

## <span id="page-213-0"></span>**Netzadapter mit Akkuladefunktion**

Vor der Verwendung sicherstellen, dass die Vorsichtshinweise »[Sicherheitshinweise](#page-8-0)« (COvii-[ix\)](#page-10-0) gelesen und befolgt werden.

- **•** Der Netzadapter mit Akkuladefunktion EH-71P darf nur mit kompatiblen Geräten verwendet werden. Niemals mit einem anderen Modell oder Fabrikat verwenden.
- **•** Keinesfalls ein anderes USB-Kabel als das Kabel UC-E21 verwenden. Die Verwendung eines anderen USB-Kabels als UC-E21 kann Überhitzung, Brand oder elektrische Schläge zur Folge haben.
- **•** Verwenden Sie ausschließlich den Netzadapter mit Akkuladefunktion EH-71P für diese Kamera. Keinesfalls einen handelsüblichen USB-Netzadapter oder ein Akkuladegerät für Mobiltelefone verwenden. Andernfalls kann es zur Überhitzung kommen oder die Kamera kann beschädigt werden.
- **•** Der EH-71P kann an AC 100 V–240 V, 50/60 Hz Steckdosen verwendet werden. Benutzen Sie bei der Verwendung in anderen Ländern ggf. einen Netzsteckeradapter (im Handel erhältlich). Wenden Sie sich für weitere Informationen zu Netzsteckeradaptern an Ihr Reisebüro.

# <span id="page-214-1"></span>**Speicherkarten**

- **•** Verwenden Sie ausschließlich SD-Speicherkarten (Secure Digital). Weitere Informationen finden Sie im Abschnitt [»Empfohlene Speicherkarten](#page-40-0)« (CCL21).
- **•** Beachten Sie die Vorsichtsmaßregeln, die in der Dokumentation der Speicherkarte aufgeführt sind.
- <span id="page-214-0"></span>**•** Keine Aufkleber oder Etiketten auf der Speicherkarte befestigen.
- **•** Speicherkarte nicht mit einem Computer formatieren.
- **•** Wenn Sie zum ersten Mal eine Speicherkarte in diese Kamera einsetzen, die zuvor in einem anderen Gerät verwendet wurde, stellen Sie sicher, dass sie mit dieser Kamera formatiert wird. Wir empfehlen, neue Speicherkarten vor der Verwendung mit dieser Kamera zu formatieren.
- **•** Bitte beachten Sie, *dass beim Formatieren einer Speicherkarte alle Bilder und sonstige Daten auf der Speicherkarte unwiderruflich gelöscht werden*. Falls sich Daten auf der Speicherkarte befinden, die Sie behalten wollen, kopieren Sie die Daten vor dem Formatieren auf den Computer.
- **•** Wenn bei eingeschalteter Kamera die abgebildete Meldung »**Die Speicherkarte ist nicht formatiert. Speicherkarte formatieren?**« erscheint, muss die Speicherkarte vor der Verwendung formatiert werden. Falls Daten auf der Speicherkarte vorhanden sind, die Sie nicht löschen wollen, wählen Sie »**Nein**« und drücken Sie die k-Taste. Kopieren Sie diese Daten vor dem Formatieren auf einen Computer. Wählen Sie zum Formatieren der Speicherkarte »**Ja**«.
- **•** Beachten Sie die folgenden Vorsichtsmaßnahmen beim Formatieren der Speicherkarte, Speichern und Löschen von Bildern und Kopieren von Bildern auf einen Computer, sonst können Daten oder die Speicherkarte selbst beschädigt werden.
	- Öffnen Sie keinesfalls die Abdeckung des Akku-/Speicherkartenfachs oder entnehmen Sie die Speicherkarte bzw. den Akku.
	- Schalten Sie die Kamera nicht aus.
	- Trennen Sie den Netzadapter keinesfalls vom Stromnetz.

# <span id="page-215-0"></span>**Pflege der Kamera**

## <span id="page-215-1"></span>**Reinigung**

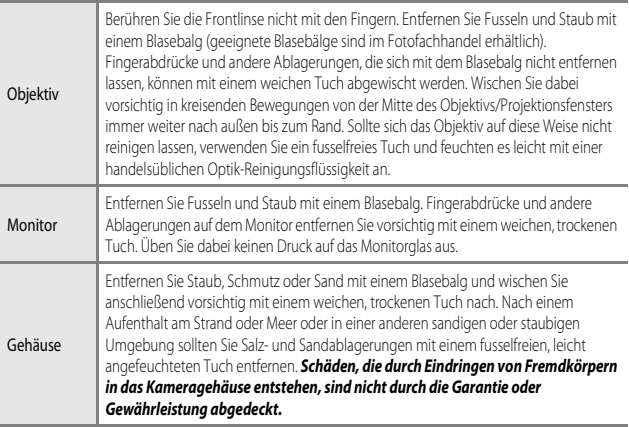

Verwenden Sie keine flüchtigen, organischen Lösungsmittel, wie Alkohol oder Verdünner, und auch keine chemischen Reiniger, Korrosionsschutzmittel oder Antibeschlagmittel.
## **Aufbewahrung**

Schalten Sie die Kamera aus, wenn sie gerade nicht verwendet wird. Vergewissern Sie sich, dass die Betriebsbereitschaftsanzeige der Kamera erloschen ist, bevor Sie sie weglegen. Nehmen Sie den Akku aus der Kamera heraus, wenn sie längere Zeit nicht benutzt wird. Lagern Sie die Kamera nicht zusammen mit Naphthalin oder Kampfer-Mottenkugeln und beachten Sie folgende Punkte:

- **•** Bewahren Sie die Kamera nicht in der Nähe von Geräten auf, die starke elektromagnetische Felder erzeugen (z.B. Fernseher oder Radios).
- **•** Lagern Sie die Kamera nicht bei Temperaturen unter –10 °C oder über 50 °C.
- **•** In schlecht belüfteten Räumen oder in Räumen mit einer Luftfeuchtigkeit von mehr als 60 %

Um einem Schimmelpilzbefall vorzubeugen, sollten Sie die Kamera mindestens einmal pro Monat aus ihrem Behältnis herausnehmen und auf Funktionstüchtigkeit prüfen: Schalten Sie die Kamera ein und betätigen Sie den Auslöser mehrere Male, bevor Sie sie wieder weglegen.

Zum Lagern des Akkus siehe »[Hinweise zum Akku](#page-212-0)« ( $\Delta$ 3) in »[Produktpflege«](#page-211-0) ( $\Delta$ 2).

# **Problembehebung**

Sollten technische Probleme beim Fotografieren mit Ihrer Kamera auftreten, prüfen Sie die mögliche Fehlerursache anhand der nachstehenden Checkliste, bevor Sie sich an Ihren Fachhändler oder den Nikon-Kundendienst wenden.

#### **Probleme bei Stromversorgung, Anzeige und Einstellungen**

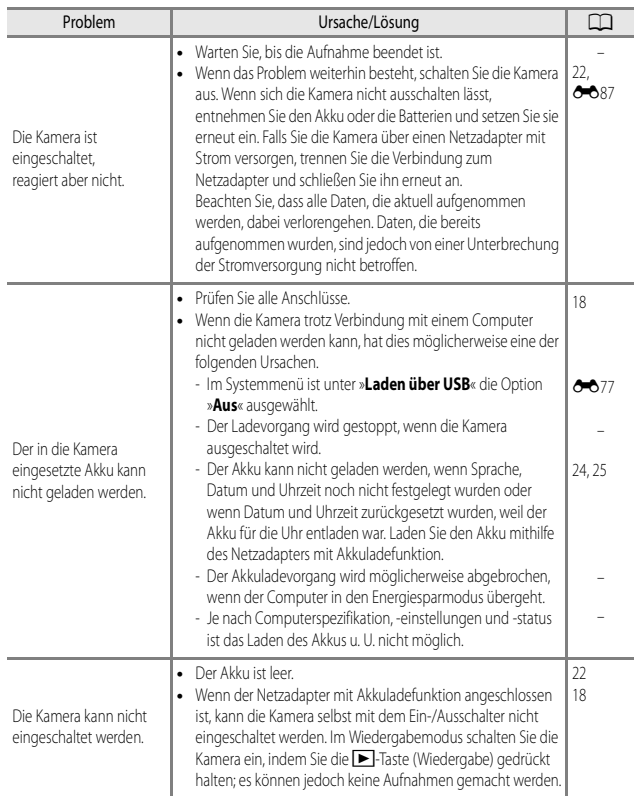

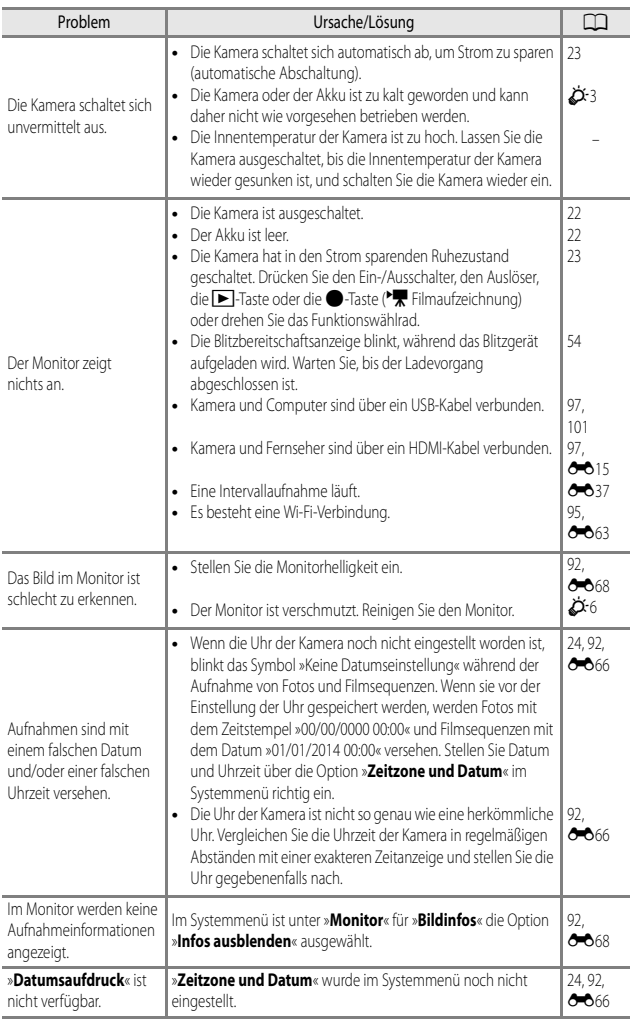

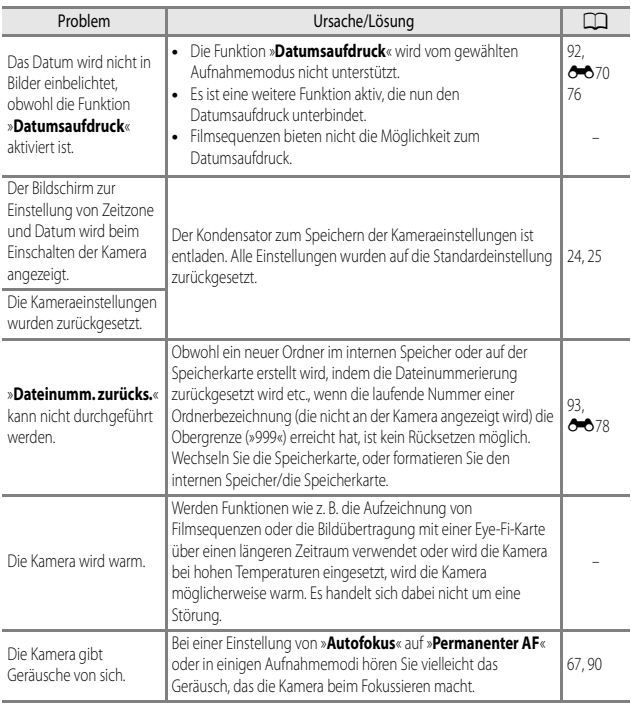

## **Probleme bei der Aufnahme**

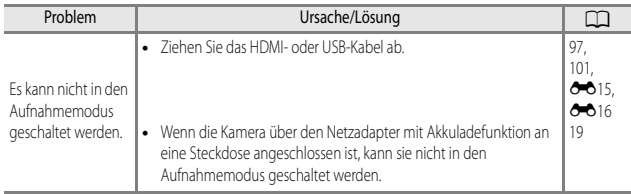

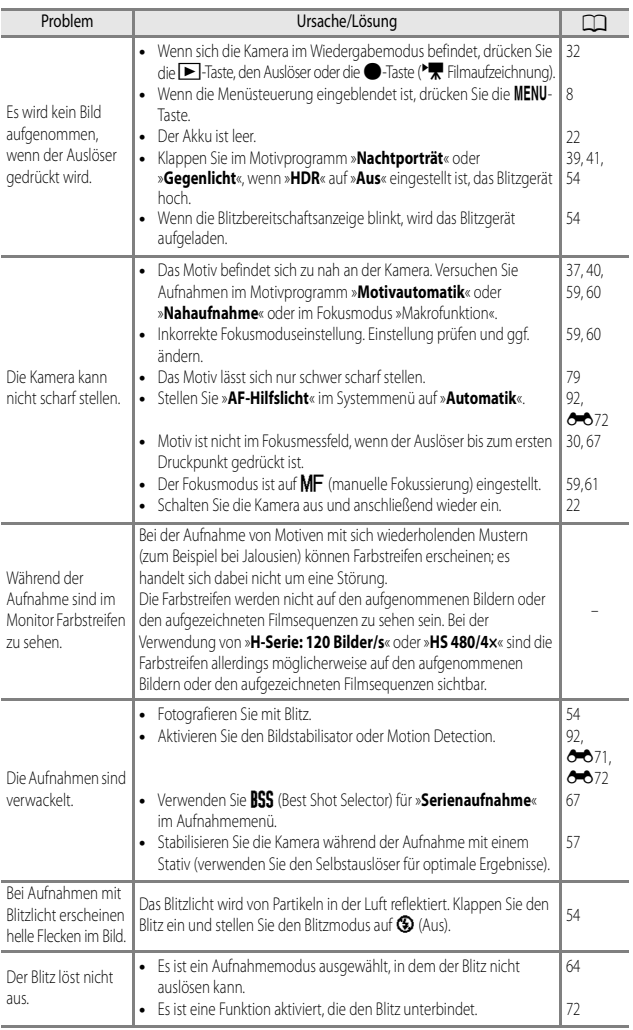

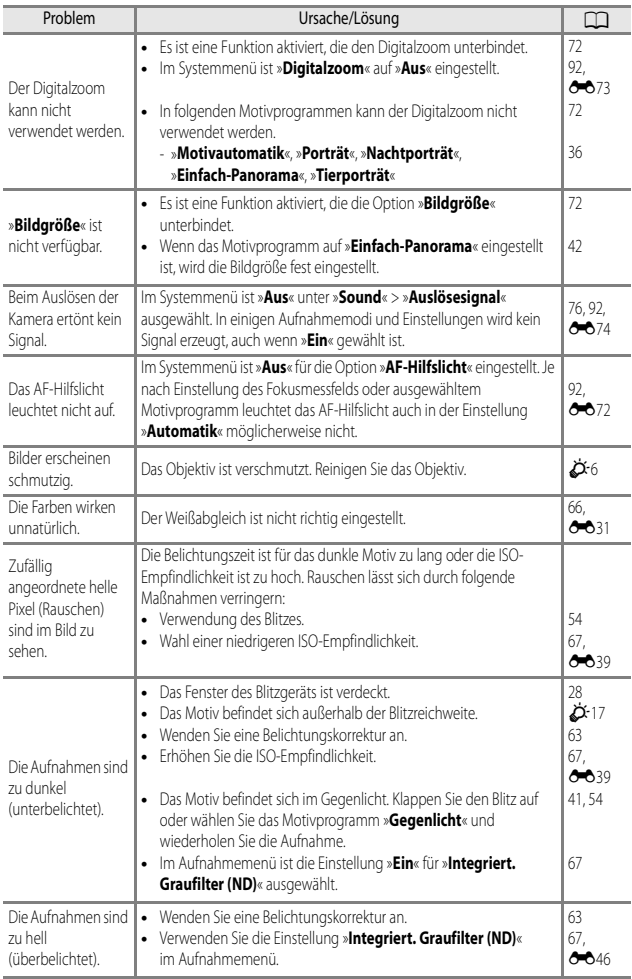

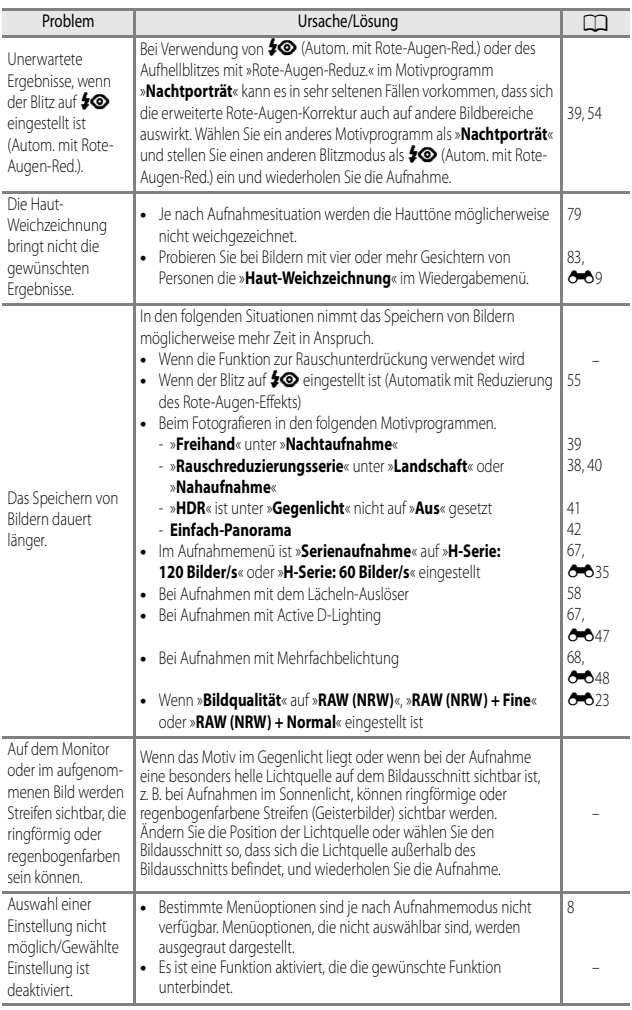

## **Probleme bei der Wiedergabe**

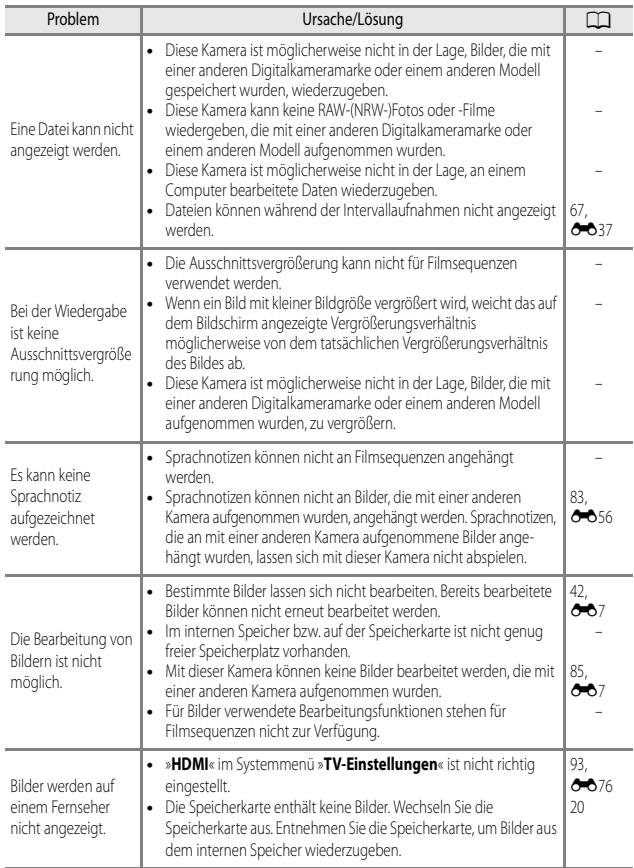

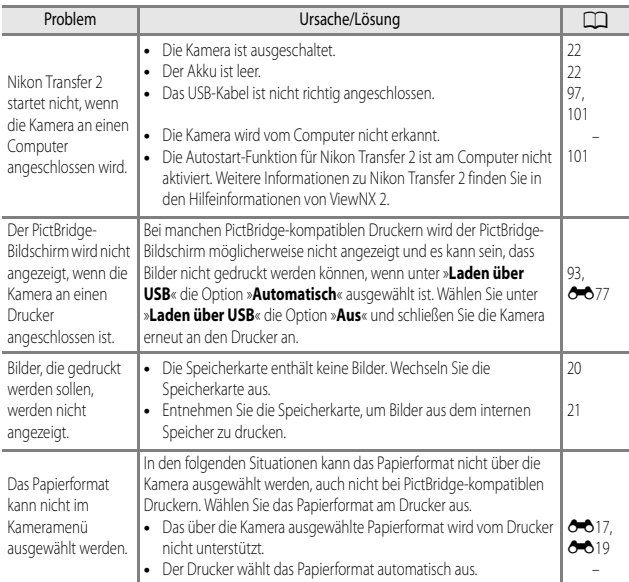

#### **Wi-Fi**

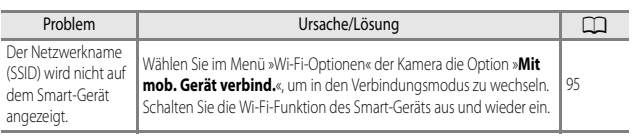

# **Technische Daten**

Digitalkamera Nikon COOLPIX P340

<span id="page-225-1"></span><span id="page-225-0"></span>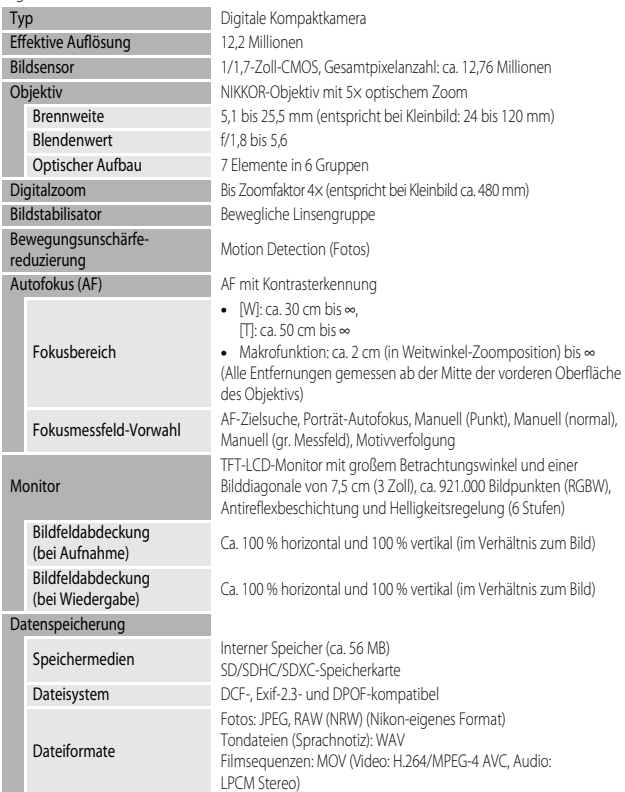

<span id="page-226-0"></span>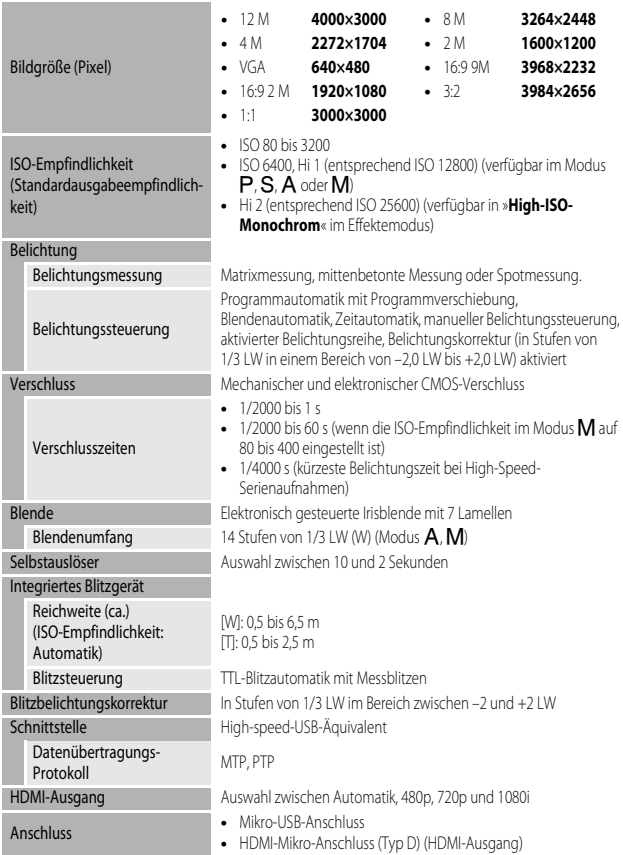

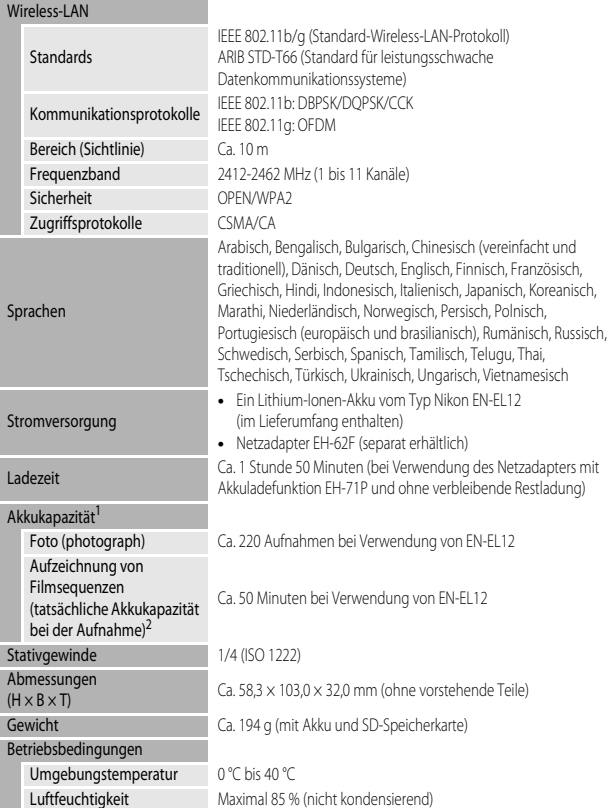

- <span id="page-227-0"></span>**•** Sofern nicht anders angegeben, basieren alle Angaben auf einer Umgebungstemperatur von 23 ±3 °C, wie von der CIPA (Camera and Imaging Products Association) vorgegeben, und der Verwendung eines vollständig geladenen Akkus.
- <sup>1</sup> Die Akkukapazität kann je nach den Nutzungsbedingungen abweichen, beispielsweise wie viel Zeit zwischen den Aufnahmen verstreicht und ob zusätzlich Menüs eingeblendet oder aufgenommene
- Bilder wiedergegeben werden. <sup>2</sup> Einzelne Filmaufzeichnungen können eine Dateigröße von 4 GB und eine Länge von 29 Minuten nicht überschreiten. Falls die Kamera sich stark erwärmt, wird die Aufzeichnung von Filmsequenzen möglicherweise beendet, bevor diese Grenzwerte erreicht sind.

#### <span id="page-228-0"></span>**Lithium-Ionen-Akku EN-EL12**

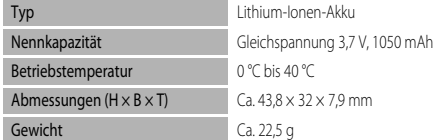

#### <span id="page-228-1"></span>**Netzadapter mit Akkuladefunktion EH-71P**

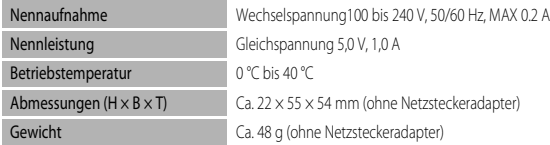

## $\mathbf{V}$  Technische Daten

- **•** Nikon übernimmt keine Haftung für eventuelle Fehler in diesem Handbuch.
- **•** Aussehen und technische Daten dieses Produkts können ohne Vorankündigung geändert werden.

#### **AVC Patent Portfolio License**

Dieses Produkt wird im Rahmen der AVC Patent Portfolio License für den persönlichen und nicht kommerziellen Gebrauch durch Verbraucher lizenziert, um (i) Videodaten gemäß dem AVC-Standard (»AVC Video«) zu codieren und/oder (ii) AVC-Videodaten zu decodieren, die von einem Verbraucher im Rahmen privater und nicht kommerzieller Aktivitäten codiert wurden und/oder von einem lizenzierten Videoanbieter für AVC-Videodaten zur Verfügung gestellt wurden. Für keinen anderen Gebrauch wird ausdrücklich oder implizit eine Lizenz gewährt. Weitere Informationen erhalten Sie von MPFG LA, L.L.C.

Siehe **http://www.mpegla.com**.

#### **FreeType License (FreeType2)**

Teile dieser Software sind urheberrechtlich geschützt. © 2012 The FreeType Project (http://www.freetype.org). Alle Rechte vorbehalten.

#### **MIT License (HarfBuzz)**

Teile dieser Software sind urheberrechtlich geschützt. © 2014 The HarfBuzz Project (http://www.freedesktop.org/wiki/Software/HarfBuzz). Alle Rechte vorbehalten.

#### **Markennachweis**

- **•** Microsoft, Windows und Windows Vista sind in den USA und/oder anderen Ländern eingetragene Markenzeichen oder Markenzeichen der Microsoft Corporation.
- **•** Mac, OS X, das iFrame Logo und das iFrame Symbol sind Marken oder eingetragene Marken von Apple Inc., die in den USA und anderen Ländern eingetragen sind.
- **•** Adobe und Acrobat sind eingetragene Marken von Adobe Systems Inc.
- **•** Die SDXC-, SDHC- und SD-Logos sind Warenzeichen von SD-3C, LLC.
- **•** PictBridge ist eine Marke.
- **•** HDMI, das HDMI Logo und High-Definition Multimedia Interface sind Warenzeichen oder eingetragene Warenzeichen von HDMI Licensing LLC.

## Hamı

- **•** Wi-Fi und das Wi-Fi Logo sind Marken oder eingetragene Marken der Wi-Fi Alliance.
- **•** Android und Google Play sind Marken oder eingetragene Marken von Google, Inc.
- **•** Alle übrigen Produkte und Markennamen, die in diesem Handbuch oder in den übrigen Dokumentationen zu Ihrem Nikon-Produkt genannt werden, sind Marken oder eingetragene Marken der entsprechenden Rechtsinhaber.

# **Index**

## Symbole

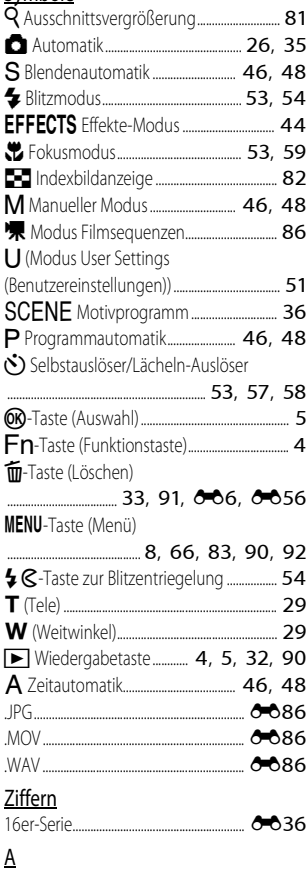

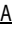

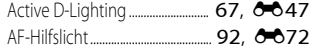

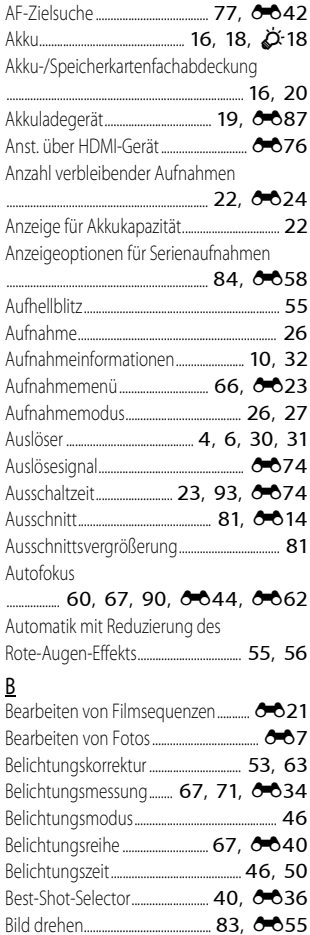

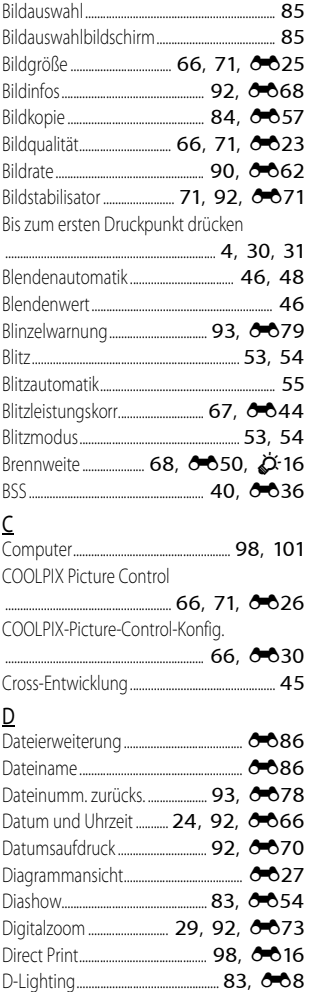

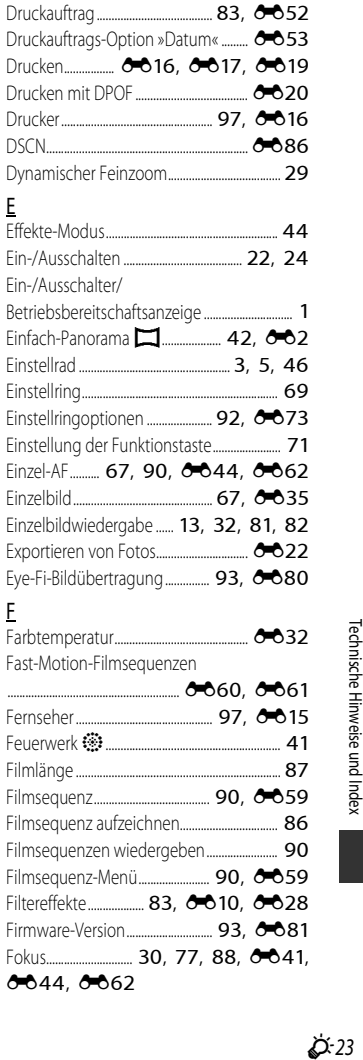

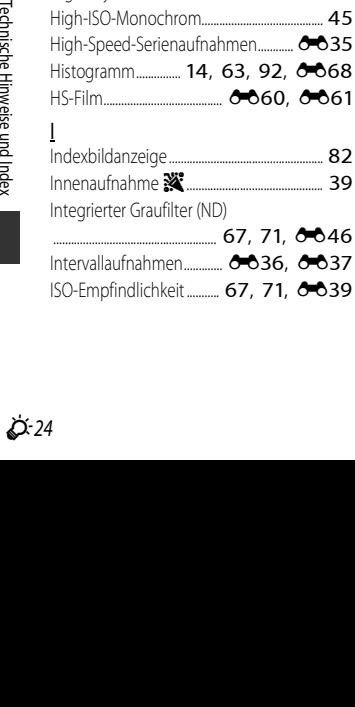

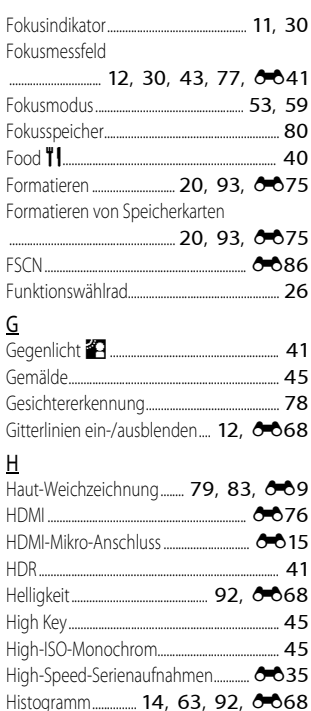

K

L

M

Modus User Settings

Kalenderanzeige...................................................... [82](#page-101-0) Kompaktbild......................................... [83](#page-102-8), [E11](#page-132-0) Kontrast.............................................................. [E28](#page-149-1) Konturfilter ........................................... [93](#page-112-8), [E81](#page-202-1) Kopieren ............................................... [84,](#page-103-1) [E57](#page-178-0) Kürzel................................................................... [E86](#page-207-7)

Laden über USB ................................ [93,](#page-112-2) [E77](#page-198-0) Landschaft c.......................................................... [38](#page-57-0) Langzeitsynchronisation .................................... [55](#page-74-3) Lautstärke ............................................ [90,](#page-109-2) [E56](#page-177-2) lithium-Ionen-Akku ............................. [16,](#page-35-1)  $\overleftrightarrow{C}$ -19 Low Key........................................................................ [45](#page-64-4) Lächeln-Auslöser......................................... [53,](#page-72-4) [58](#page-77-0) Längste Belichtungszeit........................... [E39](#page-160-1) Löschen.................. [33,](#page-52-1) [91](#page-110-0), [E6,](#page-127-0) [E56](#page-177-1) Löschen des internen Speichers ..................................................................... [93,](#page-112-7) [E75](#page-196-0)

Makrofunktion ......................................................... [60](#page-79-2) Manuelle Fokussierung.......................... [60](#page-79-3), [61](#page-80-0) Manueller Modus...................................... [46](#page-65-1), [48](#page-67-1) M-Belichtungsvorschau................... [68,](#page-87-2) 6-651 Mehrfachbelichtung..................... [68,](#page-87-0) [E48](#page-169-0) Messfeldvorwahl .................. [67](#page-86-1), [71,](#page-90-8) [E41](#page-162-1) Messwert speichern ................................... [E33](#page-154-0) Mikrofon ............................................... [86,](#page-105-0) [E56](#page-177-3) Mikro-USB-Anschluss...... [97](#page-116-1), [101](#page-120-0), 6-616 Modus Filmsequenzen....................................... [86](#page-105-1)

(Benutzereinstellungen) ...................................... [51](#page-70-0) Monitor..................... [10](#page-29-0), [92,](#page-111-0) [E68](#page-189-0), [F6](#page-215-1) Monochr. mit hoh. Kontr................................... [44](#page-63-1)

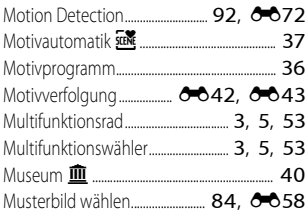

### N

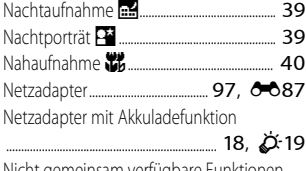

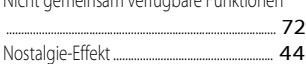

## O

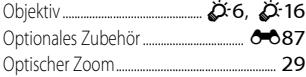

#### P

Permanenter AF

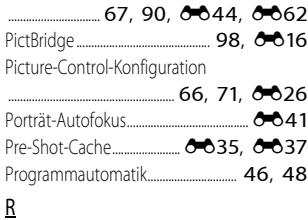

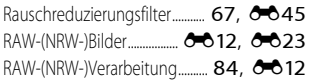

Reduzierung des Rote-Augen-Effekts

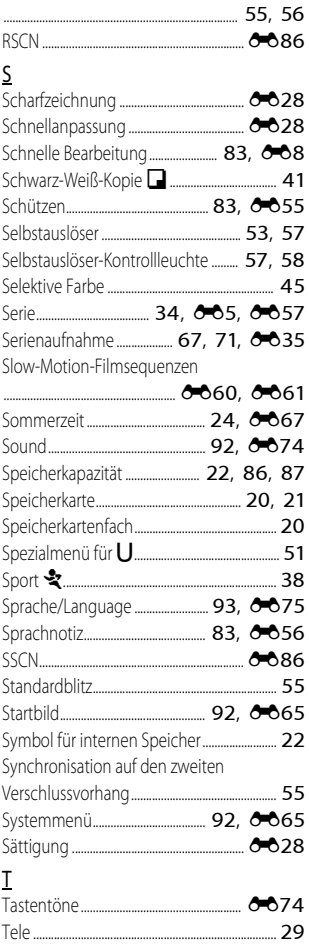

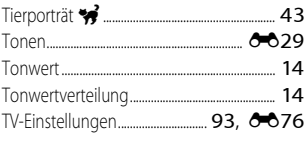

## $\underline{\mathsf{U}}%$

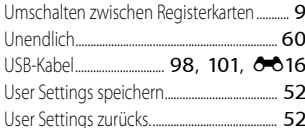

## $\underline{V}$

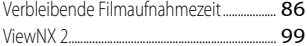

#### $\underline{\mathsf{W}}$

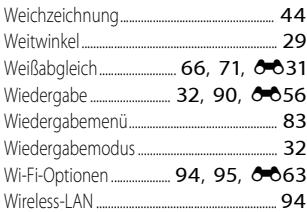

# $\mathbf{Z}$

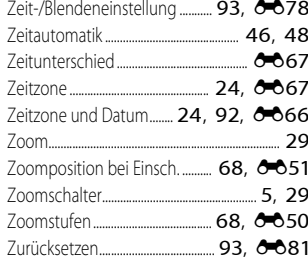

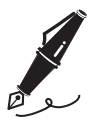

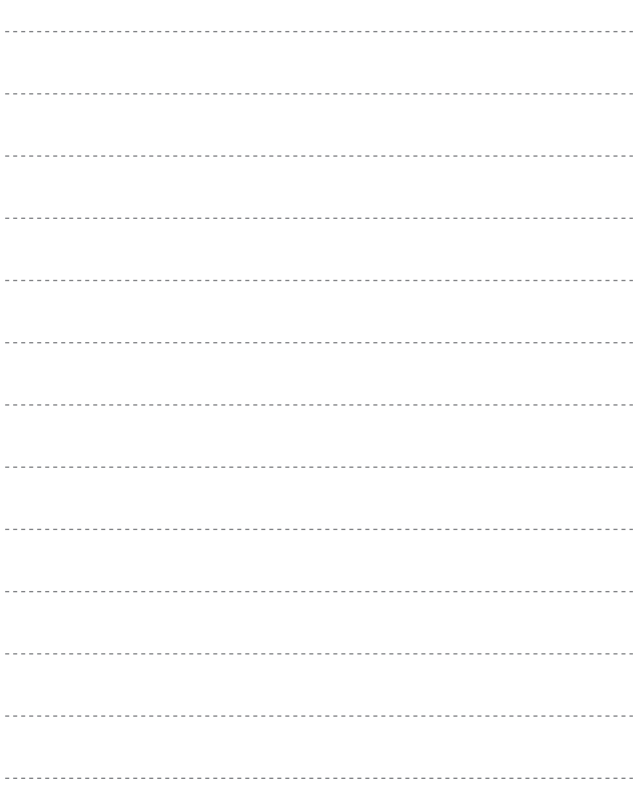

Die Vervielfältigung dieses Handbuchs, auch der auszugsweise Nachdruck (mit Ausnahme kurzer Zitate in Fachartikeln), ist nur mit ausdrücklicher schriftlicher Genehmigung der NIKON CORPORATION gestattet.

**NIKON CORPORATION** 

© 2014 Nikon Corporation

FX5F02(12) 6MN35512-02